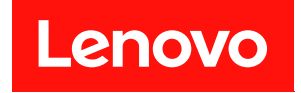

# **ThinkSystem SR630 V2 设置指南**

**机器类型:7Z70 和 7Z71**

在参考此资料使用相关产品之前,请务必阅读并了解安全信息和安全说明,详见: [https://pubs.lenovo.com/safety\\_documentation/](https://pubs.lenovo.com/safety_documentation/)

此外,请确保熟知适用于您的服务器的 Lenovo 保修条款和条件,这些内容位于: <http://datacentersupport.lenovo.com/warrantylookup>

**第十五版 (2024 年 2 月)**

© **Copyright Lenovo 2021, 2024.**

有限权利声明:如果数据或软件依照美国总务署(GSA)合同提供,其使用、复制或公开受编号为 GS-35F-05925 的合同条款约束。

**注**

# **目录**

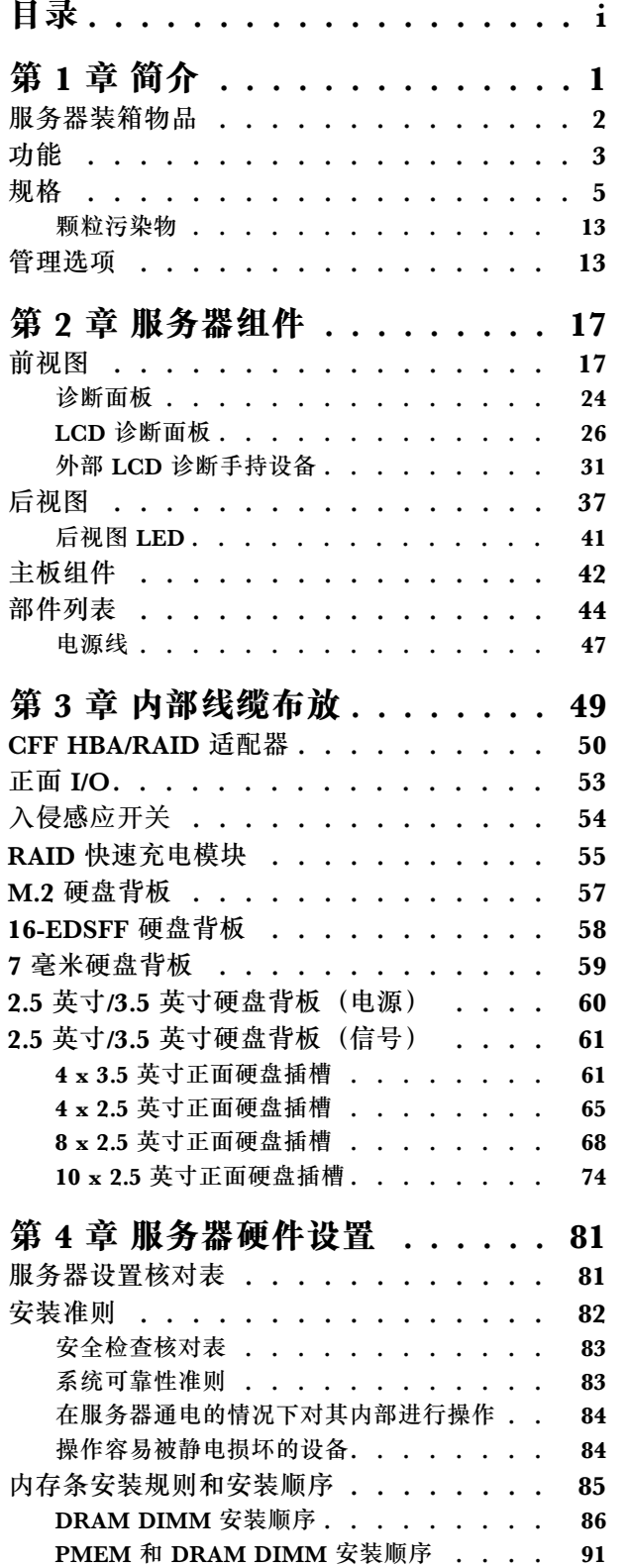

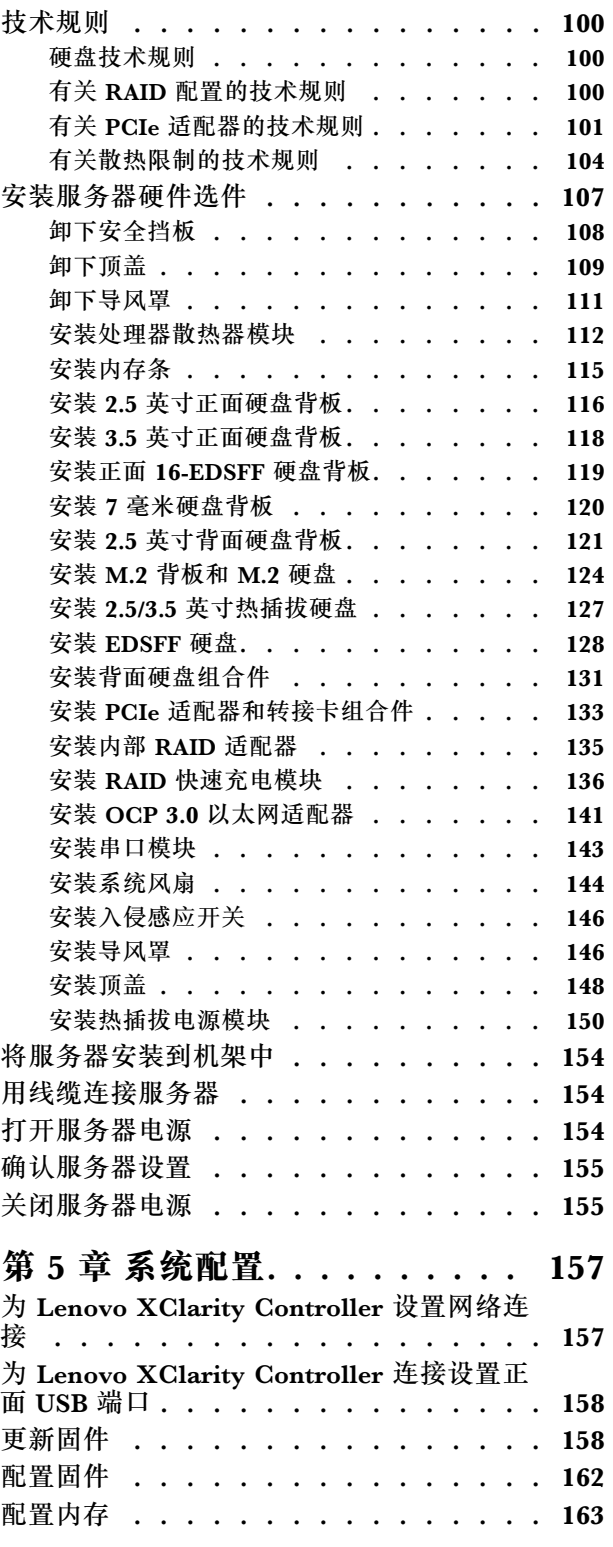

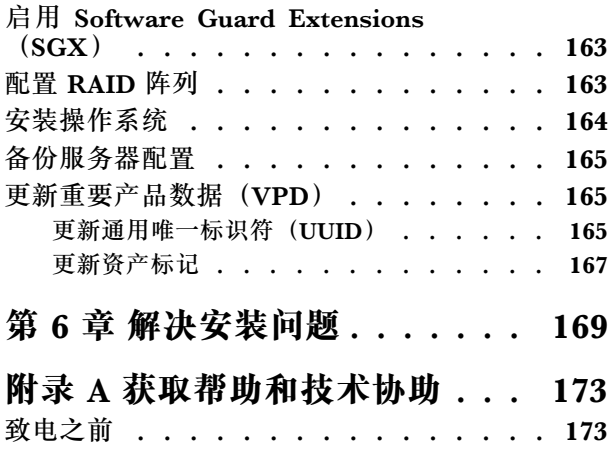

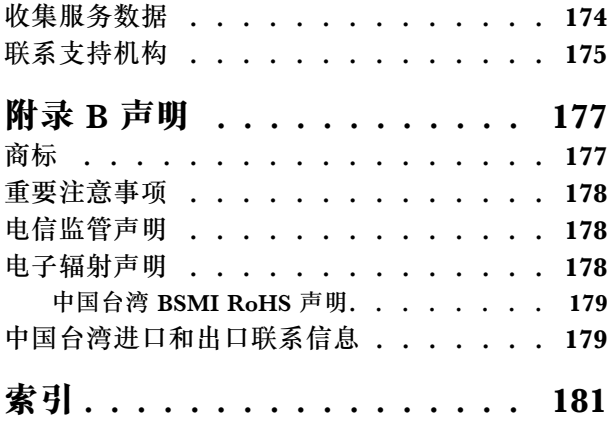

# <span id="page-4-0"></span>**第 1 章 简介**

ThinkSystem™ SR630 V2 服务器是一款 1U 机架服务器,旨在高度灵活地支持多种信息技术 -------<br>(IT) 工作负载。此高性能多核服务器非常适合需要卓越处理器性能、输入/输出(I/O)灵活性和 灵活管理性的 IT 环境。

性能、易用性、可靠性和扩展能力是设计服务器时的重要考虑因素。这些设计特性不但支持用户通 过定制系统硬件来满足当前需求,还支持用户通过灵活的扩展功能来支撑未来发展。

服务器提供有限保修。关于保修的详细信息,请参阅: <https://support.lenovo.com/us/en/solutions/ht503310>

关于具体保修信息,请参阅: <http://datacentersupport.lenovo.com/warrantylookup>

#### **识别您的服务器**

与 Lenovo 联系寻求帮助时, 机器类型和序列号信息可帮助支持人员识别您的服务器, 从而更快 捷地提供服务。

机器类型和序列号标注于服务器正面右侧机架滑锁上的标识标签上。

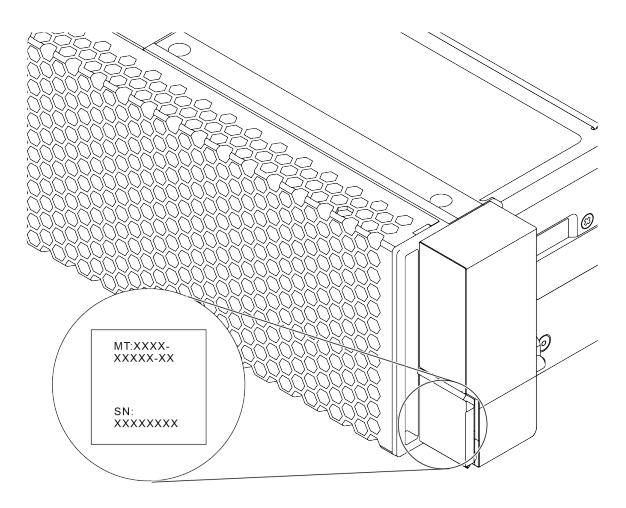

#### **图 1. 标识标签的位置**

**XClarity Controller 网络访问标签**

XClarity<sup>®</sup> Controller 网络访问标签贴在抽取式信息卡上, 如图所示。获得服务器后, 撕下 XClarity Controller 网络访问标签,并将其存放在安全的地方以供将来使用。

**注:**抽取式信息卡位于服务器正面的右下角。有关详细信息,请参[阅第 17 页 "前视图"](#page-20-0)。

<span id="page-5-0"></span>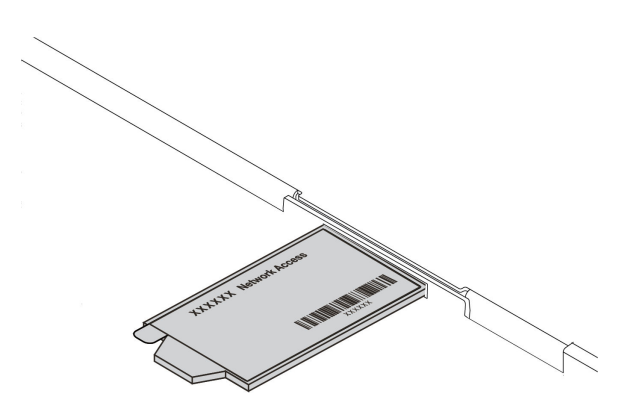

**图 2. XClarity Controller 网络访问标签的位置**

#### **快速响应码**

顶盖的系统服务标签上有快速响应(QR)码,移动设备可以通过此码访问服务信息。使用移动设 备上的 QR 码读取应用程序扫描该 QR 码, 即可快速访问相关的 Lenovo 服务网站。Lenovo 服务 信息网站提供有关部件安装和更换视频的其他信息以及用于服务器支持的错误代码。

以下插图显示了 QR 码: [https://datacentersupport.lenovo.com/products/servers/thinksystem/sr6](https://datacentersupport.lenovo.com/products/servers/thinksystem/sr630v2/7z70) [30v2/7z70](https://datacentersupport.lenovo.com/products/servers/thinksystem/sr630v2/7z70)

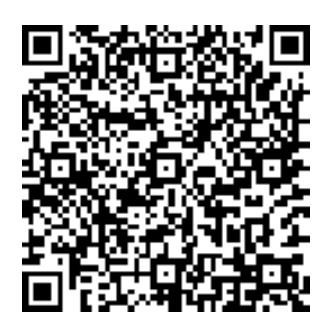

**图 3. QR 码**

# **服务器装箱物品**

收到服务器时,请检查包装箱内是否包含理应收到的所有物品。

服务器包装箱内包含以下物品:

<span id="page-6-0"></span>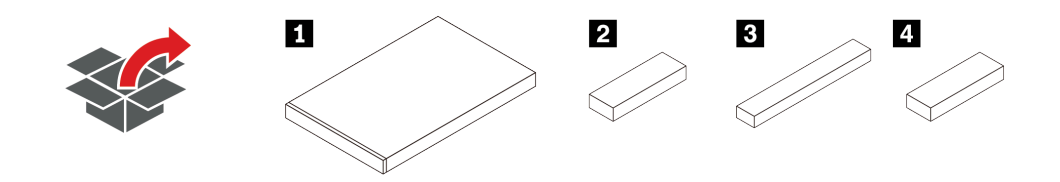

**注:**标有星号(\*)的物品仅部分型号配备。

- **1** 服务器
- **2** 材料盒, 其中包含附件套件、电源线\*和文档
- **3** 导轨套件盒\*,其中包含导轨套件和文档
- <sup>4</sup> CMA 盒\*, 其中包含理线臂

### **功能**

性能、易用性、可靠性和扩展能力是设计服务器时的重要考虑因素。这些设计特性不但支持用户通 过定制系统硬件来满足当前需求,还支持用户通过灵活的扩展功能来支撑未来发展。

您的服务器具备以下功能和技术特点:

• **Active Energy Manager**

Lenovo XClarity Energy Manager 是一个适用于数据中心的电源和温度管理解决方案。可使用 Lenovo XClarity Energy Manager 监控和管理功耗和温度以提高能效。

• **Features on Demand**

如果在服务器中或在服务器内所安装的可选设备中集成了 Features on Demand 功能,那么您 可以购买激活密钥来激活该功能。有关 Features on Demand 的信息,请参阅:

<https://fod.lenovo.com/lkms>

• **灵活的网络支持**

该服务器配备了适用于 OCP 3.0 以太网适配器的开放计算项目 (OCP) 3.0 插槽,用于为实现 网络支持提供两个或四个网络接口。

• **集成的可信平台模块(TPM)**

这种集成的安全芯片执行密码功能并存储专用和公用安全密钥。它为可信计算组(TCG)规范 提供硬件支持。可下载该软件以支持 TCG 规范。

支持可信平台模块 (TPM) 2.0 版。

有关 TPM 配置的详细信息, 请参阅《维护手册》中的"启用 TPM"。

**注:**可能已为中国大陆境内的客户预安装了符合 Lenovo 要求的 TPM 2.0 适配器(有时称为子 卡)。

• **超大系统内存容量**

服务器支持最多 32 个 TruDDR4 带寄存器的 DIMM (RDIMM) 或带寄存器的三维堆栈 DIMM (3DS RDIMM)。有关具体类型和最大内存量的更多信息,请参阅[第](#page-7-0) [5](#page-8-0) [页 "规格"](#page-7-0)。

• **超大数据存储容量和热插拔功能**

根据不同型号,服务器支持正面最多四块 3.5 英寸或十块 2.5 英寸 SAS/SATA/NVMe 或 16 块 EDSFF 硬盘,最多两块 2.5 英寸 SAS/SATA/NVMe,或背面两块 7 毫米硬盘。 利用热插拔功能,您可添加、卸下或更换硬盘,而无需关闭服务器。

<span id="page-7-0"></span>• **Lenovo XClarity Controller(XCC)**

Lenovo XClarity Controller 是 Lenovo ThinkSystem 服务器硬件的通用管理控制器。它将多 种管理功能整合在服务器主板的一块芯片上。

Lenovo XClarity Controller 的独有特性包括增强的性能、更高清的远程视频和更多安全性选 项。有关 Lenovo XClarity Controller 的更多信息,请参阅适用于您的服务器的 XCC 文档:

<https://pubs.lenovo.com/lxcc-overview/>

重要: Lenovo XClarity Controller (XCC)支持的版本因产品而异。除非另有说明, 否则在 本文档中 Lenovo XClarity Controller 的所有版本均被称为 Lenovo XClarity Controller 和 XCC。如需查看服务器支持的 XCC 版本,请转到 <https://pubs.lenovo.com/lxcc-overview/>。

• **Lightpath 诊断**

Lightpath 诊断借助 LED 来帮助您诊断问题, 而集成 LCD 诊断面板或外部诊断手持设备则可 以提供更多诊断信息。有关 Lightpath 诊断的更多信息,请参阅:

- [第 23 页 "硬盘 LED"](#page-26-0)
- [第 41 页 "后视图 LED"](#page-44-0)
- [第 24 页 "诊断面板"](#page-27-0)
- [第 26 页 "LCD 诊断面板"](#page-29-0)
- [第 31 页 "外部 LCD 诊断手持设备"](#page-34-0)
- **移动访问 Lenovo 服务信息网站**

服务器外盖上的系统服务标签上印有 QR 码, 您可以使用移动设备上的 QR 码读取器和扫描程 序来快速访问 Lenovo 服务信息网站。Lenovo 服务信息网站提供额外的部件安装信息、更换过 程视频和服务器支持错误代码。

• **冗余网络连接**

Lenovo XClarity Controller 在安装了适用应用程序的情况下提供故障转移能力,可在故障发 生时转移到冗余以太网连接。如果主以太网连接发生问题,那么所有与主连接相关联的以太网 通信都会自动切换到可选冗余以太网连接。如果装有相应的设备驱动程序,则此切换不会丢失 数据,也不需要用户干预。

• **冗余的散热功能和可选的电源功能**

该服务器最多支持两个热插拔电源模块和八个双电机热插拔风扇,它们可为典型配置提供冗余。 如果某个风扇发生故障,则服务器仍可以利用其他风扇提供的冗余散热功能继续运行。

• **ThinkSystem RAID 支持**

ThinkSystem RAID 适配器为构建配置提供硬件独立磁盘冗余阵列(RAID)支持。标准 RAID 适配器提供 RAID 级别 0 和 1。可以购买可选的 RAID 适配器。

• **符合 UEFI 规范的服务器固件**

Lenovo ThinkSystem 固件符合 Unified Extensible Firmware Interface (UEFI) 规范。UEFI 取代 BIOS,并定义了操作系统、平台固件与外部设备之间的标准接口。

Lenovo ThinkSystem 服务器可引导符合 UEFI 规范的操作系统、基于 BIOS 的操作系统、基于 BIOS 的适配器以及符合 UEFI 规范的适配器。

**注:**该服务器不支持磁盘操作系统(DOS)。

# <span id="page-8-0"></span>**规格**

以下信息是服务器的功能和规格概述。根据型号的不同,某些功能可能不可用或某些规格可能不 适用。

**表 1. 服务器规格**

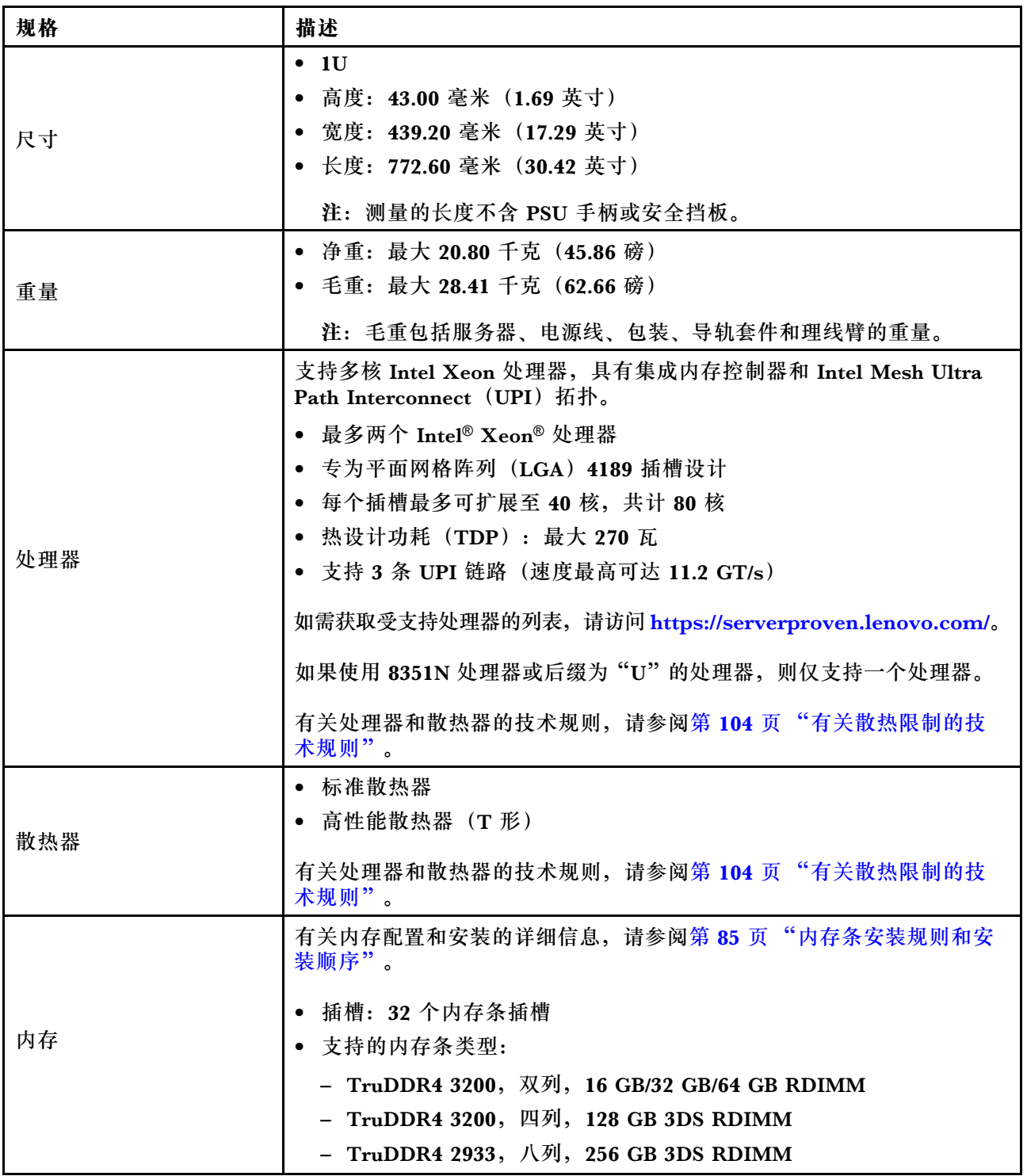

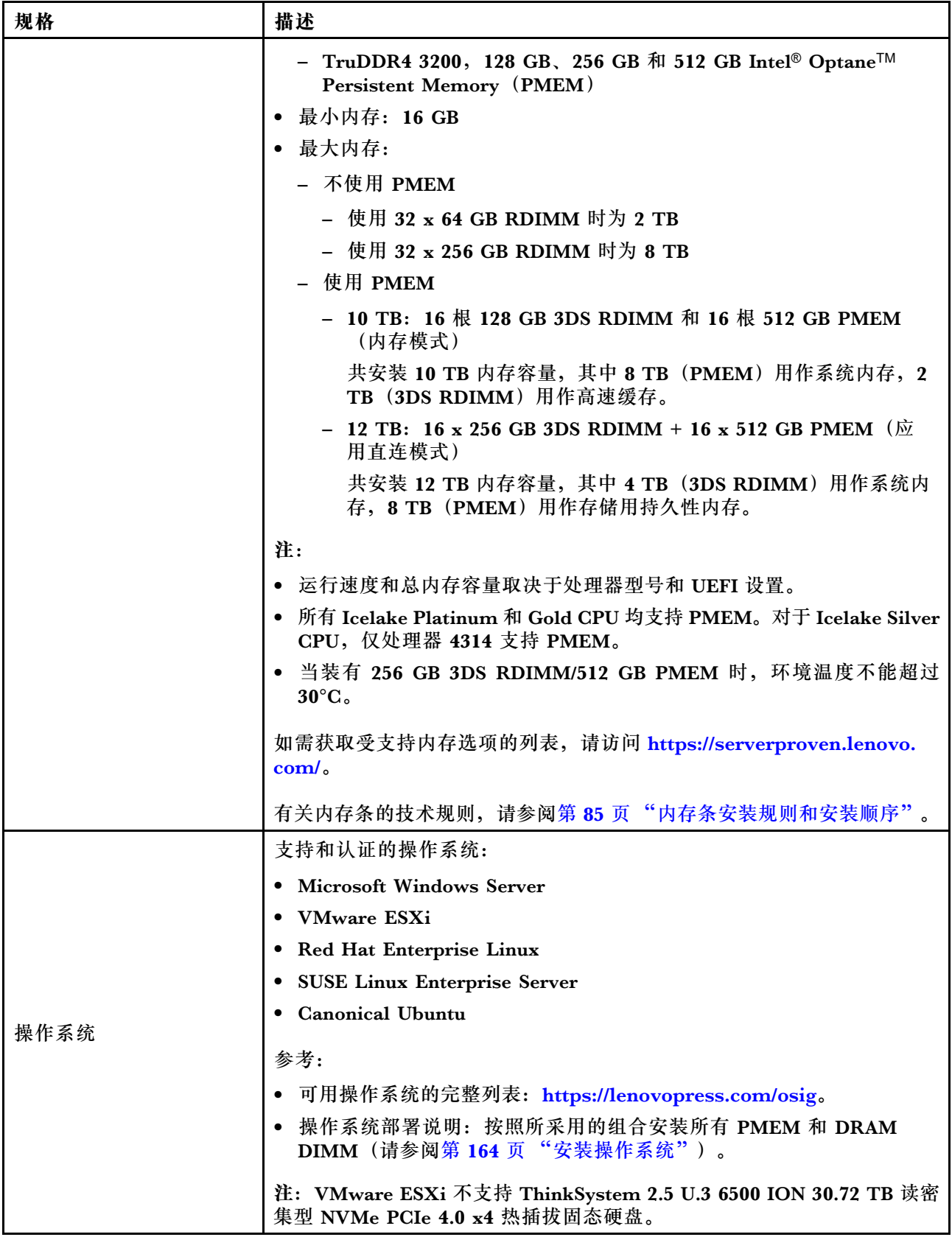

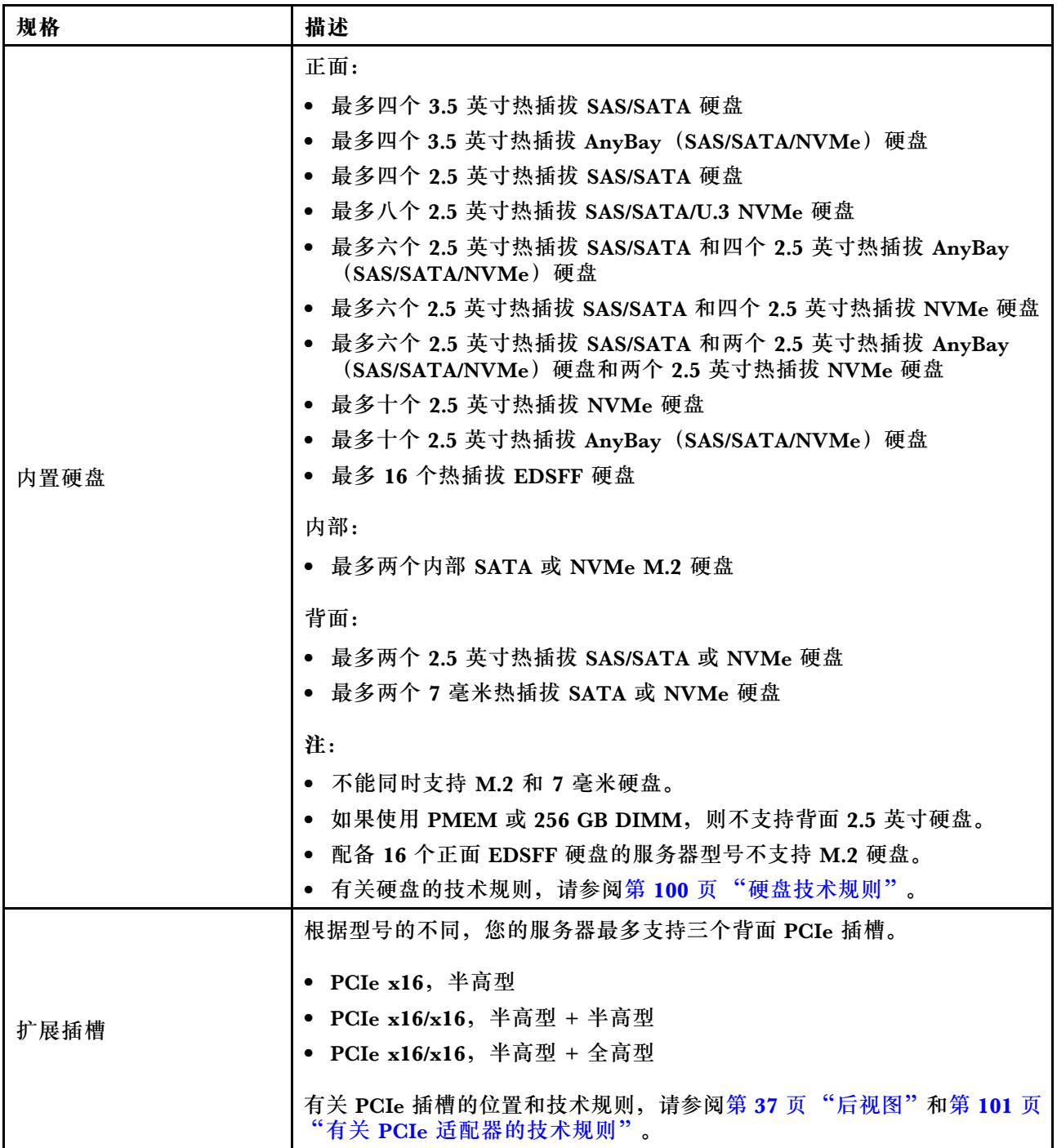

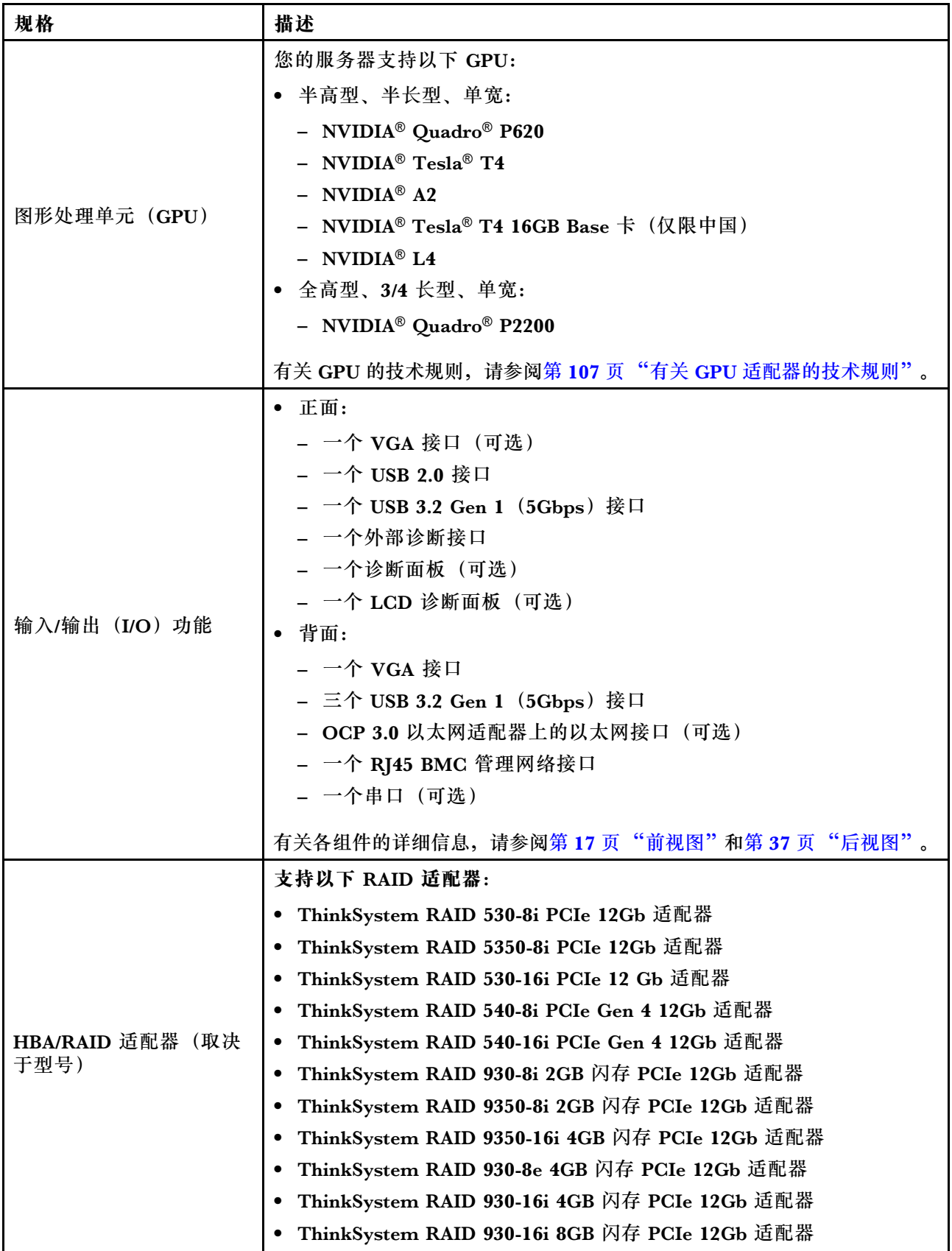

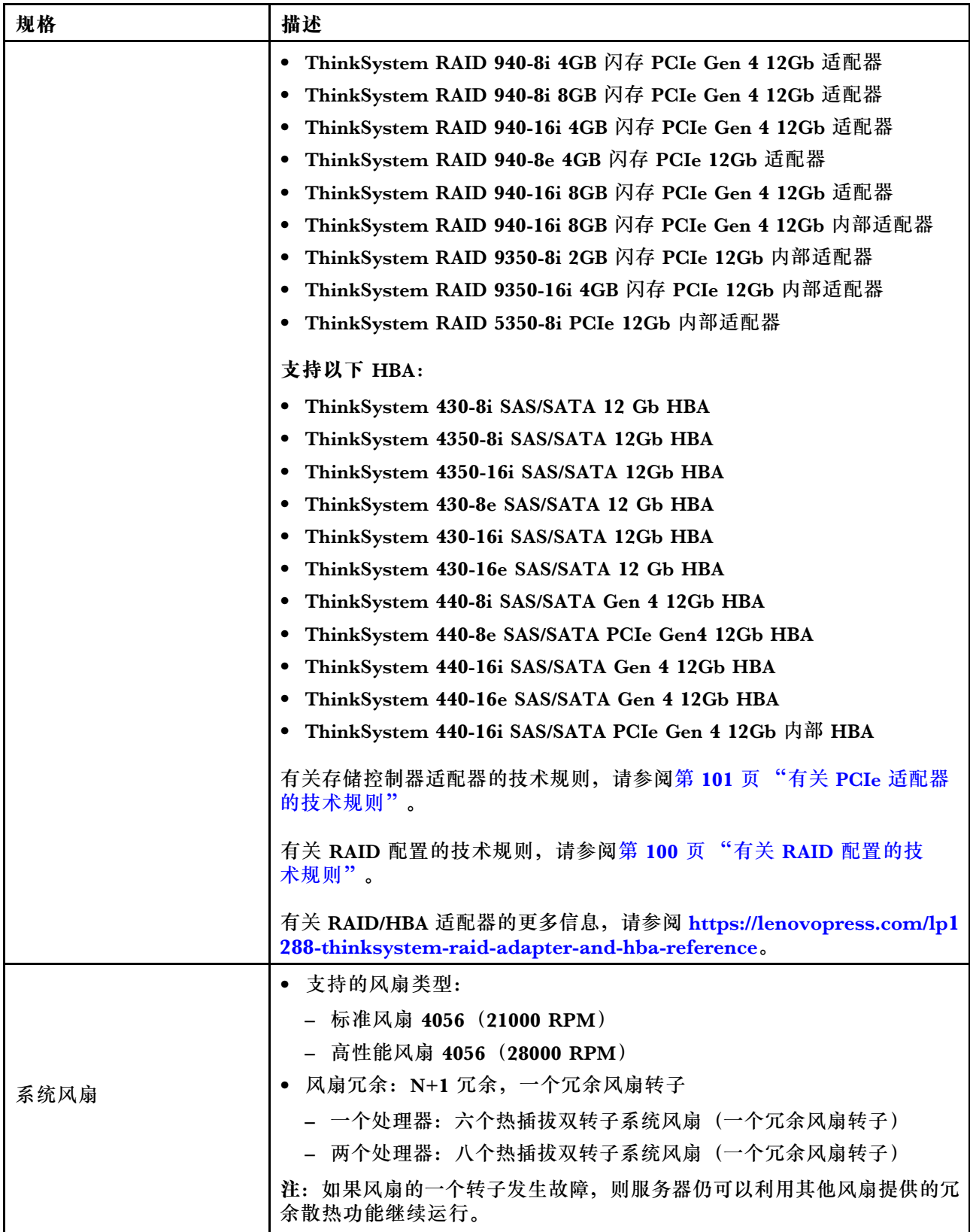

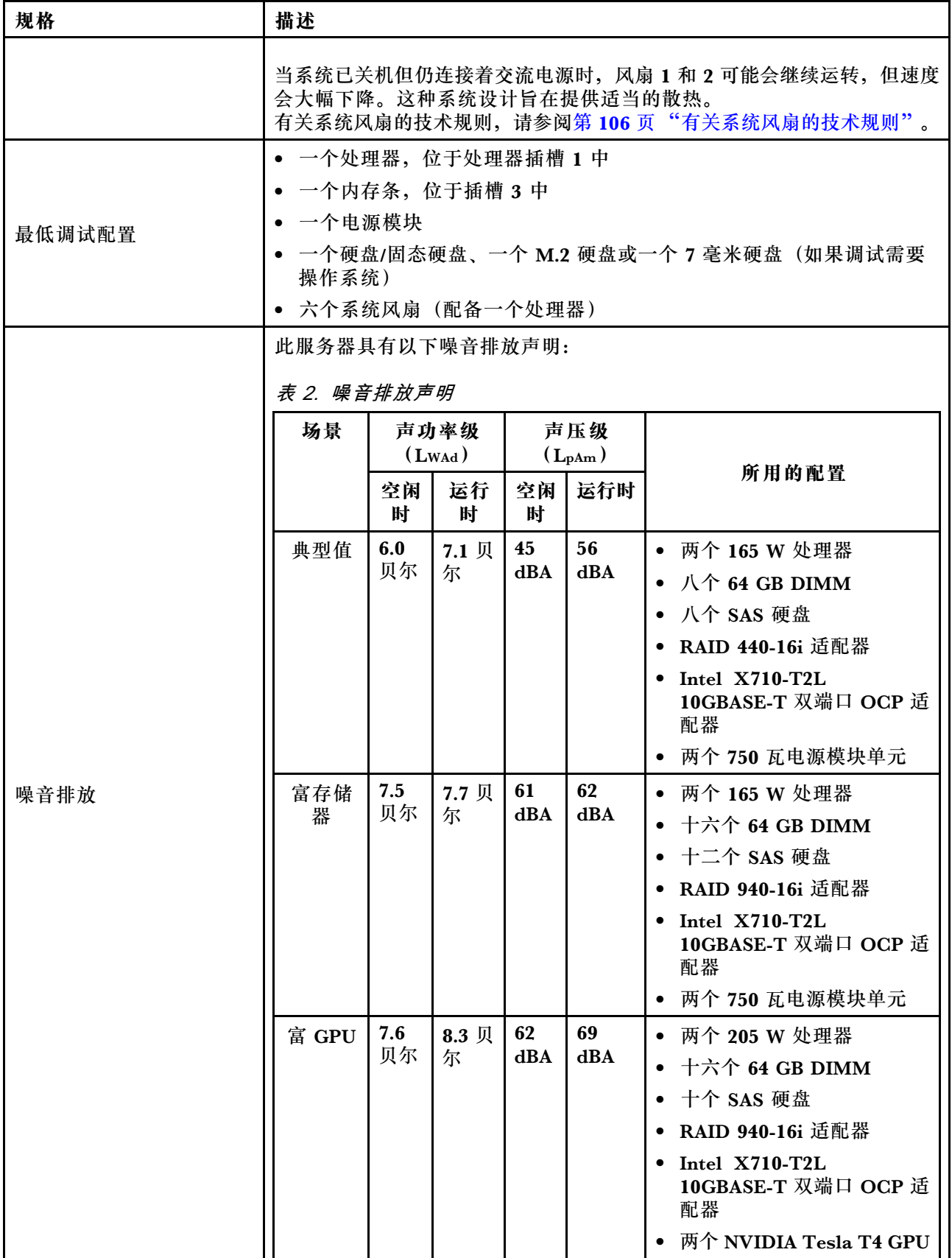

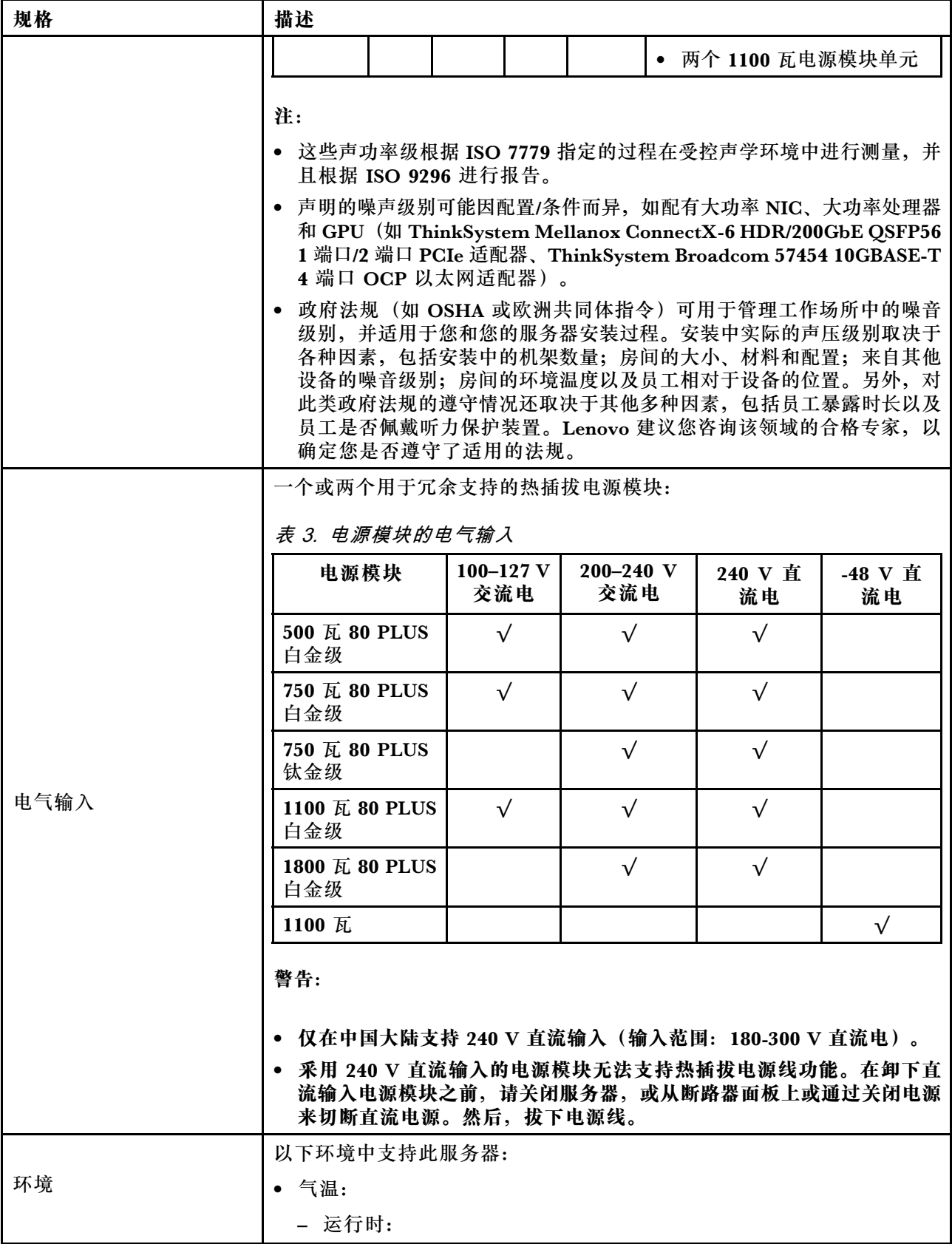

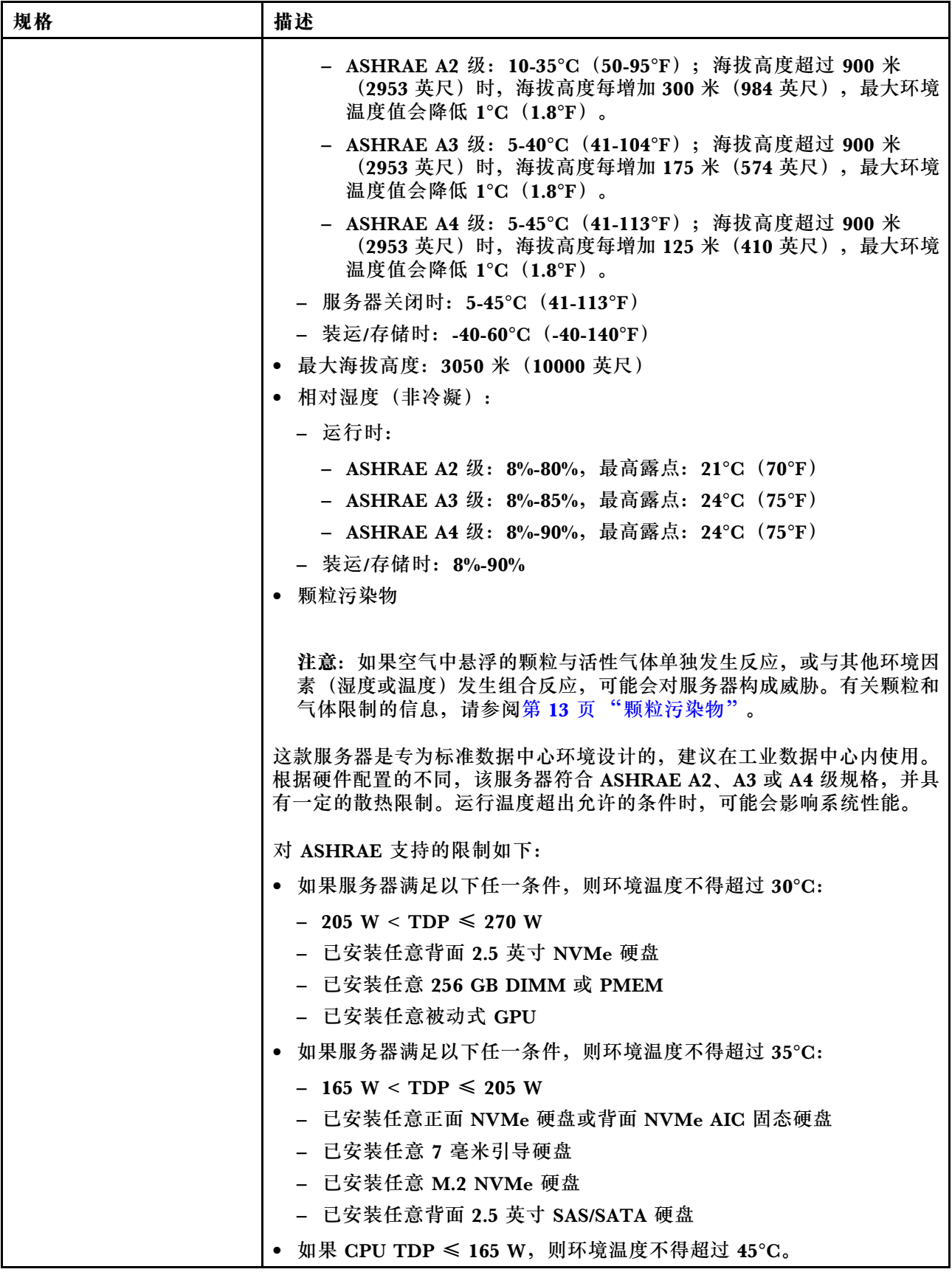

# <span id="page-16-0"></span>**颗粒污染物**

**注意:**如果空气中悬浮的颗粒(包括金属屑或微粒)与活性气体单独发生反应,或与其他环境因素 (如湿度或温度)发生组合反应,可能会对本文档中所述的设备构成威胁。

颗粒水平过高或有害气体聚集所引发的风险包括设备故障或设备完全损坏。为避免此类风险,本 规格中对颗粒和气体进行了限制。不得将这些限制视为或用作决定性的限制,因为有大量其他因 素(如空气的温度或含水量)会影响微粒或环境腐蚀物的作用程度以及气体污染物的转移。如果 不使用本文档中所规定的特定限制,您必须采取必要措施,使颗粒和气体级别保持在能够保护人 员健康和安全的水平。如果 Lenovo 判断您所处环境中的颗粒或气体水平已对设备造成损害, 则 Lenovo 可在实施适当的补救措施时决定维修或更换设备或部件以减轻此类环境污染。此类补救措 施的实施由客户负责。

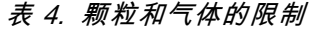

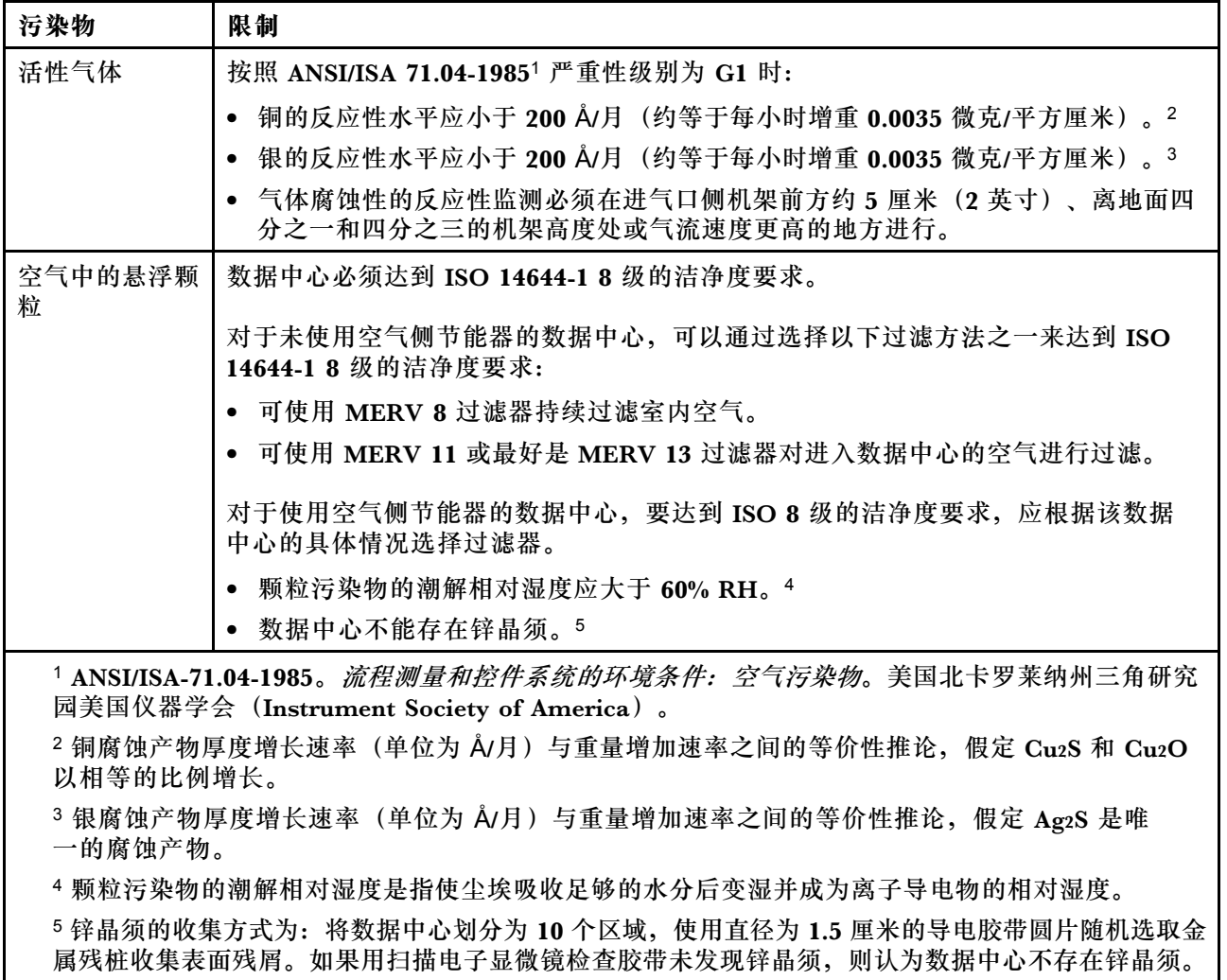

# **管理选项**

本节中介绍的 XClarity 产品服务组合和其他系统管理产品可帮助您更加轻松、高效地管理服务器。

**概述**

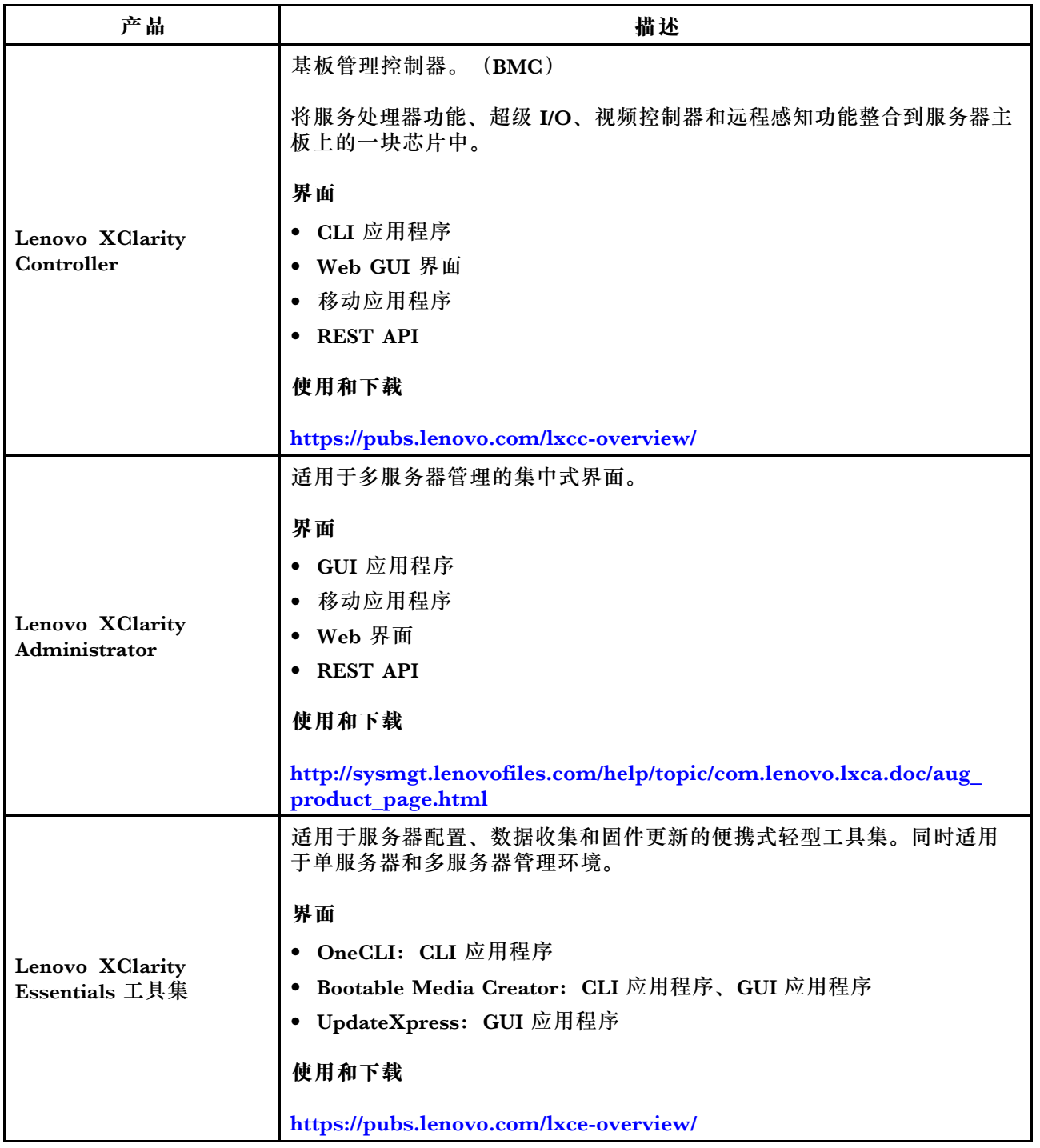

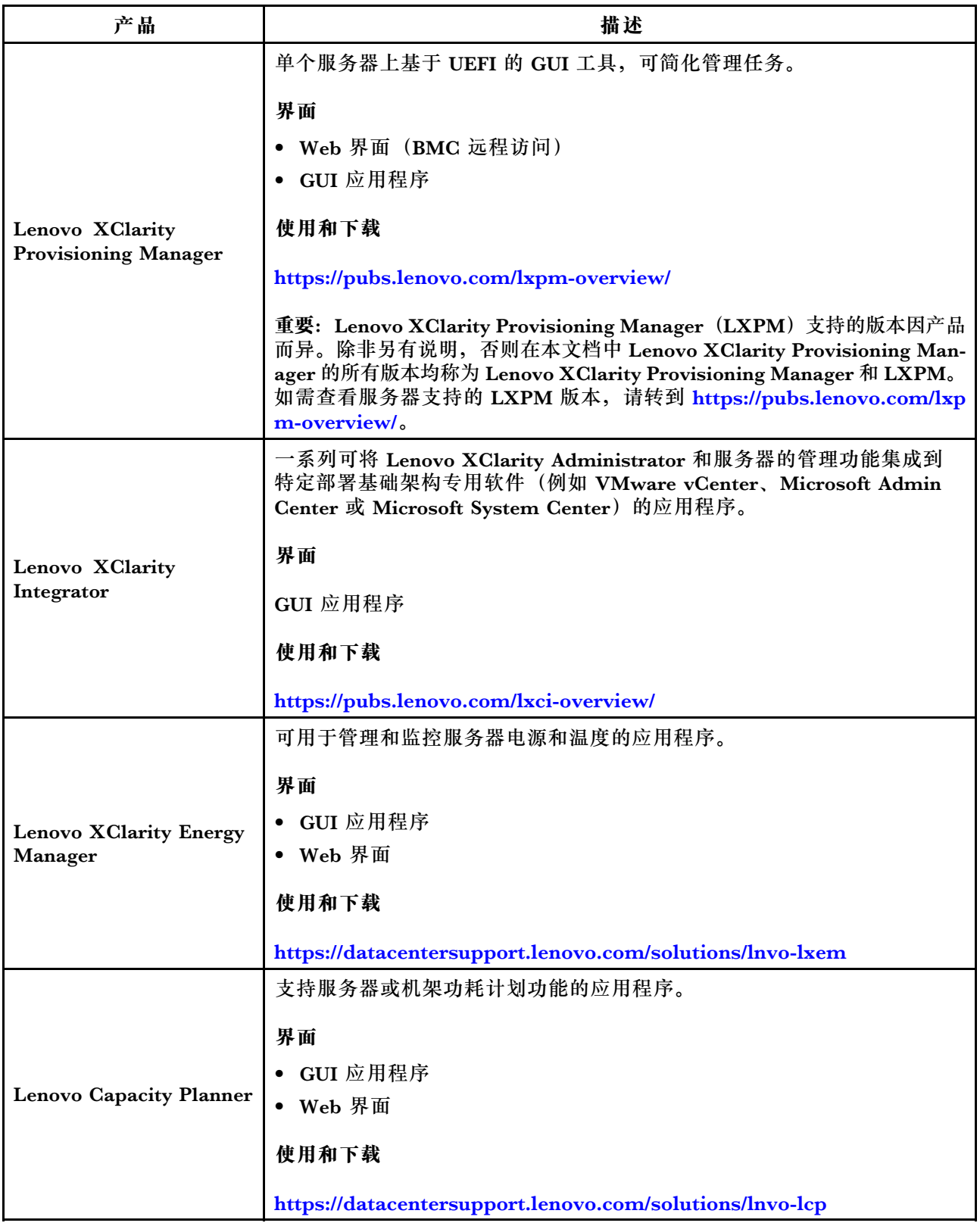

#### **Lenovo XClarity 产品组合和其他产品支持的功能**

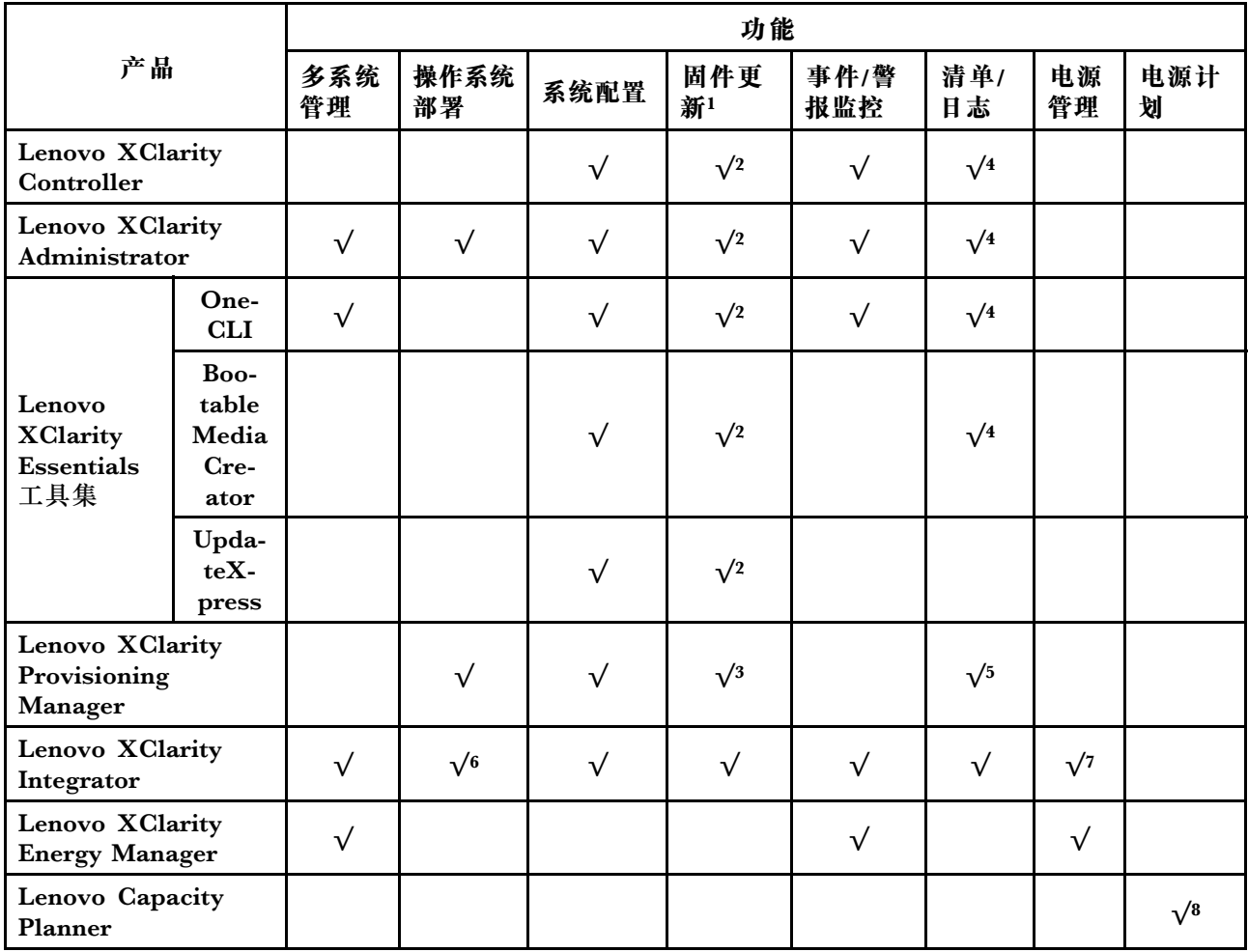

**注:**

- 1. 可通过 Lenovo 工具更新大多数选项。部分选项(如 GPU 固件或 Omni-Path 固件)需要使 用第三方工具。
- 2. Option ROM 的服务器 UEFI 设置必须设置为**自动**或 **UEFI**,才能使用 Lenovo XClarity Administrator、Lenovo XClarity Essentials 或 Lenovo XClarity Controller 更新固件。
- 3. 固件更新仅限 Lenovo XClarity Provisioning Manager、Lenovo XClarity Controller 和 UEFI 更新。不支持可选设备(如适配器)固件更新。
- 4. Option ROM 的服务器 UEFI 设置必须设置为**自动**或 **UEFI**,才能在 Lenovo XClarity Administrator、Lenovo XClarity Controller 或 Lenovo XClarity Essentials 中显示详细的 适配器卡信息,如型号名称和固件级别。
- 5. 此清单并非完整清单。
- 6. 适用于 System Center Configuration Manager (SCCM) 的 Lenovo XClarity Integrator 部署检查支持通过 Microsoft System Center Configuration Manager (SCCM) 部署包进行 Windows 操作系统部署。
- 7. VMware vCenter 的电源管理功能仅由 Lenovo XClarity Integrator 支持。
- 8. 强烈建议您在购买新部件之前先使用 Lenovo Capacity Planner 检查服务器的电源摘要数据。

# <span id="page-20-0"></span>**第 2 章 服务器组件**

请参阅本节中的信息,了解与您的服务器关联的每个组件。

# **前视图**

服务器的前视图因型号而异。根据型号的不同,您的服务器可能与本主题中的插图略有不同。

请参阅下方不同服务器型号的前视图:

- 第 17 页 "配备四个 2.5 英寸正面硬盘插槽的服务器型号"
- [第 18 页 "配备八个 2.5 英寸正面硬盘插槽的服务器型号"](#page-21-0)
- 第19页"配备十个2.5 英寸正面硬盘插槽的服务器型号"
- [第 19 页 "配备 16 个 EDSFF 正面硬盘的服务器型号"](#page-22-0)
- 第 20 页"配备四个 3.5 英寸正面硬盘插槽的服务器型号"
- [第 21 页 "配备 2.5 英寸正面硬盘插槽的服务器型号\(无背板\)"](#page-24-0)
- [第 21 页 "配备 3.5 英寸正面硬盘插槽的服务器型号\(无背板\)"](#page-24-0)
- 第 22 页"配备八个 2.5 英寸正面硬盘插槽的服务器型号(带 LCD 诊断面板)"
- [第 22 页 "配备 16 个 EDSFF 正面硬盘的服务器型号\(带 LCD 诊断面板\)"](#page-25-0)

#### **配备四个 2.5 英寸硬盘插槽的服务器型号**

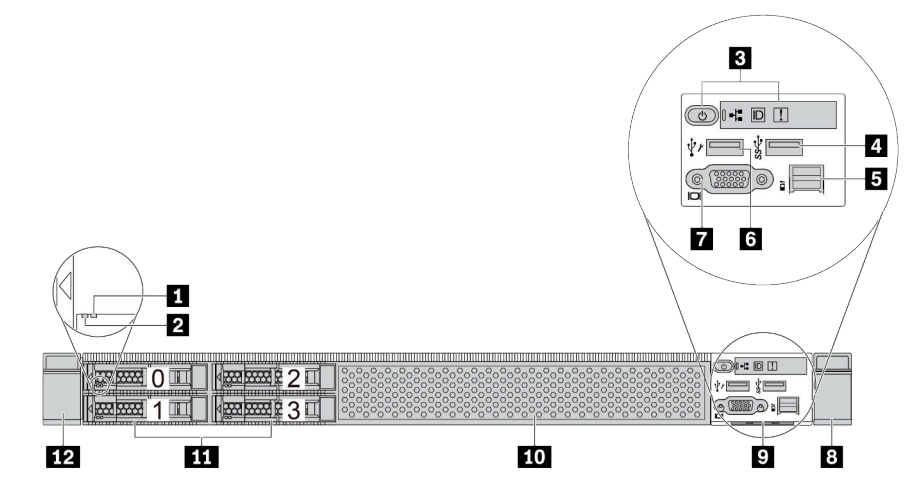

#### **表 5. 服务器正面的组件**

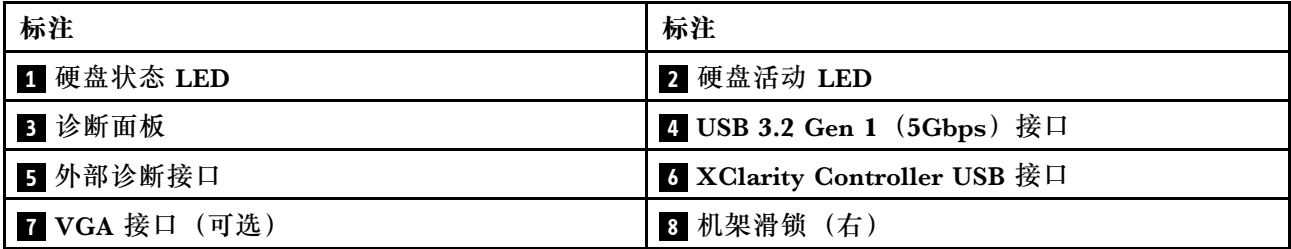

#### <span id="page-21-0"></span>**表 5. 服务器正面的组件 (续)**

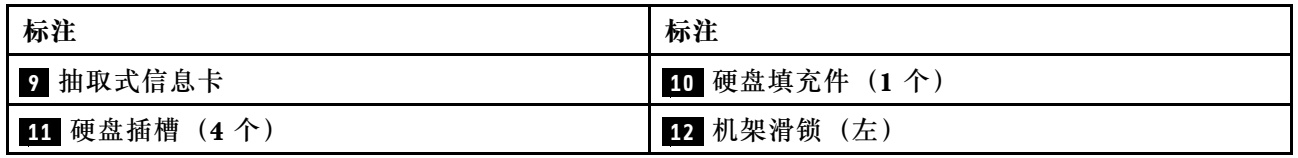

**注:**有关各组件的更多信息,请参阅[第 23 页 "正面组件概述"](#page-26-0)。

# **配备八个 2.5 英寸硬盘插槽的服务器型号**

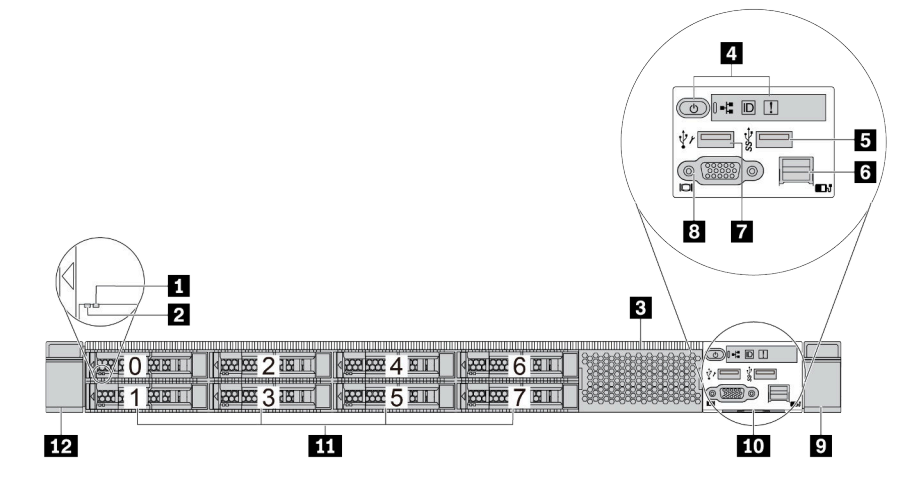

**表 6. 服务器正面的组件**

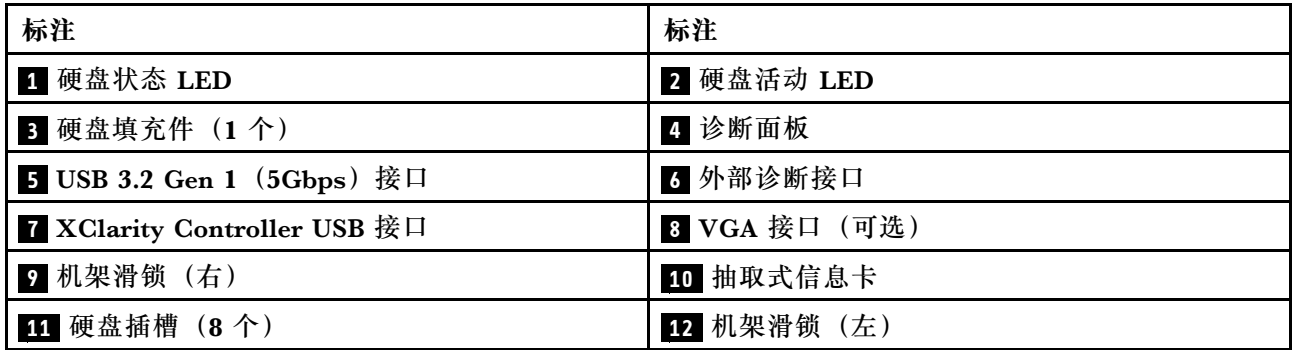

**注:**有关各组件的更多信息,请参阅[第 23 页 "正面组件概述"](#page-26-0)。

#### <span id="page-22-0"></span>**配备十个 2.5 英寸硬盘插槽的服务器型号**

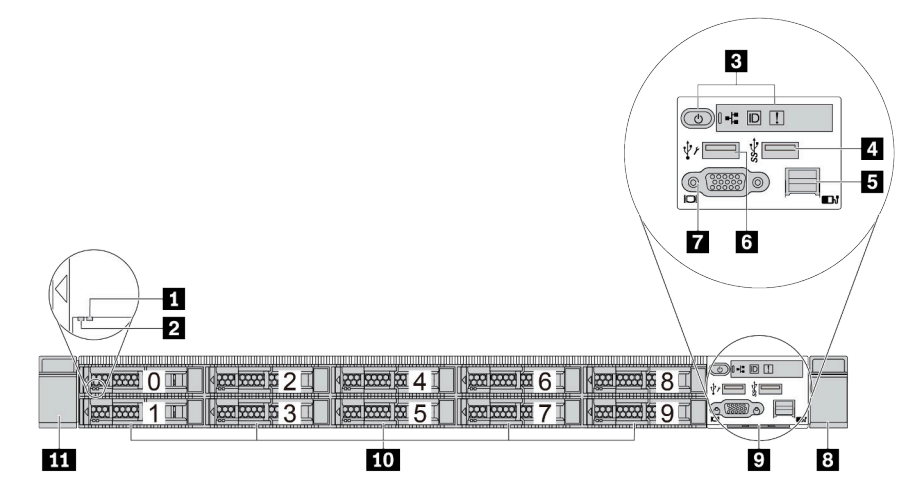

**表 7. 服务器正面的组件**

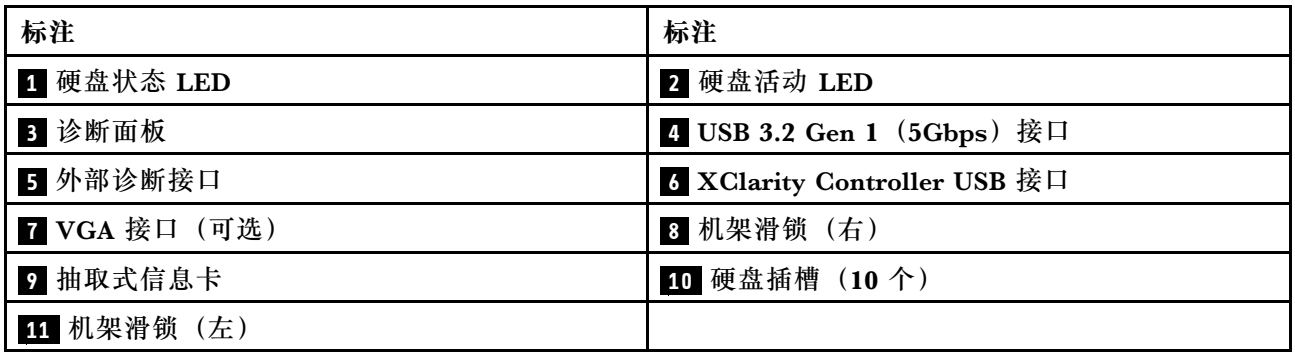

**注:**有关各组件的更多信息,请参[阅第 23 页 "正面组件概述"](#page-26-0)。

#### **配备 16 个 EDSFF 硬盘的服务器型号**

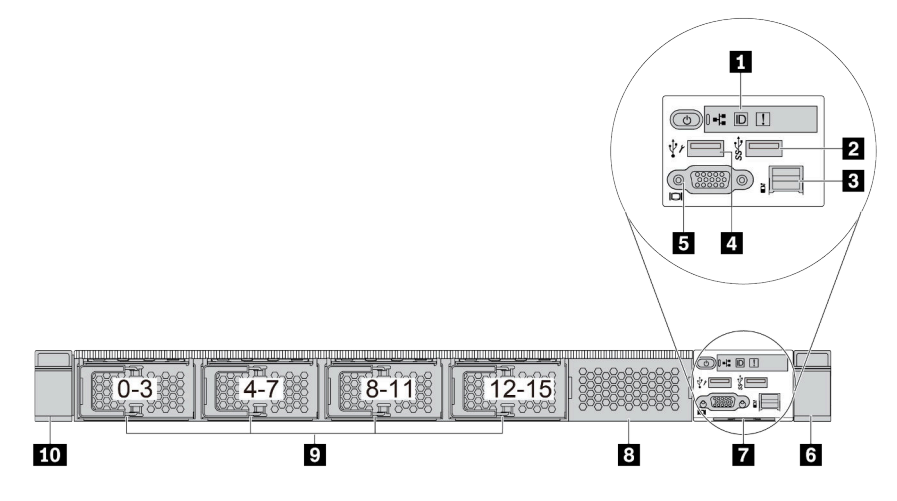

<span id="page-23-0"></span>**表 8. 服务器正面的组件**

| 标注            | 标注                           |
|---------------|------------------------------|
| 1 诊断面板        | 2 USB 3.2 Gen 1 (5Gbps) 接口   |
| 3 外部诊断接口      | 4 XClarity Controller USB 接口 |
| 5 VGA 接口 (可选) | 3 机架滑锁 (右)                   |
| 7 抽取式信息卡      | 3 硬盘填充件(1个)                  |
| 9 硬盘插槽 (16个)  | 10 机架滑锁 (左)                  |

**注:**有关各组件的更多信息,请参阅[第 23 页 "正面组件概述"](#page-26-0)。

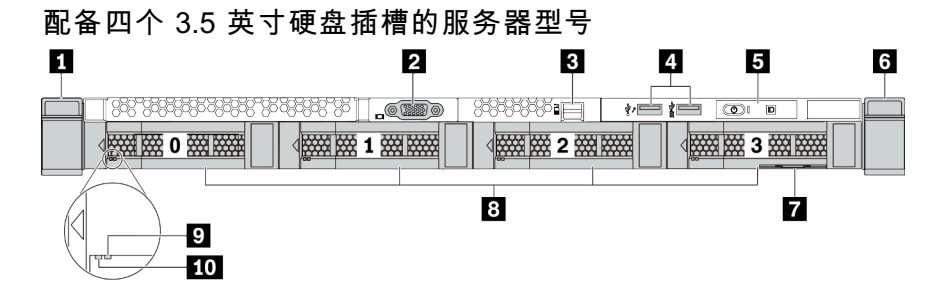

**表 9. 服务器正面的组件**

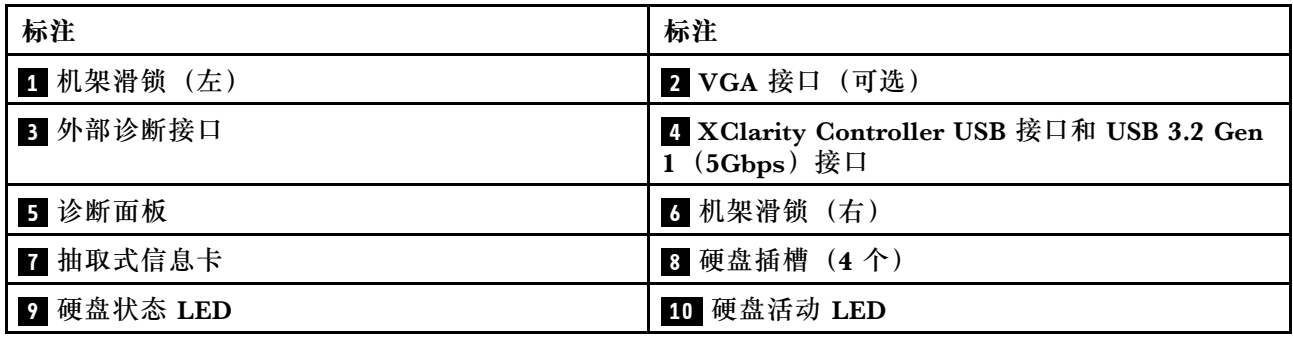

**注:**有关各组件的更多信息,请参阅[第 23 页 "正面组件概述"](#page-26-0)。

#### <span id="page-24-0"></span>**配备 2.5 英寸硬盘插槽的服务器型号(无背板)**

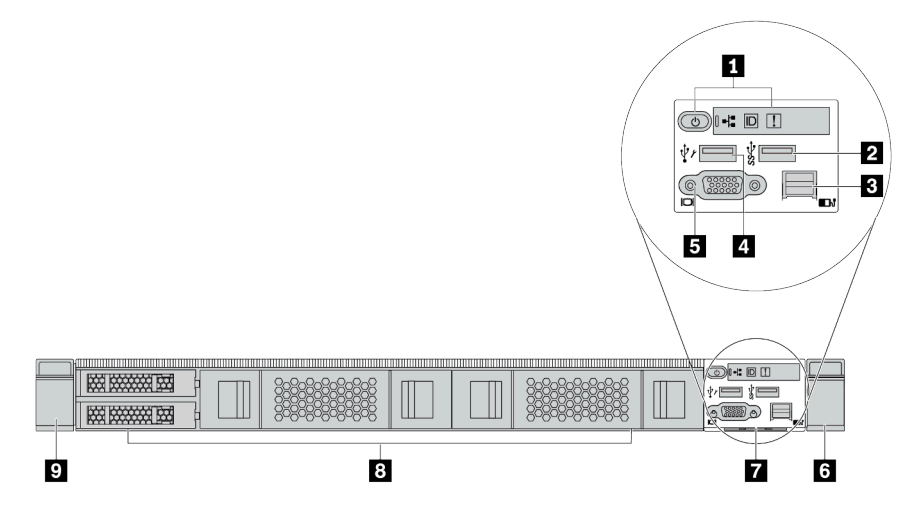

**表 10. 服务器正面的组件**

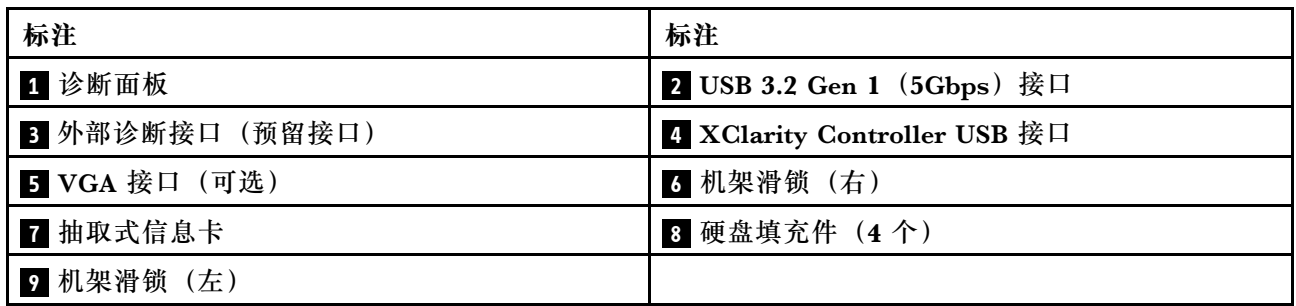

**注:**有关各组件的更多信息,请参[阅第 23 页 "正面组件概述"](#page-26-0)。

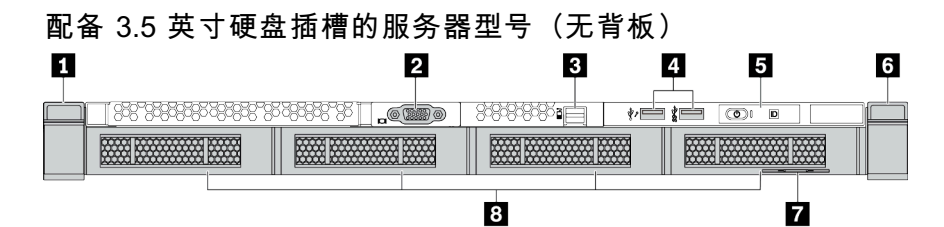

**表 11. 服务器正面的组件**

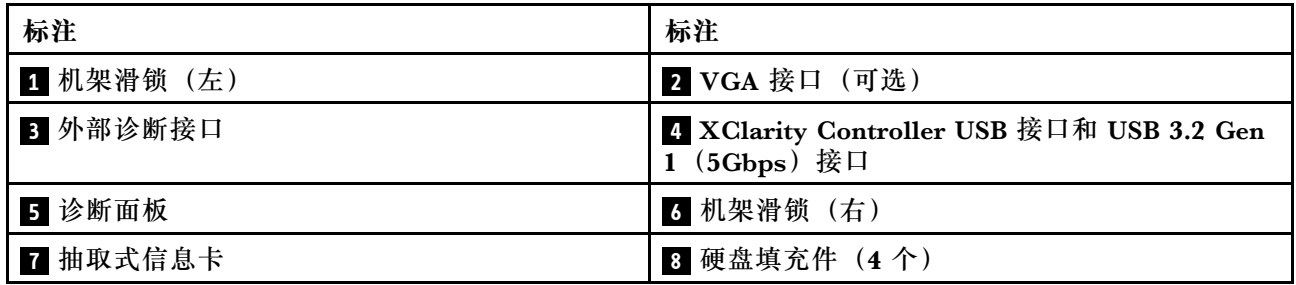

**注:**有关各组件的更多信息,请参[阅第 23 页 "正面组件概述"](#page-26-0)。

# <span id="page-25-0"></span>**配备八个 2.5 英寸硬盘插槽的服务器型号(带 LCD 诊断面板组合件)**

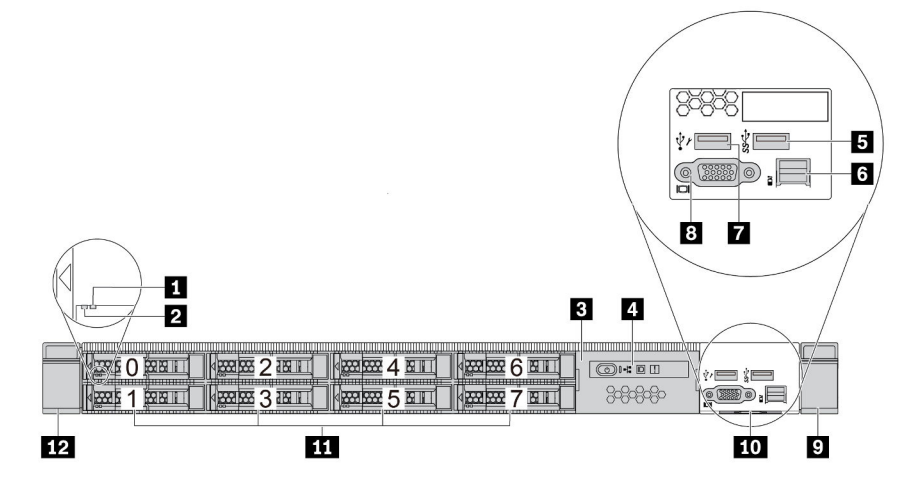

**表 12. 服务器正面的组件**

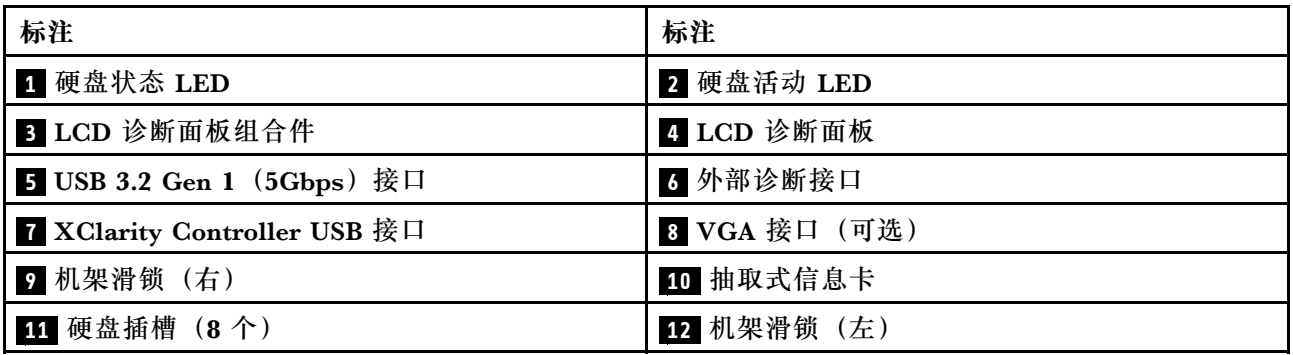

**注:**有关各组件的更多信息,请参阅[第 23 页 "正面组件概述"](#page-26-0)。

**配备 16 个 EDSFF 硬盘的服务器型号(带 LCD 诊断面板组合件)**

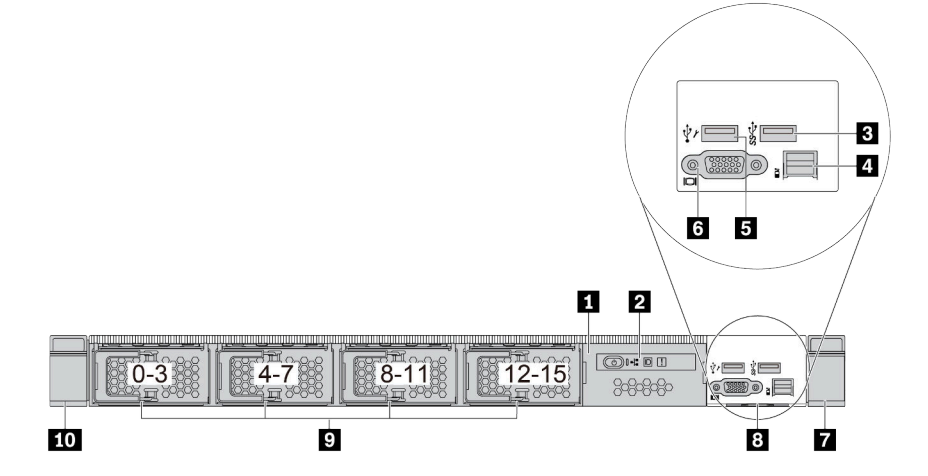

<span id="page-26-0"></span>**表 13. 服务器正面的组件**

| 标注                           | 标注            |
|------------------------------|---------------|
| 1 LCD 诊断面板组合件                | 2 LCD 诊断面板    |
| 3 USB 3.2 Gen 1 (5Gbps) 接口   | 4. 外部诊断接口     |
| 5 XClarity Controller USB 接口 | 5 VGA 接口 (可选) |
| 7 机架滑锁 (右)                   | 3 抽取式信息卡      |
| 9 硬盘插槽 (16个)                 | 10 机架滑锁 (左)   |

**注:**有关各组件的更多信息,请参阅第 23 页 "正面组件概述"。

**正面组件概述**

#### **诊断面板**

在部分型号上,正面 I/O 组合件中集成有诊断面板。有关诊断面板上的控制按钮和状态 LED 的信 息,请参[阅第 24 页 "诊断面板"](#page-27-0)。

#### **硬盘 LED**

每个硬盘都带有活动 LED 和状态 LED, 信号由背板控制。不同颜色和闪烁速度表示硬盘的不同活 动或状态。以下图表中列出了硬盘活动 LED 和硬盘状态 LED 的提示信息。

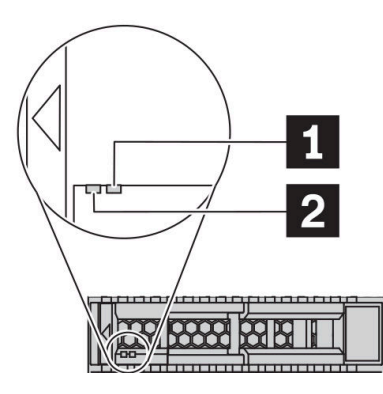

#### **图 4. 硬盘或固态硬盘上的 LED**

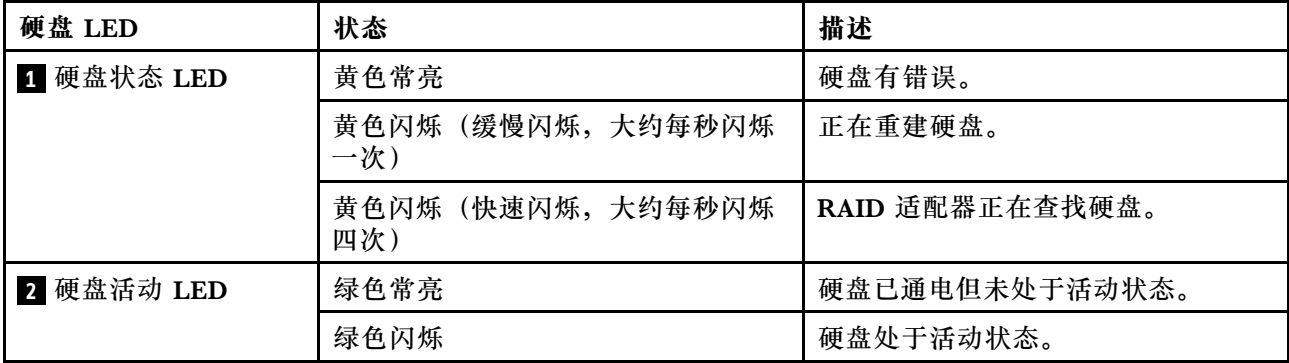

#### <span id="page-27-0"></span>**外部诊断端口**

此端口用于连接外部诊断手持设备。如需详细了解其功能,请参[阅第 31 页 "外部 LCD 诊断手持](#page-34-0) [设备"](#page-34-0)。

#### **热插拔硬盘和硬盘插槽**

服务器正面和背面的硬盘插槽专用于热插拔硬盘。服务器中安装的硬盘数量因型号而异。安装硬盘 时,按照硬盘插槽编号的顺序进行操作。

通过占用所有硬盘插槽,可以保障服务器的 EMI 完整性和散热。空置的硬盘插槽必须已由硬盘填 充件占用。

#### **LCD 诊断面板组合件**

该组合件集成了 LCD 诊断面板,可用于快速获取系统状态、固件级别、网络信息和系统运行状况 信息。有关面板功能的更多信息,请参阅[第 26 页 "LCD 诊断面板"](#page-29-0)。

#### **抽取式信息卡**

Lenovo XClarity Controller 网络访问标签贴在抽取式信息卡上。标签上提供了默认 Lenovo XClarity Controller 主机名和 IPv6 链路本地地址(LLA)。

如需更多信息,请参[阅第 157 页 "为 Lenovo XClarity Controller 设置网络连接"](#page-160-0)。

#### **机架滑锁**

如果服务器安装在机架中,可使用机架滑锁帮助您将服务器从机架中滑出。还可使用机架滑锁和 螺钉将服务器固定在机架中,使服务器无法滑出,这在容易出现震动的地区尤其有用。如需更多 信息,请参阅导轨套件附带的《机架安装指南》。

**USB 3.2 Gen 1(5 Gbps)接口**

USB 3.2 Gen 1 (5 Gbps)接口可用于连接 USB 设备,如 USB 键盘、USB 鼠标或 USB 存储设备。

**VGA 接口**

服务器正面和背面的 VGA 接口可用于连接使用 VGA 接口的高性能显示器、直接驱动显示器或其 他设备。

#### **XClarity Controller USB 接口**

XClarity Controller USB 接口可用作主机操作系统的常规 USB 2.0 接口。此外,它还可以用于将 服务器连接到 Android 或 iOS 设备, 然后您可以在此设备上安装和启动 Lenovo XClarity Mobile 应用程序,以使用 XClarity Controller 管理系统。

有关使用 Lenovo XClarity Mobile 应用程序的详细信息, 请参阅 [http://sysmgt.lenovofiles.co](http://sysmgt.lenovofiles.com/help/topic/com.lenovo.lxca.doc/lxca_usemobileapp.html) [m/help/topic/com.lenovo.lxca.doc/lxca\\_usemobileapp.html](http://sysmgt.lenovofiles.com/help/topic/com.lenovo.lxca.doc/lxca_usemobileapp.html)。

### **诊断面板**

诊断面板包括控制按钮、接口和 LED。

**注:**某些型号支持配备 LCD 显示屏的诊断面板。有关详细信息,请参阅[第 26 页 "LCD 诊断面](#page-29-0) [板"](#page-29-0)和第 31 页"外部 LCD 诊断手持设备"。

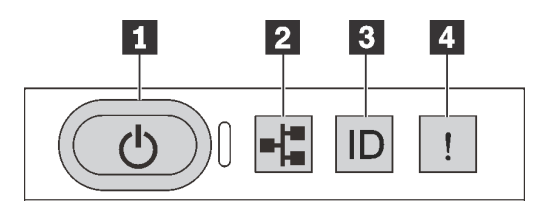

**图 5. 诊断面板**

#### **1 带电源状态 LED 的电源按钮**

设置服务器完毕后,可按电源按钮以打开服务器电源。如果无法在操作系统中关闭服务器,则还可 按住电源按钮几秒以关闭服务器电源。电源状态 LED 可帮助您确定当前的电源状态。

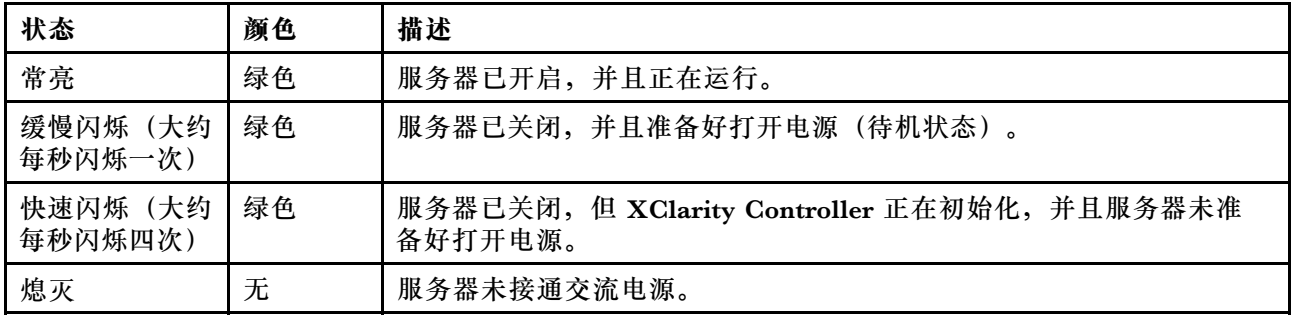

#### **2 网络活动 LED**

NIC 适配器和网络活动 LED 的兼容性

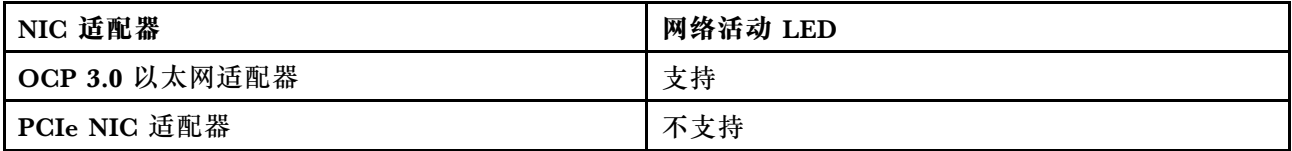

如果安装了 OCP 3.0 以太网适配器, 则正面 I/O 组合件上的网络活动 LED 可帮助您识别网络连 接和活动。如果未安装 OCP 3.0 以太网适配器,则此 LED 熄灭。

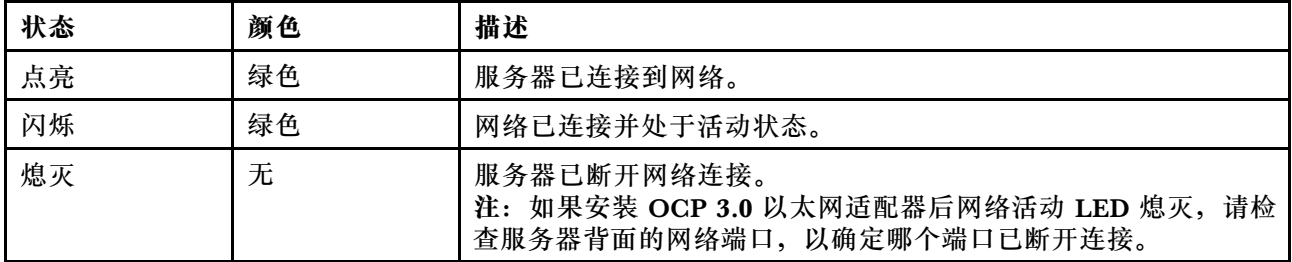

#### **3 系统标识按钮(带系统标识 LED)**

此系统标识按钮和蓝色系统标识 LED 可帮助您直观地确定服务器的位置。服务器背面也有系统标 识 LED。每次按系统标识按钮时,这两个系统标识 LED 的状态都将改变。LED 状态可变为点亮、

<span id="page-29-0"></span>闪烁或熄灭。此外也可使用 Lenovo XClarity Controller 或远程管理程序来更改系统标识 LED 的 状态,从而帮助您在众多服务器中直观地确定相应服务器的位置。

如果 XClarity Controller USB 接口设置为同时具有 USB 2.0 功能和 XClarity Controller 管理功 能,则可持续按系统标识按钮三秒钟以在两个功能之间切换。

#### **4 系统错误 LED**

系统错误 LED 可帮助您确定是否存在任何系统错误。

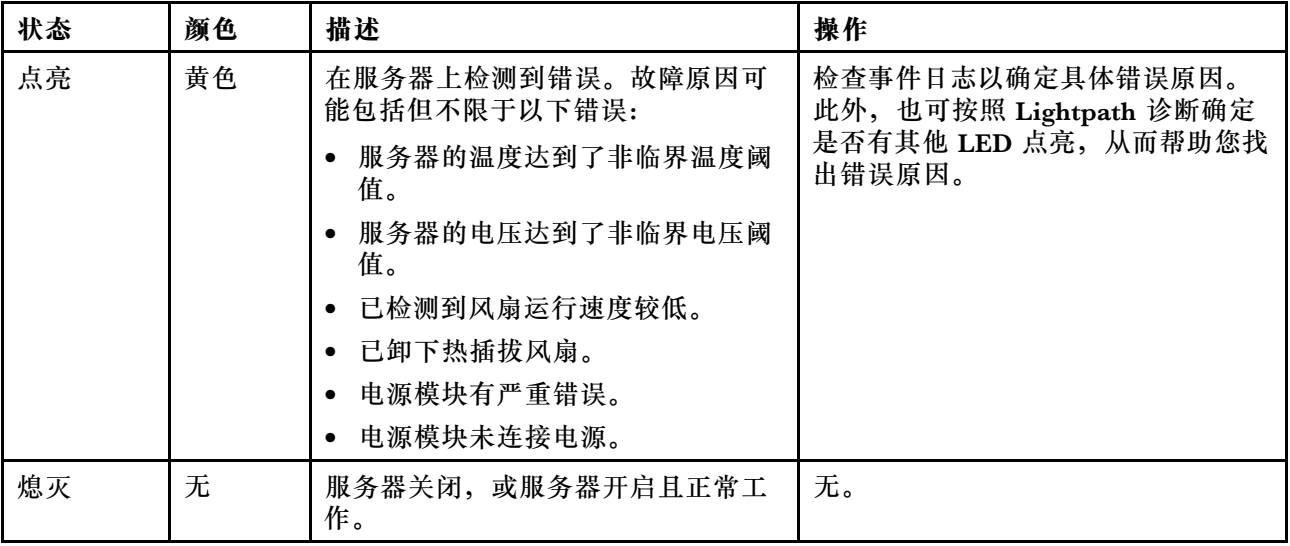

# **LCD 诊断面板**

LCD 诊断面板连接到服务器正面,可用于快速访问系统信息,如错误、系统状态、固件、网络和 运行状况信息。

#### **LCD 诊断面板的位置**

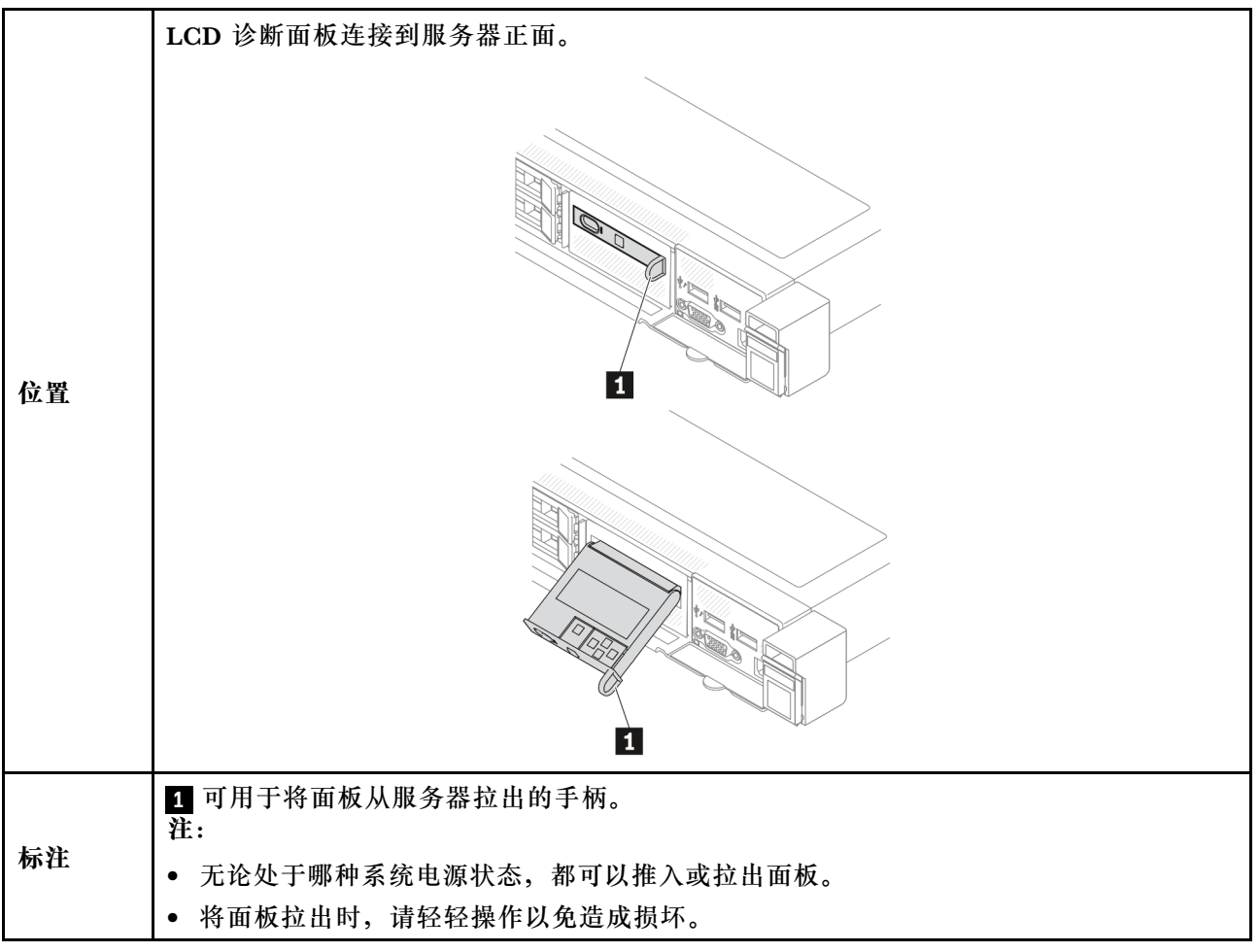

#### **显示面板概览**

诊断设备包括一个 LCD 显示屏和 5 个导航按钮。

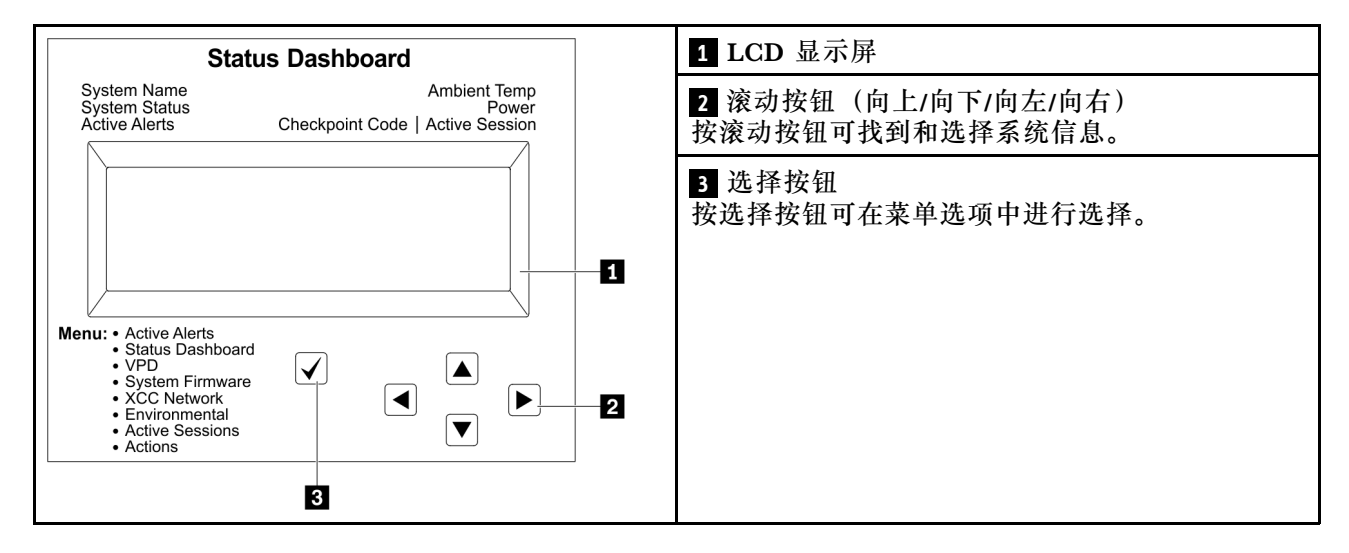

#### **选项流程图**

LCD 诊断面板显示各种系统信息。使用滚动按钮浏览选项。

外部 LCD 诊断手持设备可显示多项系统信息。使用滚动按钮浏览选项。

根据型号的不同,LCD 显示屏上的选项和条目可能会有所不同。

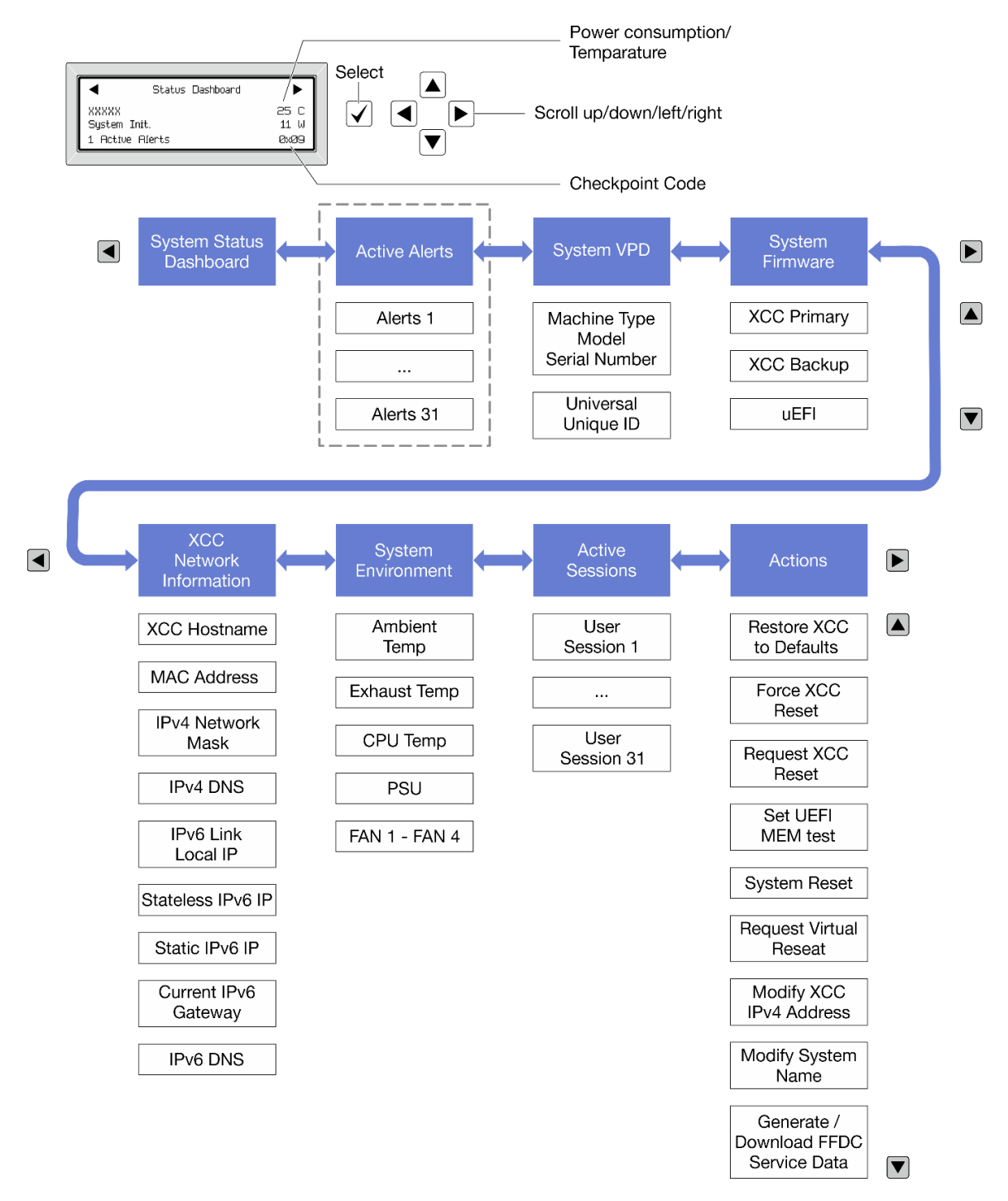

#### **完整菜单列表**

以下是可用选项的列表。使用选择按钮在单个选项和下级信息条目间切换,使用滚动按钮在多个选 项或信息条目间切换。

根据型号的不同,LCD 显示屏上的选项和条目可能会有所不同。

# **主菜单(系统状态仪表板)**

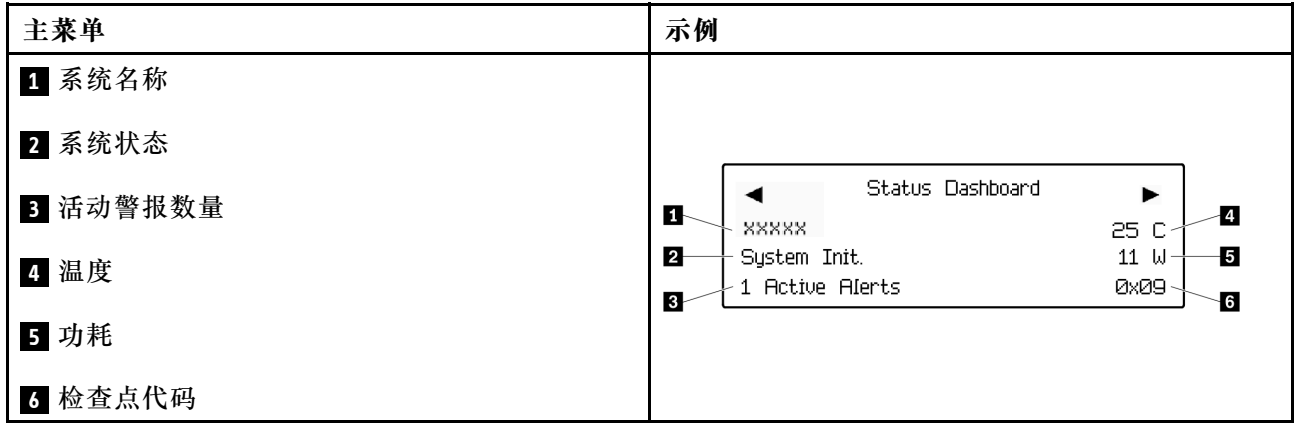

# **活动警报**

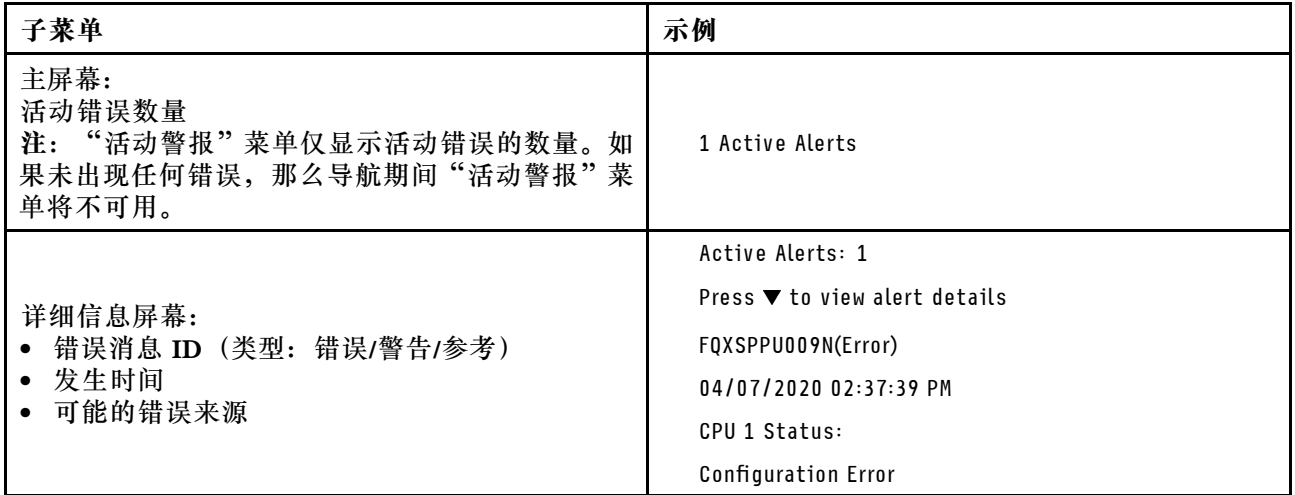

# **系统 VPD 信息**

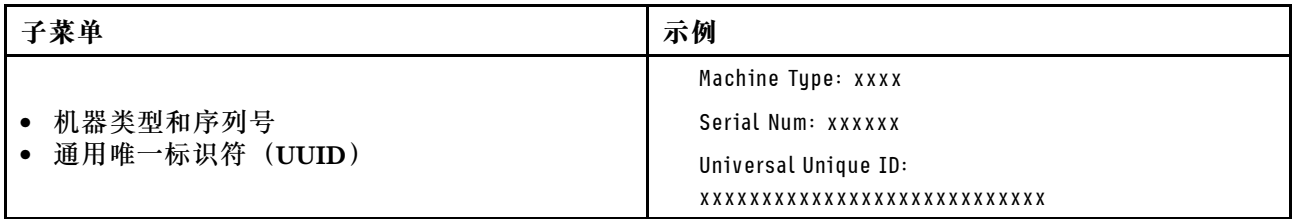

**系统固件**

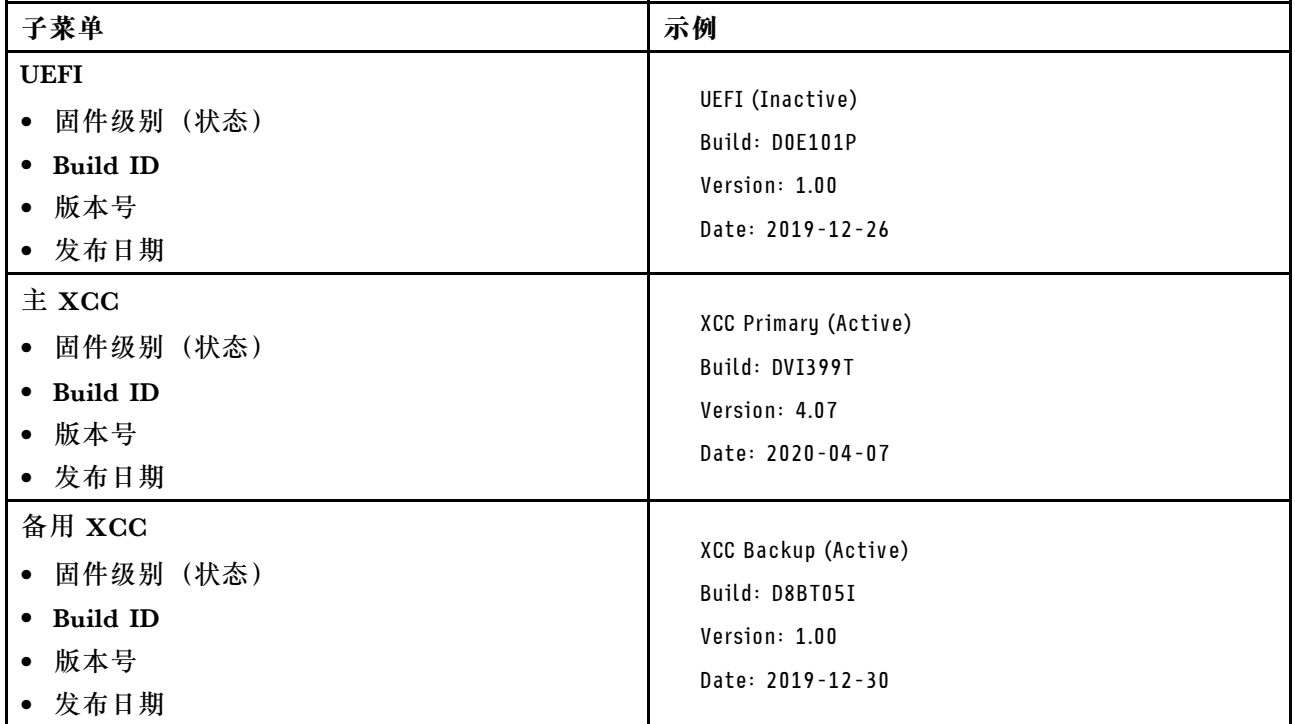

# **XCC 网络信息**

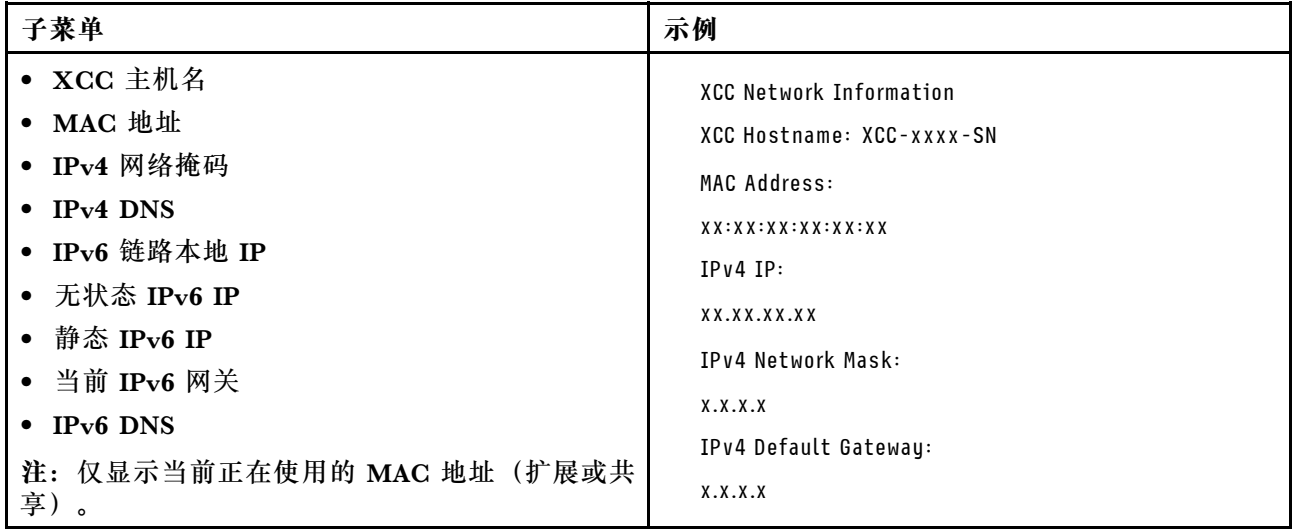

#### <span id="page-34-0"></span>**系统环境信息**

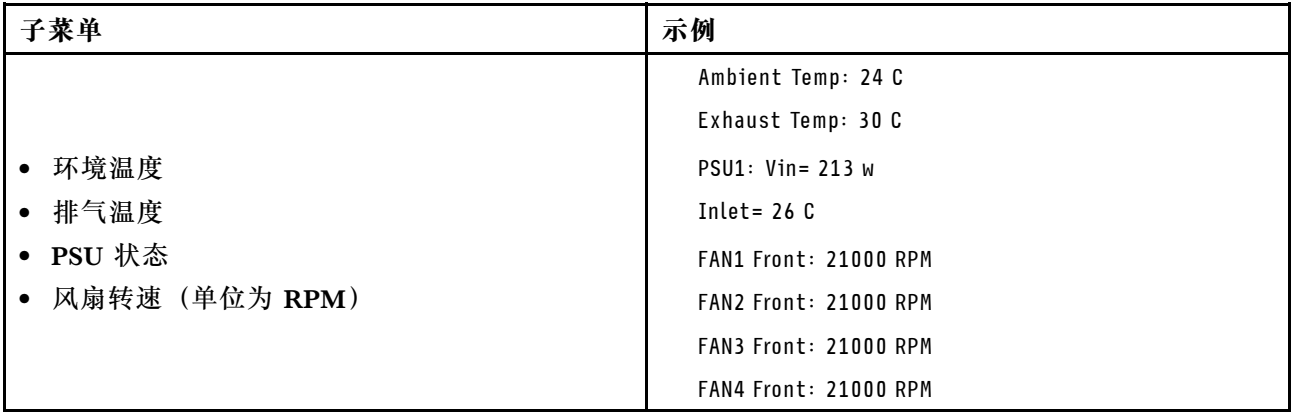

#### **活动会话数**

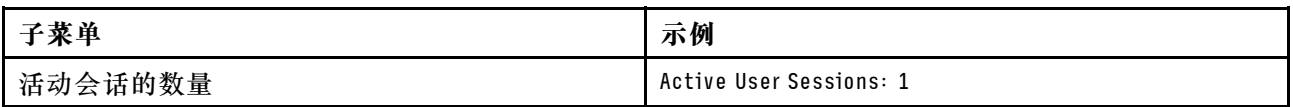

#### **操作**

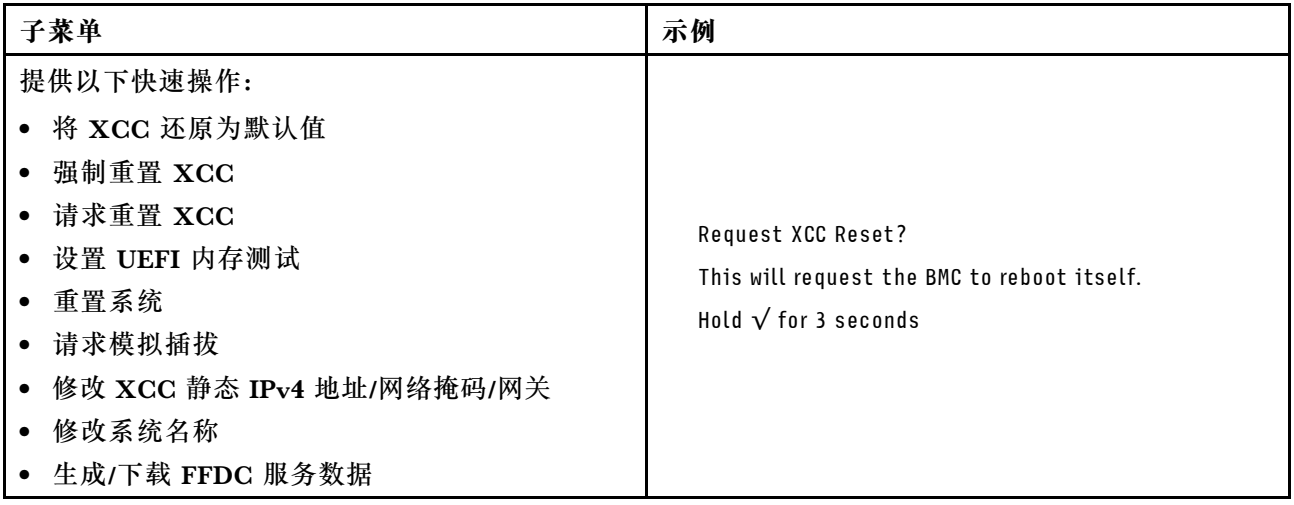

# **外部 LCD 诊断手持设备**

外部 LCD 诊断手持设备是一种通过线缆连接到服务器的外部设备,可用于快速访问系统信息,如 错误、系统状态、固件、网络和运行状况信息。

**注:**外部 LCD 诊断手持设备是选配部件,需要单独购买。

# **外部 LCD 诊断手持设备的位置**

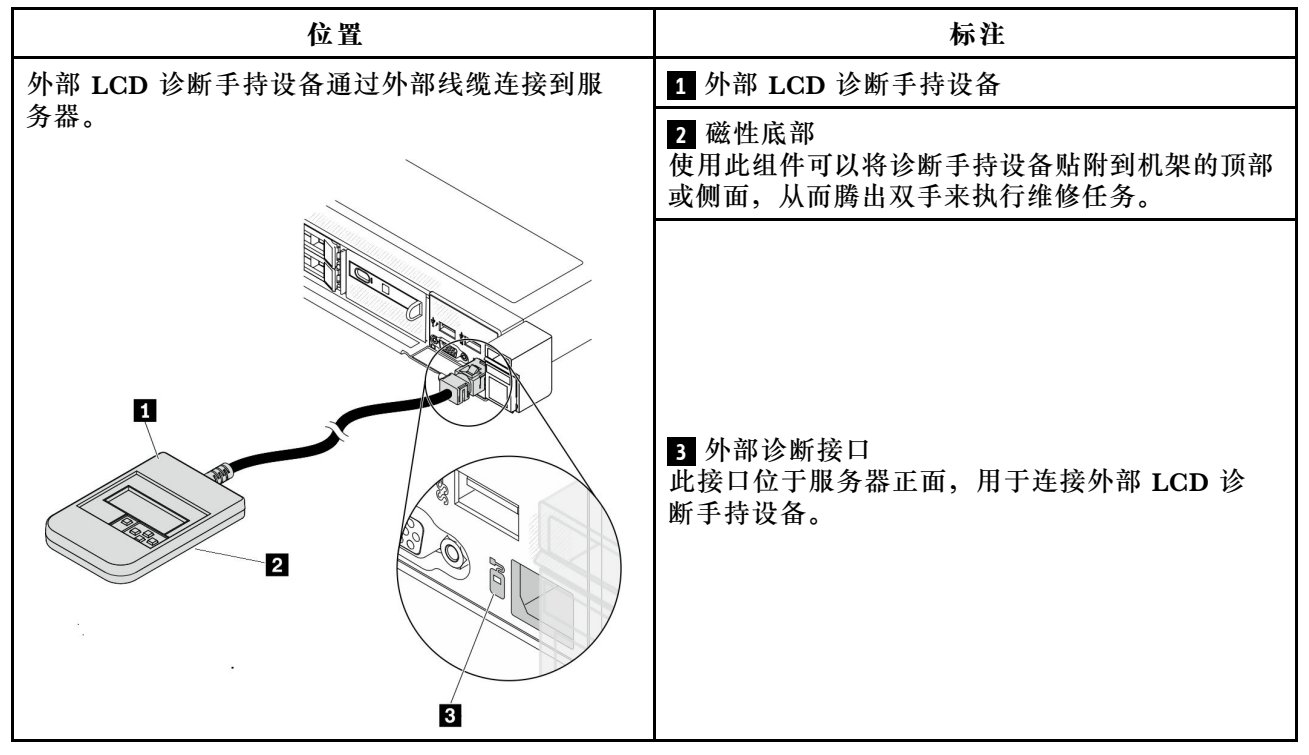

#### **注:**拔下外部手持设备时,请查看以下说明:

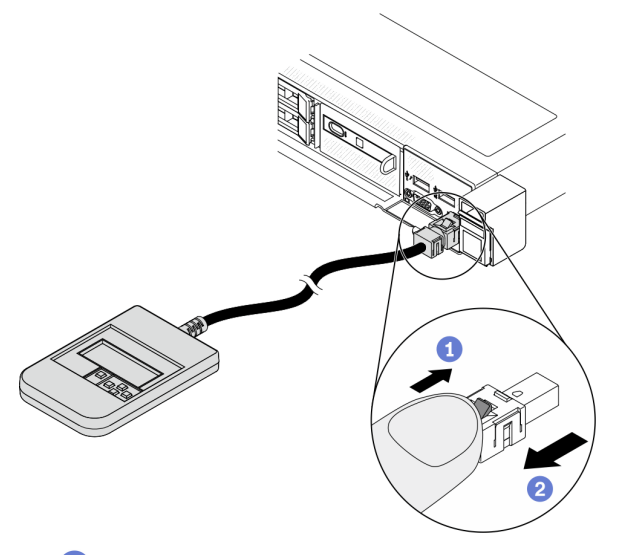

向前推动插头上的塑料夹。

2 保持塑料夹不动,同时从接口上拔下线缆。

#### **显示面板概览**

诊断设备包括一个 LCD 显示屏和 5 个导航按钮。
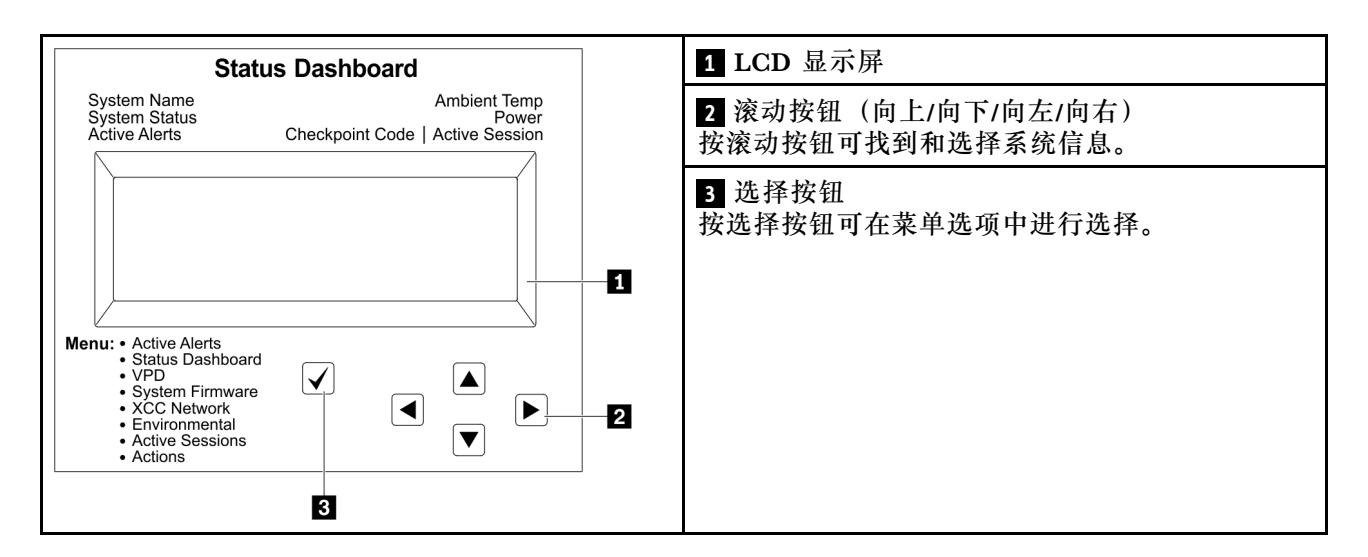

#### **选项流程图**

LCD 诊断面板显示各种系统信息。使用滚动按钮浏览选项。

外部 LCD 诊断手持设备可显示多项系统信息。使用滚动按钮浏览选项。

根据型号的不同,LCD 显示屏上的选项和条目可能会有所不同。

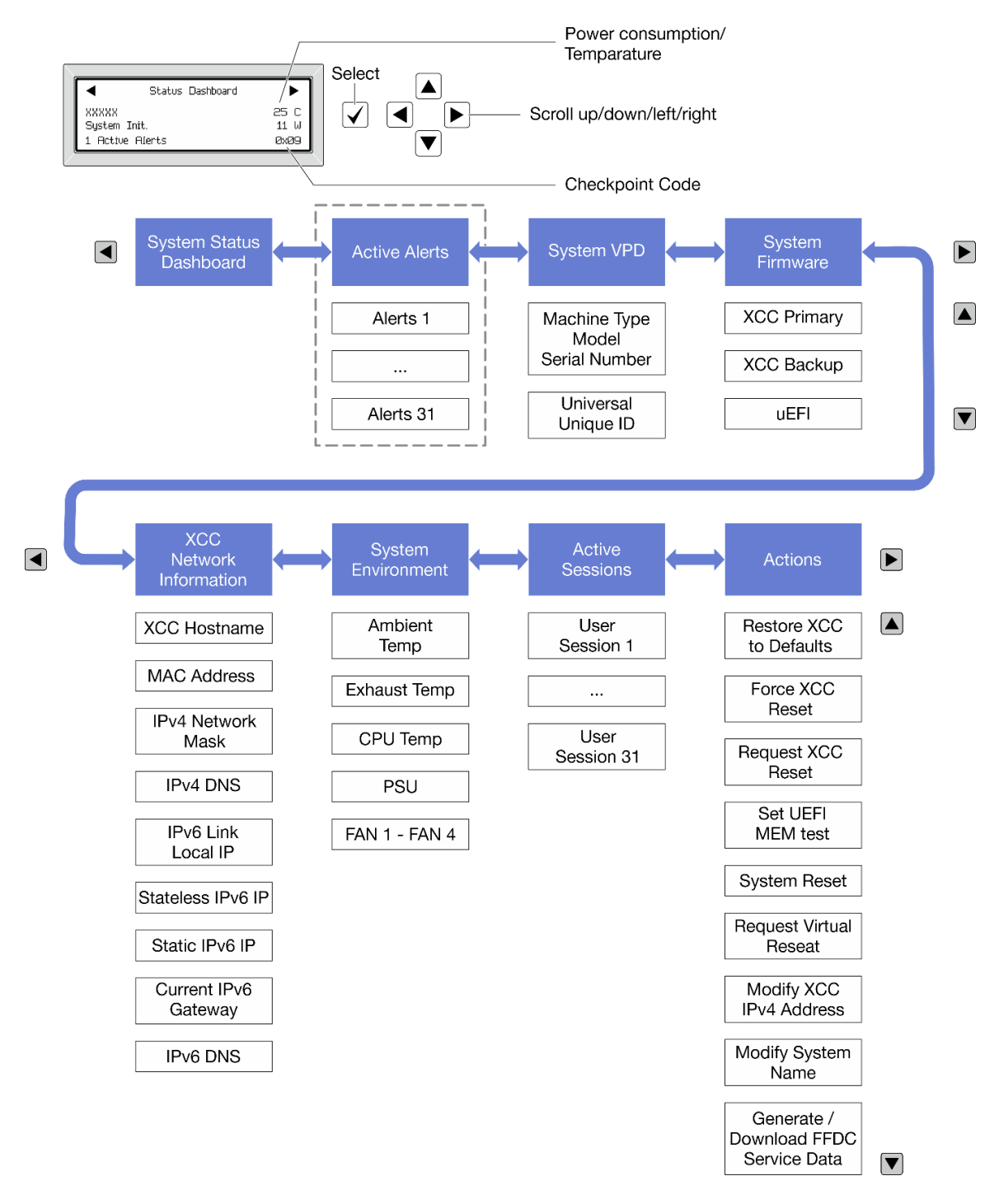

### **完整菜单列表**

以下是可用选项的列表。使用选择按钮在单个选项和下级信息条目间切换,使用滚动按钮在多个选 项或信息条目间切换。

根据型号的不同,LCD 显示屏上的选项和条目可能会有所不同。

**主菜单(系统状态仪表板)**

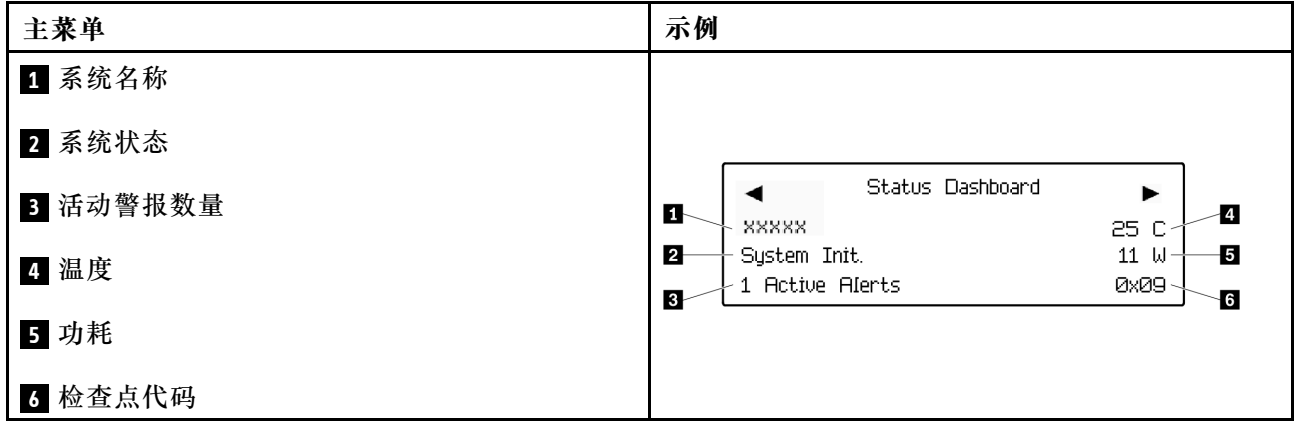

## **活动警报**

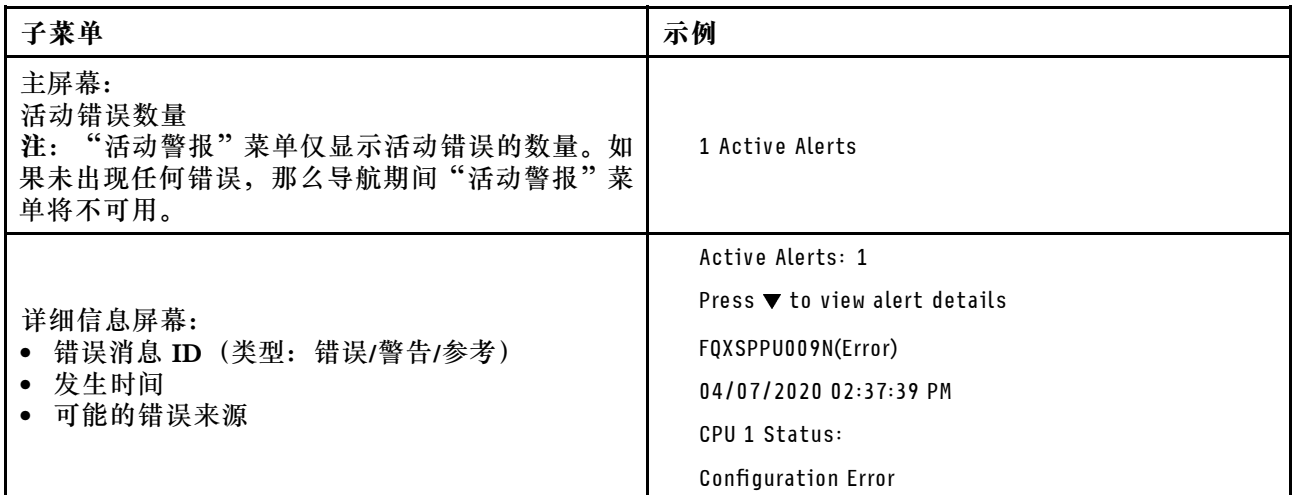

## **系统 VPD 信息**

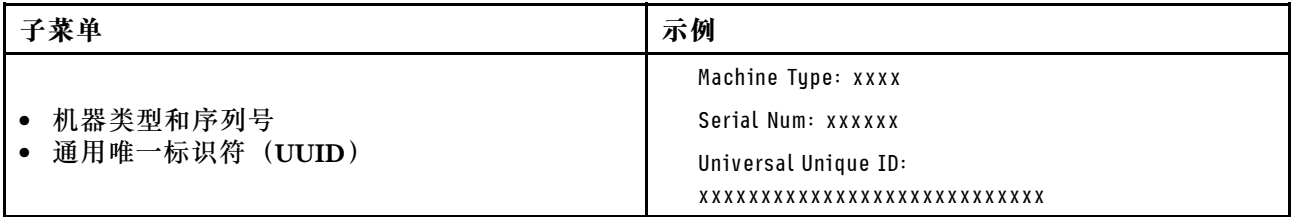

**系统固件**

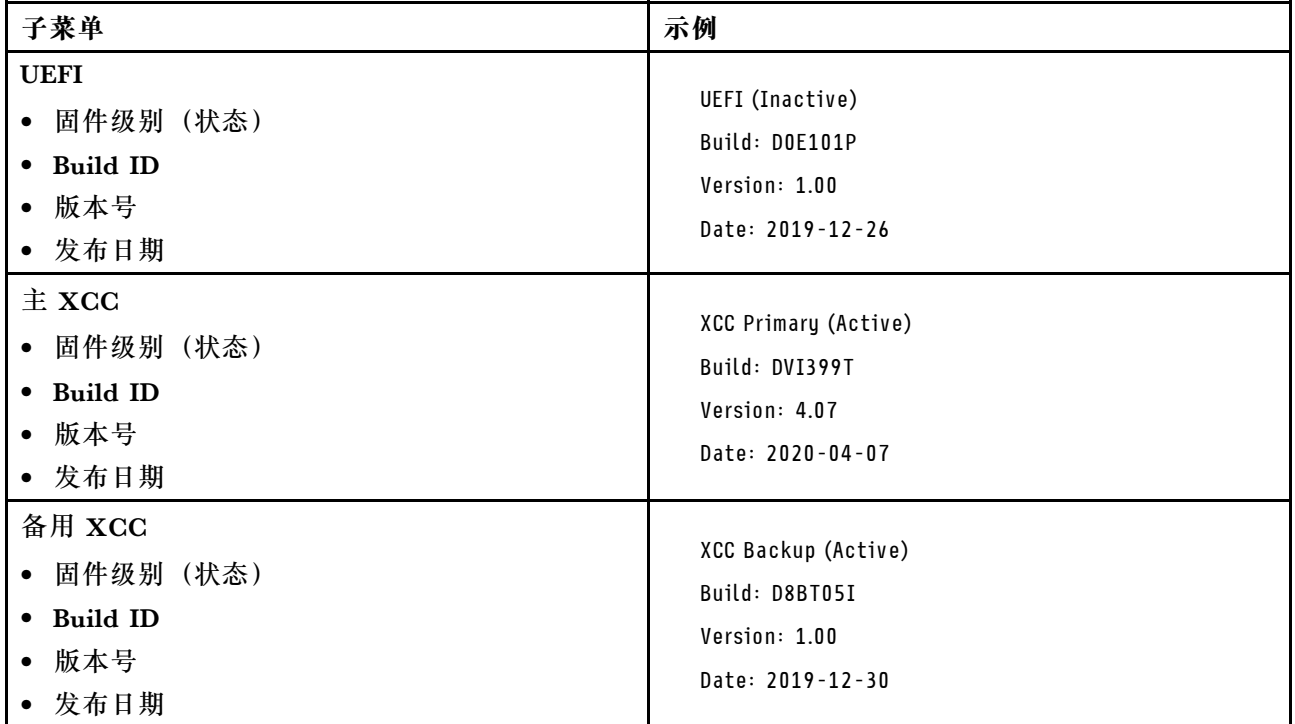

## **XCC 网络信息**

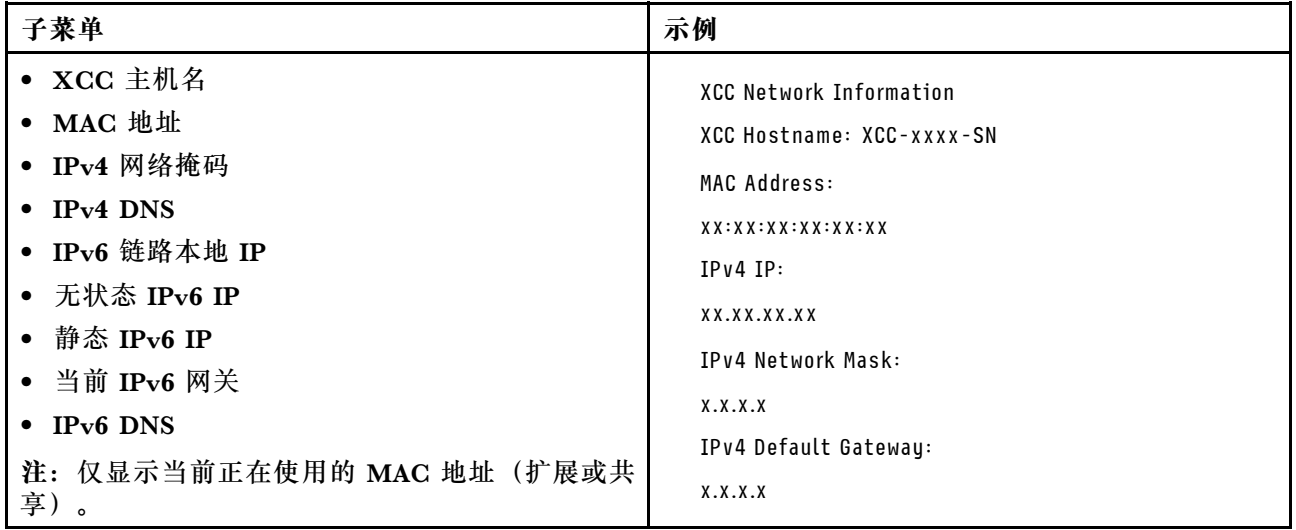

### **系统环境信息**

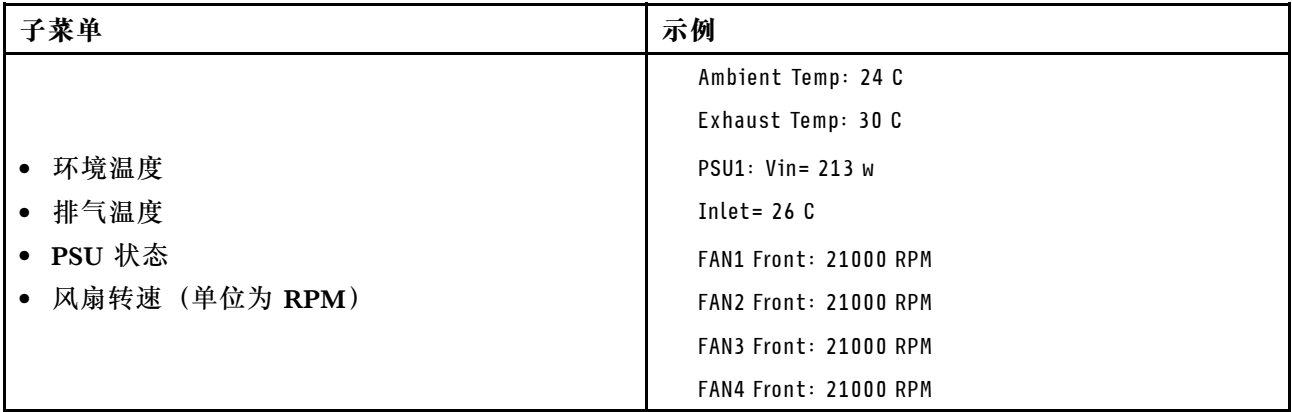

### **活动会话数**

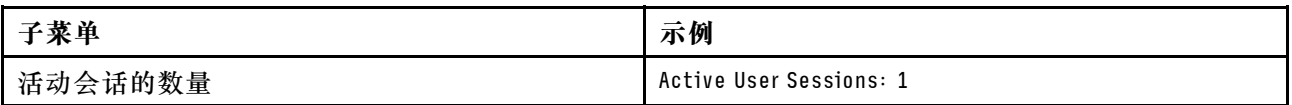

#### **操作**

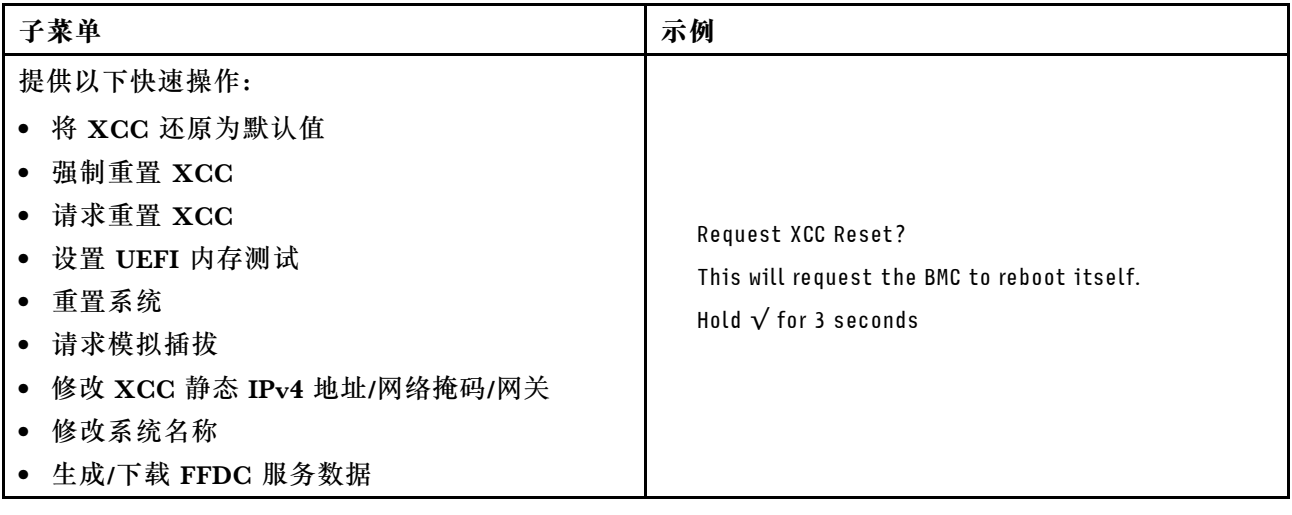

# **后视图**

服务器的后视图因型号而异。根据型号的不同,您的服务器可能与本主题中的插图略有不同。

请参阅下方不同服务器型号的后视图:

- [第 38 页 "配备三个 PCIe 插槽的服务器型号"](#page-41-0)
- [第 38 页 "配备两个 PCIe 插槽的服务器型号"](#page-41-0)
- [第 38 页 "配备两个热插拔 2.5 英寸背面硬盘插槽和一个 PCIe 插槽的服务器型号"](#page-41-0)
- [第 39 页 "配备两个热插拔 7 毫米背面硬盘插槽和两个 PCIe 插槽的服务器型号"](#page-42-0)

### <span id="page-41-0"></span>**配备三个 PCIe 插槽的服务器型号**

下图显示了配备三个 PCIe 插槽的服务器型号的后视图。根据型号的不同,您的服务器可能与下方 的插图略有不同。

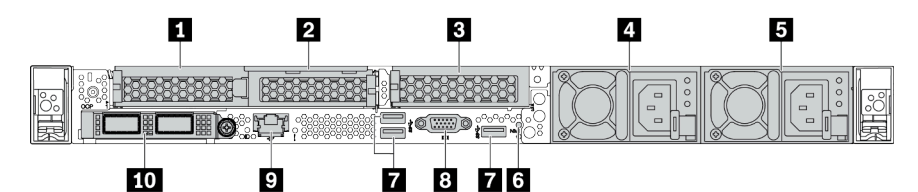

**表 14. 服务器背面的组件**

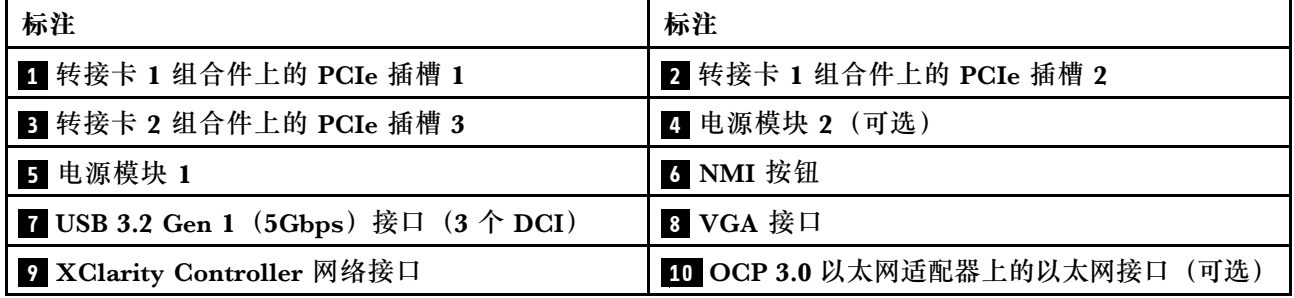

**注:**有关各组件的更多信息,请参阅[第 39 页 "背面组件概述"](#page-42-0)。

### **配备两个 PCIe 插槽的服务器型号**

下图显示了配备两个 PCIe 插槽的服务器型号的后视图。根据型号的不同,您的服务器可能与下方 的插图略有不同。

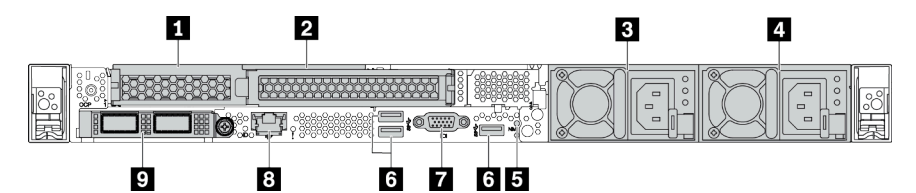

**表 15. 服务器背面的组件**

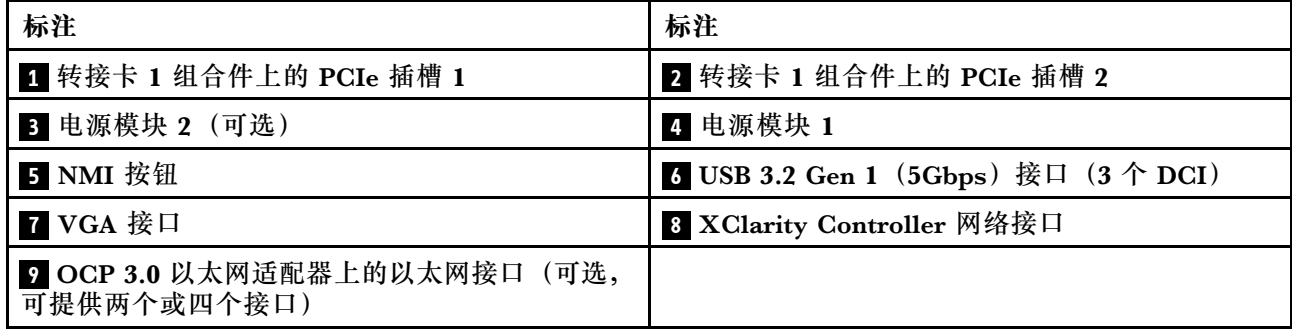

**注:**有关各组件的更多信息,请参阅[第 39 页 "背面组件概述"](#page-42-0)。

**配备两个 2.5 英寸热插拔背面硬盘插槽和一个 PCIe 插槽的服务器型号**

下图显示了配备两个热插拔硬盘插槽和一个 PCIe 插槽的服务器型号的后视图。根据型号的不同, 您的服务器可能与下方的插图略有不同。

<span id="page-42-0"></span>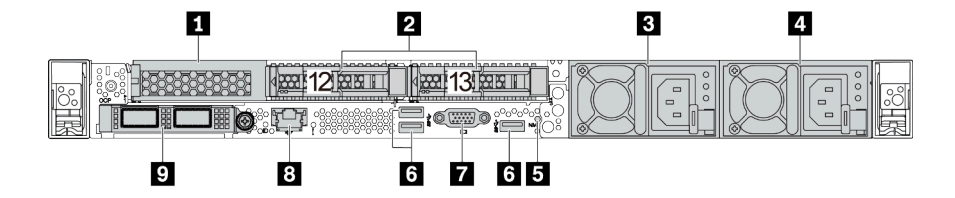

**表 16. 服务器背面的组件**

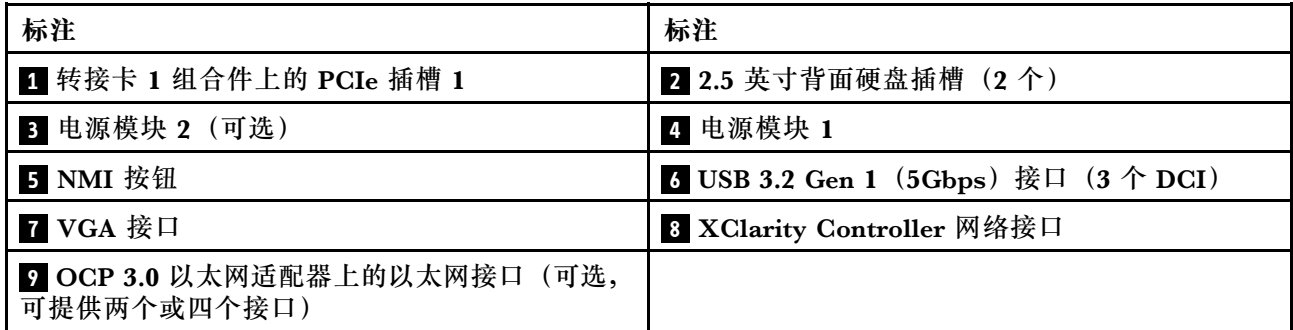

**注:**有关各组件的更多信息,请参阅第 39 页 "背面组件概述"。

#### **配备两个 7 毫米热插拔背面硬盘插槽和两个 PCIe 插槽的服务器型号**

下图显示了配备两个 7 毫米热插拔背面硬盘插槽和两个 PCIe 插槽的服务器型号的后视图。根据型 号的不同,您的服务器可能与下方的插图略有不同。

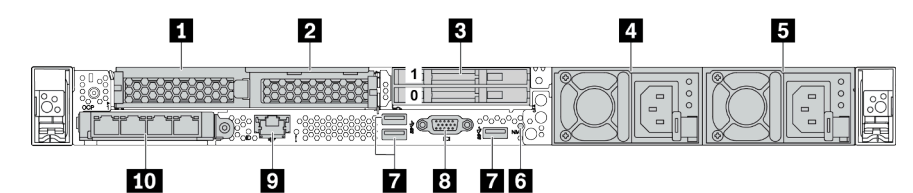

**表 17. 服务器背面的组件**

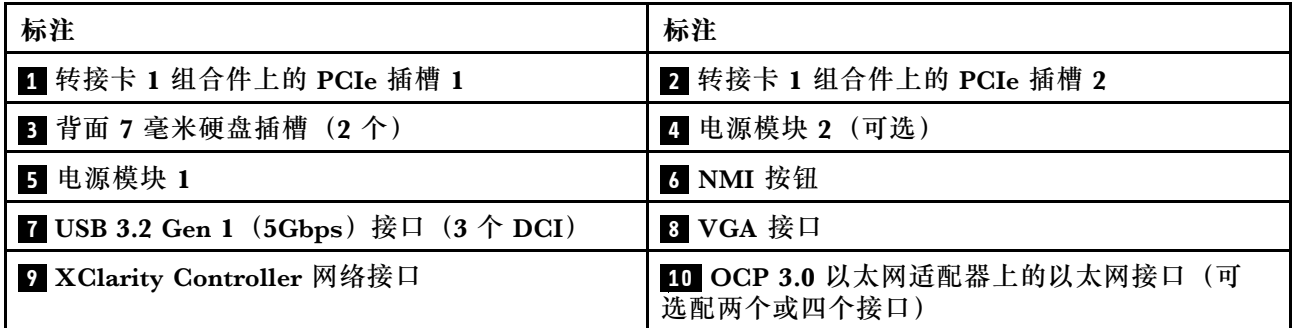

**注:**有关各组件的更多信息,请参阅第 39 页 "背面组件概述"。

### **背面组件概述**

#### **硬盘 LED**

每个热插拔硬盘配备活动 LED 和状态 LED,而信号由背板控制。不同颜色和闪烁速度表示硬盘的 不同活动或状态。以下插图显示硬盘或固态硬盘上的 LED。

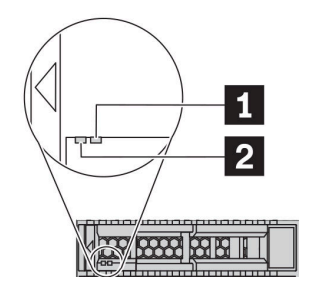

#### **图 6. 硬盘 LED**

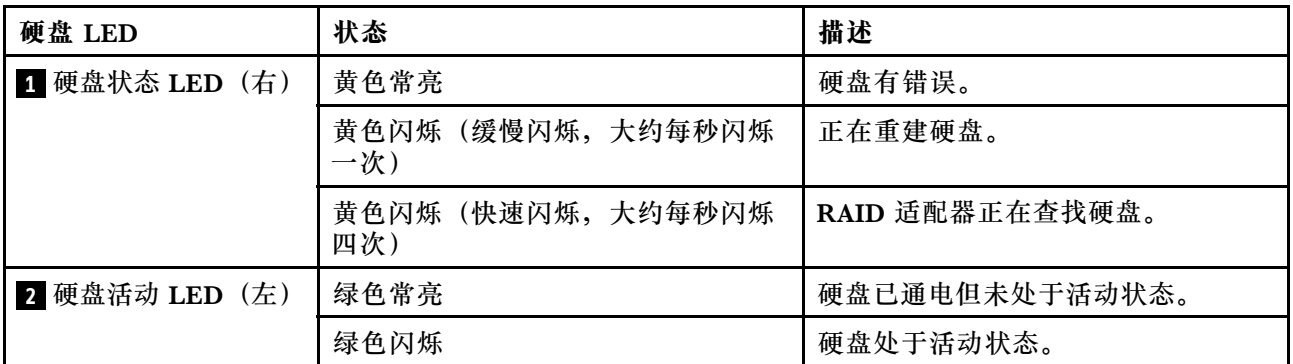

**以太网接口**

 $\mathfrak l$  1 iii 2 iii 6

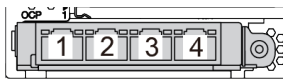

**图 7. OCP 3.0 以太网适配器(从背面看有两个接 口)**

**图 8. OCP 3.0 以太网适配器(从背面看有四个接 口)**

- OCP 3.0 以太网适配器提供两个或四个额外的以太网接口以进行网络连接。
- 默认情况下, OCP 3.0 以太网适配器上的以太网接口 1 (服务器后视图中左起第一个接口) 也 可以使用共享的管理容量充当管理接口。如果共享管理接口发生故障,流量可以自动切换到适 配器上的另一个接口。

### **热插拔硬盘和硬盘插槽**

服务器正面和背面的硬盘插槽专用于热插拔硬盘。服务器中安装的硬盘数量因型号而异。安装硬盘 时,按照硬盘插槽编号的顺序进行操作。

通过占用所有硬盘插槽,可以保障服务器的 EMI 完整性和散热。空置的硬盘插槽中必须安装硬盘 填充件。

#### **NMI 按钮**

按此按钮可强制处理器产生不可屏蔽中断 (NMI)。这样可使操作系统异常中止(如 Windows 蓝 屏死机),并进行内存转储。按此按钮时可能需要使用笔尖或拉直的曲别针作为辅助工具。

#### **PCIe 插槽**

PCIe 插槽位于服务器的背面, 您的服务器在转接卡 1 和 2 组合件上最多支持三个 PCIe 插槽。

#### **电源模块单元**

热插拔冗余电源模块可帮助避免在电源模块发生故障时出现重大系统运行中断。该电源模块选件可 从 Lenovo 购买,并且无需关闭服务器即可安装到位以提供电源冗余。

每个电源模块的电源线接口附近都有三个状态 LED。有关这些 LED 的信息,请参阅第 41 页 "后 视图 LED"。

**USB 3.2 Gen 1(5Gbps)接口**

USB 3.2 Gen 1 (5Gbps)接口是用于调试用途的直连接口(DCI),可用于连接 USB 设备,如 USB 键盘、USB 鼠标或 USB 存储设备。

### **VGA 接口**

服务器正面和背面的 VGA 接口可用于连接使用 VGA 接口的高性能显示器、直接驱动显示器或其 他设备。

**XClarity Controller 网络接口**

XClarity Controller 网络接口可用于将以太网线缆连接到主板管理控制器(BMC)上。

### **后视图 LED**

服务器背面提供系统标识 LED、系统错误 LED、以太网 LED 和电源模块 LED。

### **服务器后视图 LED**

下图显示了配备两个 PCIe 插槽的服务器型号的后视图中的 LED。其他服务器型号的后视图中的 LED 与之相同。

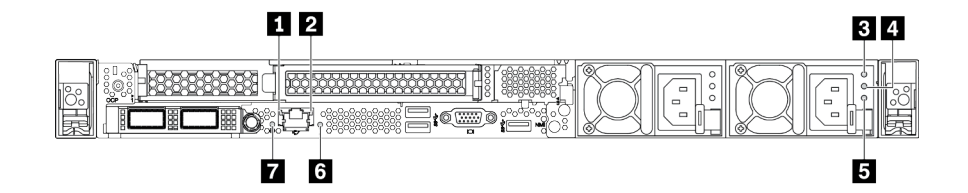

**图 9. 后视图 LED**

**表 18. 服务器后视图中的 LED**

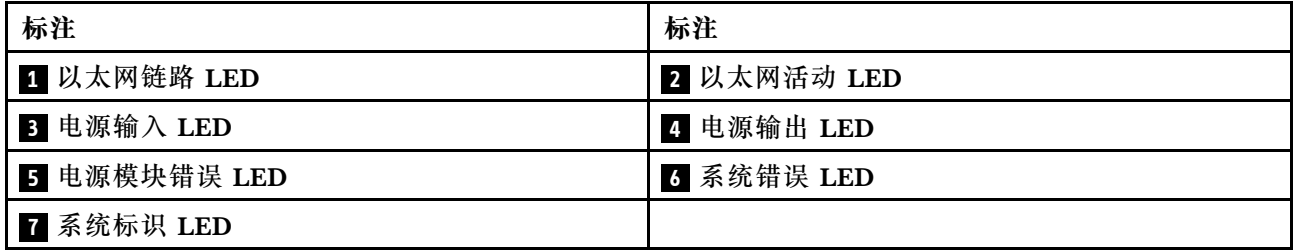

#### **1 以太网链路 LED 2 以太网活动 LED**

BMC 网络接口有两个状态 LED。

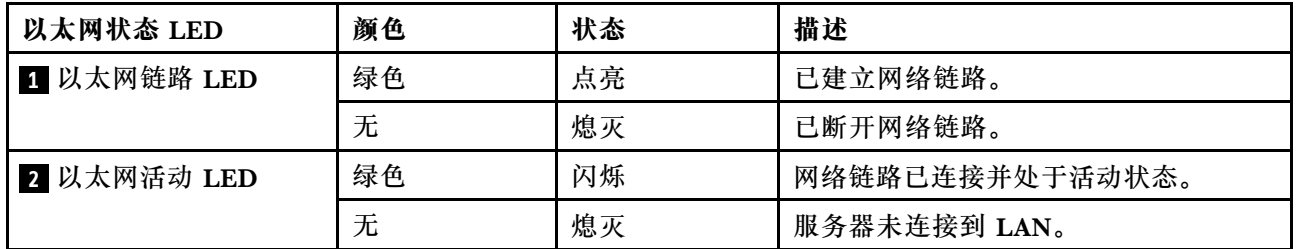

### **3 4 5 电源模块 LED**

每个热插拔电源模块有三个状态 LED。

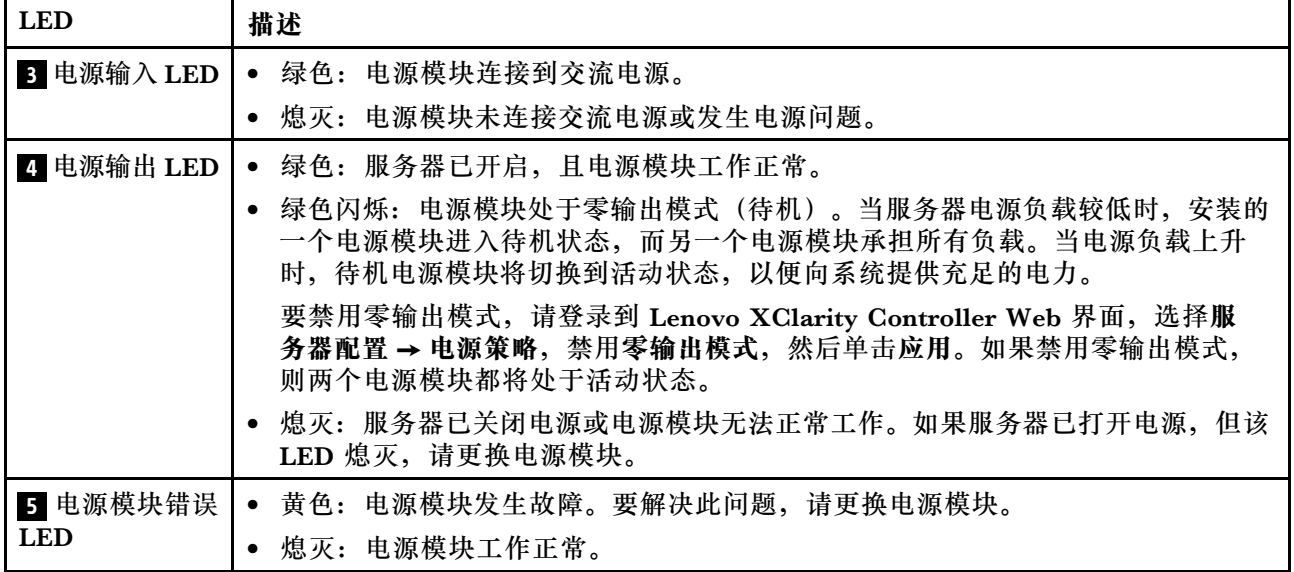

### **6 系统错误 LED**

系统错误 LED 可帮助您确定是否存在任何系统错误。有关详细信息,请参阅[第 24 页 "诊断面](#page-27-0) [板"](#page-27-0)。

### **7 系统标识 LED**

蓝色系统标识 LED 可帮助您直观地确定服务器的位置。服务器正面也有系统标识 LED。每次按系 统标识按钮时,这两个系统标识 LED 的状态都将改变。LED 状态可变为点亮、闪烁或熄灭。此 外也可使用 Lenovo XClarity Controller 或远程管理程序来更改系统标识 LED 的状态, 从而帮助 您在众多服务器中直观地确定相应服务器的位置。

# **主板组件**

本节中的插图显示了主板上的组件位置。

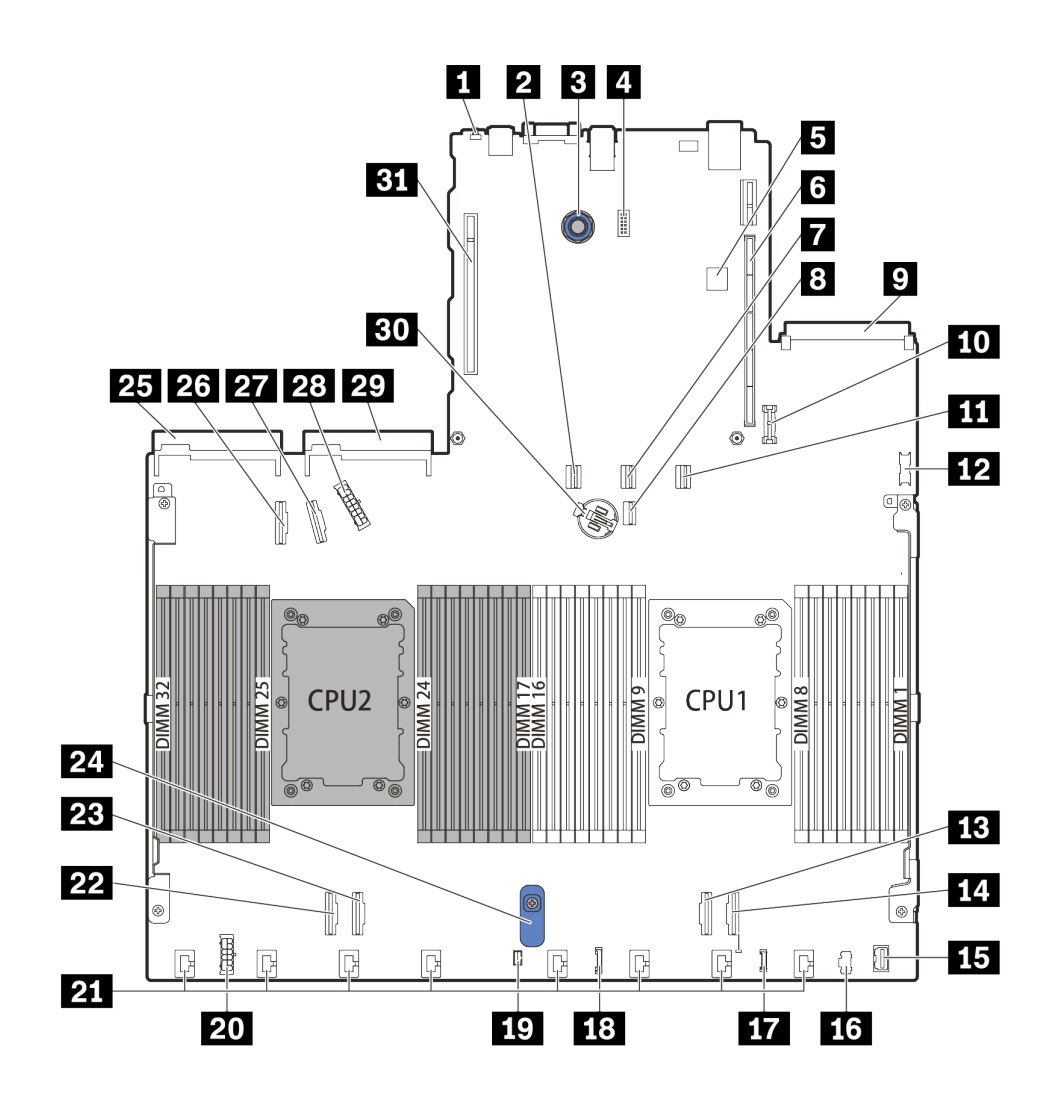

**图 10. 主板组件**

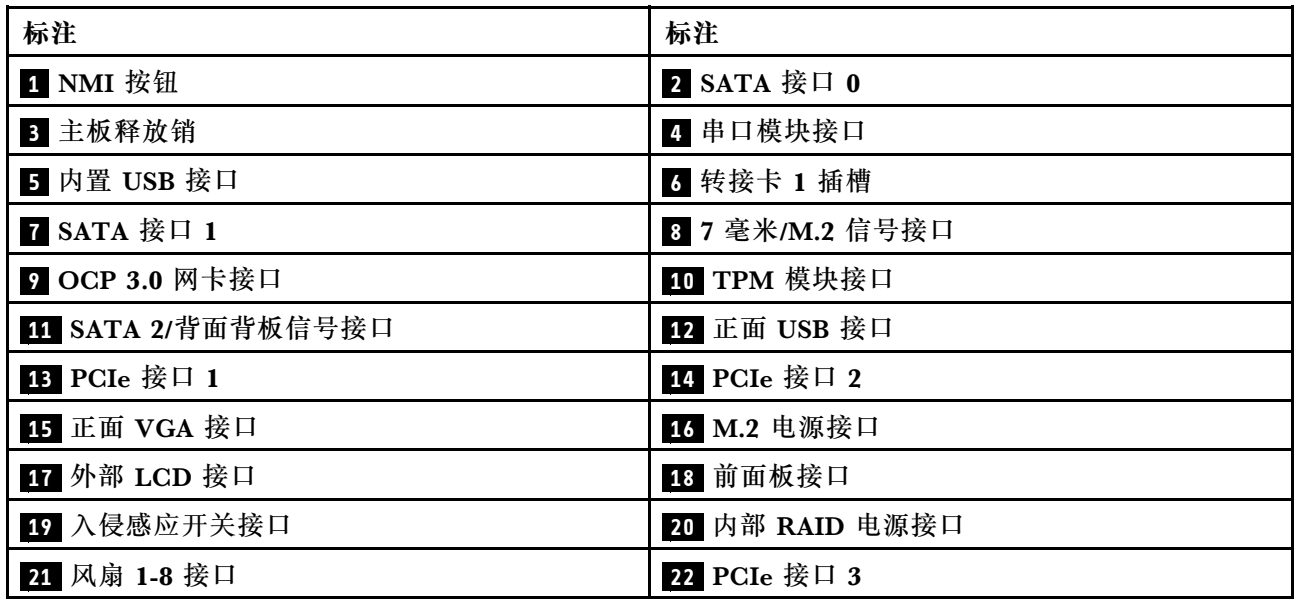

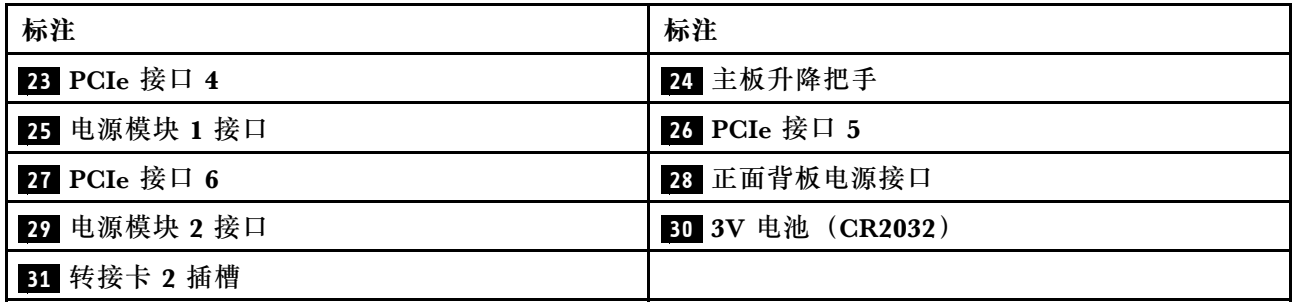

# **部件列表**

部件列表可用于识别适用于服务器的各种组件。

有关订[购第 45 页图 11 "服务器组件"](#page-48-0)中所示部件的更多信息,请参阅:

<https://datacentersupport.lenovo.com/products/servers/thinksystem/sr630v2/7z70/parts>

强烈建议您在购买新部件之前先使用 Lenovo Capacity Planner 检查服务器的电源摘要数据。

**注:**根据型号的不同,您的服务器可能与插图略有不同。

<span id="page-48-0"></span>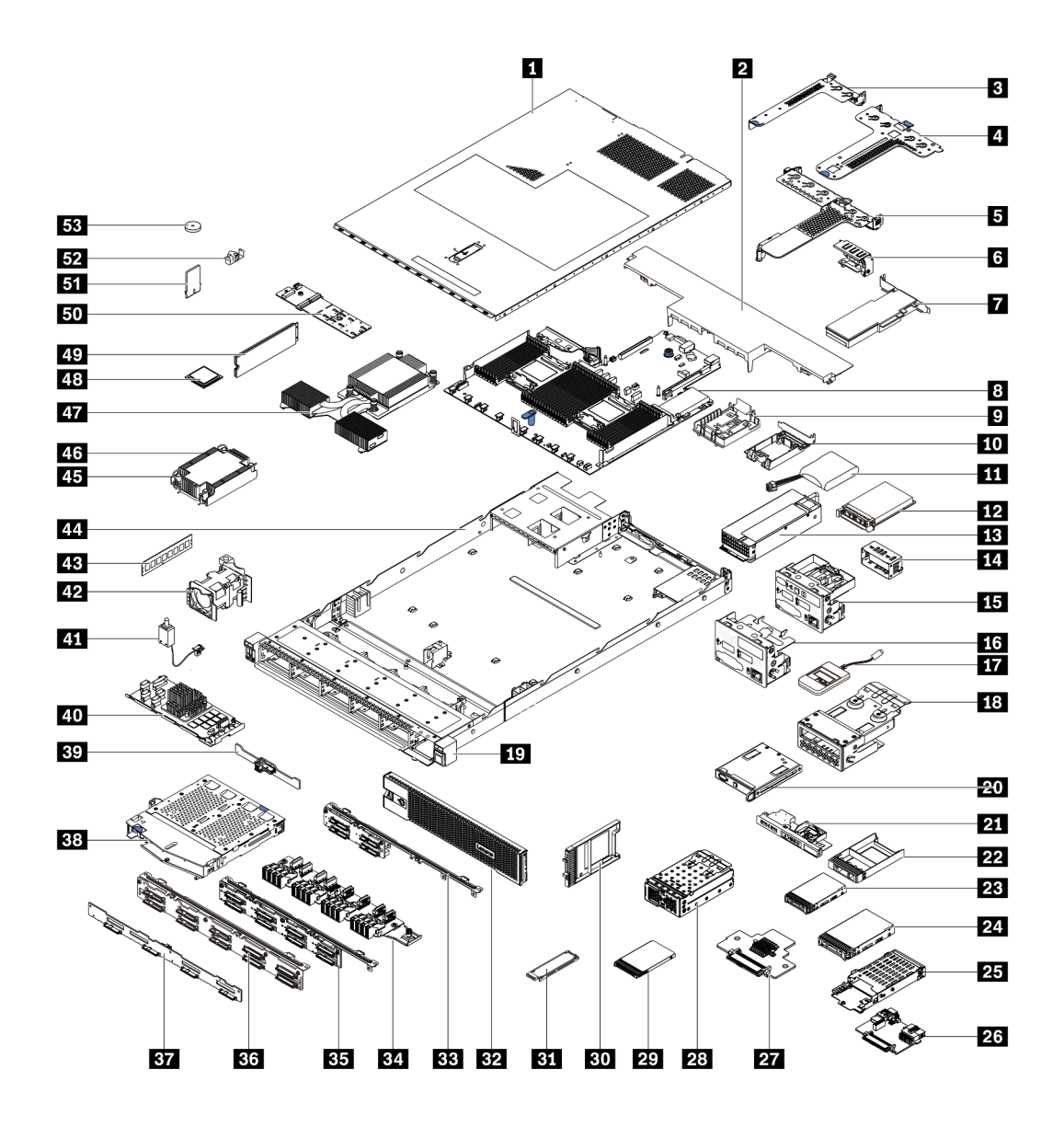

**图 11. 服务器组件**

下表中的部件归类情况如下:

- **1 类客户可更换部件(CRU):**您必须自行更换 1 类 CRU。如果在未签订服务协议的情况下请 求 Lenovo 安装 1 类 CRU, 您必须支付安装费用。
- **2 类客户可更换部件(CRU):**根据服务器的保修服务类型,您可以自行安装 2 类 CRU 或请 求 Lenovo 进行安装, 无需支付额外费用。
- **现场可更换部件(FRU):**必须由经过培训的技术服务人员安装 FRU。
- **易损耗部件和结构部件:**由您负责购买和更换易损耗部件和结构部件。如果要求 Lenovo 代为 购买或安装结构部件,您必须支付服务费。

**注:**除非在其他协议或合同条款中另有规定,否则超出保修条款范围和/或达到最大使用限制的部 件无法享受保修服务。

**表 19. 部件列表**

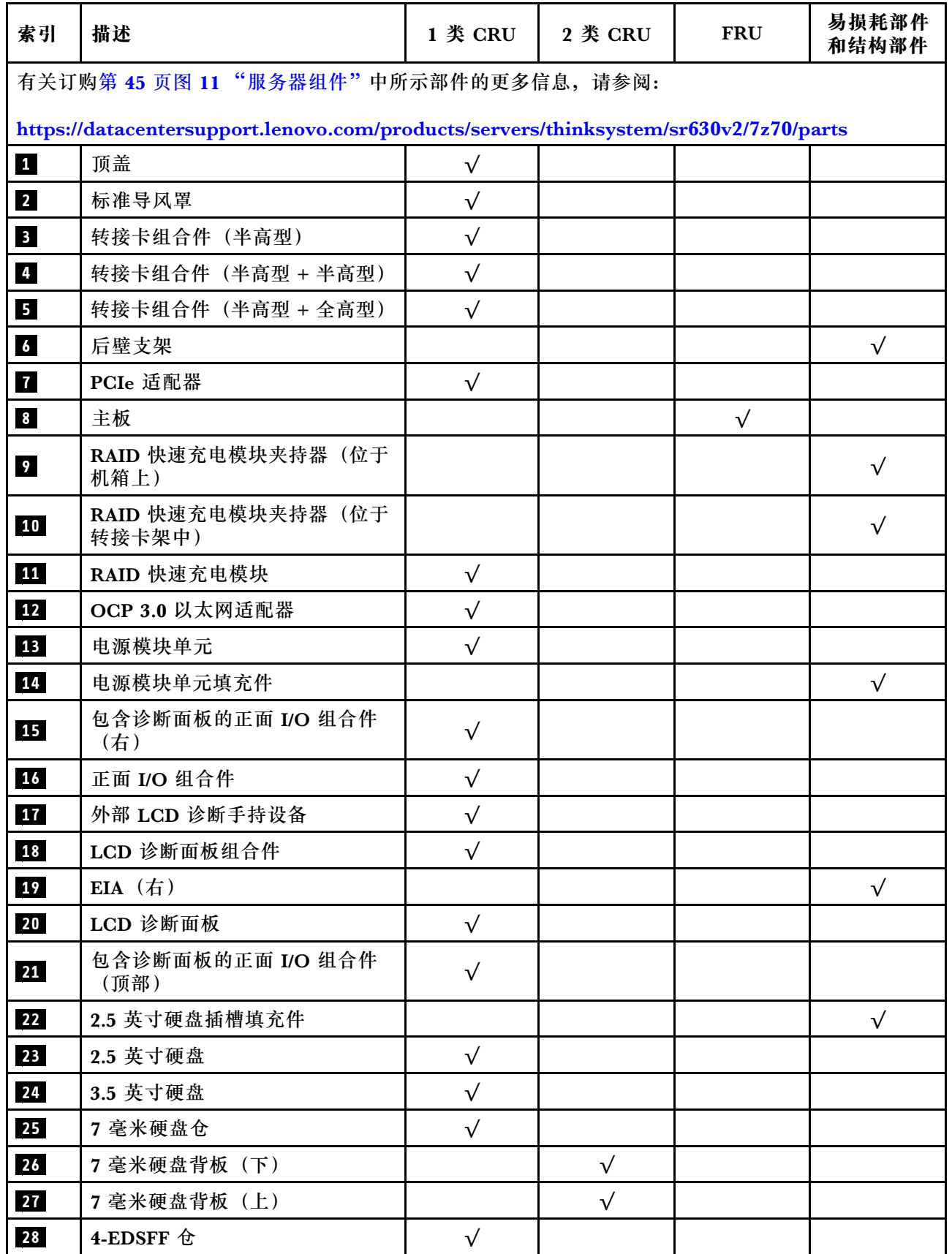

### **表 19. 部件列表 (续)**

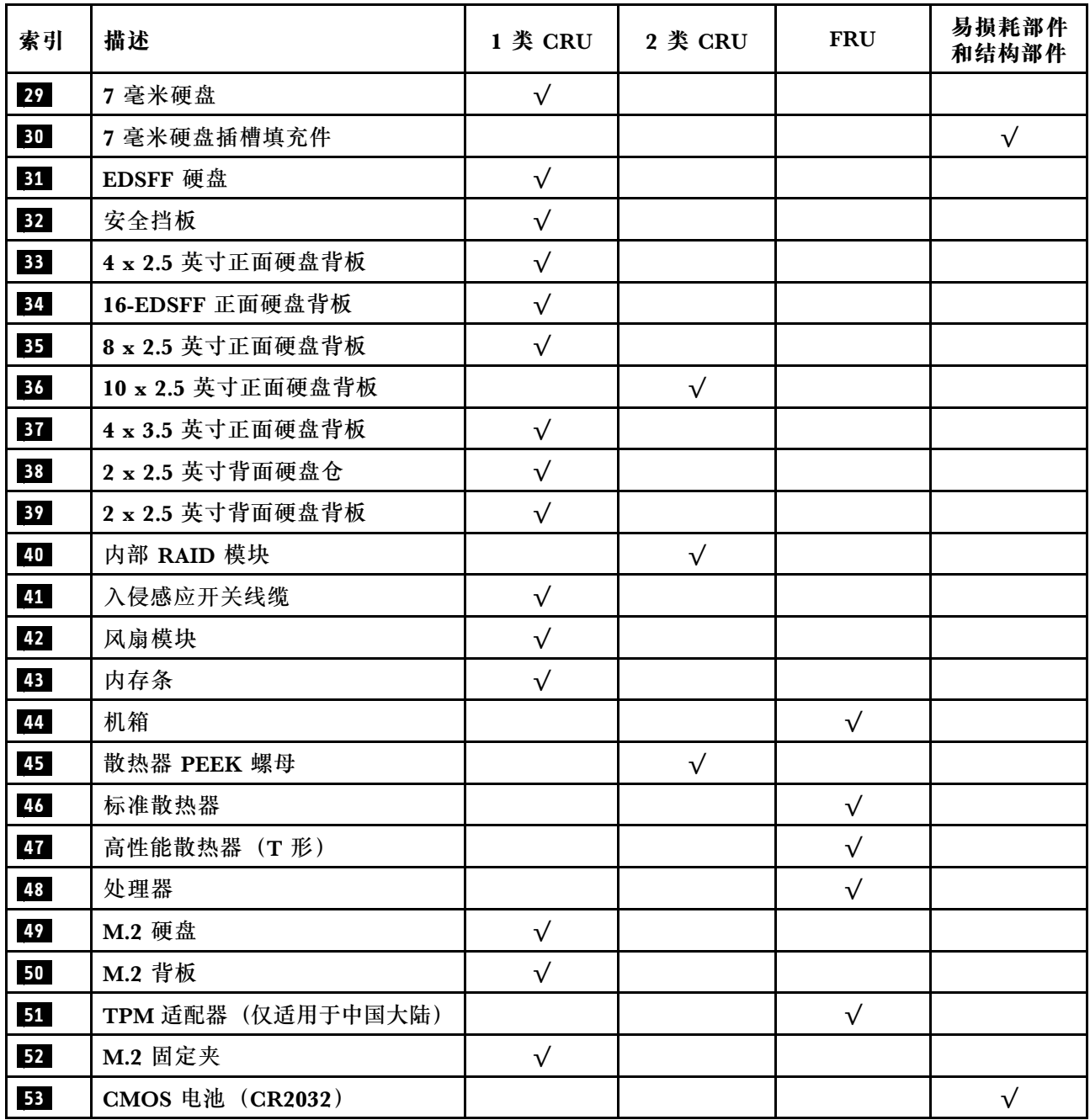

# **电源线**

有多种电源线可用,具体取决于安装该服务器的国家和地区。

### 要查看服务器可用的电源线:

- 1. 访问: <http://dcsc.lenovo.com/#/>
- 2. 单击 **Preconfigured Model(预先配置型号)**或 **Configure to order(按单定做)**。
- 3. 输入服务器的机器类型和型号以显示配置页面。
- 4. 单击 **Power(电源)** ➙ **Power Cables(电源线)**选项卡以查看所有电源线。

**注:**

- 为安全起见,本产品配套提供了带有接地型插头的电源线。为避免电击,请始终将电源线和插 头与正确接地的插座配套使用。
- 本产品在美国和加拿大配套提供的电源线已列入 Underwriters Laboratories(UL)目录,并 且已通过加拿大标准协会(CSA)认证。
- 对于准备在 115 伏电压下运行的装置:请使用列入 UL 目录并通过 CSA 认证的线缆套件,其中 包括一条至少 18 AWG、SVT 或 SJT 型、最长 15 英尺的三芯线和一个额定电流为 15 安、额 定电压为 125 伏的并联片接地型插头。
- 对于准备在 230 伏电压下运行的装置(美国境内): 请使用列入 UL 目录并通过 CSA 认证的线 缆套件, 其中包括一条至少 18 AWG、SVT 或 SJT 型、最长 15 英尺的三芯线和一个额定电流 为 15 安、额定电压为 250 伏的串联片接地型插头。
- 对于准备在 230 伏电压下运行的装置(美国以外):请使用带有接地型插头的线缆套件。该线 缆套件应获得设备安装所在国家或地区相应的安全许可。
- 面向某一特定国家或地区提供的电源线通常仅在此国家或地区可用。

# <span id="page-52-0"></span>**第 3 章 内部线缆布放**

按本节的说明进行特定组件的线缆布放。

服务器的部分组件配备内部线缆和线缆接口。有关详细信息,请参阅以下线缆布放部分:

- [第 50 页 "CFF HBA/RAID 适配器"](#page-53-0)
- [第 53 页 "正面 I/O"](#page-56-0)
- [第 54 页 "入侵感应开关"](#page-57-0)
- [第 55 页 "RAID 快速充电模块"](#page-58-0)
- [第 57 页 "M.2 硬盘背板"](#page-60-0)
- [第 58 页 "16-EDSFF 硬盘背板"](#page-61-0)
- [第 59 页 "7 毫米硬盘背板"](#page-62-0)
- [第 60 页 "2.5 英寸/3.5 英寸硬盘背板\(电源\)"](#page-63-0)
- [第 61 页 "2.5 英寸/3.5 英寸硬盘背板\(信号\)"](#page-64-0)

在连接任何线缆前,请仔细阅读以下准则:

- 连接或拔下任何内部线缆之前,请关闭服务器电源。
- 如需其他线缆连接说明,请参阅任何外部设备随附的文档。最好在将设备连接到服务器之前先 布放线缆。
- 服务器和可选设备随附的部分线缆上印有线缆标识。请使用这些标识将线缆连接到正确的接口。
- 确保相关线缆穿过线缆夹。

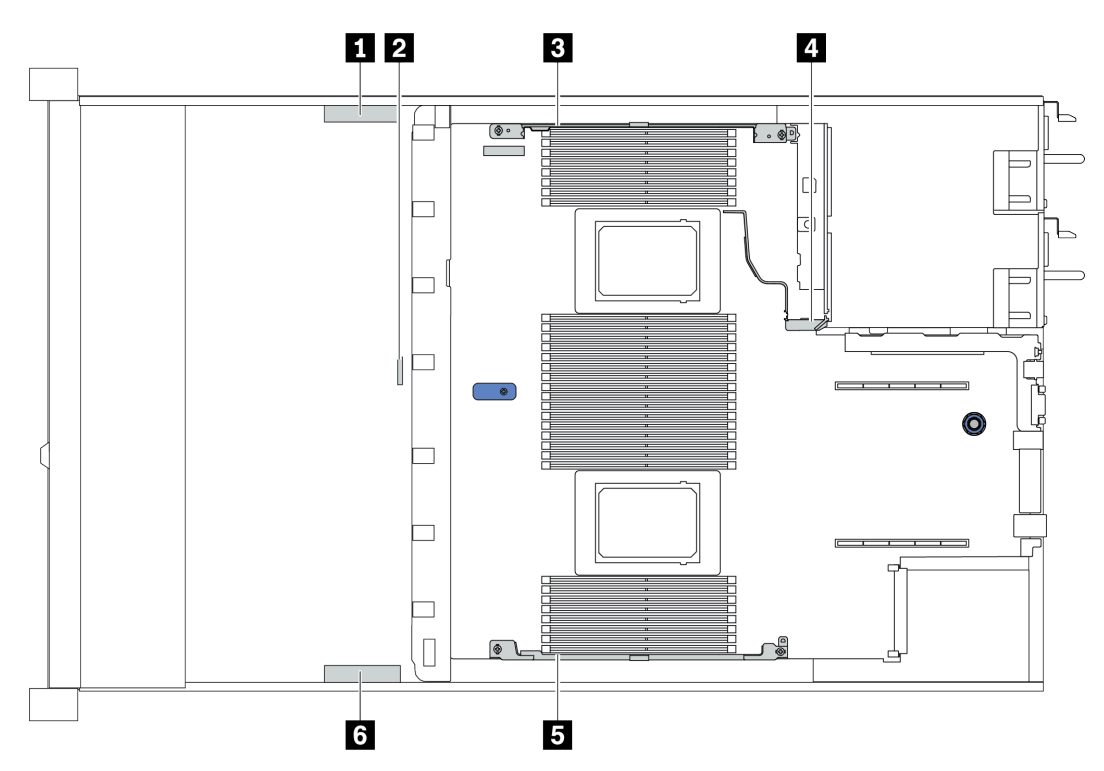

<span id="page-53-0"></span>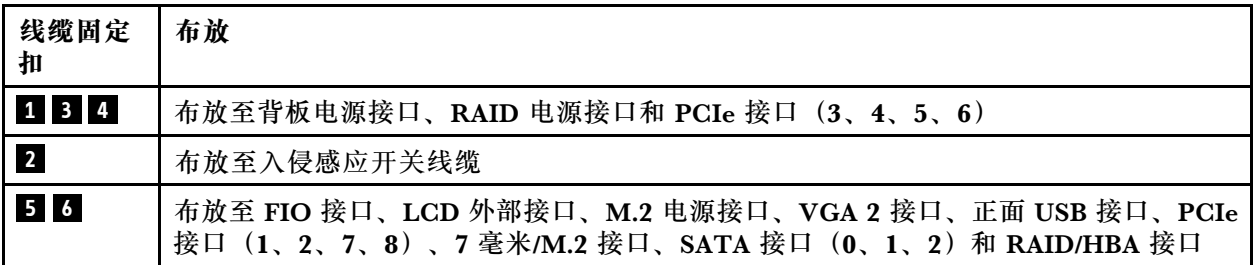

**注:**从主板上拔下所有线缆时,请松开线缆接口上的滑锁、解锁卡扣或锁。如果在拔下线缆前未 能将其松开,可能会损坏主板上容易受损的线缆插槽。如果线缆插槽有任何损坏,都可能需要更 换主板。

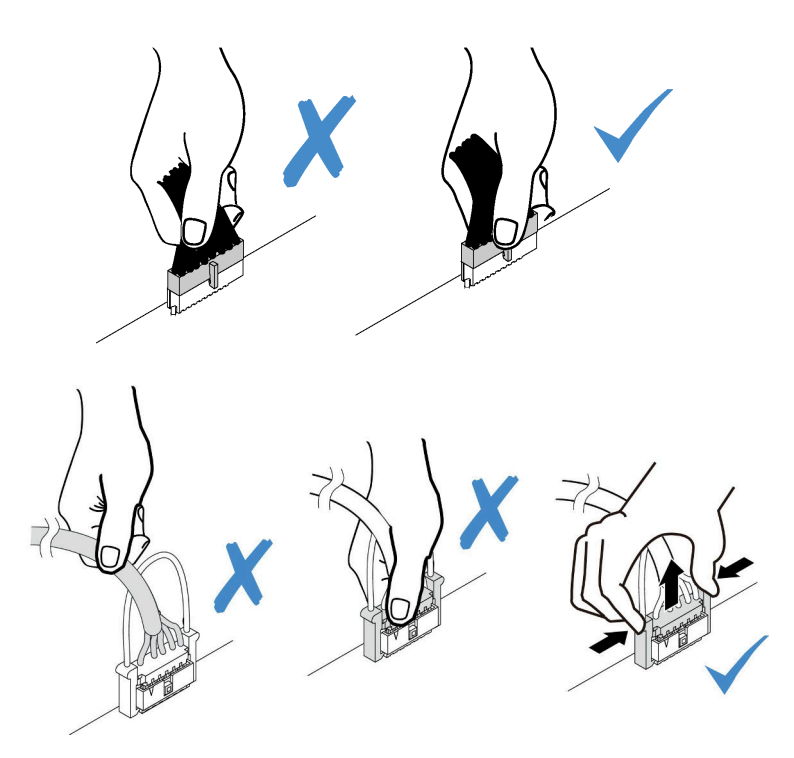

# **CFF HBA/RAID 适配器**

按本部分的说明了解 CFF HBA/RAID 适配器的电源线和输入线缆布放。

**CFF HBA/RAID 适配器的电源和主板输入线缆布放**

**注:**图示仅涉及电源线和主板输入线缆布放。有关 CFF HBA/RAID 适配器的信号线缆布放,请参 阅[第 61 页 "2.5 英寸/3.5 英寸硬盘背板\(信号\)"](#page-64-0)。

- 第 50 页 "Gen 4 CFF RAID 适配器的线缆布放"
- [第 51 页 "Gen 3 CFF RAID 适配器的线缆布放"](#page-54-0)

**Gen 4 CFF RAID 适配器的线缆布放**

支持的 Gen 4 CFF RAID 适配器:

• ThinkSystem RAID 940-16i 8GB 闪存 PCIe Gen 4 12Gb 内部适配器

<span id="page-54-0"></span>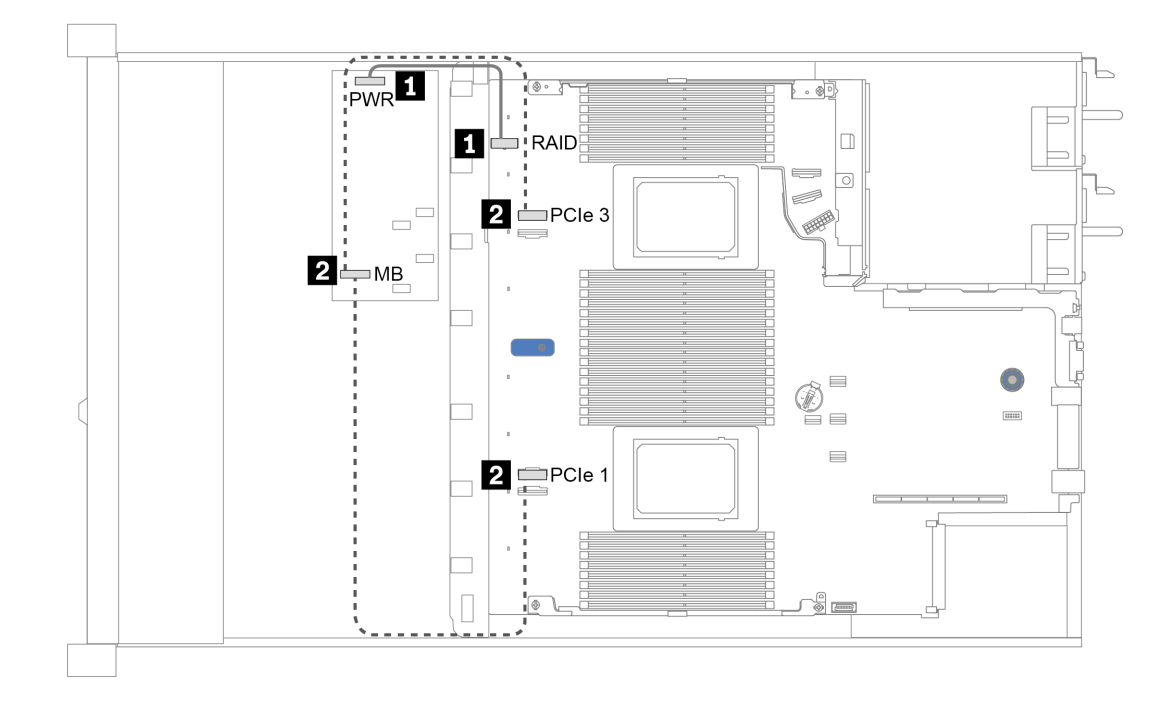

**图 12. Gen <sup>4</sup> CFF RAID 适配器的线缆布放**

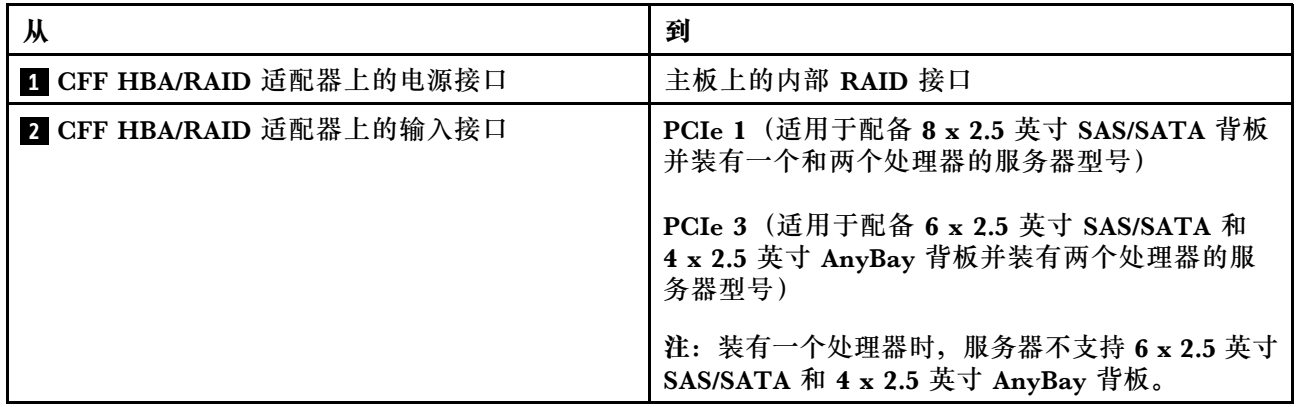

**Gen 3 CFF RAID 适配器的线缆布放**

支持的 Gen 3 CFF RAID 适配器:

- ThinkSystem RAID 5350-8i PCIe 12Gb 内部适配器
- ThinkSystem RAID 9350-8i 2GB 闪存 PCIe 12Gb 内部适配器
- ThinkSystem RAID 9350-16i 4GB 闪存 PCIe 12Gb 内部适配器

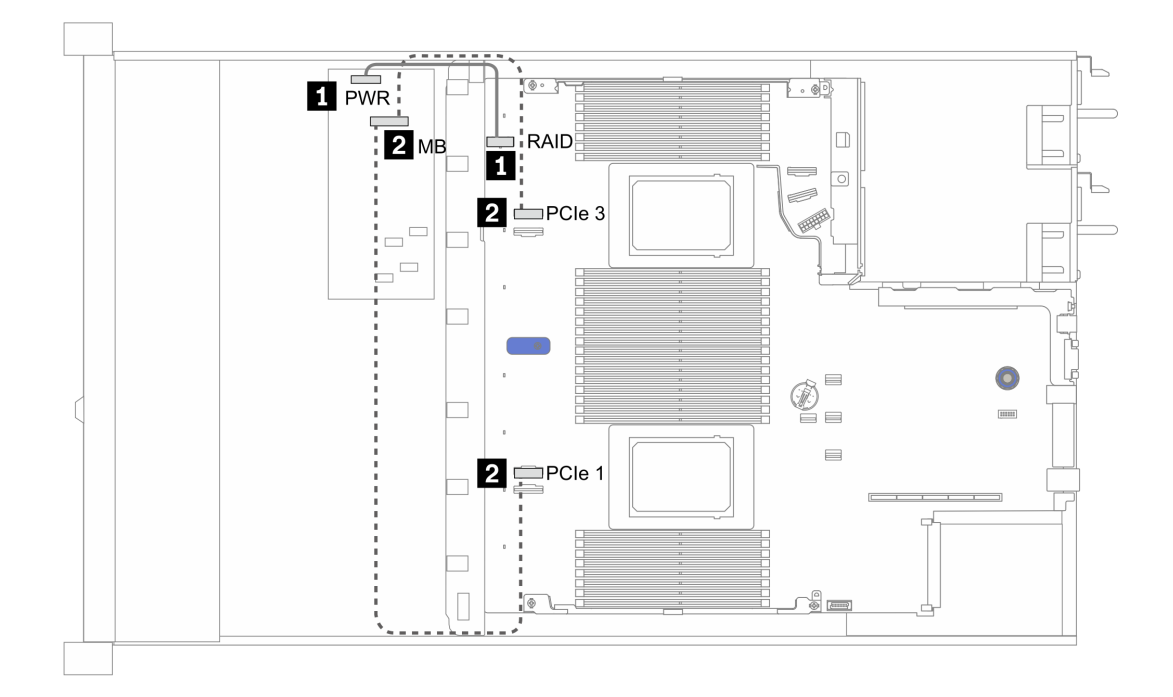

**图 13. Gen <sup>3</sup> CFF RAID 适配器的线缆布放**

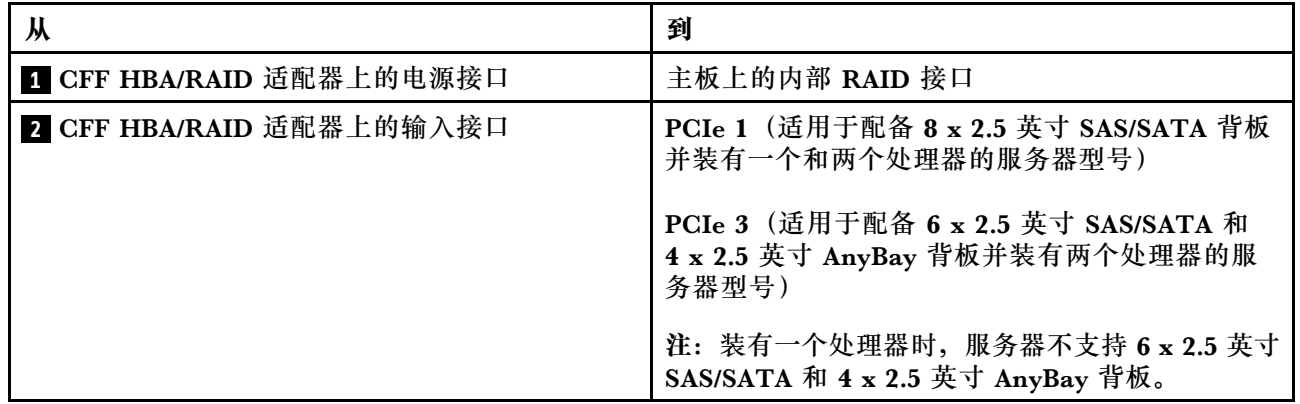

# <span id="page-56-0"></span>**正面 I/O**

按本部分的说明了解正面 I/O 的线缆布放。

### **正面 I/O 的线缆布放**

**注:**此插图显示了配备四个 3.5 英寸正面硬盘插槽的服务器型号的布线方案。各接口在服务器正面 的位置取决于型号。有关不同型号的正面 I/O 组件的详细位置, 请参阅[第 17 页 "前视图"。](#page-20-0)

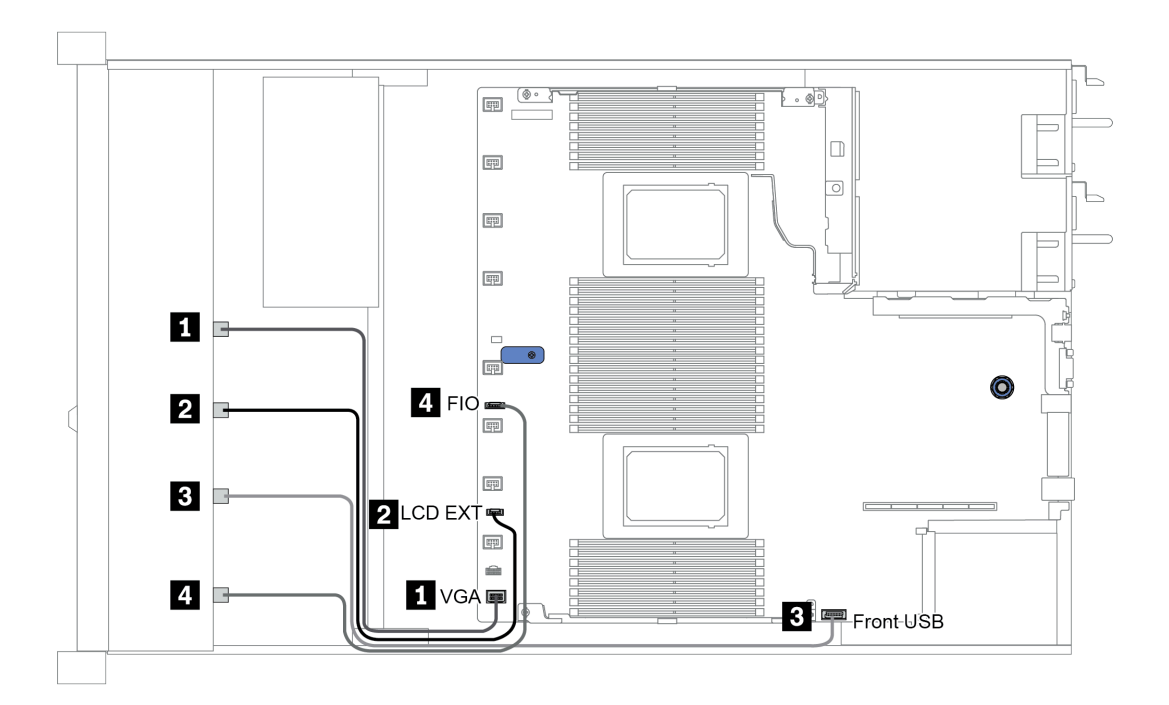

**图 14. 正面 I/O 的线缆布放**

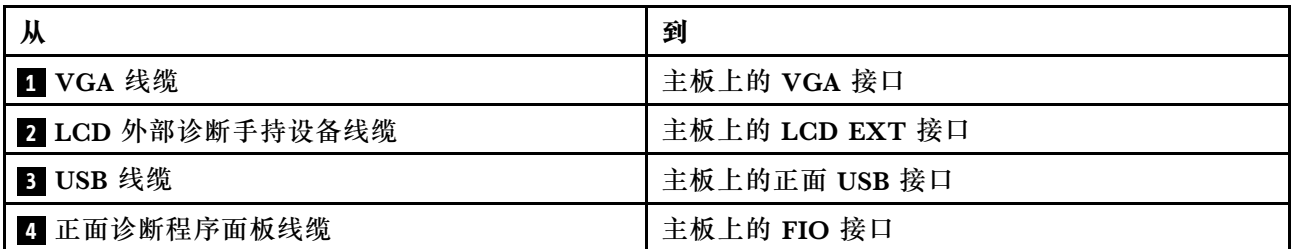

# <span id="page-57-0"></span>**入侵感应开关**

按本节的说明了解入侵感应开关的线缆布放。

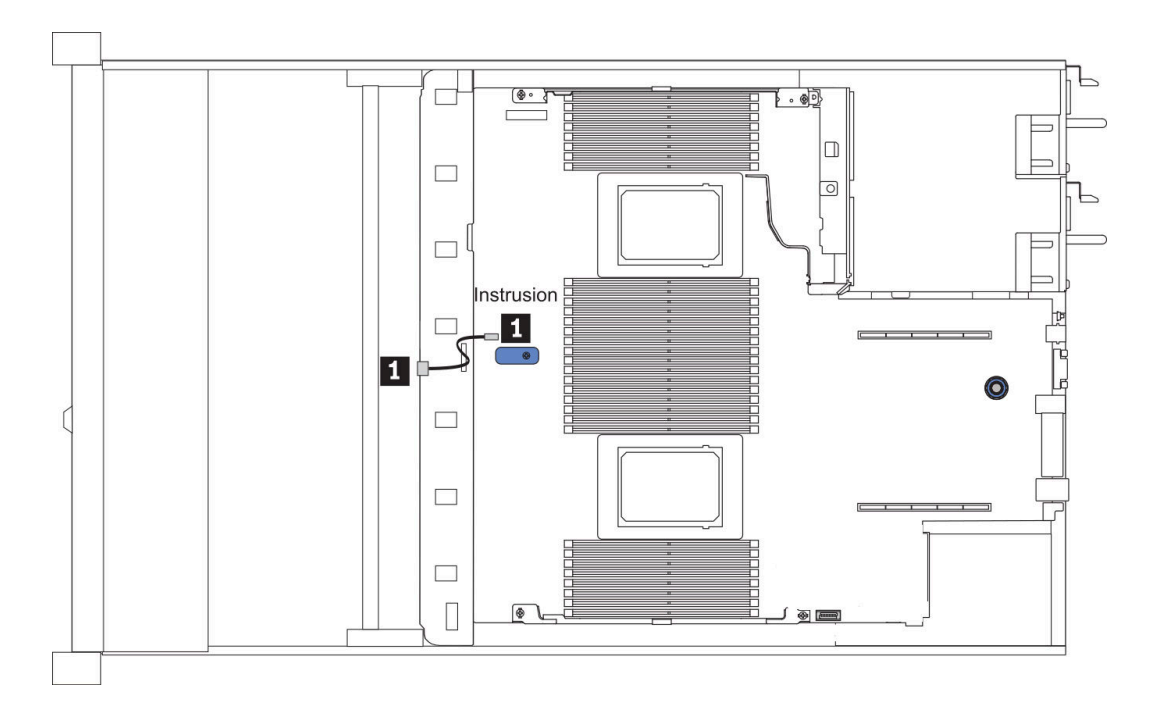

**图 15. 入侵感应开关线缆布放**

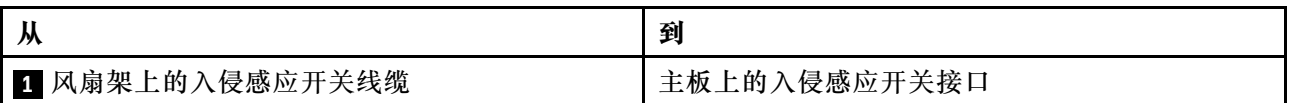

# <span id="page-58-0"></span>**RAID 快速充电模块**

请参阅本节了解 RAID 快速充电模块的线缆布放。

## **RAID 快速充电模块位置**

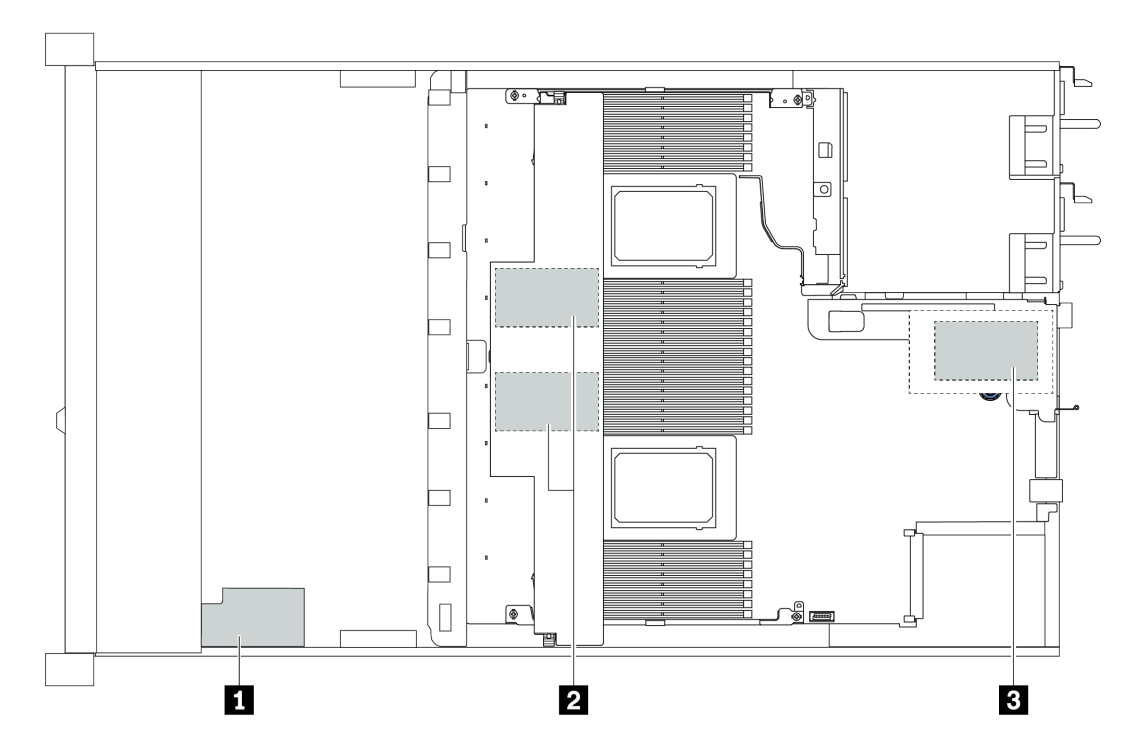

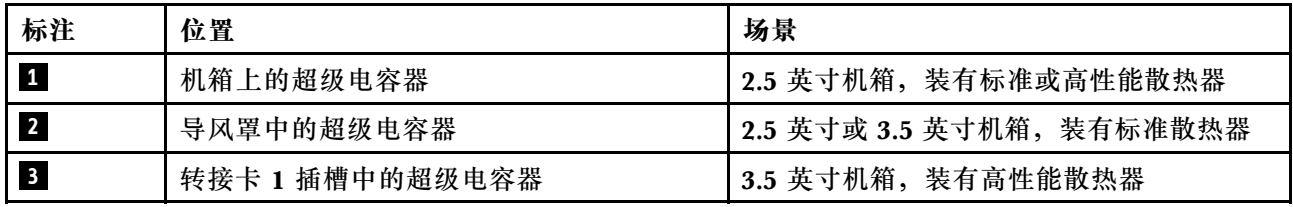

每个 RAID 快速充电模块均带有一条延长线缆用于连接。如图所示,将超级电容器线缆连接到相 应 RAID 适配器上的超级电容器接口。

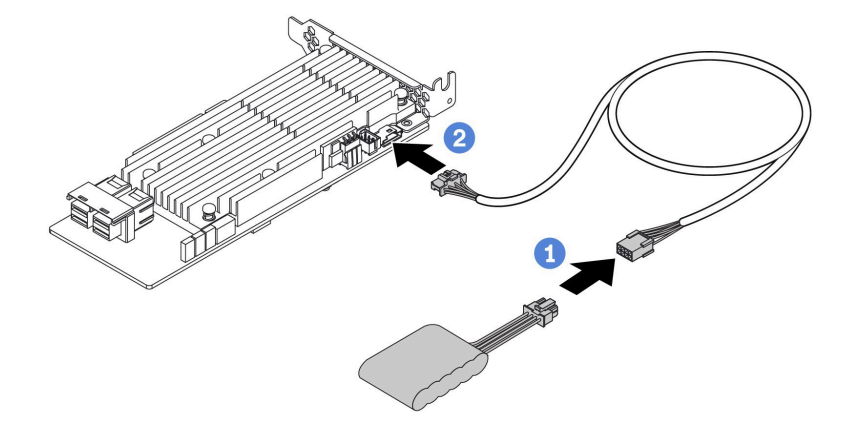

**图 16. 超级电容器的电源线布放**

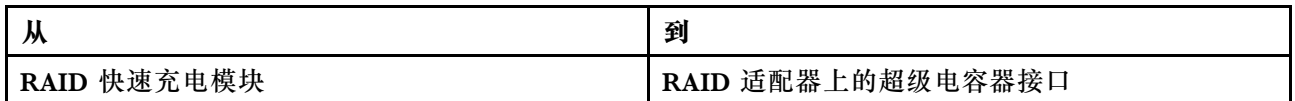

# <span id="page-60-0"></span>**M.2 硬盘背板**

本节提供 M.2 硬盘的线缆布放信息。

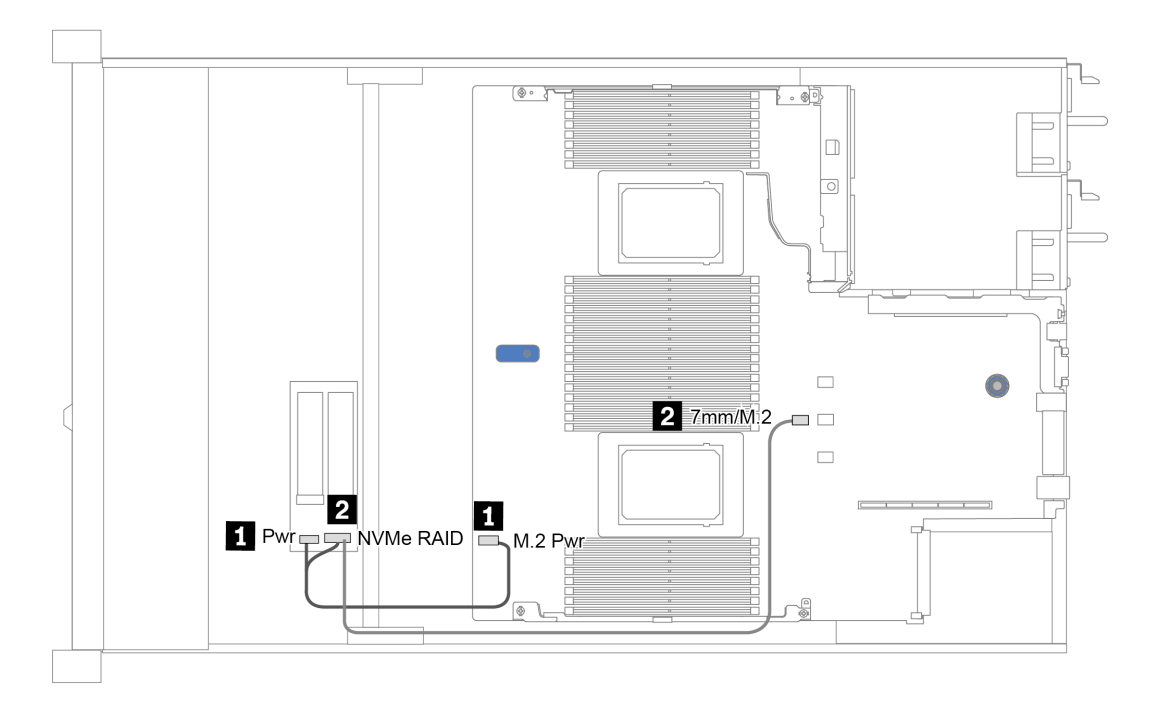

**图 17. M.2 硬盘的线缆布放**

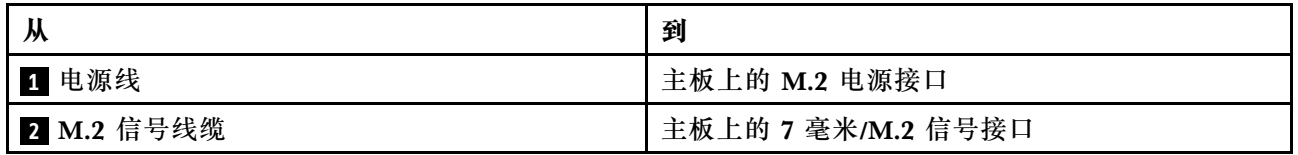

<span id="page-61-0"></span>**16-EDSFF 硬盘背板**

本节提供 EDSFF 硬盘的线缆布放信息。

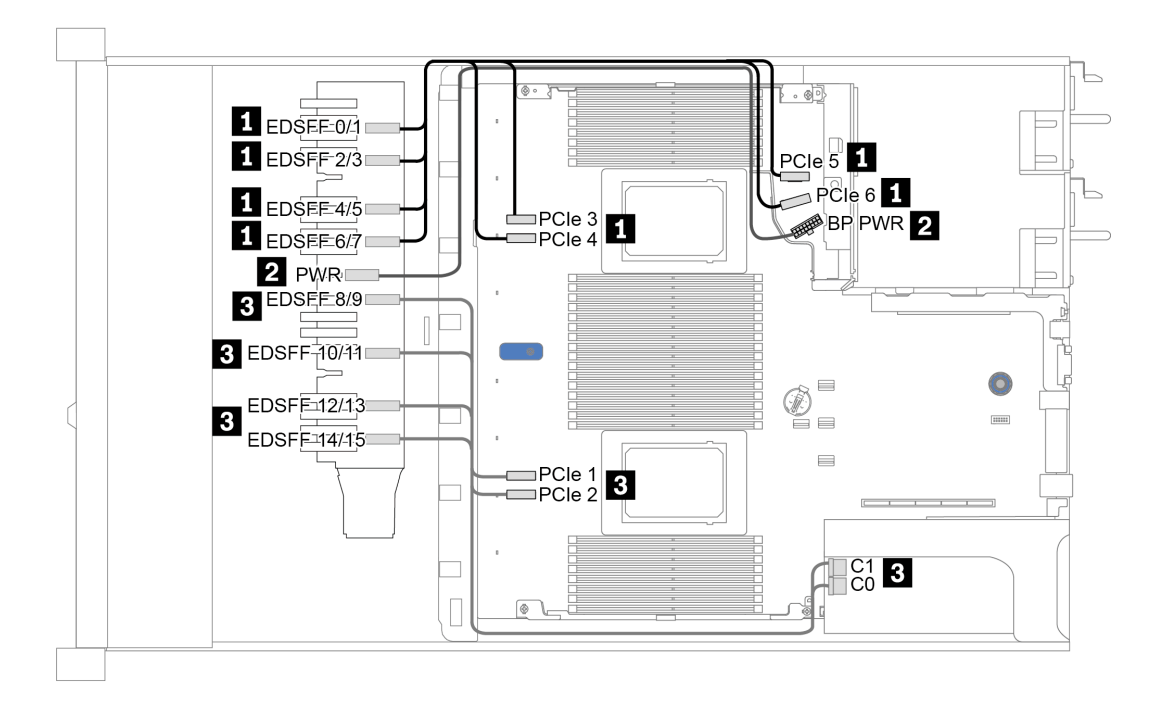

**图 18. EDSFF 硬盘的线缆布放**

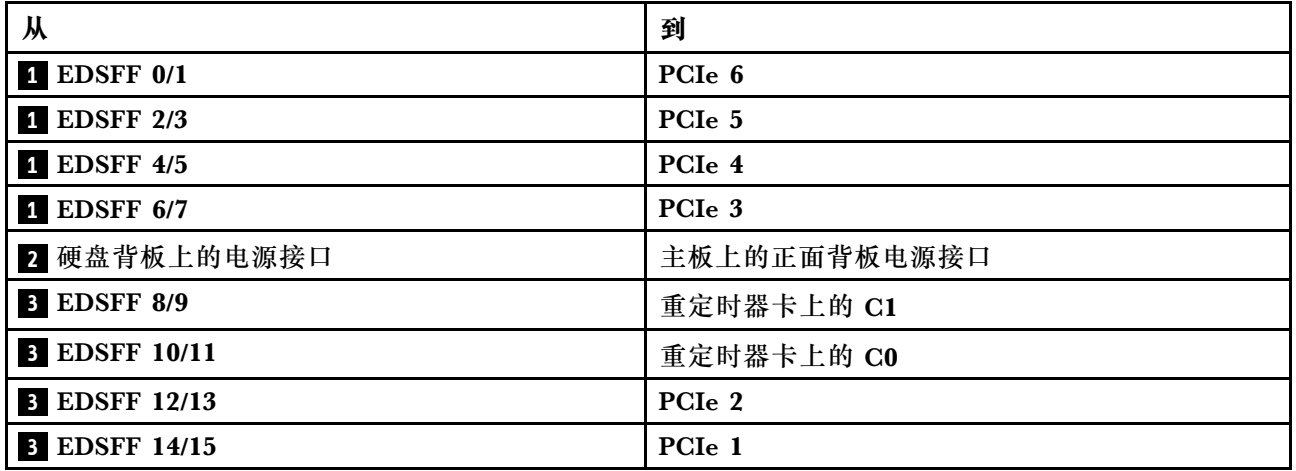

# <span id="page-62-0"></span>**7 毫米硬盘背板**

本节提供 7 毫米硬盘的线缆布放信息。

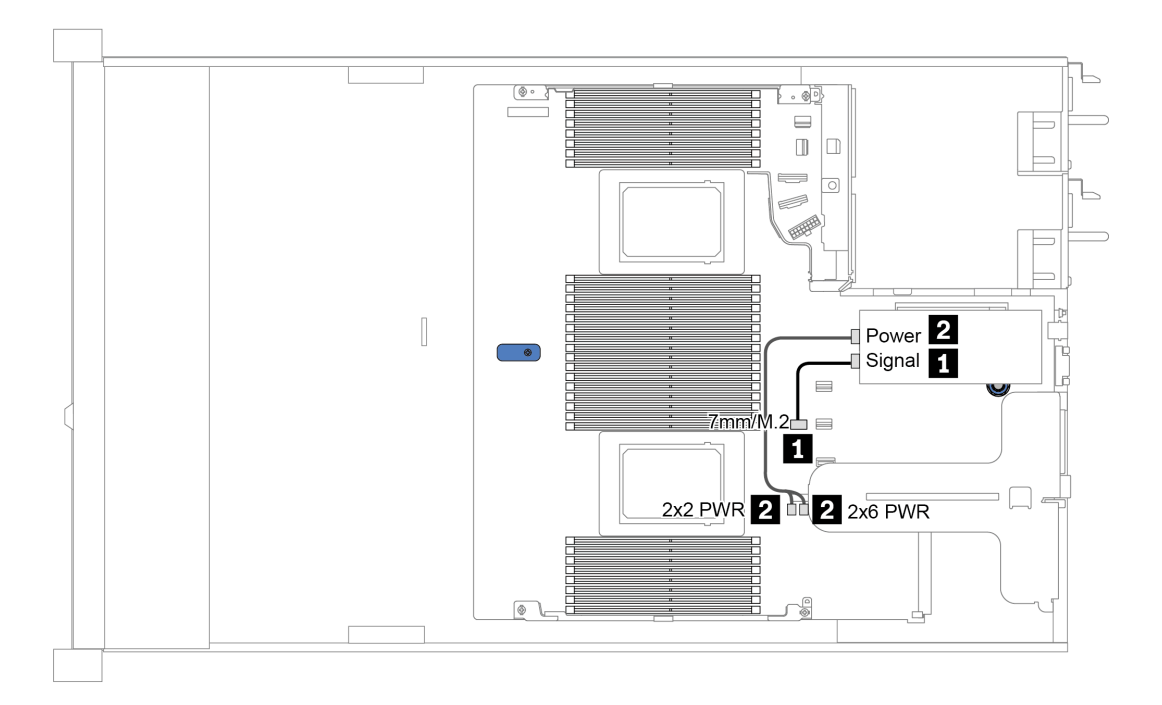

**图 19. <sup>7</sup> 毫米硬盘的线缆布放**

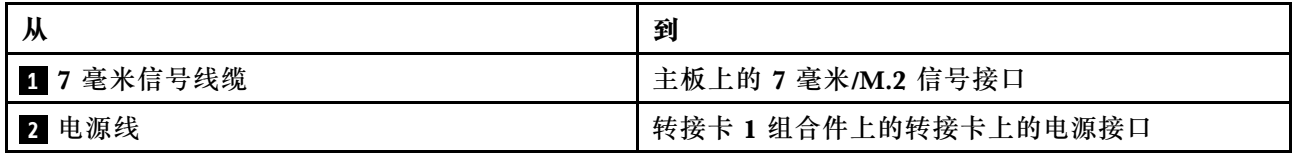

<span id="page-63-0"></span>**2.5 英寸/3.5 英寸硬盘背板(电源)**

请参阅本节了解 2.5 英寸或 3.5 英寸硬盘背板的电源线布放。

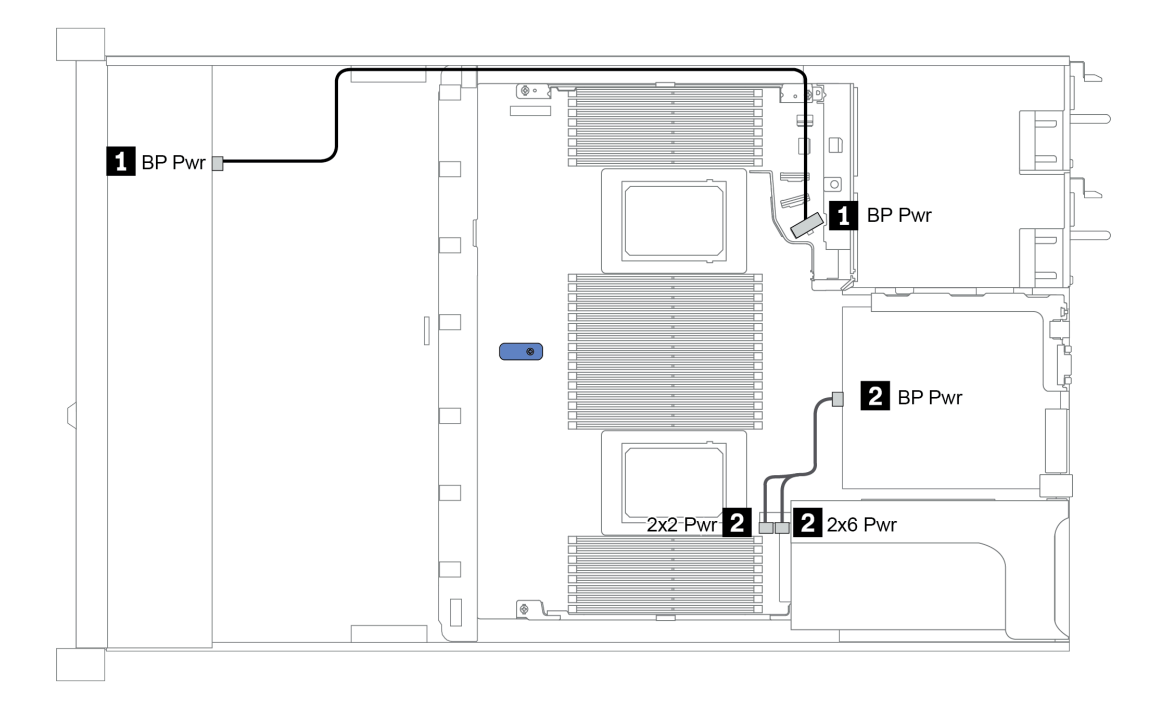

**图 20. 背板电源线连接**

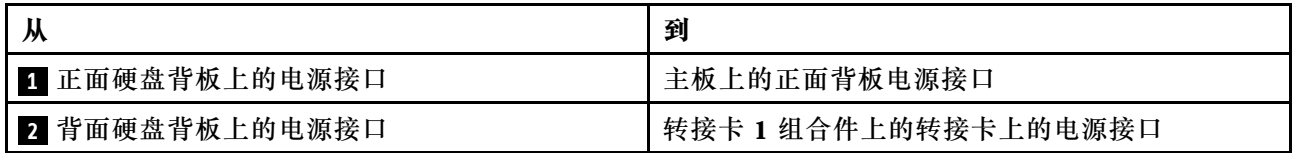

# <span id="page-64-0"></span>**2.5 英寸/3.5 英寸硬盘背板(信号)**

请参阅本节了解 2.5 英寸/3.5 英寸硬盘背板的信号线连接的线缆布放。

您的服务器支持以下配备的服务器型号:

- 第 61 页 "4 x 3.5 英寸正面硬盘插槽"
- [第](#page-67-0) [65](#page-68-0) [页 "4 x 2.5 英寸正面硬盘插槽"](#page-67-0)
- [第](#page-70-0) [68](#page-71-0) [页 "8 x 2.5 英寸正面硬盘插槽"](#page-70-0)
- [第](#page-76-0) [74](#page-77-0) [页 "10 x 2.5 英寸正面硬盘插槽"](#page-76-0)

## **4 x 3.5 英寸正面硬盘插槽**

请参阅本节了解配备四个 3.5 英寸正面硬盘的服务器型号的背板线缆布放。

要为 7 毫米硬盘背板连接线缆,请参[阅第 59 页 "7 毫米硬盘背板"](#page-62-0)。

要为标准 2.5 英寸或 3.5 英寸硬盘背板连接电源线,请参[阅第 60 页 "2.5 英寸/3.5 英寸硬盘背板](#page-63-0) [\(电源\)"](#page-63-0)。

要为标准 4 x 3.5 英寸正面硬盘背板连接信号线缆,请根据服务器配置参考以下线缆布放方案:

- [第 62 页 "板载配置的线缆布放"](#page-65-0)
- [第 63 页 "装有 SFF HBA/RAID 适配器时的线缆布放"](#page-66-0)
- 第 64 页 "装有 SFF RAID 适配器 (三模式) 时的线缆布放"

### <span id="page-65-0"></span>**板载配置的线缆布放**

下表显示了板载配置的背板接口和主板接口之间的对应关系。

**表 20. 板载配置的背板接口和主板接口之间的对应关系**

| 背板          | 从                                            | 到                  |
|-------------|----------------------------------------------|--------------------|
| 正面背板 (NVMe) | NVMe $0-1$ <sup>*</sup> , $2-3$ <sup>*</sup> | PCIe 1, PCIe 2     |
| 正面背板 (SAS)  | <b>SAS</b>                                   | SATA 0             |
| 背面背板 (如果有)  | <b>SAS</b>                                   | SATA 2             |
|             | NVMe 0, NVMe 1                               | PCI <sub>e</sub> 6 |

**注:**\*NVMe 0-1 和 NVMe 2-3 接口只有在使用 4 x 3.5 英寸 AnyBay 正面背板时才可用。

下图显示了针对 4 x 3.5 英寸正面 AnyBay 硬盘插槽(带 2 x 2.5 英寸背面 NVMe 硬盘仓)的板载 配置的线缆布放。接口之间的连接: **<sup>1</sup>** ↔ **<sup>1</sup>** , **<sup>2</sup>** ↔ **<sup>2</sup>** , **<sup>3</sup>** ↔ **<sup>3</sup>** ,... **<sup>n</sup>** ↔ **<sup>n</sup>**

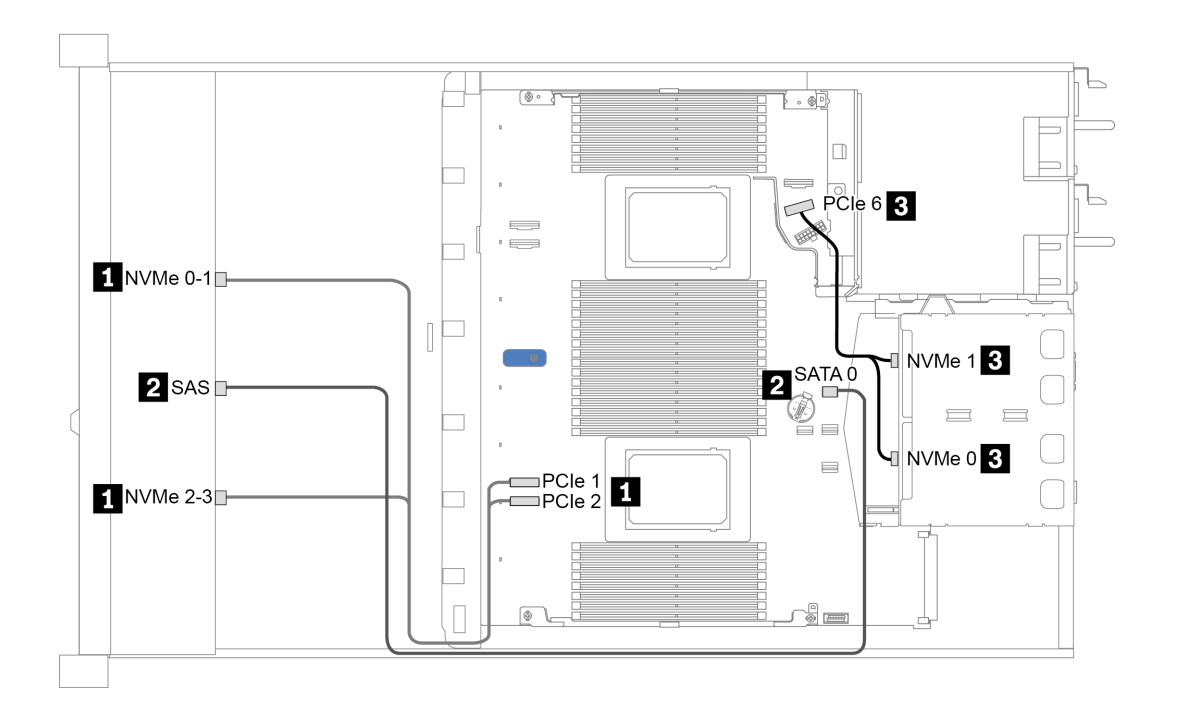

图 21. 针对 4 x 3.5 英寸正面 AnyBay 硬盘插槽(带 2 x 2.5 英寸背面 NVMe 硬盘仓)的板载配置的线缆布放

#### <span id="page-66-0"></span>**装有 SFF HBA/RAID 适配器时的线缆布放**

下表显示了在装有 8i SFF HBA/RAID 适配器 (Gen 3 或 Gen 4) 的情况下,背板接口与主板/适 配器接口之间的对应关系。

**表 21. 在装有 SFF HBA/RAID 适配器的情况下,背板接口与主板/适配器接口之间的对应关系**

| 背板          | 从                                            | 到                    |
|-------------|----------------------------------------------|----------------------|
| 正面背板 (NVMe) | NVMe $0-1$ <sup>*</sup> , $2-3$ <sup>*</sup> | PCIe 1、PCIe 2        |
| 正面背板 (SAS)  | <b>SAS</b>                                   | $_{\rm C0}$          |
| 背面背板 (如果有)  | <b>SAS</b>                                   | Gen 3: C1; Gen 4: C0 |
|             | NVMe 0, NVMe 1                               | PCI <sub>e</sub> 6   |

**注:**

- \*NVMe 0-1 和 NVMe 2-3 接口只有在使用 4 x 3.5 英寸 AnyBay 正面背板时才可用。
- Gen 3 和 Gen 4 SFF HBA/RAID 适配器之间的接口略有不同,但线缆布放方法相似。

下图显示了针对 4 x 3.5 英寸正面 AnyBay 硬盘插槽 (带 8i SFF RAID 适配器 (Gen 4) 和 2 x 2.5 英寸背面 SAS/SATA 硬盘仓)配置的线缆布放。接口之间的连接: ■ ↔ ■, ■ → <mark>2</mark>, ■ → **<sup>3</sup>** ,... **<sup>n</sup>** ↔ **<sup>n</sup>**

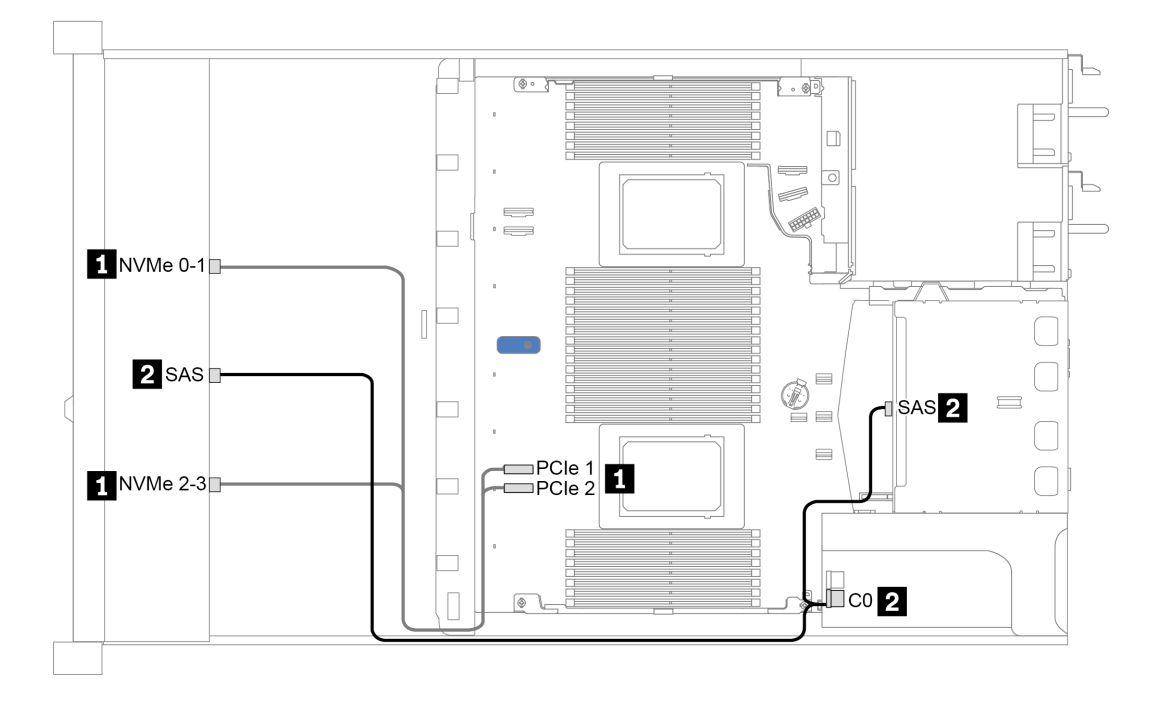

图 22. 针对 4 x 3.5 英寸正面 AnyBay 硬盘插槽(带 8i SFF RAID 适配器(Gen 4)和 2 x 2.5 英寸背面 SAS/SATA 硬盘仓) 配置的线缆布放

#### <span id="page-67-0"></span>**装有 SFF RAID 适配器(三模式)时的线缆布放**

下表显示了在装有 Gen 4 8i SFF RAID 适配器 (三模式) 的情况下, 背板接口与适配器接口之间 的对应关系。

**表 22. 在装有 Gen <sup>4</sup> 8i SFF RAID 适配器(三模式)的情况下,背板接口与适配器接口之间的对应关系**

| 背板                 | .,<br>"      | 到                       |
|--------------------|--------------|-------------------------|
| 正面背板<br><b>SAS</b> | CAC<br>SAS 0 | $\overline{\mathbf{C}}$ |

**注:**如果使用三模式 RAID 适配器,则仅支持 U.3 正面硬盘,不支持 U.2 正面硬盘。

下图显示了针对 4 x 3.5 英寸正面 U.3 硬盘插槽 (带 16i SFF RAID 适配器 (三模式)) 的配置的 线缆布放。接口之间的连接: **<sup>1</sup>** ↔ **<sup>1</sup>** , **<sup>2</sup>** ↔ **<sup>2</sup>** , **<sup>3</sup>** ↔ **<sup>3</sup>** ,... **<sup>n</sup>** ↔ **<sup>n</sup>**

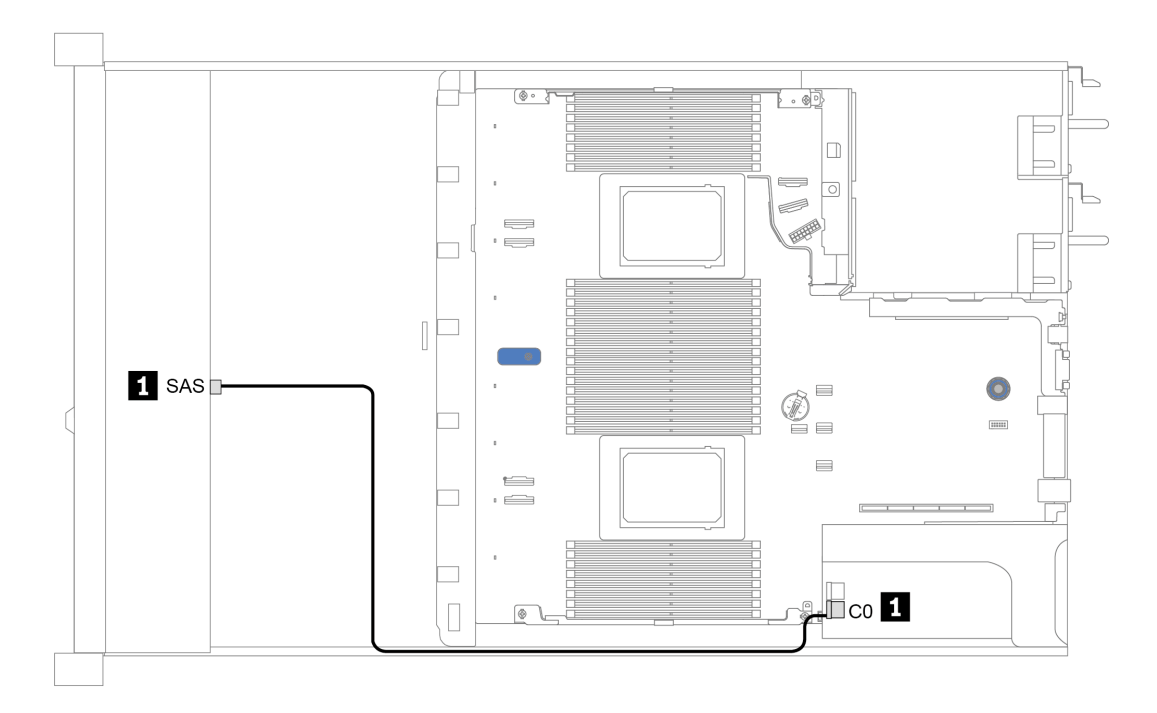

图 23. 针对 4 x 3.5 英寸正面 U.3 硬盘插槽 (带 Gen 4 8i SFF RAID 适配器 (三模式)) 的配置的线缆布放

# <span id="page-68-0"></span>**4 x 2.5 英寸正面硬盘插槽**

请参阅本节了解配备四个 2.5 英寸正面硬盘的服务器型号的背板线缆布放。

要为 7 毫米硬盘背板连接线缆,请参[阅第 59 页 "7 毫米硬盘背板"](#page-62-0)。

要为标准 2.5 英寸或 3.5 英寸硬盘背板连接电源线,请参[阅第 60 页 "2.5 英寸/3.5 英寸硬盘背板](#page-63-0) [\(电源\)"](#page-63-0)。

要为标准 4 x 2.5 英寸正面硬盘背板连接信号线缆,请根据服务器配置参考以下线缆布放方案:

- [第 66 页 "板载配置的线缆布放"](#page-69-0)
- [第 67 页 "装有 SFF HBA/RAID 适配器时的线缆布放"](#page-70-0)

### <span id="page-69-0"></span>**板载配置的线缆布放**

下表显示了板载配置的背板接口和主板接口之间的对应关系。

**表 23. 板载配置的背板接口和主板接口之间的对应关系**

| 背板                 | . .<br>₩   | 到                               |
|--------------------|------------|---------------------------------|
| 正面背板<br><b>SAS</b> | <b>SAS</b> | <b>SATA</b><br>$\sqrt{ }$<br>-U |

下图显示了针对 4 x 2.5 英寸正面 SAS/SATA 硬盘插槽的板载配置的线缆布放。接口之间的连接: **1**  $\leftrightarrow$  **1**, **2**  $\leftrightarrow$  **2**, **3**  $\leftrightarrow$  **3**, ... **n**  $\leftrightarrow$  **n** 

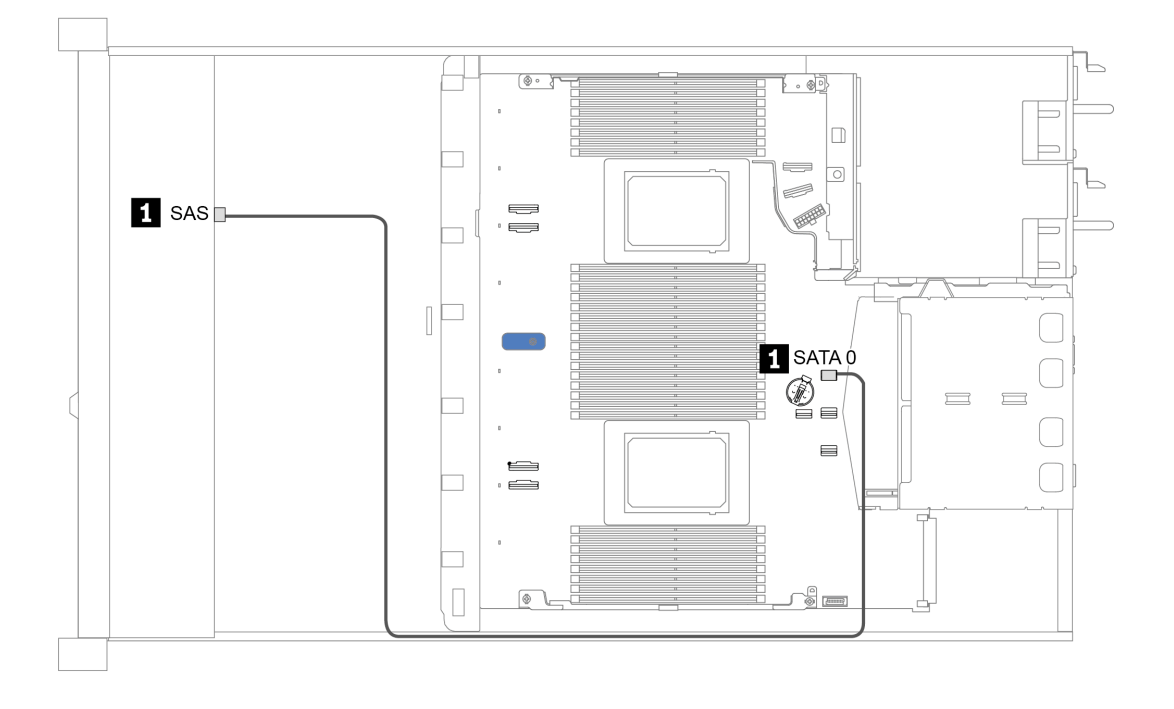

**图 24. 针对 <sup>4</sup> <sup>x</sup> 2.5 英寸正面 SAS/SATA 硬盘插槽的板载配置的线缆布放**

#### <span id="page-70-0"></span>**装有 SFF HBA/RAID 适配器时的线缆布放**

下表显示了在装有 8i SFF HBA/RAID 适配器 (Gen 3 或 Gen 4) 的情况下, 背板接口与适配器接 口之间的对应关系。

**表 24. 在装有 SFF HBA/RAID 适配器的情况下,背板接口与适配器接口之间的对应关系**

| 背板                 | <br>ᄴ      | 到           |
|--------------------|------------|-------------|
| 正面背板<br><b>SAS</b> | <b>SAS</b> | $_{\rm CO}$ |

**注:**Gen 3 和 Gen 4 SFF HBA/RAID 适配器之间的接口略有不同,但线缆布放方法相似。

下图显示了针对 4 x 2.5 英寸正面 SAS/SATA 硬盘插槽 (带 8i SFF RAID 适配器 (Gen 4)) 的配 置的线缆布放。接口之间的连接: **<sup>1</sup>** ↔ **<sup>1</sup>** , **<sup>2</sup>** ↔ **<sup>2</sup>** , **<sup>3</sup>** ↔ **<sup>3</sup>** ,... **<sup>n</sup>** ↔ **<sup>n</sup>**

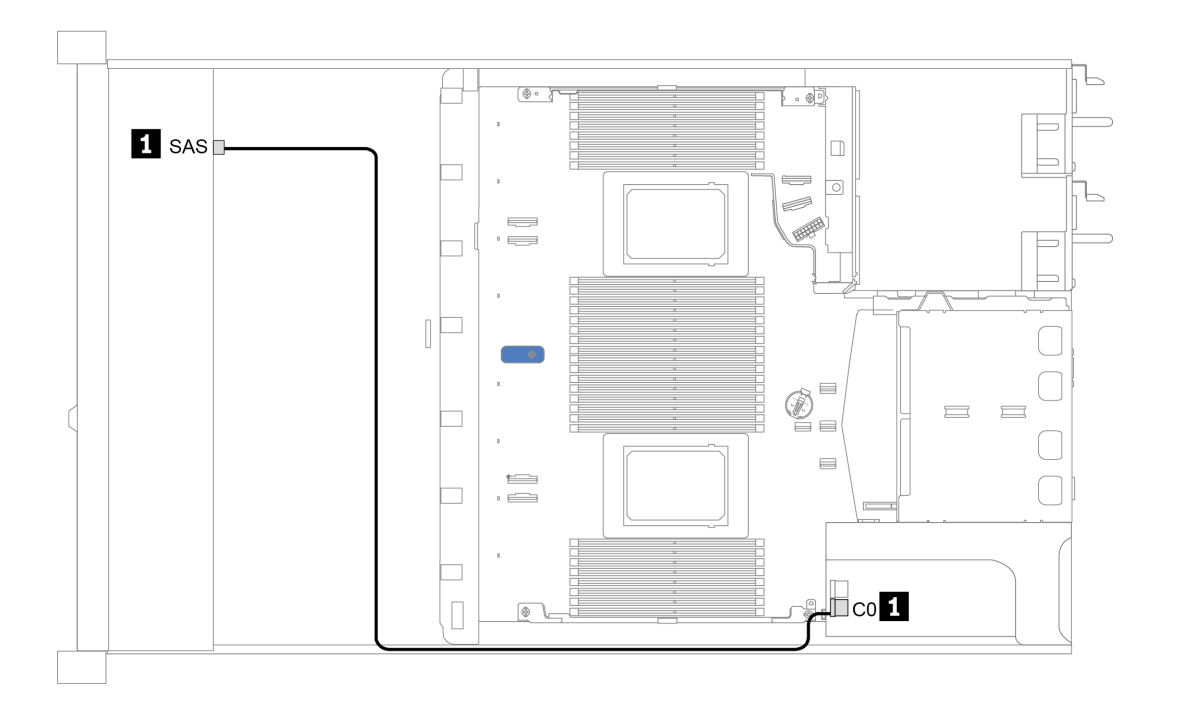

图 25. 针对 4 x 2.5 英寸正面 SAS/SATA 硬盘插槽(带 8i SFF RAID 适配器(Gen 4))的配置的线缆布放

## <span id="page-71-0"></span>**8 x 2.5 英寸正面硬盘插槽**

请参阅本节了解配备八个 2.5 英寸正面硬盘的服务器型号的背板线缆布放。

要为 7 毫米硬盘背板连接线缆,请参阅[第 59 页 "7 毫米硬盘背板"](#page-62-0)。

要为标准 2.5 英寸或 3.5 英寸硬盘背板连接电源线,请参阅[第 60 页 "2.5 英寸/3.5 英寸硬盘背板](#page-63-0) [\(电源\)"](#page-63-0)。

要为标准 8 x 2.5 英寸正面硬盘背板连接信号线缆,请根据服务器配置参考以下线缆布放方案:

- [第 69 页 "板载配置的线缆布放"](#page-72-0)
- [第 70 页 "装有 SFF HBA/RAID 适配器时的线缆布放"](#page-73-0)
- 第 71 页 "装有 SFF RAID 适配器 (三模式) 时的线缆布放"
- [第 72 页 "装有一个处理器时的重定时器卡线缆布放"](#page-75-0)
- [第 73 页 "装有 CFF HBA/RAID 适配器时的线缆布放"](#page-76-0)
#### **板载配置的线缆布放**

下表显示了板载配置的背板接口和主板接口之间的对应关系。

**表 25. 板载配置的背板接口和主板接口之间的对应关系**

| 背板            | 从          | 到      |
|---------------|------------|--------|
| 正面背板 (SAS)    | SAS 0      | SATA 0 |
|               | SAS 1      | SATA 1 |
| 背面背板<br>(如果有) | <b>SAS</b> | SATA 2 |

下图显示了针对 8 x 2.5 英寸正面 SAS/SATA 硬盘插槽(带 2 x 2.5 英寸背面 SAS/SATA 硬盘仓) 的板载配置的线缆布放。接口之间的连接: **<sup>1</sup>** ↔ **<sup>1</sup>** , **<sup>2</sup>** ↔ **<sup>2</sup>** , **<sup>3</sup>** ↔ **<sup>3</sup>** ,... **<sup>n</sup>** ↔ **<sup>n</sup>** 。

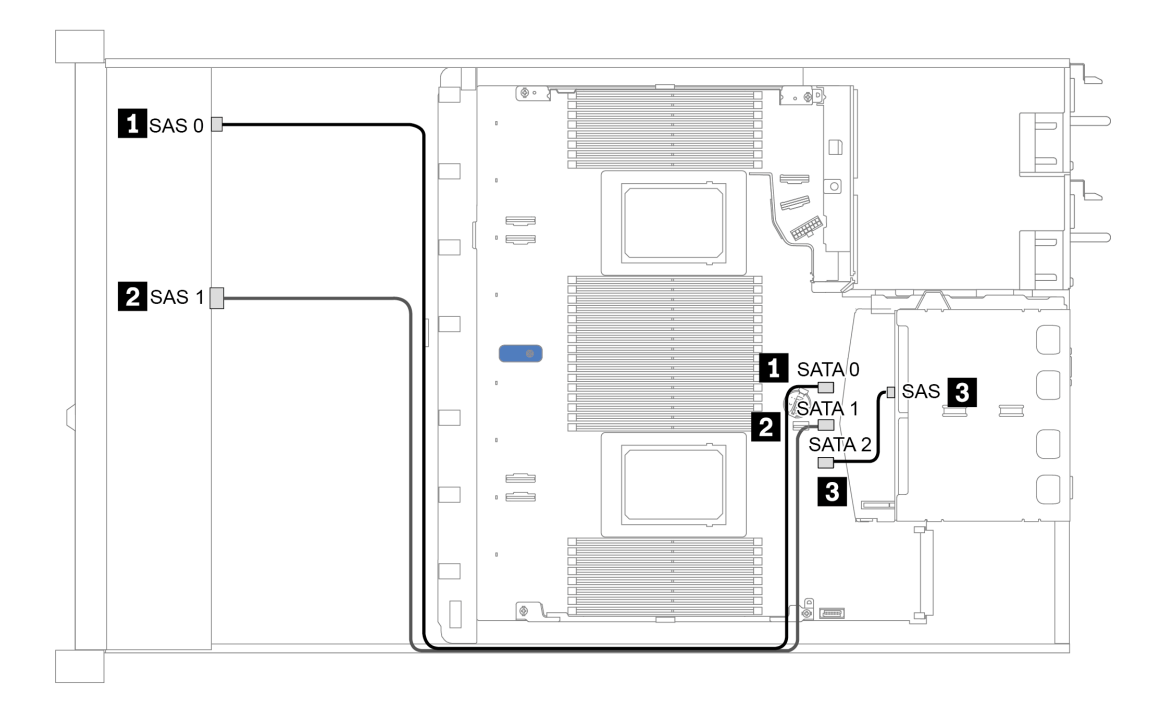

图 26. 针对 8 x 2.5 英寸正面 SAS/SATA 硬盘插槽(带 2 x 2.5 英寸背面 SAS/SATA 硬盘仓)的板载配置的 **线缆布放**

#### **装有 SFF HBA/RAID 适配器时的线缆布放**

下表显示了在装有 8i SFF HBA/RAID 适配器 (Gen 3 或 Gen 4) 的情况下,背板接口与主板/适 配器接口之间的对应关系。

**表 26. 在装有 SFF HBA/RAID 适配器的情况下,背板接口与主板/适配器接口之间的对应关系**

| 背板            | 从          | 到                    |
|---------------|------------|----------------------|
| 正面背板 (SAS)    | SAS 0      | $_{\rm C0}$          |
|               | SAS 1      | Gen 3: C1; Gen 4: C0 |
| 背面背板<br>(如果有) | <b>SAS</b> | <b>SATA 2</b>        |

**注:**Gen 3 和 Gen 4 SFF HBA/RAID 适配器之间的接口略有不同,但线缆布放方法相似。

下图显示了针对 8 x 2.5 英寸正面 SAS/SATA 硬盘插槽 (带 8i SFF RAID 适配器 (Gen 4) 和 2  $x$  2.5 英寸背面 SAS/SATA 硬盘仓)的配置的线缆布放。接口之间的连接: 1 ↔ 1, 2 ↔ 2, B  $\Leftrightarrow$  3, ... **n**  $\Leftrightarrow$  **n**  $\circ$ 

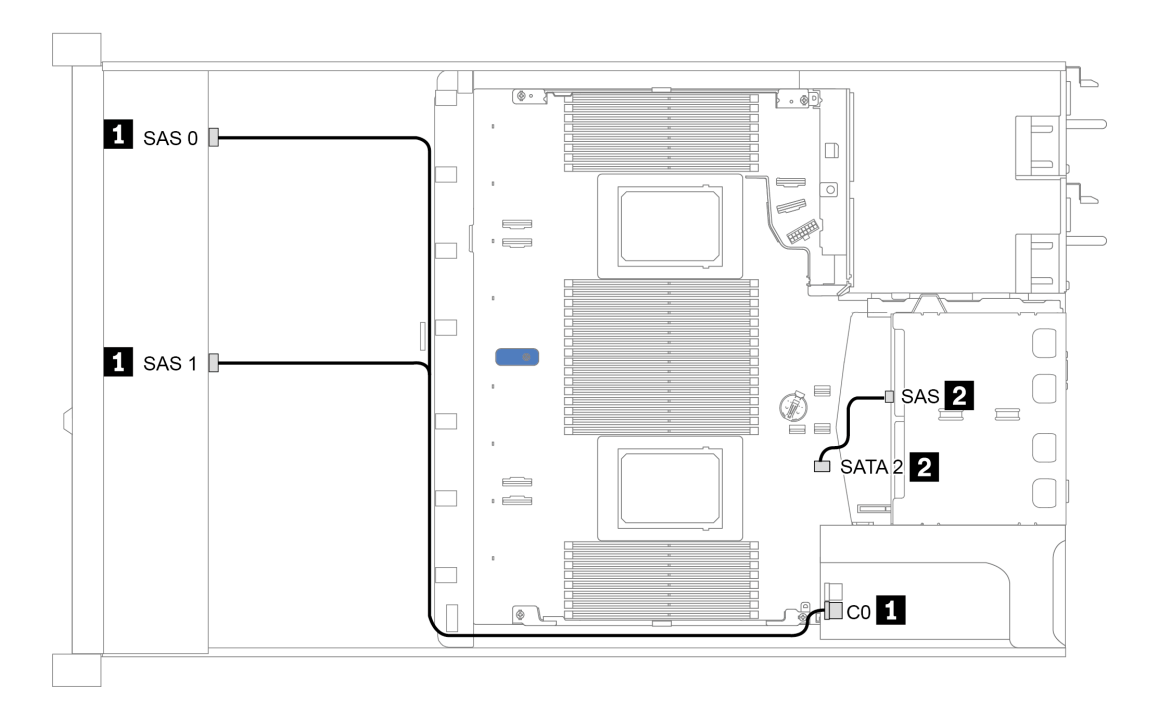

图 27. 针对 8 x 2.5 英寸正面 SAS/SATA 硬盘插槽(带 8i SFF RAID 适配器(Gen 4)和 2 x 2.5 英寸背面 SAS/SATA 硬盘仓) 的配置的线缆布放

#### **装有 SFF RAID 适配器(三模式)时的线缆布放**

下表显示了在装有 Gen 4 8i SFF RAID 适配器 (三模式) 的情况下, 背板接口与适配器接口之间 的对应关系。

**表 27. 在装有 Gen <sup>4</sup> 8i SFF RAID 适配器(三模式)的情况下,背板接口与适配器接口之间的对应关系**

| 背板            | <br>从                                                               | 到            |  |  |  |  |  |
|---------------|---------------------------------------------------------------------|--------------|--|--|--|--|--|
| 正面背板<br>(SAS) | <b>SAS</b><br><b>SAS</b><br>$^{\circ}$ 0 $_{\circ}$<br>$\mathbf{r}$ | $\sim$<br>uν |  |  |  |  |  |

**注:**

- 配备八个正面 2.5 英寸硬盘的服务器型号将使用 10 x 2.5 英寸 AnyBay 背板来支持三模式配置。
- 如果使用三模式 RAID 适配器, 则仅支持 U.3 正面硬盘, 不支持 U.2 正面硬盘。

下图显示了针对 8 x 2.5 英寸正面 U.3 硬盘插槽 (带 Gen 4 8i SFF RAID 适配器 (三模式))的 配置的线缆布放。接口之间的连接: **<sup>1</sup>** ↔ **<sup>1</sup>** , **<sup>2</sup>** ↔ **<sup>2</sup>** , **<sup>3</sup>** ↔ **<sup>3</sup>** ,... **<sup>n</sup>** ↔ **<sup>n</sup>** 。

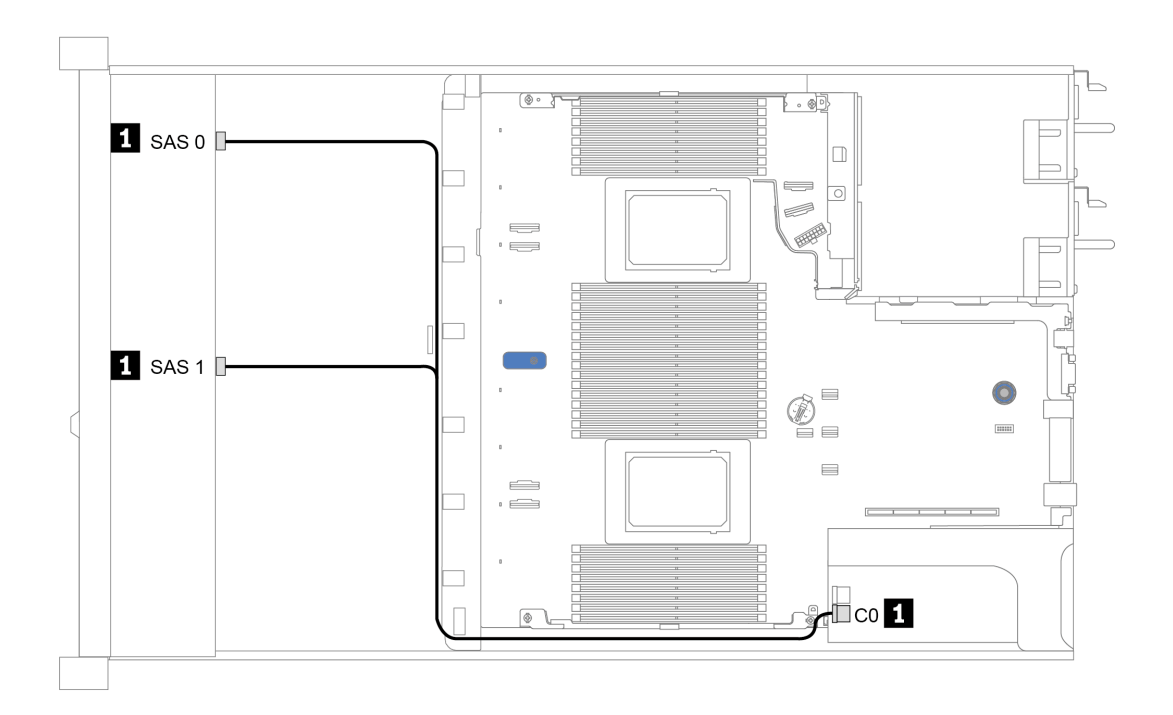

图 28. 针对 8 x 2.5 英寸正面 U.3 硬盘插槽(带 Gen 4 8i SFF RAID 适配器(三模式))的配置的线缆布放

#### **装有一个处理器时的重定时器卡线缆布放**

下表显示了装有一个处理器时背板接口与重定时器卡之间的对应关系。

**表 28. 装有一个处理器时背板接口与重定时器卡之间的对应关系**

| 背板          | 从                       | 到              |  |  |  |  |
|-------------|-------------------------|----------------|--|--|--|--|
| 正面背板 (SAS)  | SAS 0                   | SATA 0         |  |  |  |  |
|             | SAS 1                   | SATA 1         |  |  |  |  |
|             | NVMe $0-1$ , NVMe $2-3$ | PCIe 1, PCIe 2 |  |  |  |  |
| 正面背板 (NVMe) | NVMe $4-5$ , NVMe $6-7$ | $COx$ $C1$     |  |  |  |  |

**注:**

- 对于配备八个正面 2.5 英寸 NVMe 硬盘的服务器型号,应使用 10 x 2.5 英寸 AnyBay 背板。
- 从机箱的正面看,当重定时器卡安装在 PCIe 插槽 1 中时,线缆在右侧走线,如图 4 所示;当 PCIe 插槽 1 被占用时, 请将重定时器卡安装到 PCIe 插槽 2, 这时注意线缆应在左侧走线。

下图显示了带一个重定时器卡的 8 x 2.5 英寸 NVMe 正面硬盘插槽的线缆布放。接口之间的连 接: **1** ↔ **1**, **2** ↔ **2**, **3** ↔ **3**, ... **n** ↔ **n**.

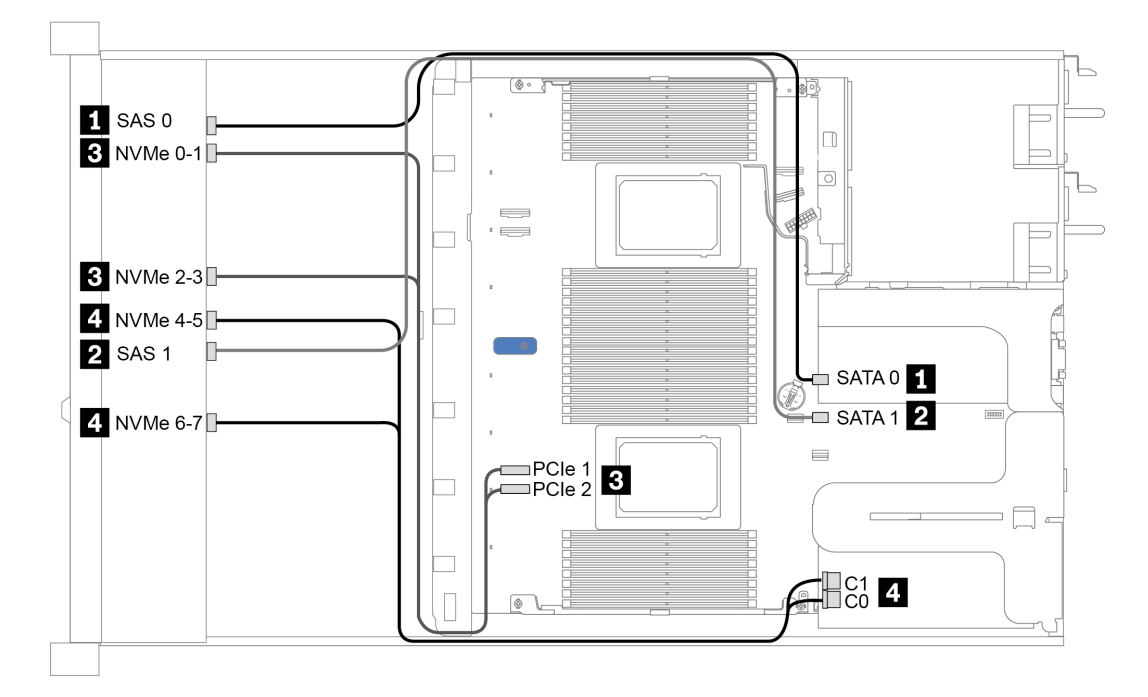

**图 29. 装有一个处理器时带一个重定时器卡的 <sup>8</sup> <sup>x</sup> 2.5 英寸正面硬盘插槽的线缆布放**

**装有 CFF HBA/RAID 适配器时的线缆布放**

下表显示了在装有 16i CFF HBA/RAID 适配器的情况下,背板接口与适配器接口之间的对应关系。

**表 29. 在装有 16i CFF HBA/RAID 适配器的情况下,背板接口与适配器接口之间的对应关系**

| 背板            | 从                | 到              |
|---------------|------------------|----------------|
| 正面背板 (SAS)    | SAS 0            | $_{\rm C0}$    |
|               | SAS <sub>1</sub> | C1             |
| 背面背板<br>(如果有) | <b>SAS</b>       | C <sub>3</sub> |

**注:**有关 CFF HBA/RAID 适配器的电源线和输入线缆连接,请参[阅第 50 页 "CFF HBA/RAID 适](#page-53-0) [配器"](#page-53-0)。

下图显示了针对 8 x 2.5 英寸正面 SAS/SATA 硬盘插槽(带 16i CFF RAID 适配器和 2 x 2.5 英寸 背面 SAS/SATA 硬盘仓) 的配置的线缆布放。接口之间的连接: 1 ↔ 1, 2 ↔ 2, 3 ↔ 3, ... **<sup>n</sup>** ↔ **<sup>n</sup>** 。

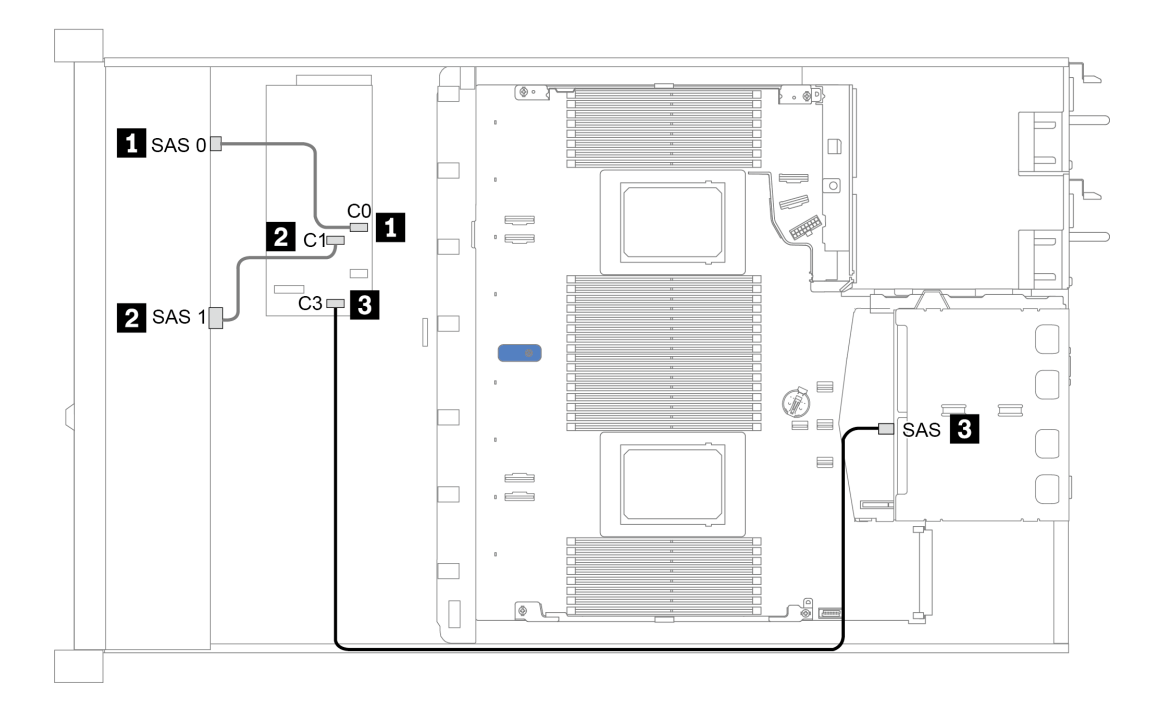

图 30. 针对 8 x 2.5 英寸正面 SAS/SATA 硬盘插槽(带 16i CFF RAID 适配器和 2 x 2.5 英寸背面 SAS/SATA **硬盘仓)的配置的线缆布放** 

# **10 x 2.5 英寸正面硬盘插槽**

请参阅本节了解配备十个 2.5 英寸正面硬盘的服务器型号的背板线缆布放。

要为 7 毫米硬盘背板连接线缆,请参阅[第 59 页 "7 毫米硬盘背板"](#page-62-0)。

要为标准 2.5 英寸或 3.5 英寸硬盘背板连接电源线,请参阅[第 60 页 "2.5 英寸/3.5 英寸硬盘背板](#page-63-0) [\(电源\)"](#page-63-0)。

要为标准 10 x 2.5 英寸正面硬盘背板连接信号线缆,请根据服务器配置参考以下线缆布放方案:

- [第 75 页 "板载配置的线缆布放"](#page-78-0)
- [第 76 页 "装有 SFF HBA/RAID 适配器时的线缆布放"](#page-79-0)
- 第 77 页 "装有 SFF RAID 适配器 (三模式) 时的线缆布放"
- [第 79 页 "装有 CFF HBA/RAID 适配器时的线缆布放"](#page-82-0)

### <span id="page-78-0"></span>**板载配置的线缆布放**

下表显示了板载配置的背板接口和主板接口之间的对应关系。

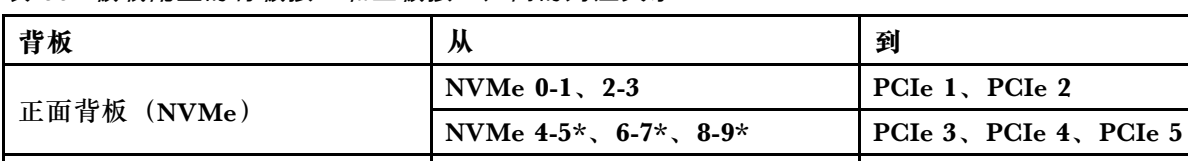

正面背板  $(SAS)$  SAS 1 SATA 1

背面背板(如果有)<br>NVMe 0、NVMe 1 PCIe 6

**表 30. 板载配置的背板接口和主板接口之间的对应关系**

**注:**

• \*NVMe 4-5、NVMe 6-7 和 NVMe 8-9 接口只有在使用 10 x 2.5 英寸 AnyBay 正面背板时才可 用。

SAS 0 SATA 0

SAS  $2^*$  SATA 2 SAS SATA 2

- \*仅在配备 10 x 2.5 英寸 AnyBay 或 6 x 2.5 英寸 SAS/SATA + 4 x 2.5 英寸 AnyBay 的正面硬 盘方案中才需要连接 SAS 2 接口。
- 如果是正面 10 x 2.5 英寸 NVMe 硬盘插槽方案,则不需要连接正面背板上的 SAS 接口。

下图显示了针对 10 x 2.5 英寸正面硬盘插槽 (6 x SAS/SATA + 4 x NVMe) (带 2 x 2.5 英寸背面 SAS/SATA 硬盘仓) 的板载配置的线缆布放。接口之间的连接: 1 ↔ 1, 2 ↔ 2, 3 ↔ 3, ... **n** ↔ **n**

<span id="page-79-0"></span>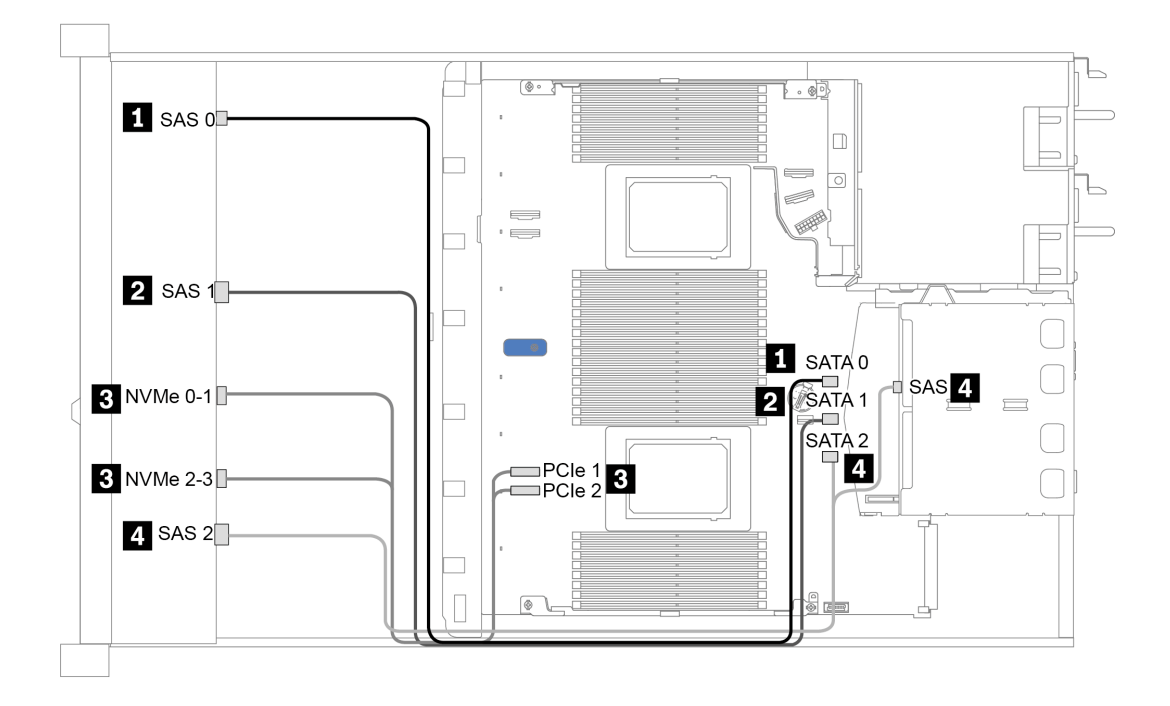

图 31. 针对 10 x 2.5 英寸正面硬盘插槽 (6 x SAS/SATA + 4 x NVMe) (带 2 x 2.5 英寸背面 SAS/SATA 硬 **盘仓)的板载配置的线缆布放** 

**装有 SFF HBA/RAID 适配器时的线缆布放**

下表显示了在装有 8i 或 16i SFF HBA/RAID 适配器 (Gen 3 或 Gen 4) 的情况下, 背板接口与主 板/适配器接口之间的对应关系。

**表 31. 在装有 SFF HBA/RAID 适配器的情况下,背板接口与主板/适配器接口之间的对应关系**

| 背板          | 从                                                                 | 到                    |  |  |  |  |
|-------------|-------------------------------------------------------------------|----------------------|--|--|--|--|
| 正面背板 (NVMe) | NVMe 0-1, 2-3                                                     | PCIe 1, PCIe 2       |  |  |  |  |
|             | NVMe $4-5$ <sup>*</sup> , $6-7$ <sup>*</sup> , $8-9$ <sup>*</sup> | PCIe 3、PCIe 4、PCIe 5 |  |  |  |  |
| 正面背板 (SAS)  | SAS 0                                                             | $_{\rm CO}$          |  |  |  |  |
|             | SAS <sub>1</sub>                                                  | Gen 3: C1; Gen 4: C0 |  |  |  |  |
|             | SAS $2*$                                                          | Gen 3: C2; Gen 4: C1 |  |  |  |  |
|             | <b>SAS</b>                                                        | Gen 3: C3; Gen 4: C1 |  |  |  |  |
| 背面背板 (如果有)  | NVMe 0, NVMe 1                                                    | PCI <sub>e</sub> 6   |  |  |  |  |

**注:**

- \*NVMe 4-5、NVMe 6-7 和 NVMe 8-9 接口只有在使用 10 x 2.5 英寸 AnyBay 正面背板时才可 用。
- \*仅在配备 10 x 2.5 英寸 AnyBay 或 6 x 2.5 英寸 SAS/SATA + 4 x 2.5 英寸 AnyBay 的正面硬 盘方案中才需要连接 SAS 2 接口。
- Gen 3 和 Gen 4 SFF HBA/RAID 适配器之间的接口略有不同,但线缆布放方法相似。

<span id="page-80-0"></span>下图显示了针对 10 x 2.5 英寸正面 AnyBay 硬盘插槽 (带 16i SFF RAID 适配器 (Gen 4) 和 2 **x 2.5 英寸背面 SAS/SATA** 硬盘仓) 的配置的线缆布放。接口之间的连接: 1 ↔ 1, 2 ↔ 2, 2  $\Leftrightarrow$  3, ... **n**  $\Leftrightarrow$  **n** 

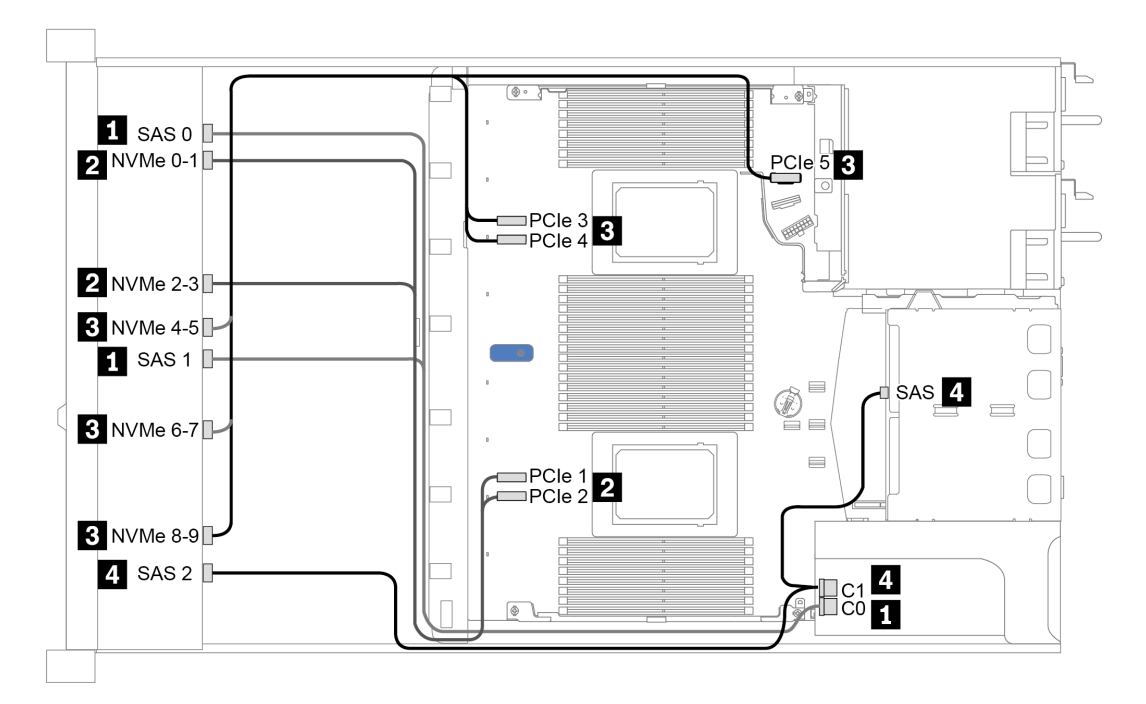

图 32. 针对 10 x 2.5 英寸正面 AnyBay 硬盘插槽(带 16i SFF RAID 适配器(Gen 4)和 2 x 2.5 英寸背面 SAS/SATA 硬盘仓) 的配置的线缆布放

**装有 SFF RAID 适配器(三模式)时的线缆布放**

下表显示了在装有 Gen 4 16i SFF RAID 适配器 (三模式) 的情况下, 背板接口与适配器接口之 间的对应关系。

**表 32. 在装有 Gen <sup>4</sup> 16i SFF RAID 适配器(三模式)的情况下,背板接口与适配器接口之间的对应关系**

| 背板            | 从                | 到           |
|---------------|------------------|-------------|
| 正面背板<br>(SAS) | $SAS_0$<br>SAS 1 | $_{\rm C0}$ |
|               | SAS <sub>2</sub> | C1          |

**注:**如果使用三模式 RAID 适配器,则仅支持 U.3 正面硬盘,不支持 U.2 正面硬盘。

下图显示了针对 10 x 2.5 英寸正面 U.3 硬盘插槽(带 16i SFF RAID 适配器(三模式))的配置 的线缆布放。接口之间的连接: **<sup>1</sup>** ↔ **<sup>1</sup>** , **<sup>2</sup>** ↔ **<sup>2</sup>** , **<sup>3</sup>** ↔ **<sup>3</sup>** ,... **<sup>n</sup>** ↔ **<sup>n</sup>**

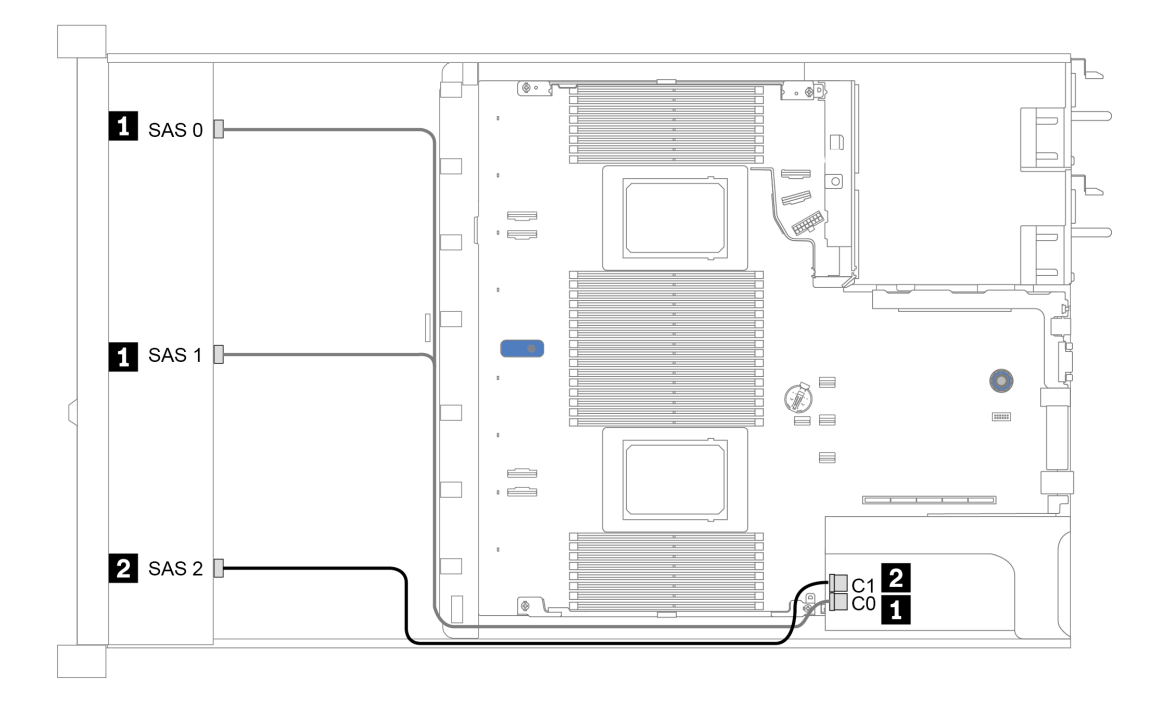

图 33. 针对 10 x 2.5 英寸正面 U.3 硬盘插槽(带 Gen 4 16i SFF RAID 适配器(三模式))的配置的线缆布放

<span id="page-82-0"></span>**装有 CFF HBA/RAID 适配器时的线缆布放**

下表显示了在装有 16i CFF HBA/RAID 适配器的情况下,背板接口与主板/适配器接口之间的对应 关系。

**表 33. 在装有 16i CFF HBA/RAID 适配器的情况下,背板接口与主板/适配器接口之间的对应关系**

| 背板          | 从                | 到                  |  |  |  |  |  |
|-------------|------------------|--------------------|--|--|--|--|--|
| 正面背板 (NVMe) | NVMe 0-1, 2-3    | PCIe 1, PCIe 2     |  |  |  |  |  |
| 正面背板 (SAS)  | SAS 0            | $_{\rm CO}$        |  |  |  |  |  |
|             | SAS <sub>1</sub> | C1                 |  |  |  |  |  |
|             | SAS <sub>2</sub> | C <sub>2</sub>     |  |  |  |  |  |
|             | <b>SAS</b>       | C <sub>3</sub>     |  |  |  |  |  |
| 背面背板 (如果有)  | NVMe 0, NVMe 1   | PCI <sub>e</sub> 6 |  |  |  |  |  |

**注:**有关 CFF HBA/RAID 适配器的电源线和输入线缆连接,请参[阅第 50 页 "CFF HBA/RAID 适](#page-53-0) [配器"](#page-53-0)。

下图显示了针对 10 x 2.5 英寸正面硬盘插槽 (6 x SAS/SATA + 4 x AnyBay) (带 16i CFF RAID 适配器和 2 x 2.5 英寸背面 SAS/SATA 硬盘仓)的配置的线缆布放。接口之间的连接: 1 → 1, 2  $\Leftrightarrow$  **2**, **3**  $\Leftrightarrow$  **3**, ... **n**  $\Leftrightarrow$  **n** 

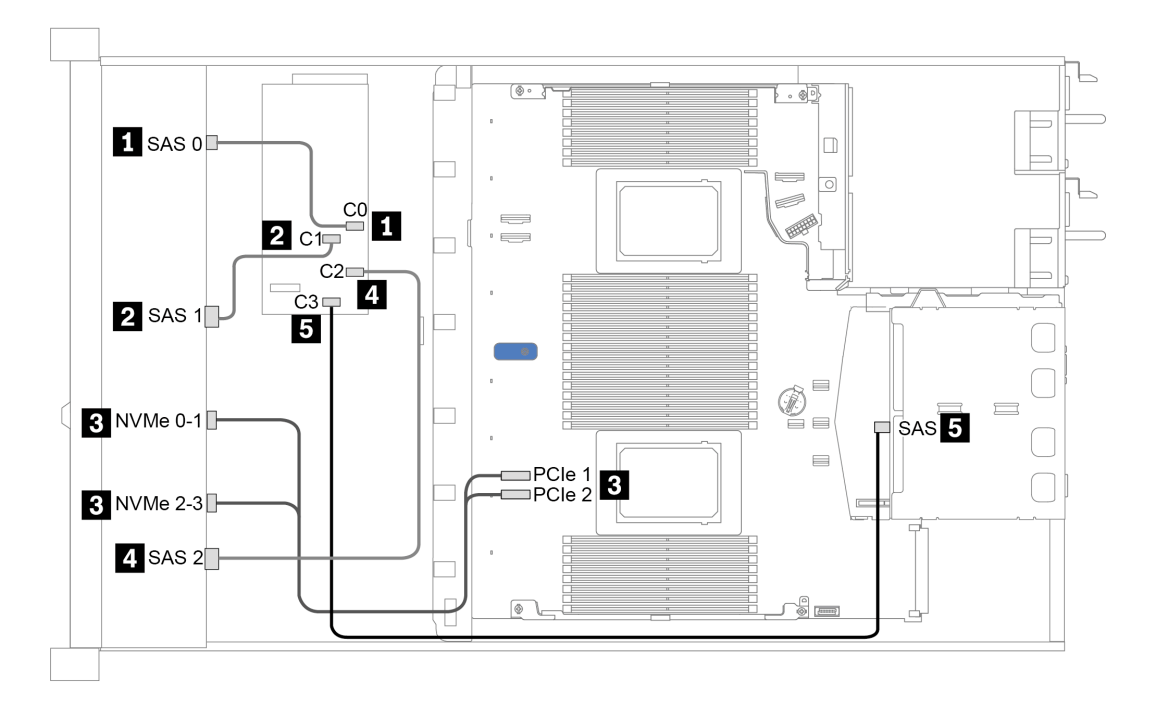

图 34. 针对 10 x 2.5 英寸正面硬盘插槽 (6 x SAS/SATA + 4 x AnyBay) (带 16i CFF RAID 适配器和 2 x **2.5 英寸背面 SAS/SATA 硬盘仓)的配置的线缆布放**

# <span id="page-84-0"></span>**第 4 章 服务器硬件设置**

要设置服务器,请安装购买的所有选件,连接服务器线缆,配置和更新固件并安装操作系统。

## **服务器设置核对表**

使用服务器设置核对表,确保已执行设置服务器所需的所有任务。

服务器设置过程因服务器运抵时的配置而异。在某些情况下,服务器经过全面配置,只需将服务 器连接到网络和交流电源即可开启服务器。在其他一些情况下,服务器需要装有硬件选件,需要 硬件和固件配置,还要求安装操作系统。

以下为设置服务器的一般步骤:

- 1. 打开服务器包装。请参[阅第 2 页 "服务器装箱物品"](#page-5-0)。
- 2. 设置服务器硬件。
	- a. 安装所有需要的硬件或服务器选件。请参阅第 107 页"安装服务器硬件选件"中的相关主 题。
	- b. 如有必要,请使用服务器附带的导轨套件将服务器装入标准机架机柜。请参阅选配导轨套 件附带的《机架安装指南》。
	- c. 将以太网线缆和电源线连接到服务器。请参阅[第 37 页 "后视图"](#page-40-0), 以找到这些接口。请 参阅第 154 页"用线缆连接服务器",以了解布线最佳实践。
	- d. 打开服务器电源。请参[阅第 154 页 "打开服务器电源"](#page-157-0)。

**注:**无需打开服务器电源,即可访问管理处理器界面来配置系统。只要服务器连接电源, 便可使用管理处理器界面。有关访问管理软件处理器的详细信息,请参阅:

<https://pubs.lenovo.com/lxcc-overview/> 上适用于您的服务器的 XCC 文档中的"打开和使 用 XClarity Controller Web 界面"一节。

- e. 确认服务器硬件已成功设置。请参阅[第 155 页 "确认服务器设置"](#page-158-0)。
- 3. 配置系统。
	- a. 将 Lenovo XClarity Controller 连接到管理网络。请参阅[第 157 页 "为 Lenovo XClarity](#page-160-0) [Controller 设置网络连接"](#page-160-0)。
	- b. 如有必要,请更新服务器固件。请参阅[第 158 页 "更新固件"](#page-161-0)。
	- c. 配置服务器的固件。请参[阅第 162 页 "配置固件"](#page-165-0)。

请参阅有关 RAID 配置的以下信息:

- <https://lenovopress.com/lp0578-lenovo-raid-introduction>
- <https://lenovopress.com/lp0579-lenovo-raid-management-tools-and-resources>
- d. 安装操作系统。请参[阅第 164 页 "安装操作系统"](#page-167-0)。
- e. 备份服务器配置。请参[阅第 165 页 "备份服务器配置"](#page-168-0)。
- f. 安装服务器将要使用的应用程序和程序。

# **安装准则**

按照安装准则将组件安装到服务器中。

安装可选设备前,请仔细阅读以下注意事项:

**注意:**为避免静电导致的系统中止和数据丢失,请在安装前将容易被静电损坏的组件放在防静电包 装中,并在操作设备时使用静电释放腕带或其他接地系统。

- 请阅读安全信息和准则以确保操作安全: [https://pubs.lenovo.com/safety\\_documentation/](https://pubs.lenovo.com/safety_documentation/)
- 在安装新服务器时,下载并应用最新的固件。这将有助于确保解决任何已知问题,并确保服务器 能够发挥最佳性能。请转至 [ThinkSystem SR630 V2 驱动程序和软件](https://datacentersupport.lenovo.com/products/servers/thinksystem/sr630v2/7z70/downloads/driver-list/)以下载服务器的固件更新。

**重要:**部分集群解决方案需要特定的代码级别或协调的代码更新。如果该组件是集群解决方案 的一部分,请在更新代码前先查看最新的最佳配置代码级别菜单,以确定集群支持的固件和驱 动程序。

- 安装可选组件前,正确的做法是先确认服务器工作正常。
- 保持工作区域清洁,然后将已卸下的组件放在平整光滑的稳定表面上。
- 请勿尝试抬起可能超出您的负重能力的物体。如果必须抬起重物,请仔细阅读以下预防措施:
	- 确保您能站稳,不会滑倒。
	- 将物体的重量平均分配在两脚之间。
	- 缓慢抬起物体。切勿在抬起重物时突然移动或扭转身体。
	- 为避免拉伤背部肌肉,请呈站立姿势抬起重物或凭借腿部肌肉力量向上推举重物。
- 进行与硬盘相关的更改之前,请备份所有重要数据。
- 准备一把小型一字螺丝刀、一把小型十字螺丝刀和一把 T8 内六角螺丝刀。
- 要查看主板和内部组件上的错误 LED,请保持打开电源状态。
- 无需关闭服务器即可卸下或安装热插拔电源模块、热插拔风扇或热插拔 USB 设备。但是,在执 行任何涉及拔下或连接适配器线缆的步骤之前,必须关闭服务器;在执行任何涉及卸下或安装 转接卡、内存或处理器的步骤之前,必须切断服务器电源。
- 组件上的蓝色表示操作点,握住此处可从服务器上卸下组件或将组件装入服务器、打开或闭合 滑锁等等。
- 组件上的赤褐色或组件上/附近的赤褐色标签表示该组件可热插拔(如果服务器和操作系统支持 热插拔功能),即可在服务器仍运行时卸下或安装该组件。(赤褐色部位也可以表示热插拔组 件上的操作点。)有关在卸下或安装特定的热插拔组件之前可能必须执行的任何其他过程,请 参阅有关卸下或安装该组件的说明。
- 硬盘上的红色条带(与释放滑锁相邻)表示该硬盘可热插拔(如果服务器和操作系统支持热插 拔功能)。这意味着您无需关闭服务器即可卸下或安装硬盘。

**注:**有关在卸下或安装热插拔硬盘之前可能需要执行的任何其他过程,请参阅特定于系统的有 关卸下或安装该硬盘的说明。

• 对服务器结束操作后,请确保装回所有安全罩、防护装置、标签和地线。

# **安全检查核对表**

按照本节中的信息识别服务器潜在的安全隐患。每台服务器在设计和制造时均安装有必要的安全 装备,以保护用户和技术服务人员免遭人身伤害。

**注:**

- 根据《工作场所法规》第 2 节的规定,本产品不适合在视觉显示工作场所中使用。
- 服务器的安装只能在机房中进行。

**警告:**

**根据 NEC、IEC 62368-1 和 IEC 60950-1(音视频、信息技术和通信技术领域内的电子设备安全 标准)的规定,此设备必须由经过培训的服务人员安装或维护。Lenovo 假设您有资格维护设备, 并经过培训可识别产品中的危险能量级别。应使用工具、锁和钥匙或者其他安全方法操作设备,且 操作过程应由负责该位置的权威人员控制。**

**重要:**为保证操作人员的安全和系统正常运行,需要对服务器进行电气接地。持证电工可确认电源 插座是否已正确接地。

使用以下核对表排除任何潜在的安全隐患:

- 1. 确保关闭电源并拔下电源线。
- 2. 请检查电源线。
	- 确保三线制地线接头情况良好。用仪表测量外部接地引脚与机架地线之间的三线接地连续 性阻抗,并确保阻抗值为 0.1 欧姆或更低。
	- 确保电源线类型正确。

要查看服务器可用的电源线:

- a. 访问: <http://dcsc.lenovo.com/#/>
- b. 单击 **Preconfigured Model(预先配置型号)**或 **Configure to order(按单定做)**。
- c. 输入服务器的机器类型和型号以显示配置页面。
- d. 单击 **Power(电源)** ➙ **Power Cables(电源线)**选项卡以查看所有电源线。
- 确保绝缘部分未磨损。
- 3. 检查是否存在任何明显的非 Lenovo 变更。请合理判断任何非 Lenovo 改装的安全性。
- 4. 检查服务器内部是否存在任何明显的安全隐患,如金属碎屑、污染物、水或其他液体或者过 火或烟熏的痕迹。
- 5. 检查线缆是否磨损或被夹住。
- 6. 确保电源模块外盖固定器(螺钉或铆钉)未卸下或受损。

### **系统可靠性准则**

查看系统可靠性准则以确保系统正常散热和可靠性。

确保满足以下要求:

- 当服务器随附冗余电源时,必须在每个电源模块插槽中安装一个电源模块。
- 服务器四周必须留出充足的空间,使服务器散热系统可正常工作。在服务器正面和背面附近留 出大约 50 毫米 (2.0 英寸)的空隙。请勿在风扇前面放置任何物体。
- 为了保持正常散热和空气流通,在打开电源之前,请重装服务器外盖。卸下服务器外盖后运行 服务器的时间不得超过 30 分钟,否则可能会损坏服务器组件。
- 必须按照可选组件随附的线缆连接指示信息进行操作。
- 必须在发生故障后 48 小时内更换发生故障的风扇。
- 必须在卸下后 30 秒内更换卸下的热插拔风扇。
- 必须在卸下后 2 分钟内更换卸下的热插拔硬盘。
- 必须在卸下后 2 分钟内更换卸下的热插拔电源模块。
- 服务器启动时,必须安装服务器随附的每个导风罩(部分服务器可能随附多个导风罩)。缺少 导风罩的情况下运行服务器可能会损坏处理器。
- 所有处理器插槽都必须包含插槽盖或带散热器的处理器。
- 当装有多个处理器时,必须严格遵循每个服务器的风扇插入规则。

## **在服务器通电的情况下对其内部进行操作**

以下是服务器通电时对其内部进行操作的准则。

**注意:**当服务器内部组件暴露在静电中时,服务器可能停机,还可能丢失数据。为了避免此潜在 问题的发生,当需要在服务器通电的情况下对其内部进行操作时,必须佩戴静电释放腕带或采用 其他接地系统。

- 避免穿着宽松的衣物,尤其要注意前臂处的衣物。对服务器进行操作前,扣住袖子纽扣,或挽 起袖子。
- 防止领带、围巾、卡绳或头发在服务器中晃动。
- 摘下所有首饰,如手镯、项链、戒指、袖口链扣和腕表。
- 取出衬衫口袋中的物品,如钢笔和铅笔,以免俯身时,物品掉入服务器内。
- 避免将任何金属物品(如回形针、发夹和螺钉)掉入服务器中。

## **操作容易被静电损坏的设备**

按以下信息操作容易被静电损坏的设备。

**注意:**为避免静电导致的系统中止和数据丢失,请在安装前将容易被静电损坏的组件放在防静电包 装中,并在操作设备时使用静电释放腕带或其他接地系统。

- 减少不必要的移动以防您身体周围积聚静电。
- 在寒冷的天气操作设备时应格外小心,因为供暖系统会降低室内湿度并增加静电。
- 请务必使用静电释放腕带或其他接地系统,尤其是在服务器通电的情况下对其内部进行操作时。
- 当设备仍在其防静电包装中时,请将其与服务器外部未上漆的金属表面接触至少两秒。这样可 以释放防静电包装和您身体上的静电。
- 将设备从包装中取出,不要放下,直接将其安装到服务器中。如果需要放下设备,请将它放回 防静电包装中。切勿将设备放在服务器或任何金属表面上。
- 操作设备时,小心地握住其边缘或框架。
- 请勿接触焊接点、引脚或裸露的电路。
- 防止其他人接触设备,以避免可能的损坏。

# **内存条安装规则和安装顺序**

必须根据服务器上采用的内存配置,按特定顺序安装内存条。

您的服务器有 16 个通道、32 个内存插槽,并支持:

- 最小内存:
	- $-16$  GB
- 最大内存:
	- 不使用 PMEM
		- 使用 32 x 64 GB RDIMM 时为 2 TB
		- 使用 32 x 256 GB RDIMM 时为 8 TB
	- 使用 PMEM
		- 10 TB:16 根 128 GB 3DS RDIMM 和 16 根 512 GB PMEM(内存模式) 共安装 10 TB 内存容量, 其中 8 TB (PMEM) 用作系统内存, 2 TB (3DS RDIMM) 用 作高速缓存。
		- 12 TB:16 x 256 GB 3DS RDIMM + 16 x 512 GB PMEM(应用直连模式) 共安装 12 TB 内存容量, 其中 4 TB (3DS RDIMM) 用作系统内存, 8 TB (PMEM) 用 作存储用持久性内存。
- 类型(取决于型号):
	- TruDDR4 3200,双列,16 GB/32 GB/64 GB RDIMM
	- TruDDR4 3200,四列,128 GB 3DS RDIMM
	- TruDDR4 2933,八列,256 GB 3DS RDIMM
	- TruDDR4 3200 128 GB、256 GB 和 512 GB PMEM

如需获取受支持内存选项的列表,请访问 <https://serverproven.lenovo.com/>。

**注:**

- 运行速度和总内存容量取决于处理器型号和 UEFI 设置。
- 所有 Icelake Platinum 和 Gold CPU 均支持 PMEM。对于 Icelake Silver CPU,仅处理器 4314 支持 PMEM。
- 当装有 256 GB 3DS RDIMM/512 GB PMEM 时, 环境温度不能超过 30°C。
- 不支持混合使用 128 GB 和 256 GB 3DS RDIMM。

下图将帮助您定位主板上的内存条插槽。

**注:**建议每个通道安装列数相同的内存条。

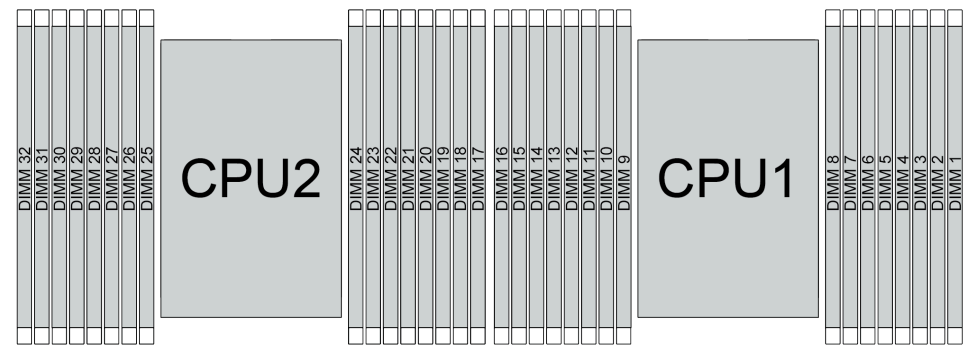

### **图 35. 主板上的内存条插槽**

**表 34. 内存插槽和通道标识**

| 通道   | F <sub>0</sub> | 171                    | E0 | г1<br>பட | H0      | H1  | G0 | G1               | $\sim$ 1<br>ul    | C0 | D1 | D0 | - 11<br>Al | A0 | B1     | B <sub>0</sub> |
|------|----------------|------------------------|----|----------|---------|-----|----|------------------|-------------------|----|----|----|------------|----|--------|----------------|
| 插槽编号 | 16             | 15                     | 14 | 13       | 10<br>∸ | H   | 10 | $\mathbf o$<br>u | $\mathbf{r}$<br>О | −  |    | ີ  |            | ີ  | Ω<br>- |                |
|      | 32             | <u>о.</u><br>. .<br>JI | 30 | 29       | 28      | n m | 26 | 25               | 24                | 23 | 22 | 21 | 20         | 19 | 18     | 15<br>         |

#### **内存条安装准则**

- 支持两种类型的配置。请考虑相应的规则和插入顺序:
	- 第 86 页 "DRAM DIMM 安装顺序"(RDIMM 或 3DS RDIMM)
	- [第 91 页 "PMEM 和 DRAM DIMM 安装顺序"](#page-94-0)
- DIMM 上贴有标签,指示 DIMM 所属的类型。此信息采用 **xxxxx <sup>n</sup>Rxxx PC4-xxxxx-xx-xx-xxx** 格式。其中 *n* 指示 DIMM 是单列 (n=1) 还是双列 (n=2)。
- 每个处理器必须至少有一根 DIMM。要获得良好的性能,每个处理器至少应安装八根 DIMM。
- 更换 DIMM 时, 服务器提供自动 DIMM 启用功能, 无需使用 Setup Utility 手动启用该新 DIMM。

### **注意:**

- 允许在同一通道中混用 x4 和 x8 DIMM。
- 务必将列数最多的 DIMM 插入最远的 DIMM 插槽,然后再按列数由多到少、距离由近及远的 顺序顺次将 DIMM 插入插槽。
- 请勿在同一服务器中混用 RDIMM 和 3DS RDIMM。
- 不支持混合使用 128 GB 和 256 GB 3DS RDIMM。

## **DRAM DIMM 安装顺序**

对于 RDIMM 或 3DS RDIMM, 可使用以下内存模式:

- [第 87 页 "独立模式"](#page-90-0)
- [第 90 页 "镜像模式"](#page-93-0)

### <span id="page-90-0"></span>**独立模式**

在独立内存模式下,您可以按任意顺序将 DIMM 插入内存通道,也可以为每个处理器的所有通道 都插入 DIMM。独立内存模式可提供最高级别的内存性能,但缺少故障转移保护。独立内存模式 下的 DIMM 安装顺序取决于服务器中安装的处理器和内存条的数目。

在独立模式下安装内存条时,请遵循以下规则:

- 所有要安装的内存条必须为同一类型。x4 和 x8 DIMM 可以在同一通道中混合使用。
- 支持来自不同供应商的内存条。
- 每个插槽至少必须有一个 DDR4 DIMM。
- 在每个内存通道中,首先为插槽 0 插入内存条。
- 如果内存通道有两根 DIMM, 请在插槽 0 中插入列数较多的 DIMM。如果两根 DIMM 的列数 相同,请在插槽 0 中插入容量较大的 DIMM。
- 每个通道最多允许 8 个逻辑列(由主机识别出的列)。
- 每个系统最多支持两种不同的 DIMM 容量。
	- 对于通道 A、C、E 和 G, 每个通道插入的 DIMM 的总容量必须相同。
	- 对于通道 B、D、F 和 H, 每个通道插入的 DIMM 的总容量必须相同, 但此容量可与另一组 通道(通道 A、C、E 和 G)的总容量不同。
- 如果有两根以上 DIMM, 请以左右对称的方式将其插入 CPU 插槽中。

### **配备一个处理器**

下表显示了在仅装有一个处理器时,在独立模式下插入内存条(具有**相同容量**)的顺序。

| DIMM 总数                      |   | CPU 1        |   |                         |   |   |                |   |   |    |    |    |    |    |    |    |
|------------------------------|---|--------------|---|-------------------------|---|---|----------------|---|---|----|----|----|----|----|----|----|
|                              | ш | $\mathbf{2}$ | 3 | 4                       | 5 | 6 | 7              | 8 | 9 | 10 | 11 | 12 | 13 | 14 | 15 | 16 |
| 1 根 DIMM                     |   |              | 3 |                         |   |   |                |   |   |    |    |    |    |    |    |    |
| 2 根 DIMM                     |   |              | 3 |                         |   |   | 7              |   |   |    |    |    |    |    |    |    |
| 4 根 DIMM <sup>1</sup>        |   |              | 3 |                         |   |   | 7              |   |   | 10 |    |    |    | 14 |    |    |
| 6 根 DIMM                     | 1 |              | 3 |                         |   |   | 7              |   |   | 10 |    |    |    | 14 |    | 16 |
| 8 根<br>$DIMM1$ <sup>2</sup>  | 1 |              | 3 |                         | 5 |   | $\overline{7}$ |   |   | 10 |    | 12 |    | 14 |    | 16 |
| 12 根 DIMM                    | 1 | $\mathbf 2$  | 3 | $\overline{\mathbf{4}}$ |   |   | 7              | 8 | 9 | 10 |    |    | 13 | 14 | 15 | 16 |
| 16 根<br>$DIMM1$ <sup>2</sup> | 1 | $\mathbf{2}$ | 3 | $\overline{\mathbf{4}}$ | 5 | 6 | $\overline{7}$ | 8 | 9 | 10 | 11 | 12 | 13 | 14 | 15 | 16 |

**表 35. 装有一个处理器的独立模式(DIMM 具有相同容量)**

**注:**

1. 支持 Sub NUMA 集群 (SNC) 功能的 DIMM 配置。可通过 UEFI 启用 SNC 功能。如果 DIMM 插入顺序未遵循上表指示的顺序,则不支持 SNC。

2. 支持 Software Guard Extensions (SGX) 的 DIMM 配置。请参阅[第 163 页 "启用](#page-166-0) Software Guard Extensions (SGX) "来启用此功能。

下表显示了在仅装有一个处理器时,在独立模式下插入内存条(具有**不同容量**)的顺序。

| DIMM 总数                      | CPU 1          |   |                         |                         |   |   |   |   |    |    |    |    |    |    |    |
|------------------------------|----------------|---|-------------------------|-------------------------|---|---|---|---|----|----|----|----|----|----|----|
|                              | $\bf{2}$       | 3 | $\overline{\mathbf{4}}$ | 5                       | 6 | 7 | 8 | 9 | 10 | 11 | 12 | 13 | 14 | 15 | 16 |
| 2 根 DIMM                     |                | 3 |                         | $5\phantom{.0}$         |   |   |   |   |    |    |    |    |    |    |    |
| 4 根 DIMM                     |                | 3 |                         | $\overline{\mathbf{5}}$ |   |   |   |   |    |    | 12 |    | 14 |    |    |
| 8 根<br>$DIMM1$ <sup>2</sup>  |                | 3 |                         | $\overline{5}$          |   | 7 |   |   | 10 |    | 12 |    | 14 |    | 16 |
| 12 根<br>$DIMM1$ <sup>2</sup> |                | 3 | $\overline{\mathbf{4}}$ | 5                       |   | 7 | 8 | 9 | 10 |    | 12 | 13 | 14 |    | 16 |
| 16 根<br>$DIMM1$ , 2          | $\overline{2}$ | 3 | $\overline{\mathbf{4}}$ | 5                       | 6 | 7 | 8 | 9 | 10 | 11 | 12 | 13 | 14 | 15 | 16 |

**表 36. 装有一个处理器的独立模式(DIMM 具有不同容量)**

**注:**

1. 支持 Sub NUMA 集群 (SNC) 功能的 DIMM 配置。可通过 UEFI 启用 SNC 功能。如果 DIMM 插入顺序未遵循上表指示的顺序,则不支持 SNC。

2. 支持 Software Guard Extensions (SGX) 的 DIMM 配置。请参阅[第 163 页 "启用](#page-166-0) Software Guard Extensions (SGX) "来启用此功能。

#### **配备两个处理器**

下表显示了在装有两个处理器时,在独立模式下插入内存条(具有**相同容量**)的顺序。

| DIMM 总数                      |              |                |    |                         |                 |                |                |    | CPU 1            |    |    |    |    |    |    |    |
|------------------------------|--------------|----------------|----|-------------------------|-----------------|----------------|----------------|----|------------------|----|----|----|----|----|----|----|
|                              | $\mathbf{1}$ | $\overline{2}$ | 3  | $\overline{\mathbf{4}}$ | $5\phantom{.}$  | $6\phantom{1}$ | $\overline{7}$ | 8  | $\boldsymbol{9}$ | 10 | 11 | 12 | 13 | 14 | 15 | 16 |
| 2 根 DIMM                     |              |                | 3  |                         |                 |                |                |    |                  |    |    |    |    |    |    |    |
| 4 根 DIMM                     |              |                | 3  |                         |                 |                | $\overline{7}$ |    |                  |    |    |    |    |    |    |    |
| 8 根 DIMM <sup>1</sup>        |              |                | 3  |                         |                 |                | $\overline{7}$ |    |                  | 10 |    |    |    | 14 |    |    |
| 12 根 DIMM                    | $\mathbf{1}$ |                | 3  |                         |                 |                | $\overline{7}$ |    |                  | 10 |    |    |    | 14 |    | 16 |
| 16 根<br>$DIMM1$ , 2          | $\mathbf{1}$ |                | 3  |                         | $5\overline{)}$ |                | $\overline{7}$ |    |                  | 10 |    | 12 |    | 14 |    | 16 |
| 24 根 DIMM                    | 1            | $\overline{2}$ | 3  | $\overline{\mathbf{4}}$ |                 |                | $\overline{7}$ | 8  | 9                | 10 |    |    | 13 | 14 | 15 | 16 |
| 32 根<br>$DIMM1$ , 2          | $\mathbf{1}$ | $\overline{2}$ | 3  | $\overline{\mathbf{4}}$ | $5\overline{)}$ | 6              | $\overline{7}$ | 8  | 9                | 10 | 11 | 12 | 13 | 14 | 15 | 16 |
| DIMM 总数                      |              |                |    |                         |                 |                |                |    | CPU <sub>2</sub> |    |    |    |    |    |    |    |
|                              | 17           | 18             | 19 | 20                      | 21              | 22             | 23             | 24 | 25               | 26 | 27 | 28 | 29 | 30 | 31 | 32 |
| 2 根 DIMM                     |              |                | 19 |                         |                 |                |                |    |                  |    |    |    |    |    |    |    |
| 4 根 DIMM                     |              |                | 19 |                         |                 |                | 23             |    |                  |    |    |    |    |    |    |    |
| 8 根 DIMM <sup>1</sup>        |              |                | 19 |                         |                 |                | 23             |    |                  | 26 |    |    |    | 30 |    |    |
| 12 根 DIMM                    | 17           |                | 19 |                         |                 |                | 23             |    |                  | 26 |    |    |    | 30 |    | 32 |
| 16 根<br>$DIMM1$ , 2          | 17           |                | 19 |                         | 21              |                | 23             |    |                  | 26 |    | 28 |    | 30 |    | 32 |
| 24 根 DIMM                    | 17           | 18             | 19 | 20                      |                 |                | 23             | 24 | 25               | 26 |    |    | 29 | 30 | 31 | 32 |
| 32 根<br>$DIMM1$ <sup>2</sup> | 17           | 18             | 19 | 20                      | 21              | 22             | 23             | 24 | 25               | 26 | 27 | 28 | 29 | 30 | 31 | 32 |

**表 37. 装有两个处理器的独立模式(DIMM 具有相同容量)**

**注:**

- 1. 支持 Sub NUMA 集群 (SNC) 功能的 DIMM 配置。可通过 UEFI 启用 SNC 功能。如果 DIMM 插入顺序未遵循上表指示的顺序,则不支持 SNC。
- 2. 支持 Software Guard Extensions (SGX) 的 DIMM 配置。请参[阅第 163 页 "启用](#page-166-0) Software Guard Extensions (SGX) "来启用此功能。

下表显示了在装有两个处理器时,在独立模式下插入内存条(具有**不同容量**)的顺序。

| DIMM 总数                      | CPU 1        |                |    |                         |                 |    |                |    |                  |           |    |    |    |    |    |    |
|------------------------------|--------------|----------------|----|-------------------------|-----------------|----|----------------|----|------------------|-----------|----|----|----|----|----|----|
|                              | 1            | $\mathbf{2}$   | 3  | $\overline{\mathbf{4}}$ | $5\phantom{.0}$ | 6  | $\overline{7}$ | 8  | 9                | 10        | 11 | 12 | 13 | 14 | 15 | 16 |
| 4 根 DIMM                     |              |                | 3  |                         | $5\phantom{.0}$ |    |                |    |                  |           |    |    |    |    |    |    |
| 8 根 DIMM                     |              |                | 3  |                         | $5\phantom{.0}$ |    |                |    |                  |           |    | 12 |    | 14 |    |    |
| 16 根<br>$DIMM1$ <sup>2</sup> | 1            |                | 3  |                         | $5\phantom{.}$  |    | $\overline{7}$ |    |                  | <b>10</b> |    | 12 |    | 14 |    | 16 |
| 24 根<br>$DIMM1$ , 2          | 1            |                | 3  | $\overline{\mathbf{4}}$ | $5\phantom{.}$  |    | $\overline{7}$ | 8  | $\boldsymbol{9}$ | 10        |    | 12 | 13 | 14 |    | 16 |
| 32 根<br>$DIMM1$ , 2          | $\mathbf{1}$ | $\overline{2}$ | 3  | $\overline{\mathbf{4}}$ | 5 <sup>5</sup>  | 6  | $\overline{7}$ | 8  | 9                | 10        | 11 | 12 | 13 | 14 | 15 | 16 |
| DIMM 总数                      |              |                |    |                         |                 |    |                |    | CPU <sub>2</sub> |           |    |    |    |    |    |    |
|                              | 17           | 18             | 19 | 20                      | 21              | 22 | 23             | 24 | 25               | 26        | 27 | 28 | 29 | 30 | 31 | 32 |
| 4 根 DIMM                     |              |                | 19 |                         | 21              |    |                |    |                  |           |    |    |    |    |    |    |
| 8 根 DIMM                     |              |                | 19 |                         | 21              |    |                |    |                  |           |    | 28 |    | 30 |    |    |
| 16 根<br>$DIMM1$ , 2          | 17           |                | 19 |                         | 21              |    | 23             |    |                  | 26        |    | 28 |    | 30 |    | 32 |
| 24 根<br>$DIMM^{1, 2}$        | 17           |                | 19 | 20                      | 21              |    | 23             | 24 | 25               | 26        |    | 28 | 29 | 30 |    | 32 |
| 32 根<br>$DIMM1$ , 2          | 17           | 18             | 19 | 20                      | 21              | 22 | 23             | 24 | 25               | 26        | 27 | 28 | 29 | 30 | 31 | 32 |

<span id="page-93-0"></span>**表 38. 装有两个处理器的独立模式(DIMM 具有不同容量)**

**注:**

1. 支持 Sub NUMA 集群 (SNC) 功能的 DIMM 配置。可通过 UEFI 启用 SNC 功能。如果 DIMM 插入顺序未遵循上表指示的顺序,则不支持 SNC。

2. 支持 Software Guard Extensions (SGX) 的 DIMM 配置。请参阅[第 163 页 "启用](#page-166-0) Software Guard Extensions (SGX) "来启用此功能。

### **镜像模式**

内存镜像模式可提供完全内存冗余,同时可将系统总内存容量减少一半。内存通道组成对,其中每 个通道接收的数据均相同。如果发生故障,内存控制器将从主通道上的 DIMM 切换到备用通道上 的 DIMM。内存镜像模式下的 DIMM 安装顺序取决于服务器中安装的处理器和 DIMM 的数目。

在镜像模式下,一对中每个内存条的大小和体系结构必须相同。通道组成对,其中每个通道接收的 数据均相同。一个通道用作另一个通道的备用,从而实现冗余。

在镜像模式下安装内存条时,请遵循以下规则:

- 所有要安装的内存条必须为同一类型,并且容量、频率、电压和列数必须相同。
- 可以跨通道配置镜像,并且主通道和副通道的总 DDR4 内存大小必须相同。
- 部分内存镜像是内存镜像模式的一个子功能。它需要遵循内存镜像模式下的内存插入规则。

下表显示了在仅装有一个处理器(CPU 1)时镜像模式下的内存条插入顺序。

#### <span id="page-94-0"></span>**表 39. 装有一个处理器(CPU 1)时的镜像模式**

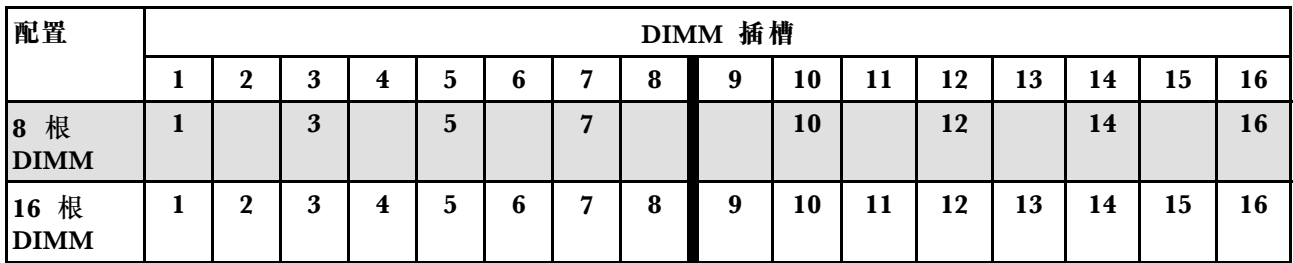

**注:**表中列出的 DIMM 配置支持 Sub NUMA 集群(SNC)功能,可以通过 UEFI 启用该功能。 如果 DIMM 插入顺序未遵循上表指示的顺序,则不支持 SNC。

下表显示了在装有两个处理器(CPU 1 和 CPU 2)时镜像模式下的内存条插入顺序。

**表 40. 装有两个处理器(CPU <sup>1</sup> 和 CPU 2)时的镜像模式**

| 配置                  | DIMM 插槽 |                  |    |                         |    |    |                |    |    |    |    |    |    |    |    |    |
|---------------------|---------|------------------|----|-------------------------|----|----|----------------|----|----|----|----|----|----|----|----|----|
|                     | 1       | $\boldsymbol{2}$ | 3  | $\overline{\mathbf{4}}$ | 5  | 6  | 7              | 8  | 9  | 10 | 11 | 12 | 13 | 14 | 15 | 16 |
| 16 根<br><b>DIMM</b> | 1       |                  | 3  |                         | 5  |    | $\overline{7}$ |    |    | 10 |    | 12 |    | 14 |    | 16 |
| 32 根<br><b>DIMM</b> | 1       | $\mathbf{2}$     | 3  | $\overline{\mathbf{4}}$ | 5  | 6  | 7              | 8  | 9  | 10 | 11 | 12 | 13 | 14 | 15 | 16 |
| 配置                  | DIMM 插槽 |                  |    |                         |    |    |                |    |    |    |    |    |    |    |    |    |
|                     | 17      | 18               | 19 | 20                      | 21 | 22 | 23             | 24 | 25 | 26 | 27 | 28 | 29 | 30 | 31 | 32 |
| 16 根<br><b>DIMM</b> | 17      |                  | 19 |                         | 21 |    | 23             |    |    | 26 |    | 28 |    | 30 |    | 32 |
| 32 根<br><b>DIMM</b> | 17      | 18               | 19 | 20                      | 21 | 22 | 23             | 24 | 25 | 26 | 27 | 28 | 29 | 30 | 31 | 32 |

**注:**表中列出的 DIMM 配置支持 Sub NUMA 集群(SNC)功能,可以通过 UEFI 启用该功能。 如果 DIMM 插入顺序未遵循上表指示的顺序,则不支持 SNC。

## **PMEM 和 DRAM DIMM 安装顺序**

本节介绍如何正确安装 PMEM 和 DRAM DIMM。

当系统中混用了 PMEM 和 DRAM DIMM 时,支持以下模式:

- [第 97 页 "应用直连模式"](#page-100-0)
- [第 98 页 "内存模式"](#page-101-0)

请参阅以下主题以了解如何设置和配置 PMEM。

- [第 92 页 "PMEM 规则"](#page-95-0)
- [第 92 页 "首次设置系统来支持 PMEM"](#page-95-0)
- [第 92 页 "PMEM 管理选项"](#page-95-0)
- [第 96 页 "在应用直连模式下添加或更换 PMEM"](#page-99-0)

<span id="page-95-0"></span>**PMEM 规则**

在系统中安装 PMEM 时,请确保满足以下要求。

- 所安装的所有 PMEM 的部件号必须相同。
- 所安装的所有 DRAM DIMM 的类型、列数、容量都必须相同,且容量最低为 16 GB。建议使 用具有相同部件号的 Lenovo DRAM DIMM。

### **首次设置系统来支持 PMEM**

首次将 PMEM 安装到系统时, 请完成以下步骤。

- 1. 确定模式和组合(请参阅第 97 页"应用直连模式"或第 98 页"内存模式")。
- 2. 参考第 92 页 "PMEM 规则"购买符合要求的 PMEM 和 DRAM DIMM。
- 3. 卸下当前已安装的所有内存条(请参阅《维护手册》中的"卸下内存条"部分)。
- 4. 按照所采用的组合安装所有 PMEM 和 DRAM DIMM (请参[阅第 115 页 "安装内存条"](#page-118-0))。
- 5. 在安装的所有 PMEM 上禁用安全性 (请参阅第 92 页 "PMEM 管理选项")。
- 6. 确保 PMEM 固件为最新版本。如非最新版本,请更新到最新版本(请参阅 [https://sysmgt.lenovofiles.com/help/topic/com.lenovo.lxca.doc/update\\_fw.html](https://sysmgt.lenovofiles.com/help/topic/com.lenovo.lxca.doc/update_fw.html)) 。
- 7. 配置 PMEM 以使容量可供使用(请参阅第 92 页 "PMEM 管理选项")。

#### **PMEM 管理选项**

可使用以下工具管理 PMEM:

• **Lenovo XClarity Provisioning Manager(LXPM)**

要打开 LXPM, 请打开系统电源,并在出现徽标屏幕时立即按下屏幕说明中指定的键。如果 设置了密码,请输入密码以解锁 LXPM。

转至 **UEFI 设置** ➙ **系统设置** ➙ **Intel Optane PMEM** 以配置和管理 PMEM。

有关更多详细信息,请参阅 <https://pubs.lenovo.com/lxpm-overview/> 上适用于您服务器的 LXPM 文档中的"UEFI 设置"部分。

**注:**如果打开的是基于文本的 Setup Utility 界面,而不是 LXPM,请转至**系统设置** ➙ **<F1> 启 动控制**,然后选择**工具套件**。然后,重新启动系统,一旦出现徽标屏幕,请按屏幕说明中指定 的键打开 LXPM。(如需更多信息,请参阅 <https://pubs.lenovo.com/lxpm-overview/> 上适用于您 的服务器的 LXPM 文档中的"启动"一节。)

• **Setup Utility**

要进入 Setup Utility:

1. 打开系统电源并按屏幕说明中指定的键打开 LXPM。

(如需更多信息,请参阅 <https://pubs.lenovo.com/lxpm-overview/> 上适用于您的服务器的 LXPM 文档中的"启动"一节。)

- 2. 转至 **UEFI 设置** ➙ **系统设置**,单击屏幕右上角的下拉菜单,然后选择**文本设置**。
- 3. 重新启动系统,一旦出现徽标屏幕,请按屏幕说明中指定的键。

转至**系统配置和引导管理** ➙ **系统设置** ➙ **Intel Optane PMEM** 以配置和管理 PMEM。

• **Lenovo XClarity Essentials OneCLI**

某些管理选项以命令形式提供,这些命令在操作系统的 Lenovo XClarity Essentials OneCLI 路径中执行。请参阅 https://pubs.lenovo.com/lxce-onecli/download use onecli 以了解如何下载 和使用 Lenovo XClarity Essentials OneCLI。

以下是可用的管理选项:

• **Intel Optane PMEM 详细信息**

选择此选项可查看每个已安装的 PMEM 的相关详细信息:

- 检测到的 Intel Optane PMEM 数量
- 总计原始容量
- 总计内存容量
- 总计应用直连容量
- 总计未配置容量
- 总计不可访问容量
- 总计保留容量

此外,也可在 OneCLI 中使用以下命令查看 PMEM 详细信息:

OneCli.exe config show IntelOptanePMEM --bmc XCC\_Account:XCC\_Password@XCC\_IP

**注:**

- *XCC Account* 代表 XCC 用户 ID。
- XCC Password 代表 XCC 用户密码。
- $XCC$  IP 代表 XCC IP 地址。
- **目标**
	- **内存模式 [%]**

选择此选项可定义用作系统内存的 PMEM 容量百分比,并因此决定 PMEM 模式:

- **0%:**应用直连模式
- **100%:**内存模式

转至**目标 → 内存模式 [%]**, 输入内存百分比, 然后重新启动系统。

**注:**

- 从一个模式更改为另一个模式之前:
	- 1. 备份所有数据并删除所有已创建的命名空间。转至**命名空间** ➙ **查看/修改/删除命名空 间**以删除创建的命名空间。
	- 2. 对已安装的所有 PMEM 执行安全擦除。要执行安全擦除,请转至**安全性** ➙ **按下以安 全擦除**。
- 请确保所安装的 PMEM 和 DRAM DIMM 的容量满足新模式的系统要求 (请参阅[第 92 页](#page-95-0) ["PMEM 规则"](#page-95-0))。
- 重新启动系统并应用输入的目标值后,**系统配置和引导管理** ➙ **Intel Optane PMEM** ➙ **目 标**中显示的值将回退到以下默认可选选项:
	- **范围:**[平台]
	- **内存模式 [%]:**0
	- **Persistent Memory 类型:**[应用直连]

这些值是 PMEM 设置的可选选项,并不代表当前 PMEM 状态。

此外,您也可以使用以下网站提供的内存配置器: [http://1config.lenovo.com/#/memory\\_conf](http://1config.lenovo.com/#/memory_configuration) [iguration](http://1config.lenovo.com/#/memory_configuration)

也可在 OneCLI 中使用以下命令设置 PMEM 目标:

– 对于内存模式:

- 1. 设置创建目标状态。 OneCli.exe config set IntelOptanePMEM.CreateGoal Yes --bmc XCC\_Account:XCC\_Password@XCC\_IP
- 2. 定义用作系统易失性内存的 PMEM 容量。 OneCli.exe config set IntelOptanePMEM.MemoryModePercentage 100 --bmc XCC\_Account:XCC\_ Password@XCC\_IP

其中 <sup>100</sup> 表示用作系统易失性内存的容量百分比。

- 对于应用直连模式:
	- 1. 设置创建目标状态。

OneCli.exe config set IntelOptanePMEM.CreateGoal Yes --bmc XCC\_Account:XCC\_Password@XCC\_IP

- 2. 定义用作系统易失性内存的 PMEM 容量。 OneCli.exe config set IntelOptanePMEM.MemoryModePercentage 0 --bmc XCC\_Account:XCC\_Password@XCC\_IP 其中 <sup>0</sup> 表示用作系统易失性内存的容量百分比。
- 3. 设置 PMEM 模式。

OneCli.exe config set IntelOptanePMEM.PersistentMemoryType "App Direct" --bmc XCC\_Account:XCC\_ Password@XCC\_IP

其中 App Direct 表示 PMEM 模式。对于应用直连交错,可输入 App Direct, 对于 应用直连不交错,可输入 App Direct Not Interleaved。

– **Persistent Memory 类型**

在应用直连模式和混合内存模式中,默认情况下连接到同一处理器的 PMEM 均交错(显示为 **应用直连**),并轮流使用存储体。要在 Setup Utility 中将它们设置为不交错,请转至 **Intel Optane PMEM** ➙ **目标** ➙ **Persistent Memory 类型 [(PMEM 模式)]**,选择**应用直连不交 错**,然后重新启动系统。

**注:**将 PMEM 应用直连容量设置为不交错后,所显示的应用直连区域将从每个处理器一个 区域转变为每根 PMEM 一个区域。

• **区域**

设置内存百分比并重新启动系统后,将自动生成应用直连容量的区域。选择此选项可查看每个 处理器的应用直连区域。

• **命名空间**

完成以下步骤后,PMEM 的应用直连容量才能真正供应用程序使用。

- 1. 必须为区域容量分配创建命名空间。
- 2. 必须为操作系统中的命名空间创建并格式化文件系统。

每个应用直连区域可分配到一个命名空间。在以下操作系统中创建命名空间:

- Windows:使用 powershell 命令。要创建命名空间,请使用 Windows Server 2019 或更高 版本。
- Linux: 使用 ndctl 命令。
- VMware:重新启动系统,VMware 将自动创建命名空间。

为应用直连容量分配创建命名空间后,请务必在操作系统中创建并格式化文件系统,以便应用 直连容量可供应用程序访问。

• **安全性**

– 启用安全性

**注意:**默认情况下已禁用 PMEM 安全性。启用安全性之前,请确保符合国家/地区或当地法 律关于数据加密和商业合规性的所有要求。违规可能引发法律问题。

可使用口令保护 PMEM。PMEM 有两种口令保护范围可用:

– **平台:**选择此选项将一次性对安装的所有 PMEM 单元执行安全操作。存储平台口令后将 自动应用口令以在操作系统开始运行前解锁 PMEM,但执行安全擦除时仍需手动禁用该 口令。

此外,也可以在 OneCLI 中使用以下命令启用/禁用平台级安全性:

- 启用安全性:
	- 1. 启用安全性。

onecli.exe config set IntelOptanePMEM.SecurityOperation "Enable Security" --imm USERID:PASSW0RD@10.104.195.86

2. 设置安全口令。

onecli.exe config set IntelOptanePMEM.SecurityPassphrase "123456" --imm USERID:PASSW0RD@10.104.1 95.86 --imm USERID:PASSW0RD@10.104.195.86

其中 123456 代表口令。

- 3. 重新启动系统。
- 禁用安全性:
	- 1. 禁用安全性。

onecli.exe config set IntelOptanePMEM.SecurityOperation "Disable Security" --imm USERID:PASSW0RD@10.104.195.86

- 2. 输入口令。 onecli.exe config set IntelOptanePMEM.SecurityPassphrase "123456" --imm USERID:PASSW0RD@10.104.1 95.86
- 3. 重新引导系统。
- **单个 PMEM:**选择此选项将对选中的一个或多个 PMEM 单元执行安全操作。

**注:**

- 单个 PMEM 口令不存储在系统中,必须禁用锁定单元的安全性后才能访问这些单元或 执行安全擦除。
- 请务必记录锁定的 PMEM 插槽号和相应的口令。如果丢失或遗忘口令,所存储的数据 将无法进行备份或恢复,但可联系 Lenovo 服务支持人员执行管理员安全擦除。
- 三次解锁尝试失败后,相应 PMEM 单元将进入"超出限制"状态并报告一条系统警告 消息,且只能在重新启动系统之后才能再次尝试解锁。

要启用口令,请转至**安全性** ➙ **按下以启用安全性**。

– 安全擦除

**注:**

- 启用安全功能后,需要密码才能执行安全擦除。
- 在执行安全擦除之前,请确保在所有 PMEM 或所选的特定 PMEM 上完成 ARS(地址范 围擦除)。否则,将无法在所有 PMEM 或所选的特定 PMEM 上启动安全擦除,并且会 弹出以下文本消息:

The passphrase is incorrect for single or multiple or all Intel Optane PMEMs selected, or maybe there is namespace on the selected PMEMs. Secure erase operation is not done on all Intel Optane PMEMs selected.

<span id="page-99-0"></span>安全擦除将清除存储在 PMEM 单元中的所有数据,包括加密数据。建议在退回、丢弃故障 单元或更改 PMEM 模式之前执行此数据删除方法。要执行安全擦除,请转至**安全性** ➙ **按下 以安全擦除**。

此外,也可以在 OneCLI 中使用以下命令执行平台级安全擦除:

OneCli.exe config set IntelOptanePMEM.SecurityOperation "Secure Erase Without Passphrase" --bmc USERID:PASSW0RD@10.104.195.86

#### • **PMEM 配置**

PMEM 包含可替代故障内部单元的备用内部单元。备用单元消耗到 0% 时将报告一条错误消 息,并建议您备份数据、收集服务日志及联系 Lenovo 支持人员。

百分比达到 1% 及可选百分比(默认情况下为 10%)时,也会报告一条警告消息。出现此消息 时,建议您备份数据并运行 PMEM 诊断(请参阅 <https://pubs.lenovo.com/lxpm-overview/> 上 适用于您的服务器的 LXPM 文档中的"诊断"一节)。要调整发送警告消息需达到的可选百分 比,请转至 **Intel Optane PMEM** ➙ **PMEM 配置**,然后输入所需百分比。

此外,也可以在 OneCLI 中使用以下命令更改可选百分比:

onecli.exe config set IntelOptanePMEM.PercentageRemainingThresholds 20 --imm USERID:PASSW0RD@10.104.195.86 其中 20 是可选百分比。

#### **在应用直连模式下添加或更换 PMEM**

在应用直连模式下添加或更换 PMEM 之前,请完成以下步骤。

- 1. 备份 PMEM 命名空间中存储的数据。
- 2. 使用以下选项之一禁用 PMEM 安全性:
	- **LXPM**

转至 **UEFI 设置** ➙ **系统设置** ➙ **Intel Optane PMEM** ➙ **安全性** ➙ **按下以禁用安全性**,然 后输入口令以禁用安全性。

• **Setup Utility**

转至**系统配置和引导管理** ➙ **系统设置** ➙ **Intel Optane PMEM** ➙ **安全性** ➙ **按下以禁用安全 性**,然后输入口令来禁用安全性。

- 3. 使用与所安装的操作系统相对应的命令删除命名空间:
	- **Linux** 命令 ndctl destroy-namespace all -f
	- **Windows** Powershell 命令 Get-PmemDisk | Remove-PmemDisk
- 4. 使用以下 ipmctl 命令 (同时适用于 Linux 和 Windows) 清除平台配置数据 (PCD) 和命名 空间标签存储区(LSA)。 ipmctl delete -pcd

**注:**请参阅以下链接,了解如何在不同的操作系统中下载和使用 impctl:

- Windows: https://datacentersupport.lenovo.com/us/en/videos/YTV101407
- Linux: https://datacentersupport.lenovo.com/us/en/solutions/HT508642
- 5. 重新引导系统。

# <span id="page-100-0"></span>**应用直连模式**

此模式下,PMEM 用作特定应用程序可直接访问的独立持久性内存资源,而 DRAM DIMM 用作 系统内存。确保处理器中的总 DRAM DIMM 容量与总 PMEM 容量之比介于 1:1 和 1:8 之间。

**配备一个处理器**

#### **表 41. 装有一个处理器(CPU 1)时应用直连模式下的内存插入情况**

### • **D**:DRAM DIMM

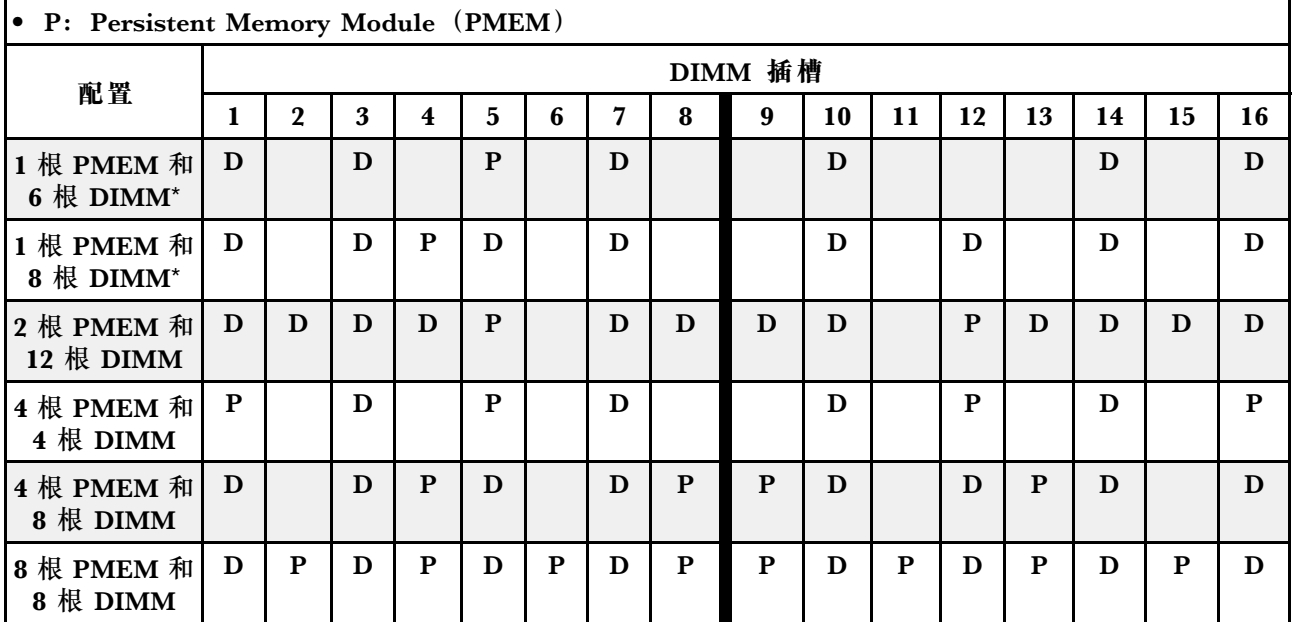

**注:**带星号(\*)的配置仅支持非交错模式。不支持 100% 交错模式。

**双处理器**

**表 42. 装有两个处理器(CPU <sup>1</sup> 和 CPU 2)时应用直连模式下的内存插入情况**

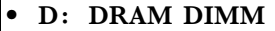

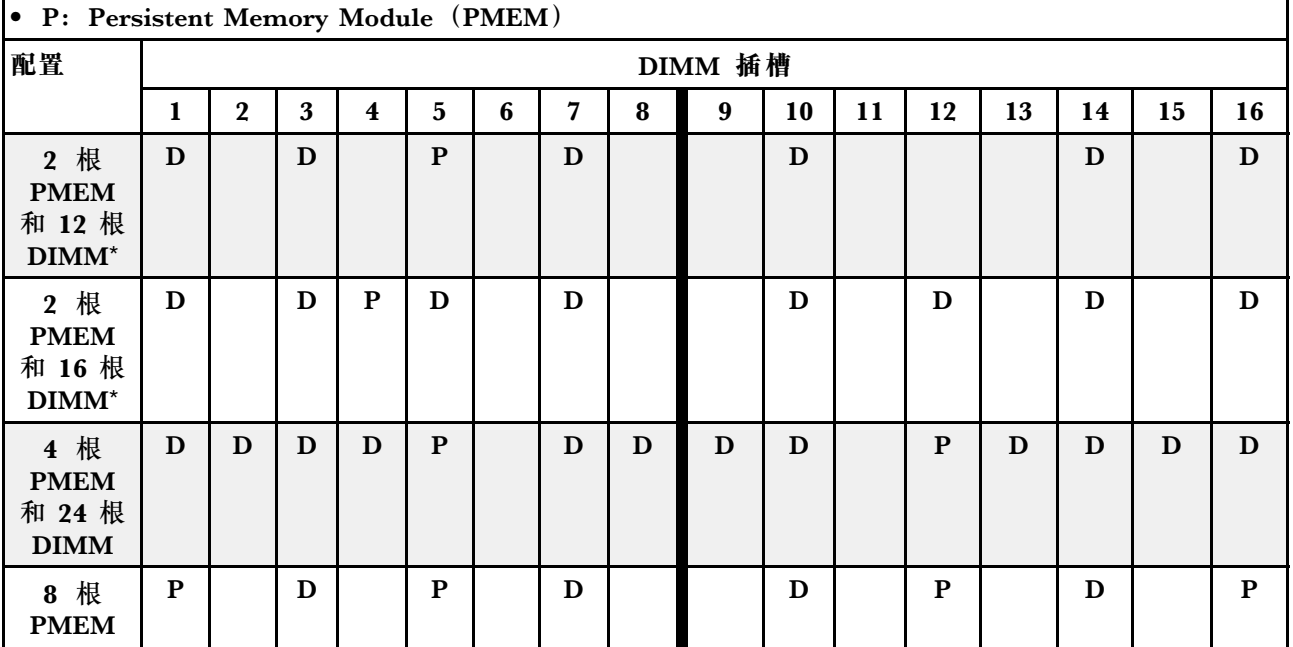

<span id="page-101-0"></span>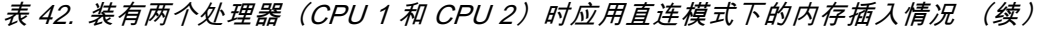

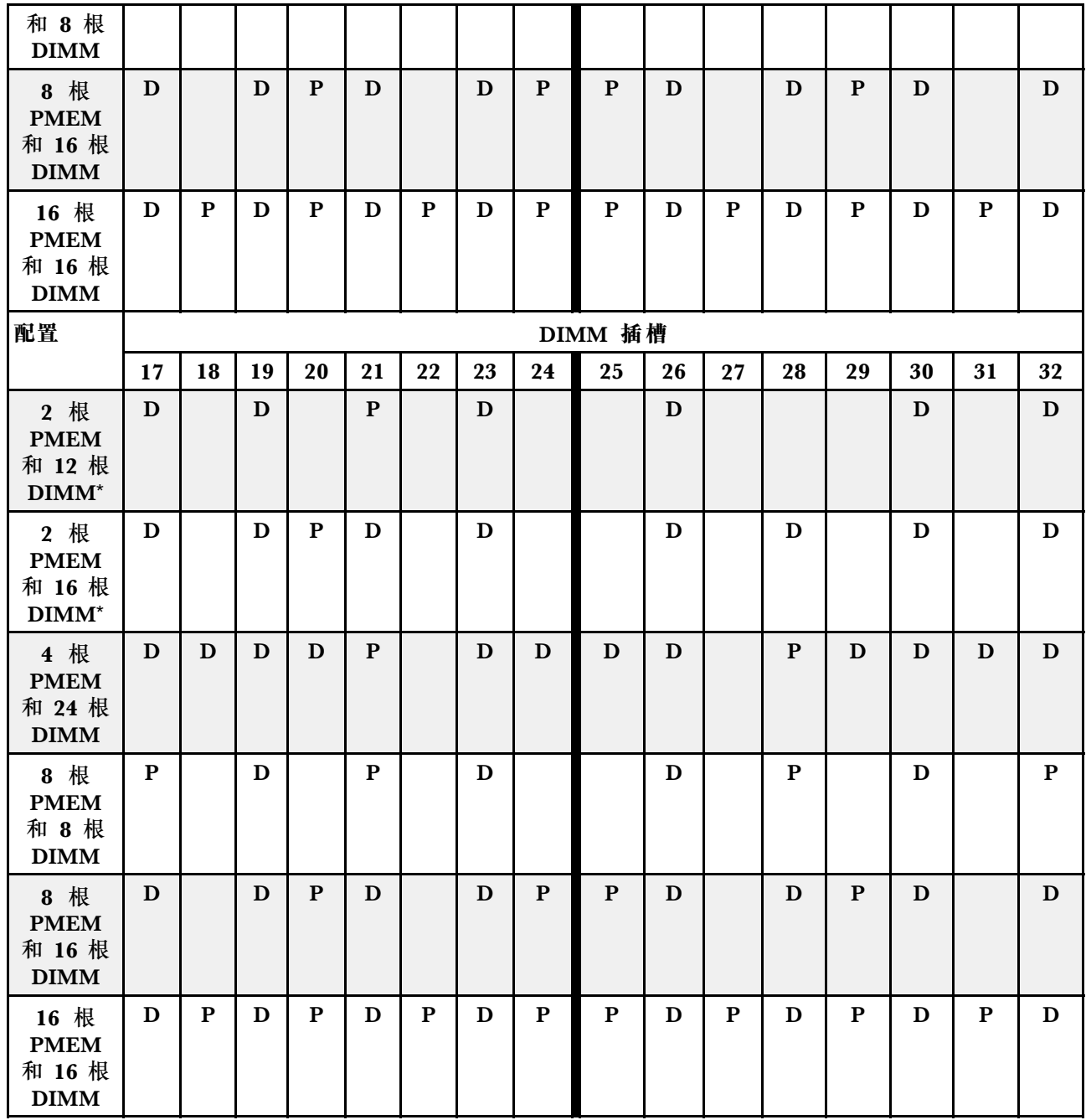

**注:**带星号(\*)的配置仅支持非交错模式。不支持 100% 交错模式。

### **内存模式**

此模式下,PMEM 用作易失性系统内存,而 DRAM DIMM 用作高速缓存。确保处理器中的总 DRAM DIMM 容量与总 PMEM 容量之比介于 1:4 和 1:16 之间。

## **配备一个处理器**

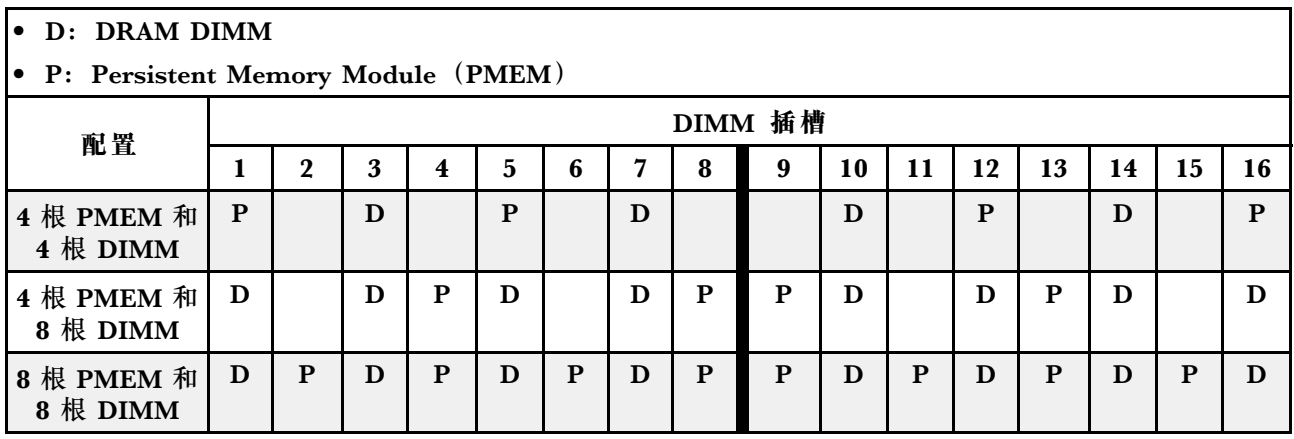

## **表 43. 装有一个处理器(CPU 1)时的内存模式**

# **配备两个处理器**

**表 44. 装有两个处理器(CPU <sup>1</sup> 和 CPU 2)时的内存模式**

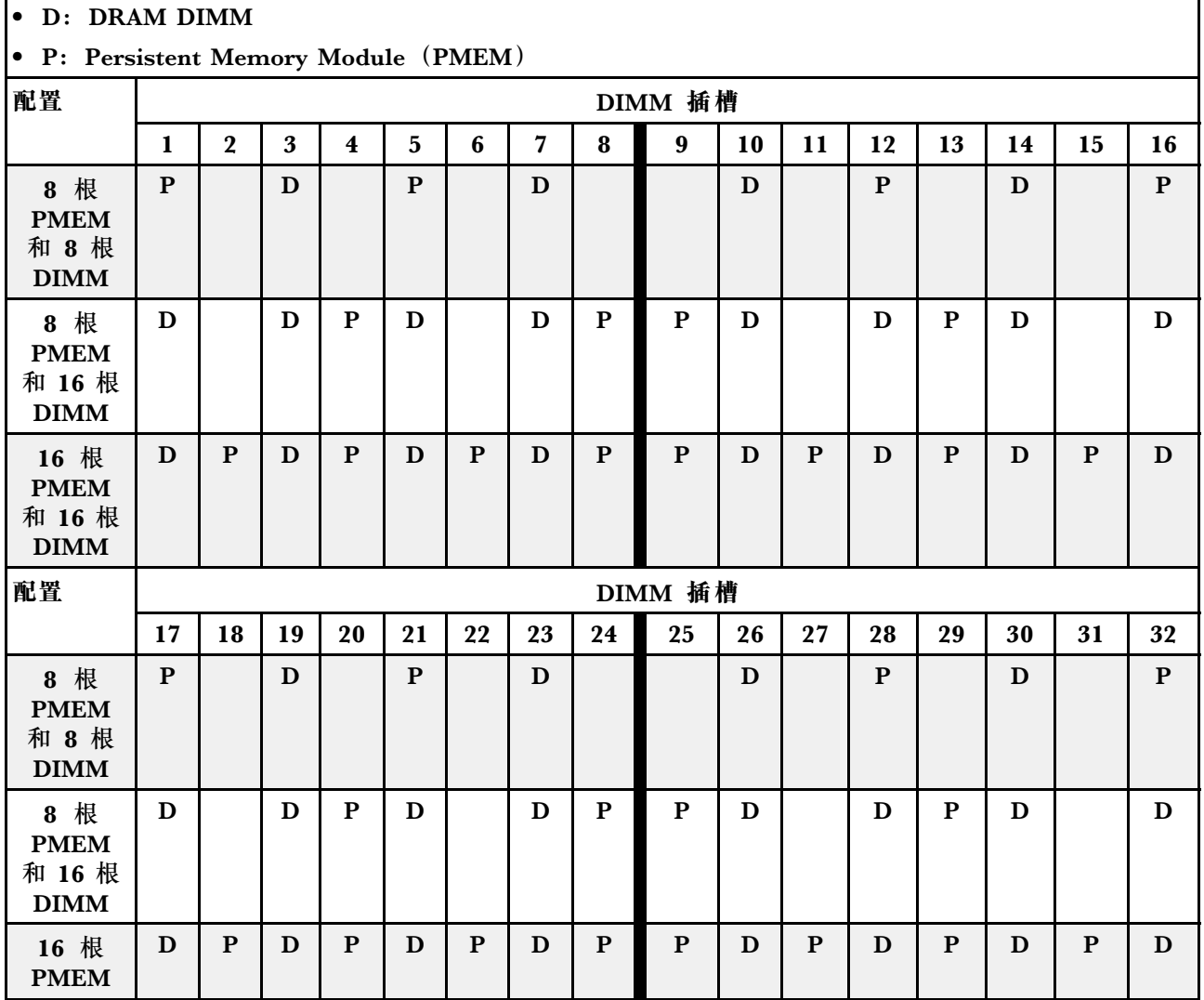

**表 44. 装有两个处理器(CPU <sup>1</sup> 和 CPU 2)时的内存模式 (续)**

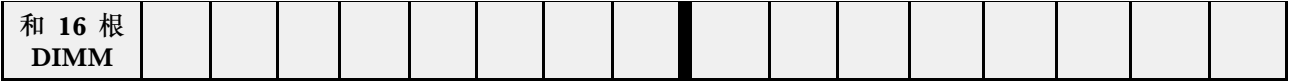

# **技术规则**

安装相关的服务器组件时,请参阅以下技术规则和限制。

# **硬盘技术规则**

了解硬盘技术规则可帮助您在系统中正确安装和配置硬盘。

### **硬盘安装规则**

以下注意事项描述了安装硬盘时必须注意的信息:

- 硬盘插槽通过编号指示安装顺序(编号从"0"开始)。在安装硬盘时,请遵循安装顺序。请参 [阅第 17 页 "前视图"](#page-20-0)。
- 您可以使用其他供应商的硬盘。
- 单个 RAID 阵列中的硬盘必须为相同类型、相同大小和相同容量。
- 在一个系统中可混用不同类型和不同容量的硬盘,但在一个 RAID 阵列中则不可以。也可将 2.5 英寸硬盘装入 3.5 英寸硬盘插槽。

有关 RAID 配置的技术规则,请参阅第 100 页 "有关 RAID 配置的技术规则"。

# **有关 RAID 配置的技术规则**

以下注意事项描述了配置 RAID 时必须注意的信息。

- 对于软件 RAID,支持 JBOD 和 RAID 级别 0、1、5 和 10。
- 使用 Intel NVMe 固态硬盘时,板载 NVMe 配置支持 JBOD 和 RAID 级别 0、1、5 和 10。
- VROC Intel-SSD-Only 和 VROC Premium 都支持 JBOD 和 RAID 级别 0、1、5 和 10, 前者 使用 Intel NVMe 硬盘,后者使用非 Intel NVMe 硬盘。
	- 可引导卷必须位于同一卷管理设备(VMD)域中。
	- 数据卷可以跨 VMD 域部署。
	- 不支持跨 CPU 部署 RAID 卷。
	- 必须通过参考以下 VMD 域表格来配置 VROC。

#### **表 45. VMD 域表格**

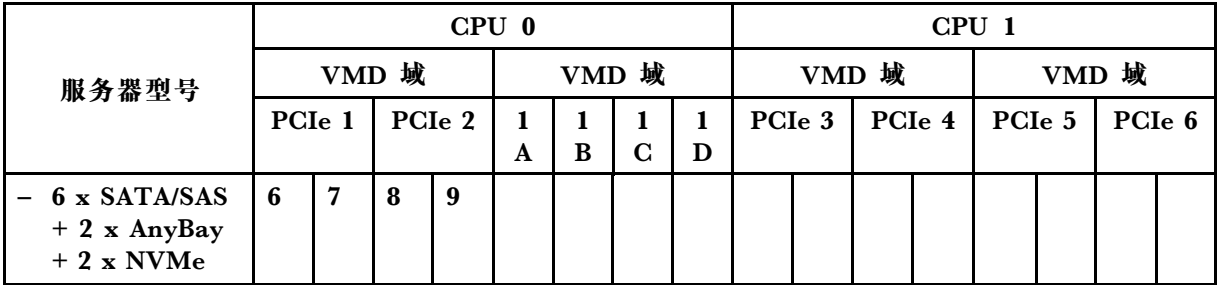

**表 45. VMD 域表格 (续)**

|                                                            |                    |    |                    | CPU 0 |       |    |   |        | CPU <sub>1</sub>             |   |   |                    |       |        |   |              |  |
|------------------------------------------------------------|--------------------|----|--------------------|-------|-------|----|---|--------|------------------------------|---|---|--------------------|-------|--------|---|--------------|--|
| 服务器型号                                                      |                    |    | VMD 域              |       | VMD 域 |    |   |        | VMD 域                        |   |   |                    | VMD 域 |        |   |              |  |
|                                                            | PCI <sub>e</sub> 1 |    | PCI <sub>e</sub> 2 |       | A     | B  | C | 1<br>D | PCIe 3<br>PCI <sub>e</sub> 4 |   |   | PCI <sub>e</sub> 5 |       | PCIe 6 |   |              |  |
| $-6$ $\uparrow$ SATA/SAS<br>$+4$ $\uparrow$ NVMe           |                    |    |                    |       |       |    |   |        |                              |   |   |                    |       |        |   |              |  |
| $6 \times SATA/SAS + 4$<br>x AnyBay                        | 6                  | 7  | 8                  | 9     |       |    |   |        |                              |   |   |                    |       |        |   |              |  |
| $-10 \times AnyBay$<br>10 NVMe<br>$\overline{\phantom{m}}$ | $\bf{0}$           | -1 | $\boldsymbol{2}$   | 3     |       |    |   |        | 4                            | 5 | 6 | 7                  | 8     | 9      |   |              |  |
| 16 $\uparrow$ EDSFF                                        | 15                 | 14 | 13                 | 12    | 11    | 10 | 9 | 8      | 7                            | 6 | 5 | 4                  | 3     | າ      | 1 | $\mathbf{0}$ |  |

# **有关 PCIe 适配器的技术规则**

了解 PCIe 适配器的技术规则可帮助您在系统中正确安装和配置 PCIe 适配器。

**不同型号支持的 PCIe 适配器**

**表 46. 支持的 PCIe 适配器及其位置**

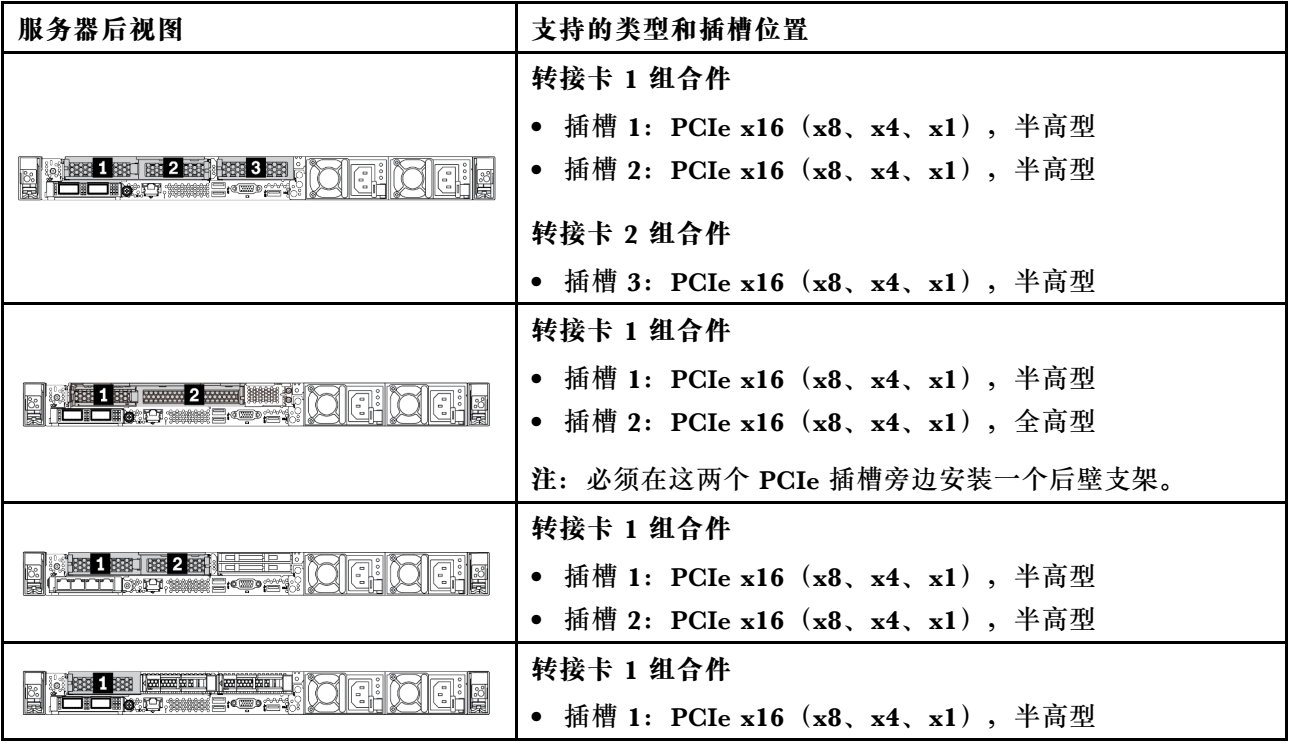

要找到 PCIe 插槽,请参[阅第 37 页 "后视图"](#page-40-0)。

**PCIe 适配器安装规则和顺序**

安装不同类型的 PCIe 适配器时,请参考以下建议的安装优先顺序:

**表 47. 不同类型 PCIe 适配器的建议安装优先顺序**

| 安装优先顺序                              |                     |  |  |  |  |  |  |
|-------------------------------------|---------------------|--|--|--|--|--|--|
| 1.OCP 以太网适配器                        | 7.InfiniBand 适配器    |  |  |  |  |  |  |
| 2.自定义外形规格 (CFF) 内部 HBA/RAID 适配器     | 8.Fiber Channel 适配器 |  |  |  |  |  |  |
| 3.标准外形规格 (SFF) RAID 适配器/重定时器适<br>配器 | 9.网络适配器             |  |  |  |  |  |  |
| 4.SFF 内部 HBA 适配器                    | 10.NVMe PCIe 闪存适配器  |  |  |  |  |  |  |
| 5.重定时器适配器                           | 11.外部存储控制器          |  |  |  |  |  |  |
| 6.GPU 适配器                           | 12.COM 端口支架         |  |  |  |  |  |  |

安装特定的 PCIe 适配器时,请参考以下建议的插槽安装优先顺序:

**表 48. PCIe 适配器的建议插槽安装优先顺序**

| 建议的插槽安装优先顺序        | PCIe 适配器                                                                                                    |  |  |  |  |  |  |
|--------------------|----------------------------------------------------------------------------------------------------|--|--|--|--|--|--|
| 必须安装在插槽 1 中        | SFF HBA/RAID 适配器<br>$\bullet$                                                                                                    |  |  |  |  |  |  |
|                    | ThinkSystem x16 Gen 4.0 重定时器适配器 (适用于 4 x NVMe)                                                                                                    |  |  |  |  |  |  |
| 必须安装在插槽 2 中 (配     | • ThinkSystem NVIDIA Quadro P2200 5GB PCIe 主动式 GPU                                                                                                    |  |  |  |  |  |  |
| 置为全高型插槽)           | ThinkSystem Broadcom 57454 10/25GbE SFP28 4 端口 PCIe 以太网<br>适配器                                                                                                    |  |  |  |  |  |  |
|                    | ThinkSystem Intel E810-DA4 10/25GbE SFP28 4 端口 PCIe 以太网<br>适配器                                                                                                    |  |  |  |  |  |  |
| 必须安装在插槽 3 中        | ThinkSystem Mellanox HDR/200GbE 2x PCIe 辅助套件<br>注: ThinkSystem Mellanox HDR/200GbE 2x PCIe 辅助套件必须与 Mel-<br>lanox ConnectX-6 HDR IB/200GbE 单端口 x16 PCIe 适配器一起使用, 并<br>用作辅助适配器。如果同时使用这两个适配器,并将主适配器安装在插槽 1<br>或插槽 2 中, 将辅助适配器安装在插槽 3 中, 则需要两个 CPU。 |  |  |  |  |  |  |
| 插槽 1 > 插槽 3 > 插槽 2 | ThinkSystem NVIDIA Tesla T4 16GB PCIe Passive GPU<br>$\bullet$                                                                                                    |  |  |  |  |  |  |
|                    | ThinkSystem NVIDIA A2 16GB PCIe Gen4 Passive GPU                                                                                                    |  |  |  |  |  |  |
|                    | ThinkSystem NVIDIA Tesla T4 16GB Base 卡(仅限中国)                                                                                                    |  |  |  |  |  |  |
|                    | • ThinkSystem NVIDIA Quadro P620 GPU                                                                                                    |  |  |  |  |  |  |
|                    | • Mellanox ConnectX-5 EDR IB/100GbE VPI 双端口 x16 PCIe 3.0 HCA                                                                                                    |  |  |  |  |  |  |
|                    | • Mellanox ConnectX-6 HDR100 IB/100GbE VPI 单端口 x16 PCIe 3.0<br><b>HCA</b>                                                                                                    |  |  |  |  |  |  |
|                    | • Mellanox ConnectX-6 HDR100 IB/100GbE VPI 2 端口 x16 PCIe 3.0<br><b>HCA</b>                                                                                                    |  |  |  |  |  |  |
|                    | • Mellanox ConnectX-6 Dx 10/25GbE SFP28 2 端口 PCIe 以太网适配器                                                                                                    |  |  |  |  |  |  |
|                    | • Mellanox ConnectX-6 Dx 100GbE QSFP56 2 端口 PCIe 以太网适配器                                                                                                    |  |  |  |  |  |  |

**表 48. PCIe 适配器的建议插槽安装优先顺序 (续)**

| 建议的插槽安装优先顺序        | PCIe 适配器                                                                                                    |
|--------------------|----------------------------------------------------------------------------------------------------|
| 插槽 2 > 插槽 3        | COM 端口升级套件需要像普通 PCIe 适配器那样安装在插槽 2 或 3 中。<br>安装时需要转接卡和支架。                                                                             |
| 插槽 1 > 插槽 2 > 插槽 3 | 上面没有提到的其他 PCIe 适配器。<br>注:                                                                                                    |
|                    | • 对于 Mellanox ConnectX-6 HDR IB/200GbE 单端口 x16 PCIe 适配器,<br>请根据要安装的适配器数量参考以下插槽优先顺序:                                                  |
|                    | - 两个适配器: 插槽 1、插槽 3 或插槽 2、插槽 3                                                                                                    |
|                    | - 三个适配器: 插槽 1、插槽 2、插槽 3                                                                                                    |
|                    | • 对于 Xilinx Alveo U50 100GbE 1 端口 PCIe Gen4 适配器, 请参阅以下<br>规则:                                                                        |
|                    | - 环境温度不能超过 30°C。                                                                                                    |
|                    | - 使用高性能风扇, 并且不得有风扇发生故障。                                                                                                    |
|                    | - 仅支持 Red Hat Enterprise Linux 这一种操作系统。                                                                                              |
|                    | - 不支持预装 Vmware 和 Windows。                                                                                                    |
|                    | ● RAID 940-8i 或 RAID 940-16i 适配器支持三模式。启用三模式后, 服务器<br>将同时支持 SAS、SATA 和 U.3 NVMe 硬盘。NVMe 硬盘通过 PCIe x1 链<br>路连接到控制器。                    |
|                    | 注: 要支持 U.3 NVMe 硬盘的三模式, 必须通过 XCC Web GUI 为背板上<br>选定的硬盘插槽启用 U.3 x1 模式。否则,系统将检测不到 U.3 NVMe 硬<br>盘。如需更多信息,请参阅第127页"安装 2.5/3.5 英寸热插拔硬盘"。 |
|                    | • RAID/HBA 4350/5350/9350-8i/16i 适配器不能与 Intel E810-DA2 OCP 适<br>配器以及 Intel E810-DA2 PCIe 适配器安装在同一系统中。                                |
|                    | ● 安装主板(部件号 SBB7A32058)后,您的服务器将不支持以下适配器:                                                                                              |
|                    | - ThinkSystem Intel E810-DA2 10/25GbE SFP28 2 端口 OCP 以太网适<br>配器                                                                      |
|                    | ThinkSystem Intel E810-DA4 10/25GbE SFP28 4 端口 OCP 以太网适<br>配器                                                                        |

# **有关散热限制的技术规则**

本主题介绍处理器、系统风扇、散热器和其他部件的散热规则。

- 第 104 页 "仅配备正面硬盘插槽的服务器型号"
- 第 104 页 "配备正面和背面硬盘插槽的服务器型号"
- [第 105 页 "配备 GPU 的服务器型号"](#page-108-0)

### **仅配备正面硬盘插槽的服务器型号**

本节提供仅配备正面硬盘插槽的服务器型号的散热信息。

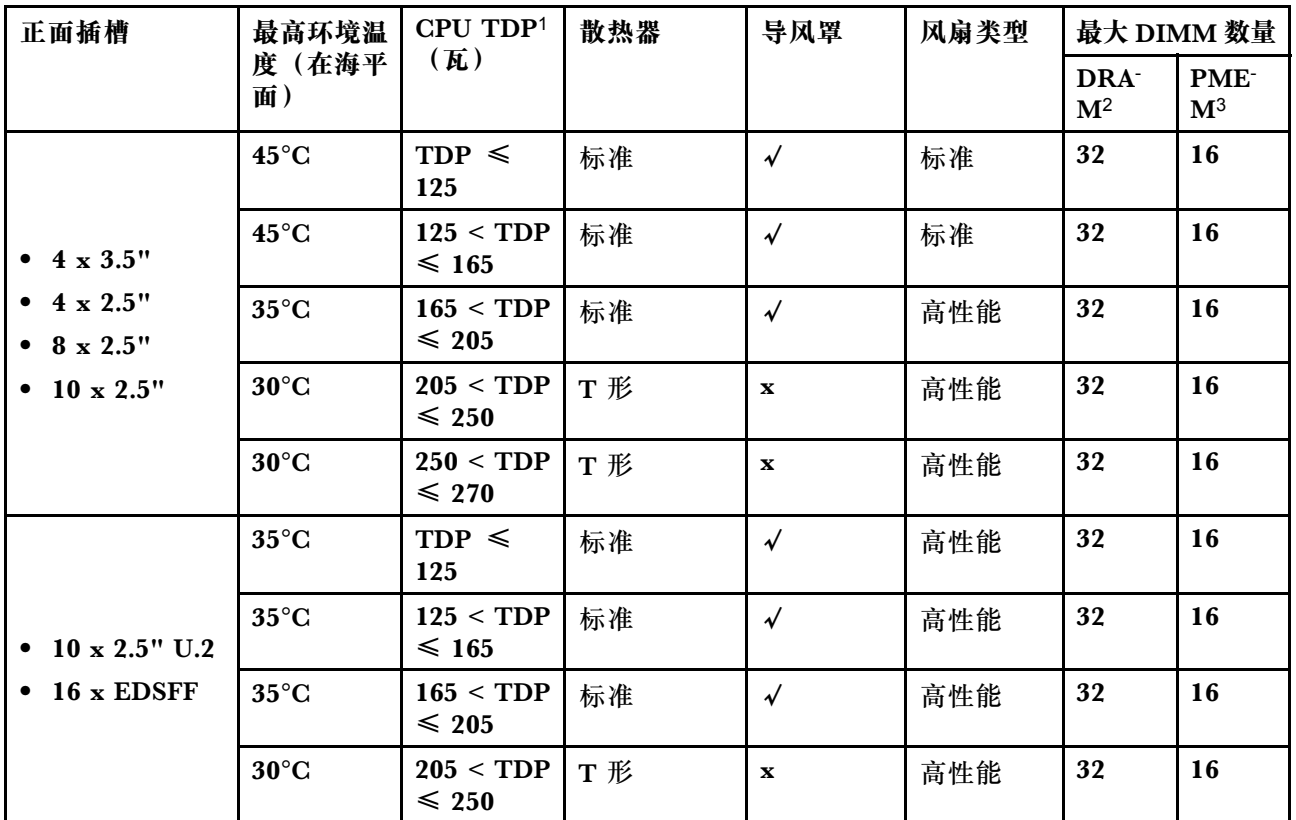

**注:**

1. 对于 6334、4310T、6338T 和 5320T 处理器,必须使用高性能散热器。

2. 当装有 256 GB 3DS RDIMM 或 256 GB PMEM 时,环境温度不能超过 30°C。

3. 支持的 3DS RDIMM 和 PMEM 容量不大于 256 GB。

#### **配备正面和背面硬盘插槽的服务器型号**

本节提供配备中间或背面硬盘插槽的服务器型号的散热信息。
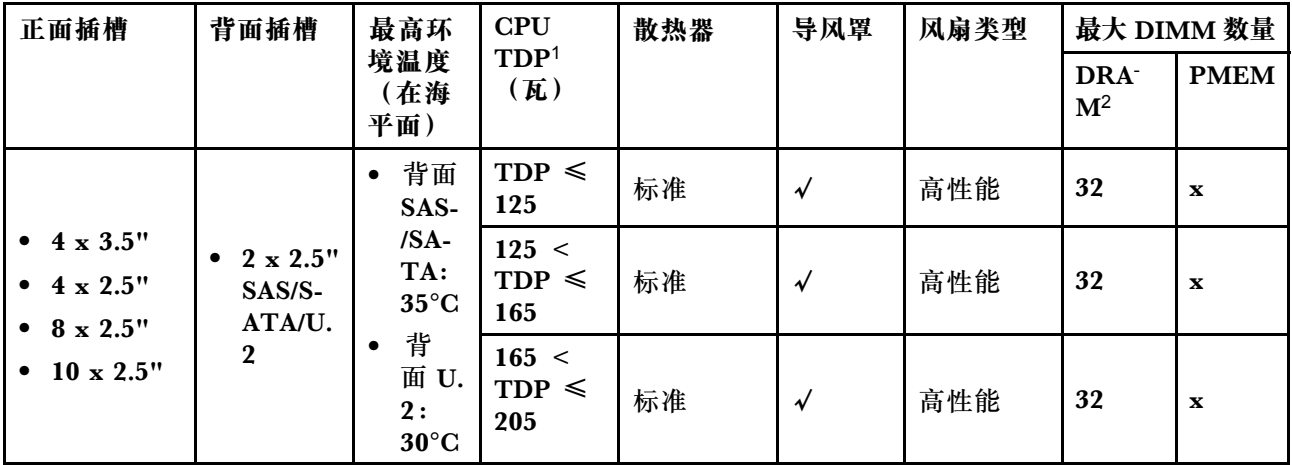

- 1. 对于 6334、4310T、6338T 和 5320T 处理器,必须使用高性能散热器。
- 2. 当装有 256 GB 3DS RDIMM 时,环境温度不能超过 30°C,且支持的 3DS RDIMM 容量不 大于 256 GB。

**配备 GPU 的服务器型号**

本节提供配备 GPU 的服务器型号的散热信息。

- 主动式 GPU:
	- NVIDIA® Quadro® P620
	- NVIDIA® Quadro® P2200
- 被动式 GPU:
	- NVIDIA® Tesla® T4
	- $-$  NVIDIA<sup>®</sup> A2
	- NVIDIA® L4

**注:**

1. 最多支持一个 P2200 GPU 适配器,同时最多支持三个 T4、L4、P620 或 A2 GPU 适配器。

2. 所安装的 GPU 必须完全相同。

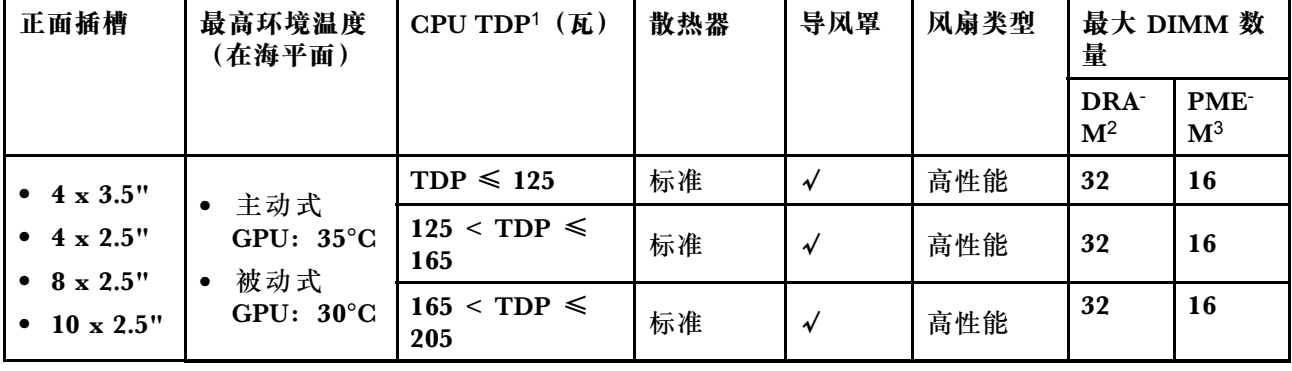

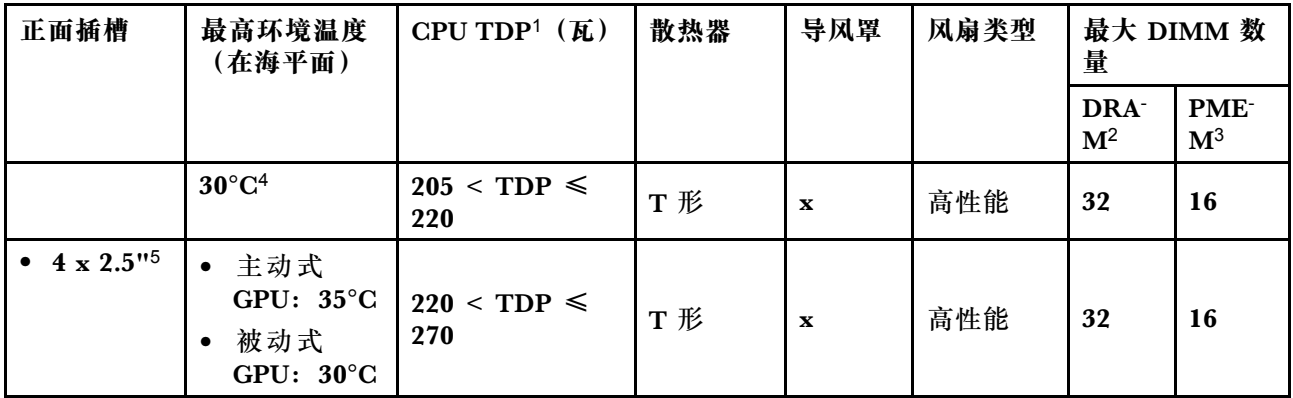

- 1. 对于 6334、4310T、6338T 和 5320T 处理器,必须使用高性能散热器。
- 2. 当装有 256 GB 3DS RDIMM 或 256 GB PMEM 时,环境温度不能超过 30°C。
- 3. 支持的 3DS RDIMM 和 PMEM 容量不大于 256 GB。
- 4. 当处理器 TDP 介于 205 W(不含)到 220 W 之间时,无论安装哪个 GPU,环境温度都不能 超过 30°C。
- 5. 当处理器 TDP 介于 220 W (不含) 到 270 W 之间时, 仅支持 4 x 2.5 英寸 SAS/SATA 正面 背板。

请参阅以下主题了解有关系统风扇和 GPU 的技术规则:

**有关系统风扇的技术规则**

了解有关系统风扇的技术规则可帮助您根据服务器配置安装正确类型和数量的风扇。

**风扇冗余规则**

- 支持的风扇类型:
	- 标准风扇 4056(21000 RPM)
	- 高性能风扇 4056(28000 RPM)
- 风扇冗余:N+1 冗余,一个冗余风扇转子
	- 一个处理器:六个热插拔双转子系统风扇(一个冗余风扇转子)
	- 两个处理器:八个热插拔双转子系统风扇(一个冗余风扇转子)

**注:**如果风扇的一个转子发生故障,则服务器仍可以利用其他风扇提供的冗余散热功能继续运行。

**风扇选择规则**

下面列出了选择标准风扇或高性能风扇的规则。

**表 49. 不同条件下的风扇选择规则**

| 使用       | 如果服务器满足以下任意条件:                                                                                                    |
|----------|----------------------------------------------------------------------------------------------------|
| 标准或高性能风扇 | $TDP \leq 165$ W                                                                                                    |
| 高性能风扇    | • TDP $> 165$ W<br>• 已安装正面 10 x 2.5 英寸 AnyBay 硬盘背板或 16-EDSFF 硬盘背板<br>· 已安装 2 x 2.5 英寸背面背板<br>• 已安装任意被动式 GPU<br>已安装以下任意 PCIe 适配器:<br>- ThinkSystem Broadcom 57454 10GBASE-T 4 端口 OCP 以太网适配器<br>- ThinkSystem Broadcom 57508 100GbE QSFP56 2 端口 PCIe 4 以<br>太网适配器<br>- Mellanox ConnectX-6 HDR100 IB/100GbE VPI 单端口 x16 PCIe 3.0<br><b>HCA</b><br>Mellanox ConnectX-6 HDR IB/200GbE 单端口 x16 PCIe 适配器<br>- Mellanox ConnectX-6 HDR100 IB/100GbE VPI 2 端口 x16 PCIe 3.0<br><b>HCA</b><br>Mellanox ConnectX-6 Dx 100GbE QSFP56 2 端口 PCIe 以太网适配器<br>ThinkSystem Xilinx Alveo U50 100GbE 1 端口 PCIe Gen4 适配器 |

- 对于低功率处理器而言,标准风扇就足以满足需求,但仍然可以使用高性能风扇来获得更好的 散热效果。
- 如果安装了 OCP 3.0 以太网适配器,当系统断电但仍连接着交流电源时,风扇 1 和 2 将继续运 转,但速度会大幅下降。这种系统设计旨在为 OCP 3.0 以太网适配器提供适当的散热。

**有关 GPU 适配器的技术规则**

了解技术规则可帮助您根据服务器配置选择正确的 GPU 并在支持的插槽中进行安装。

以下是为服务器安装 GPU 的规则:

- 对于 GPU 配置, CPU TDP 不得大于 200 W。但是, 如果使用的是 4 x 2.5 英寸 SAS/SATA 硬 盘背板或未使用背板,则 CPU TDP 最多可支持 270 W。
- 如果使用被动式 GPU 适配器,则必须使用高性能风扇。
- 安装 GPU 适配器时,请遵循以下插槽选择优先顺序:
	- T4、P620、A2、L4:插槽 1、插槽 3、插槽 2
	- P2200:插槽 2(全高型)
- 当装有 T4、L4 或 A2 时, 环境温度不能超过 30°C。
- 最多支持一个 P2200 GPU 适配器,同时最多支持三个 T4、L4、P620 或 A2 GPU 适配器。
- 所安装的 GPU 必须完全相同。

## **安装服务器硬件选件**

本节包含执行可选硬件初始安装的说明。每个组件的安装过程引用对所更换的组件进行操作所需 要执行的任何任务。

为减少工作量,以下安装过程采用的是最优顺序。

**注意:**为确保安装的组件正常工作,请仔细阅读以下预防措施。

- 务必下载并应用最新的固件。这将有助于确保解决任何已知问题,并确保服务器能够发挥最佳 性能。请转至 [ThinkSystem SR630 V2 驱动程序和软件](https://datacentersupport.lenovo.com/products/servers/thinksystem/sr630v2/7z70/downloads/driver-list/)以下载服务器的固件更新。
- 安装可选组件前,正确的做法是先确认服务器工作正常。
- 遵循本节中的安装过程并使用适当的工具。错误安装的组件会因引脚损坏、接口损坏、连线松 动或者组件松动而导致系统故障。

**卸下安全挡板**

按以下信息卸下安全挡板。

### 关于本任务

**注意:**请阅读[第](#page-84-0) [82](#page-85-0) [页 "安装准则"](#page-84-0)以确保工作时的安全。

### 过程

步骤 1. 使用钥匙解锁安全挡板。

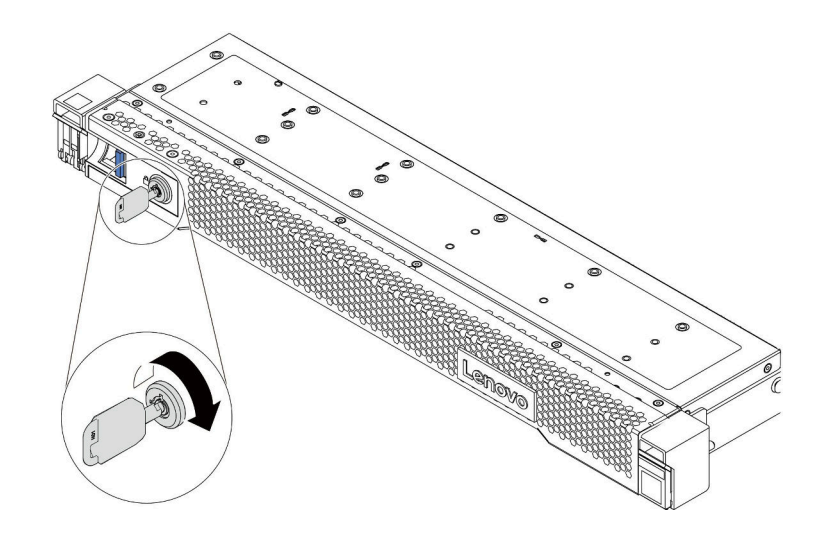

**图 36. 解锁安全挡板**

步骤 2. 按释放滑锁 ■, 然后向外旋转安全挡板以将其从机箱上卸下。

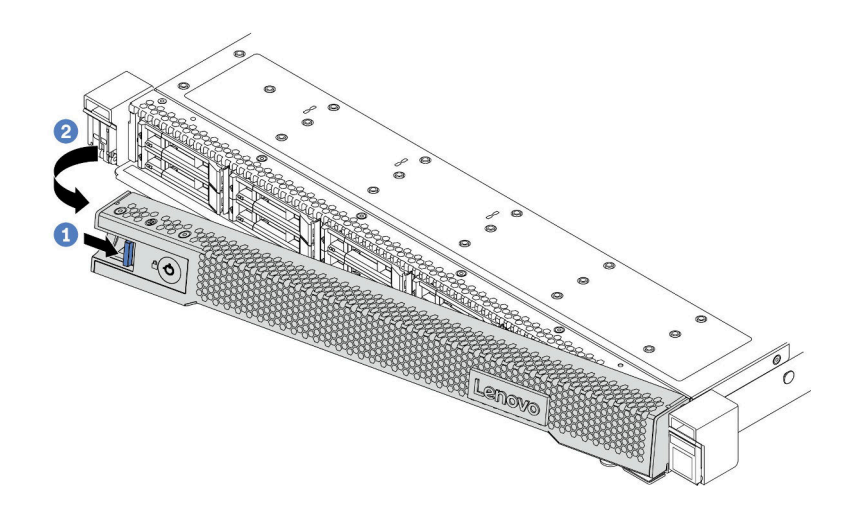

**图 37. 卸下安全挡板**

**注意:**在运送已安装服务器的机架之前,请装回安全挡板并将其锁定到位。

**卸下顶盖**

按以下信息卸下顶盖。

关于本任务

**S033**

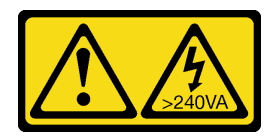

**警告:**

**当前能级可能构成危险。电压已达到危险等级,如发生金属性短路,可能因热量释放而造成金属喷 溅和/或烧伤。**

**S014**

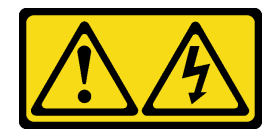

**警告:**

**当前电压等级、电流等级和能级可能构成危险。仅限合格的技术服务人员卸下贴有标签的外盖。**

**注意:**

- 请阅[读第](#page-84-0) [82](#page-85-0) [页 "安装准则"](#page-84-0)以确保工作时的安全。
- 为了执行本任务,请关闭服务器电源并拔下所有电源线。

• 为避免静电导致的系统中止和数据丢失,请在安装前将容易被静电损坏的组件放在防静电包装 中,并在操作设备时使用静电释放腕带或其他接地系统。

过程

- 步骤 1. 如果服务器装在机架中,则将服务器从机架中卸下。请参阅服务器导轨套件附带的《机架 安装指南》。
- 步骤 2. 卸下顶盖。

**注意:**请小心取放顶盖。在外盖滑锁打开的情况下跌落顶盖可能会损坏外盖滑锁。

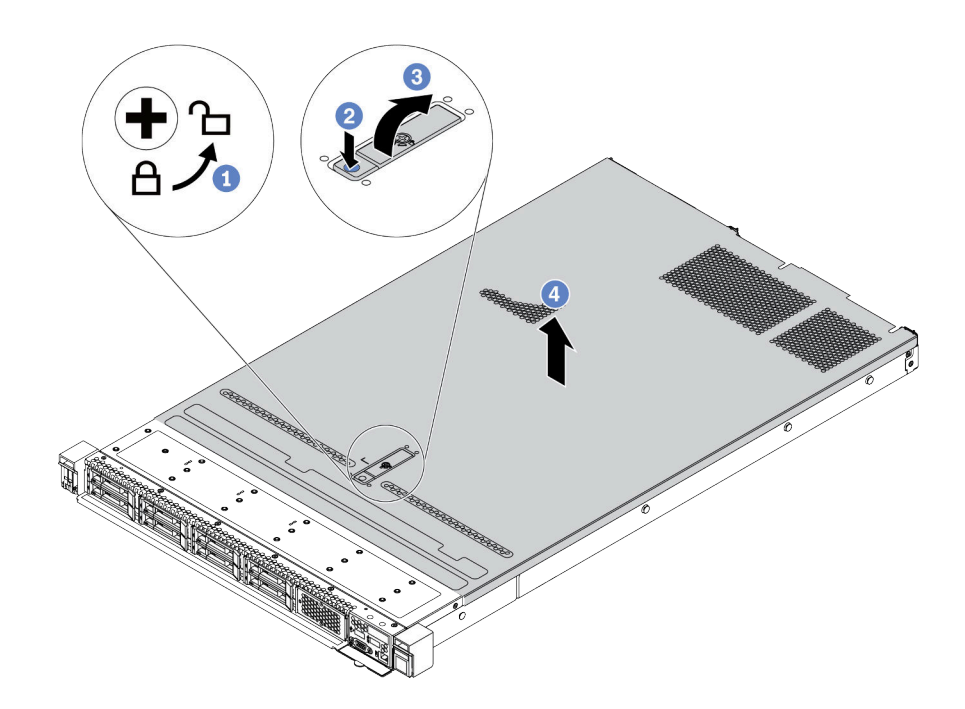

**图 38. 卸下顶盖**

- a. 使用螺丝刀将外盖锁旋转至解锁位置,如图所示。
- b. <sup>2</sup> 按外盖滑锁上的松开按钮。然后, 外盖滑锁会松开到一定程度。
- c. 3 如图所示,完全打开外盖滑锁。
- d. 向后推顶盖,直至其与机箱分离。然后,从机箱上取下顶盖,将其放在平坦、洁净 的表面上。

## 完成之后

根据需要安装所有选件。

### **演示视频**

[在 YouTube 上观看操作过程](https://www.youtube.com/watch?v=NnX3AGIFb3U)

# **卸下导风罩**

按以下信息卸下导风罩。

# 关于本任务

根据型号的不同,您的服务器可能没有安装导风罩。要卸下的导风罩可能与下方的插图不同,但 卸下方法相同。

**S033**

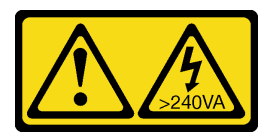

**警告:**

**当前能级可能构成危险。电压已达到危险等级,如发生金属性短路,可能因热量释放而造成金属喷 溅和/或烧伤。**

**S017**

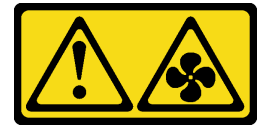

**警告:**

**附近有危险的活动扇叶。请勿用手指或身体其他部位与其接触。**

**注意:**

- 请阅[读第](#page-84-0) [82](#page-85-0) [页 "安装准则"](#page-84-0)以确保工作时的安全。
- 为了执行本任务,请关闭服务器电源并拔下所有电源线。

过程

步骤 1. 如果导风罩底部安装了 RAID 快速充电模块,请先拔下 RAID 快速充电模块的线缆。 步骤 2. 抓住导风罩, 然后小心地将其从服务器中提取出来。

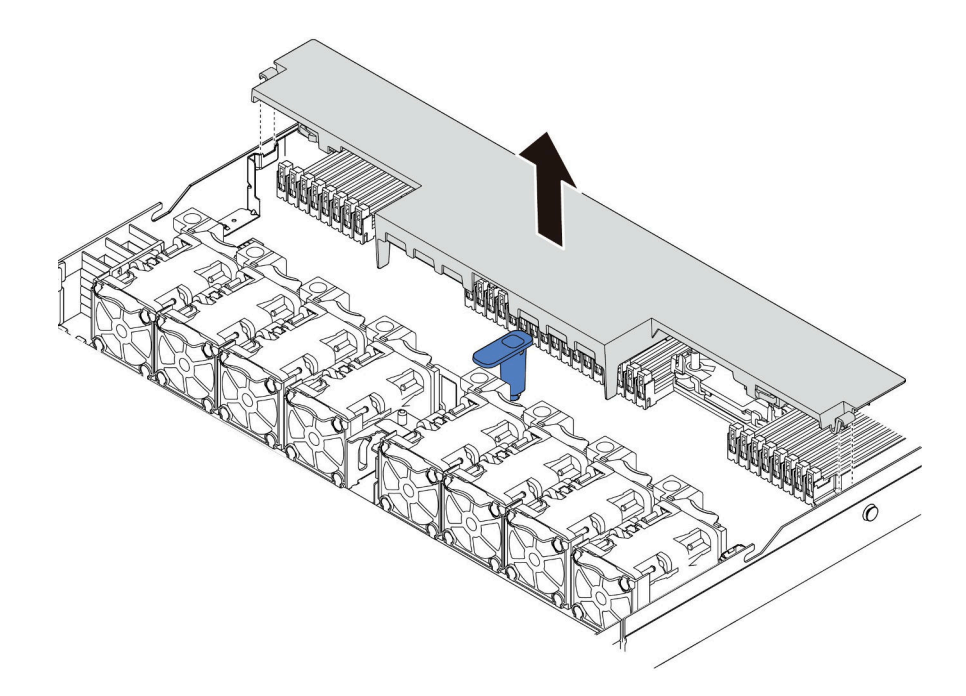

**图 39. 卸下导风罩**

**注意:**为了确保正常散热和空气流通,打开服务器电源之前务必安装导风罩。卸下导风罩 后运行服务器可能会损坏服务器组件。

## 完成之后

安装已购买的所有选件。

**演示视频**

[在 YouTube 上观看操作过程](https://www.youtube.com/watch?v=e8Cju_KRHO4)

## **安装处理器散热器模块**

处理器和散热器作为处理器散热器模块(PHM)组合件的一部分一起卸下。PHM 安装需要用到内 六角 T30 螺丝刀。

## 关于本任务

**注意:**

- 请阅读[第](#page-84-0) [82](#page-85-0) [页 "安装准则"](#page-84-0)以确保工作时的安全。
- 为了执行本任务,请关闭服务器电源并拔下所有电源线。
- 为避免静电导致的系统中止和数据丢失,请在安装前将容易被静电损坏的组件放在防静电包装 中,并在操作设备时使用静电释放腕带或其他接地系统。
- 每个处理器插槽必须始终装有外盖或 PHM。卸下或安装 PHM 时, 请用外盖保护好空的处理器 插槽。
- 请勿接触处理器插槽或处理器触点。处理器插槽触点非常脆弱,容易损坏。处理器触点上的杂 质(如皮肤上的油脂)可导致连接失败。
- 请勿使处理器或散热器上的导热油脂接触任何物体。与任何表面接触都有可能损坏导热油脂, 致其失效。导热油脂可能会损坏处理器插槽中的电气接口等组件。
- 请一次仅卸下和安装一个 PHM。如果主板支持多个处理器,请从第一个处理器插槽开始安装 PHM。
- 为确保最佳性能,请检查新散热器上的制造日期,确保该日期不超过 2 年。如果已超过 2 年, 请擦去现有的导热油脂,在散热器上涂上新油脂,确保最佳导热性能。

- 系统的散热器、处理器和处理器支架可能与插图中所示的部件不同。
- PHM 有槽口,方便以正确的方向安装在插槽中。
- 请参阅 <https://serverproven.lenovo.com/> 以获取服务器支持的处理器的列表。主板上的所有处 理器必须具有相同的速度、核数和频率。
- 在安装新的 PHM 或置换处理器之前,请将系统固件更新到最新级别。请参阅[第 158 页](#page-161-0) ["更新固件"](#page-161-0)。
- 安装额外 PHM 可能改变系统的内存要求。请参阅[第](#page-87-0) [85](#page-88-0) 页"内存条安装规则和安装顺序"以 获取处理器与内存关系的列表。

下图显示了 PHM 的组件。

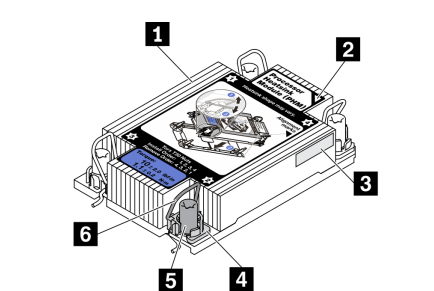

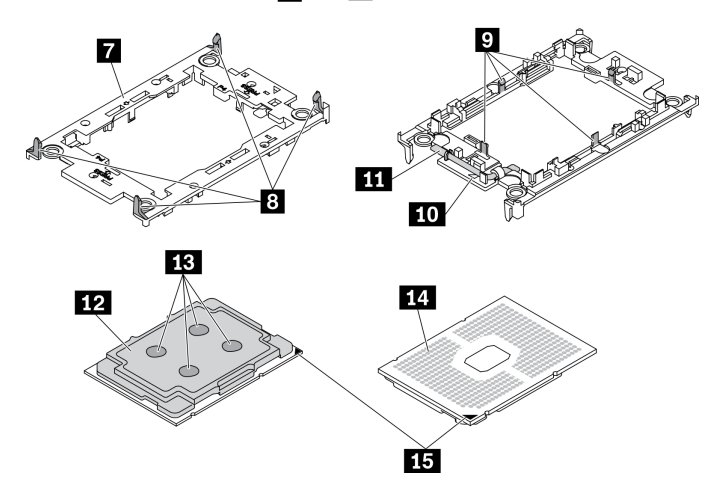

#### **图 40. PHM 组件**

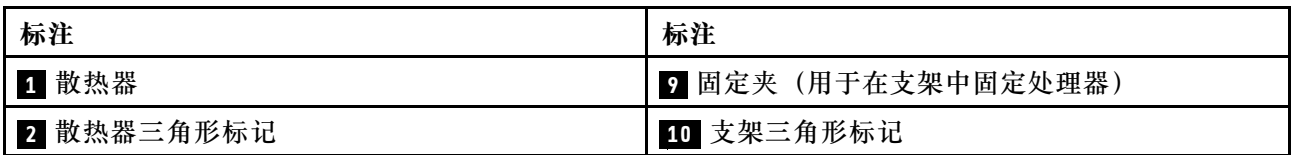

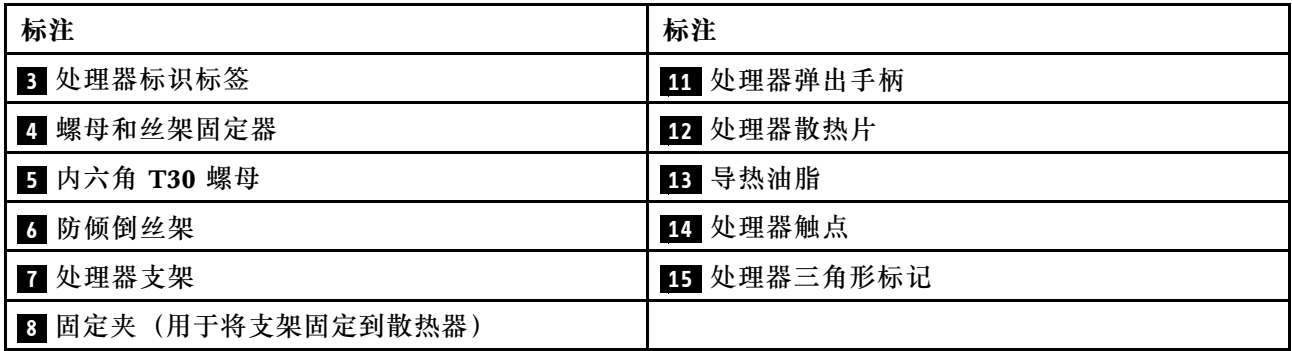

过程

- 步骤 1. 如果处理器插槽上已安装处理器插槽外盖,请将其取下,方法是将手指插入外盖两端的半 圆中,将外盖从主板上提起。
- 步骤 2. 在主板插槽中安装处理器散热器模块。

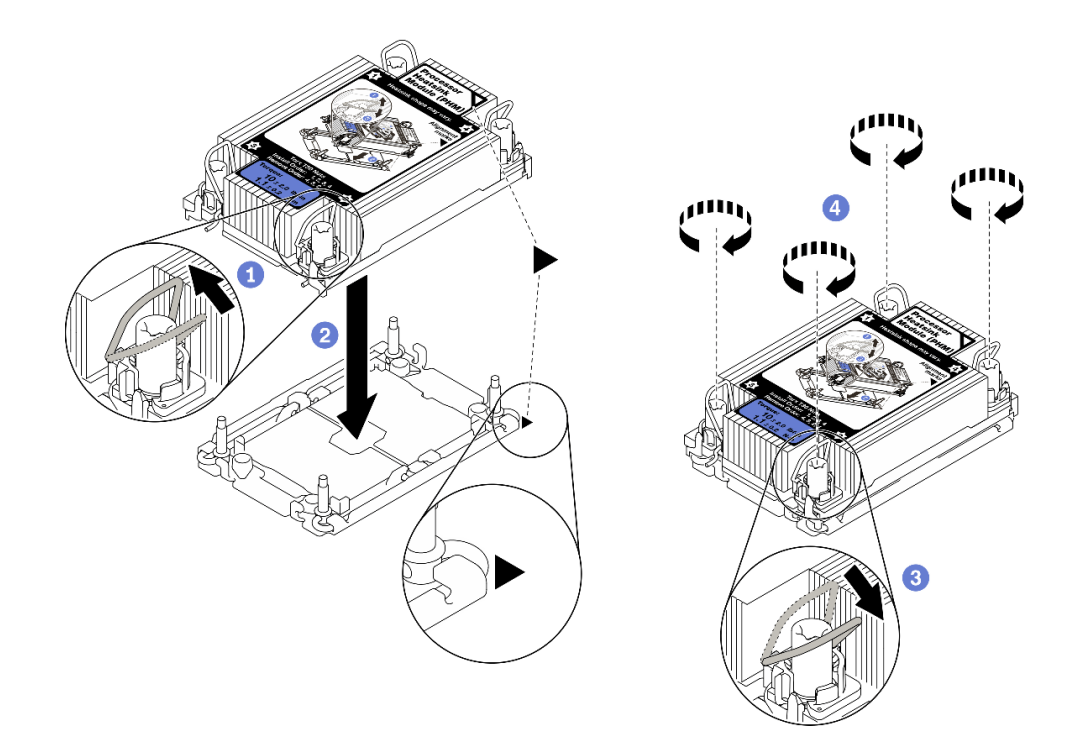

### **图 41. 安装 PHM**

- a. 1 向内旋转防倾倒丝架。
- b. 2 将 PHM 上的三角形标记和四个内六角 T30 螺母与处理器插槽的三角形标记和螺 柱对齐;然后,将 PHM 插入处理器插槽。
- c. <sup>3</sup> 向外旋转防倾倒丝架,直至其与插槽中的搭钩啮合。
- d. 9 按散热器标签上所示的安装顺序,完全拧紧 T30 内六角螺母。拧紧螺钉,直至其 完全固定;然后,目测检查以确保散热器下方的带肩螺钉与处理器插槽之间没有任何 间隙。(供参考,将紧固件完全拧紧所需的扭矩为 1.1 牛·米,即 10 英寸·磅)。

步骤 3. 如果处理器带有 T 形散热器, 请如图所示完全拧紧两颗散热器螺钉。(供参考, 将紧固 件完全拧紧所需的扭矩为 1.1 牛·米, 即 10 英寸·磅)。

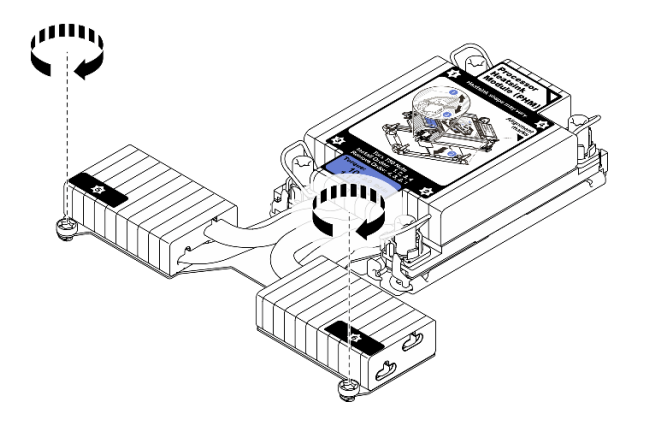

**图 42. 拧紧 <sup>T</sup> 形散热器的螺钉**

### 完成之后

如果需要安装内存条,请安装它们。请参阅第 115 页 "安装内存条"。

**演示视频**

[在 YouTube 上观看操作过程](https://www.youtube.com/watch?v=H3lIaRdv3Rk)

## **安装内存条**

按以下信息安装内存条。

**注意:**

- 请阅[读第](#page-84-0) [82](#page-85-0) [页 "安装准则"](#page-84-0)以确保工作时的安全。
- 为了执行本任务,请关闭服务器电源并拔下所有电源线。
- 内存条容易被静电损坏,操作时需特殊对待。请参[阅第 84 页 "操作容易被静电损坏的设备"](#page-87-0) 标准指南:
	- 卸下或安装内存条时始终佩戴静电释放腕带。也可以使用静电释放手套。
	- 切勿同时拿取两个或更多内存条,以免使其互相接触。存储时请勿直接堆叠内存条。
	- 切勿接触内存条插槽金制触点或使这些触点接触内存条插槽壳体外部。
	- 小心操作内存条:切勿弯曲、扭转或使内存条跌落。
	- 请勿使用任何金属工具(例如夹具或卡箍)来处理内存条,因为硬质金属可能会损坏内存条。
	- 请勿在手持包装或无源组件的同时插入内存条,否则可能因插入力过大而导致包装破裂或无 源组件分离。

过程

- 步骤 1. 以装有内存条的防静电包装接触服务器外部任何未上漆的表面。然后,从包装中取出内存 条,并将其放在防静电平面上。
- 步骤 2. 在主板上找到所需的内存条插槽。

**注:**确保遵循[第](#page-87-0) [85](#page-88-0) [页 "内存条安装规则和安装顺序"](#page-87-0)中的安装规则和顺序。 步骤 3. 将内存条装入插槽中。

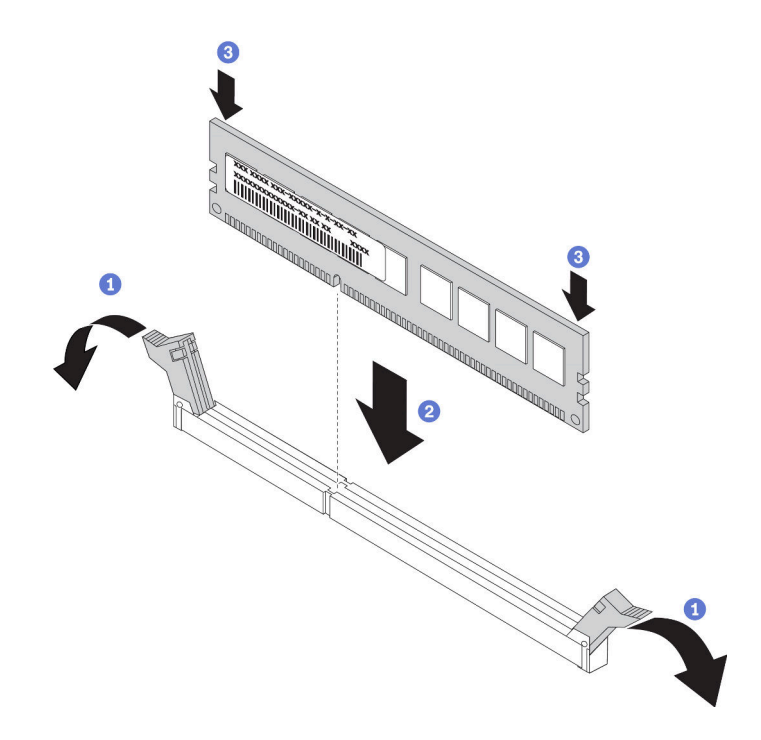

**图 43. 安装内存条**

a. 打开内存条插槽两端的固定夹。

**注意:**要避免折断固定夹或损坏内存条插槽,打开及闭合固定夹时请勿用力。

- b. 2 将内存条与插槽对齐,然后用两只手轻轻地将内存条放在插槽上。
- c. <sup>6</sup> 将内存条的两端用力向下直着按入插槽, 直至固定夹咔哒一声固定在锁定位置。

**注:**如果内存条和固定夹之间有间隙,说明没有正确插入内存条。在这种情况下,请 打开固定夹,卸下内存条,然后将其重新插入。

**演示视频**

[在 YouTube 上观看操作过程](https://www.youtube.com/watch?v=zlLKZ6nJ390)

## **安装 2.5 英寸正面硬盘背板**

## 关于本任务

下面将介绍如何安装用于十个 2.5 英寸热插拔硬盘的背板。可按照同样的方式安装用于四个或八个 2.5 英寸热插拔硬盘的背板。

### **注意:**

- 请阅读[第](#page-84-0) [82](#page-85-0) [页 "安装准则"](#page-84-0)以确保工作时的安全。
- 为了执行本任务,请关闭服务器电源并拔下所有电源线。

• 为避免静电导致的系统中止和数据丢失,请在安装前将容易被静电损坏的组件放在防静电包装 中,并在操作设备时使用静电释放腕带或其他接地系统。

## 过程

- 步骤 1. 以装有背板的防静电包装接触服务器外部任何未上漆的表面。然后,从包装中取出背板, 并将其放在防静电平面上。
- 步骤 2. 将线缆连接到背板。请参[阅第 60 页 "2.5 英寸/3.5 英寸硬盘背板\(电源\)"](#page-63-0)[和第 61 页](#page-64-0) ["2.5 英寸/3.5 英寸硬盘背板\(信号\)"](#page-64-0)。
- 步骤 3. 将背板上的两个定位销与机箱中相应的孔对齐。

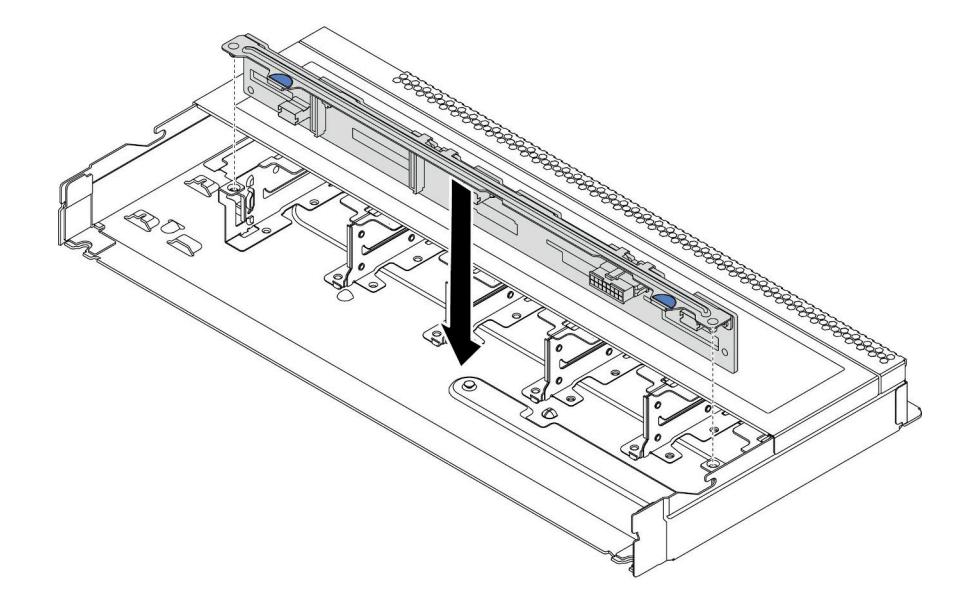

**图 44. 安装 10 <sup>x</sup> 2.5 英寸热插拔硬盘背板**

- 步骤 4. 将背板向下放入机箱。确保定位销穿过孔,且背板完全就位。
- 步骤 5. 将线缆连接到主板或扩展插槽。请参[阅第 60 页 "2.5 英寸/3.5 英寸硬盘背板\(电源\)"](#page-63-0) 和[第 61 页 "2.5 英寸/3.5 英寸硬盘背板\(信号\)"](#page-64-0)。

## 完成之后

1. 如有必要, 请使用 Lenovo XClarity Provisioning Manager 配置 RAID。如需更多信息, 请 参阅:

<https://pubs.lenovo.com/lxpm-overview/>

- 2. 如果针对三模式安装了带 U.3 NVMe 硬盘的 AnyBay 背板,请通过 XCC Web GUI 为背板上 的选定硬盘插槽启用 **U.3 x1 模式**。
	- a. 登录 XCC Web GUI, 然后从左侧的导航树中选择存储→详细信息。
	- b. 在显示的窗口中,单击**背板**旁边的 图标。
	- c. 在显示的对话框中,选择目标硬盘插槽,然后单击**应用**。
	- d. 关闭再打开直流电源,以使设置生效。

# **安装 3.5 英寸正面硬盘背板**

按以下信息安装 3.5 英寸正面硬盘背板。

## 关于本任务

**注意:**

- 请阅读[第](#page-84-0) [82](#page-85-0) [页 "安装准则"](#page-84-0)以确保工作时的安全。
- 为了执行本任务,请关闭服务器电源并拔下所有电源线。
- 为避免静电导致的系统中止和数据丢失,请在安装前将容易被静电损坏的组件放在防静电包装 中,并在操作设备时使用静电释放腕带或其他接地系统。

## 过程

- 步骤 1. 以装有背板的防静电包装接触服务器外部任何未上漆的表面。然后,从包装中取出背板, 并将其放在防静电平面上。
- 步骤 2. 将线缆连接到背板。请参阅第 60 页 "2.5 英寸/3.5 英寸硬盘背板 (电源)"[和第 61 页](#page-64-0) ["2.5 英寸/3.5 英寸硬盘背板\(信号\)"](#page-64-0)。
- 步骤 3. 将背板向下放入到位。

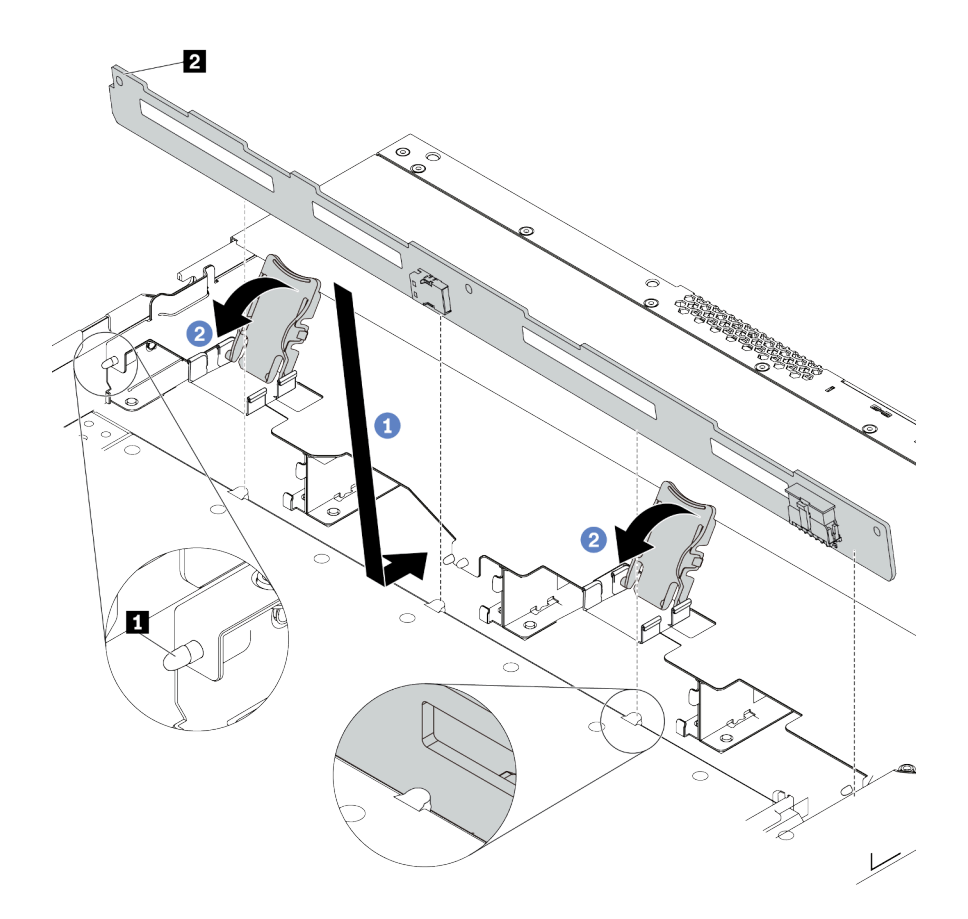

**图 45. 安装 <sup>4</sup> <sup>x</sup> 3.5 英寸热插拔硬盘背板**

- a. 1 将背板放在正面 I/O 组合件线缆下方,将其与机箱对齐并向下放入机箱。安放背 板,使其向后倾斜少许,以便机箱上的三个定位销 **1** 穿过背板中的三个孔 **2** 。
- b. 2 合上释放滑锁以将背板固定到位。
- 步骤 4. 将线缆连接到主板或扩展插槽。请参阅第 60 页 "2.5 英寸/3.5 英寸硬盘背板 (电源)" 和[第 61 页 "2.5 英寸/3.5 英寸硬盘背板\(信号\)"](#page-64-0)。

### 完成之后

将所有硬盘和硬盘填充件装回硬盘插槽。请参阅第127页"安装 2.5/3.5 英寸热插拔硬盘"。

#### **演示视频**

[在 YouTube 上观看操作过程](https://www.youtube.com/watch?v=ZvupaNkVeQc)

### **安装正面 16-EDSFF 硬盘背板**

按以下信息安装正面 16-EDSFF 硬盘背板。

## 关于本任务

#### **注意:**

- 请阅[读第](#page-84-0) [82](#page-85-0) [页 "安装准则"](#page-84-0)以确保工作时的安全。
- 为了执行本任务,请关闭服务器电源并拔下所有电源线。
- 为避免静电导致的系统中止和数据丢失,请在安装前将容易被静电损坏的组件放在防静电包装 中,并在操作设备时使用静电释放腕带或其他接地系统。

#### 过程

步骤 1. 以装有背板的防静电包装接触服务器外部任何未上漆的表面。然后,从包装中取出背板, 并将其放在防静电平面上。

步骤 2. 将线缆连接到背板。请参[阅第 58 页 "16-EDSFF 硬盘背板"](#page-61-0)。

步骤 3. 将背板向下放入到位。

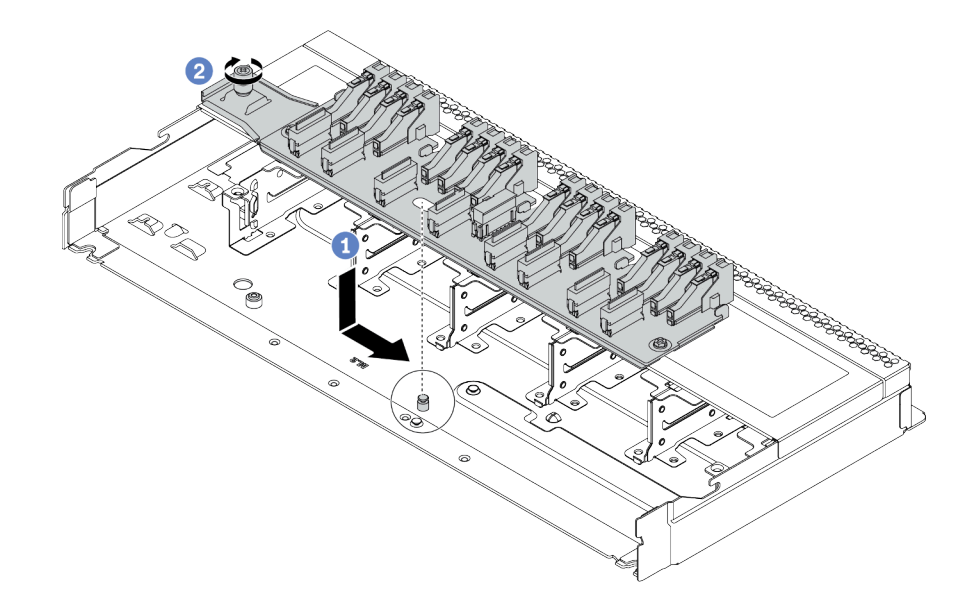

**图 46. 安装 16-EDSFF 硬盘背板**

a. 1 如图所示,将背板上的孔与机箱上的定位销对齐,放下背板,然后稍稍滑动它。

b. 2 拧紧固定背板的螺钉。

步骤 4. 将线缆连接到主板或扩展槽。请参阅[第 58 页 "16-EDSFF 硬盘背板"](#page-61-0)。

# **安装 7 毫米硬盘背板**

按以下信息安装 7 毫米硬盘背板。

## 关于本任务

**注意:**

- 请阅读[第](#page-84-0) [82](#page-85-0) [页 "安装准则"](#page-84-0)以确保工作时的安全。
- 为了执行本任务,请关闭服务器电源并拔下所有电源线。
- 为避免静电导致的系统中止和数据丢失,请在安装前将容易被静电损坏的组件放在防静电包装 中,并在操作设备时使用静电释放腕带或其他接地系统。

## **观看操作过程**

可在 YouTube 上找到此过程的视频: [https://www.youtube.com/playlist?list=PLYV5R7hVcs-C](https://www.youtube.com/playlist?list=PLYV5R7hVcs-Cmxb8e4L4PvMQ7J5PxvuOK) [mxb8e4L4PvMQ7J5PxvuOK](https://www.youtube.com/playlist?list=PLYV5R7hVcs-Cmxb8e4L4PvMQ7J5PxvuOK)。

## 过程

步骤 1. 以装有新背板的防静电包装接触服务器外部任何未上漆的表面。然后,从包装中取出新背 板,并将其放在防静电平面上。

步骤 2. 在底部安装 7 毫米硬盘背板。

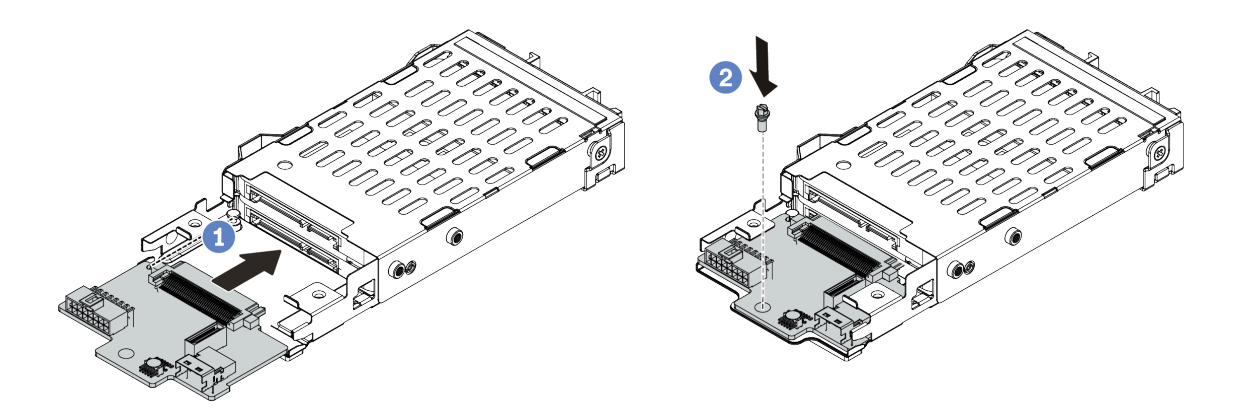

**图 47. 安装 <sup>7</sup> 毫米硬盘背板(底部)**

a. 对齐仓上的定位销, 然后将背板轻轻滑入仓中, 直至完全就位。

b. 按照所示安装螺钉。

步骤 3. 将 7 毫米硬盘背板安装到顶部。

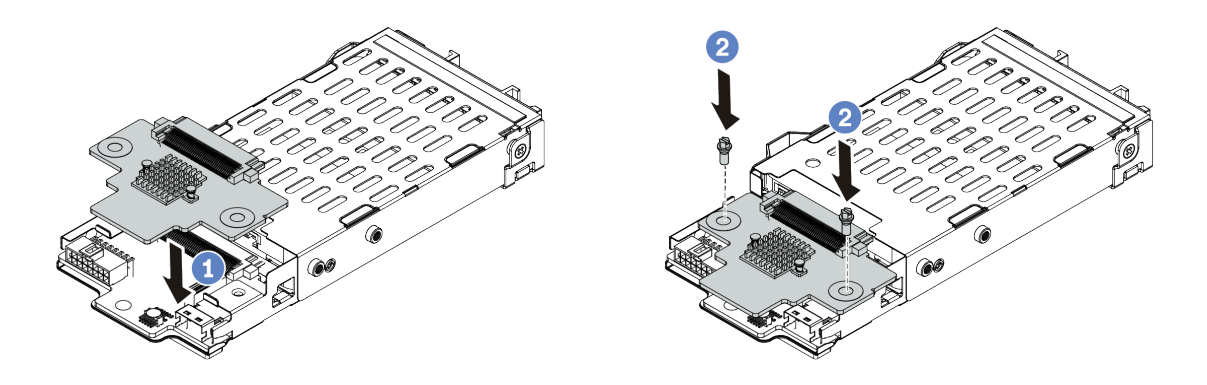

**图 48. 安装 <sup>7</sup> 毫米硬盘背板(顶部)**

a. 按照所示将背板向下放到仓上。

b. 安装两颗螺钉以将背板固定到位

步骤 4. 将背板上的线缆连接到主板和转接卡插槽。请参阅[第 59 页 "7 毫米硬盘背板"](#page-62-0)。

## 完成之后

1. 将 7 毫米硬盘仓组合件安装到机箱背面。请参[阅第 131 页 "安装背面硬盘组合件"](#page-134-0)。 2. 将所有硬盘和填充件(如有)装回硬盘插槽中。

# **安装 2.5 英寸背面硬盘背板**

按以下信息安装 2.5 英寸背面硬盘背板。

# 关于本任务

## **注意:**

- 请阅读[第](#page-84-0) [82](#page-85-0) [页 "安装准则"](#page-84-0)以确保工作时的安全。
- 为了执行本任务,请关闭服务器电源并拔下所有电源线。
- 为避免静电导致的系统中止和数据丢失,请在安装前将容易被静电损坏的组件放在防静电包装 中,并在操作设备时使用静电释放腕带或其他接地系统。

#### **观看操作过程**

可在 YouTube 上找到此过程的视频: [https://www.youtube.com/playlist?list=PLYV5R7hVcs-C](https://www.youtube.com/playlist?list=PLYV5R7hVcs-Cmxb8e4L4PvMQ7J5PxvuOK) [mxb8e4L4PvMQ7J5PxvuOK](https://www.youtube.com/playlist?list=PLYV5R7hVcs-Cmxb8e4L4PvMQ7J5PxvuOK)。

## 过程

- 步骤 1. 以装有背面热插拔硬盘仓的防静电包装接触服务器外部任何未上漆的表面。然后,从包装 中取出背面热插拔硬盘仓,并将其放在防静电平面上。
- 步骤 2. 如图所示,轻轻按住背面热插拔硬盘仓上的卡口,然后从背面热插拔硬盘仓上卸下导风 罩。

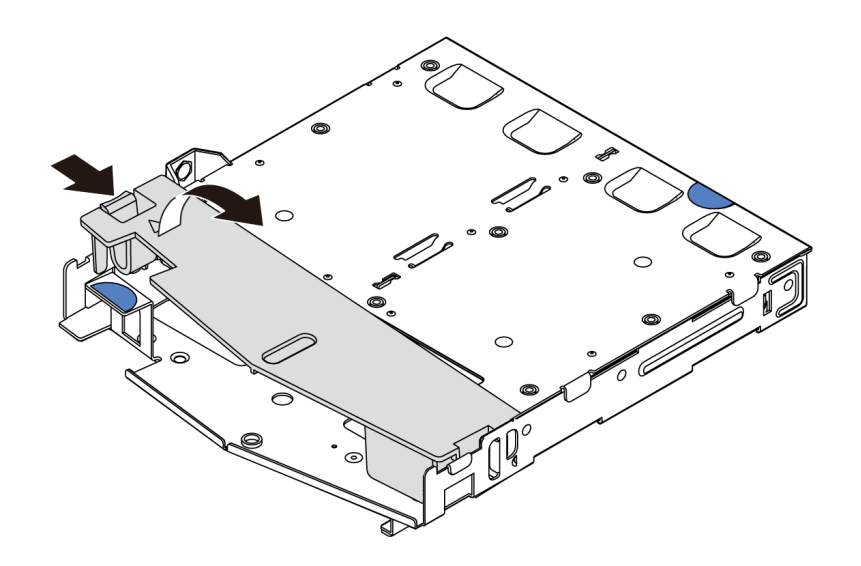

#### **图 49. 卸下导风罩**

步骤 3. 将背面背板与背面热插拔硬盘仓对齐,然后将向下放入背面热插拔硬盘仓。

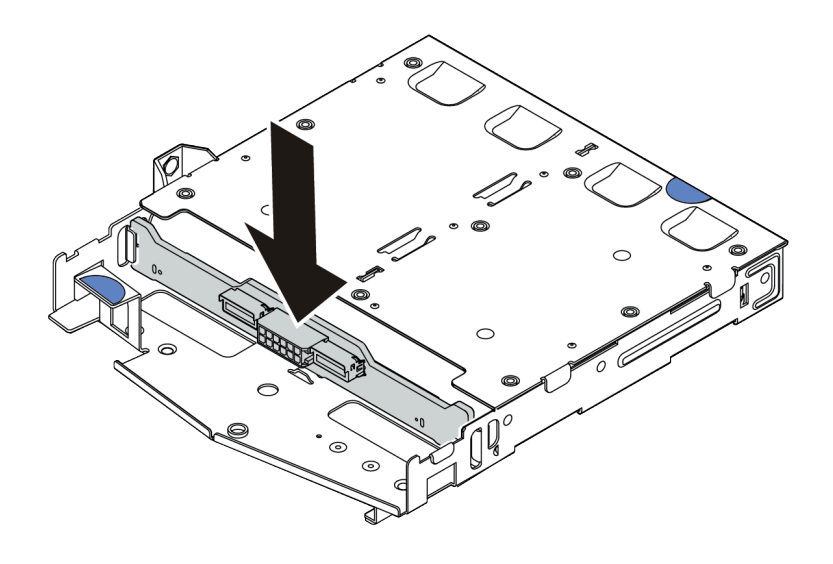

#### **图 50. 安装背面背板**

- 步骤 4. 将线缆连接到背板。请参阅第 60 页 "2.5 英寸/3.5 英寸硬盘背板 (电源)"[和第 61 页](#page-64-0) ["2.5 英寸/3.5 英寸硬盘背板\(信号\)"](#page-64-0)。
- 步骤 5. 如图所示,将导风罩装入背面热插拔硬盘仓。

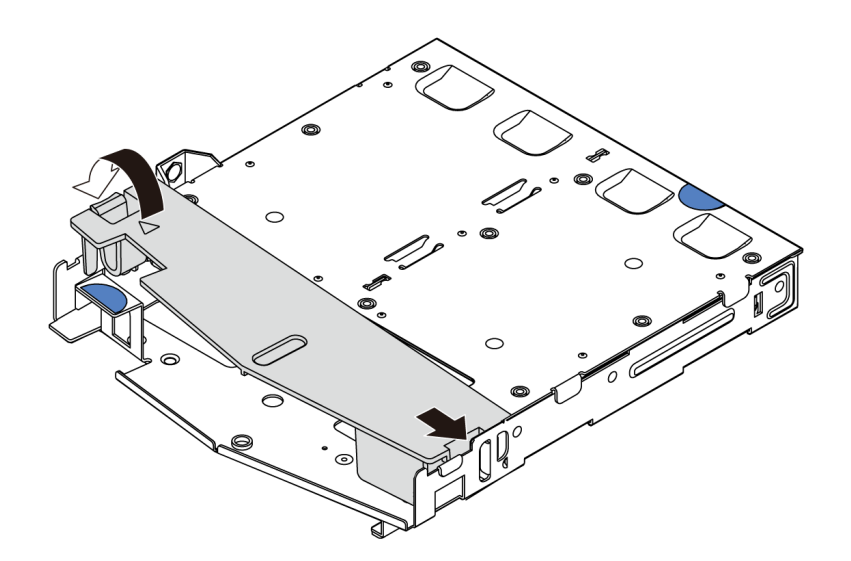

#### **图 51. 安装导风罩**

步骤 6. 将线缆连接到主板或扩展插槽。请参阅第 60 页 "2.5 英寸/3.5 英寸硬盘背板 (电源)" 和[第 61 页 "2.5 英寸/3.5 英寸硬盘背板\(信号\)"](#page-64-0)。

### 完成之后

- 1. 将 2.5 英寸背面硬盘组合件安装到机箱中。请参阅[第 131 页 "安装背面硬盘组合件"。](#page-134-0)
- 2. 将硬盘或硬盘填充件装入背面热插拔硬盘组合件。请参阅[第 127 页 "安装 2.5/3.5 英寸热插](#page-130-0) [拔硬盘"](#page-130-0)。

# **安装 M.2 背板和 M.2 硬盘**

按以下信息安装 M.2 背板和 M.2 硬盘。

## 关于本任务

**注意:**

- 请阅读[第](#page-84-0) [82](#page-85-0) [页 "安装准则"](#page-84-0)以确保工作时的安全。
- 为了执行本任务,请关闭服务器电源并拔下所有电源线。
- 为避免静电导致的系统中止和数据丢失,请在安装前将容易被静电损坏的组件放在防静电包装 中,并在操作设备时使用静电释放腕带或其他接地系统。

#### 过程

步骤 1. 将装有 M.2 背板和 M.2 硬盘的防静电包装与服务器外部任何未上漆的表面接触。然后, 从包装中取出 M.2 背板和 M.2 硬盘,并将它们放在防静电平面上。

**注:**

- M.2 背板模块随附一颗拧松的螺钉,但是此次安装不必使用该螺钉。
- 要安装的 M.2 背板可能与下图不同,但安装方法是一样的。
- 步骤 2. 调整 M.2 背板上的固定器以适应要安装的 M.2 硬盘的特殊尺寸。请参阅[第 126 页 "调](#page-129-0) [整 M.2 背板上的固定器"](#page-129-0)。
- 步骤 3. 在 M.2 背板上找到 M.2 硬盘插槽。
	- **注:**对于部分支持两个相同 M.2 硬盘的 M.2 背板,请先将 M.2 硬盘安装在插槽 0 中。

**1** 插槽 0 **2** 插槽 1

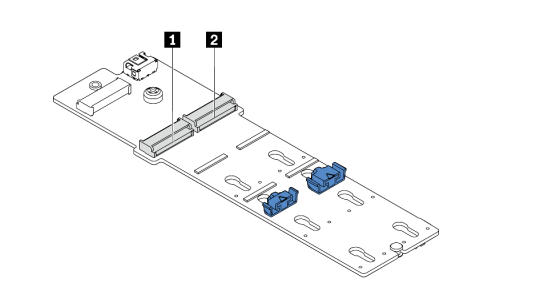

**图 52. M.2 硬盘插槽**

步骤 4. 将 M.2 背板安装到机箱上。

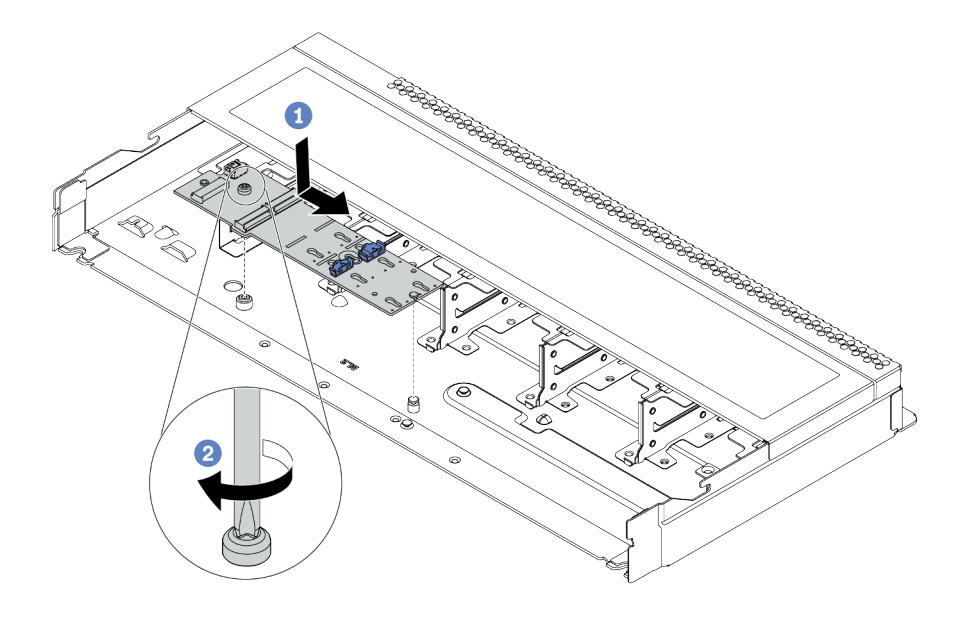

**图 53. 安装 M.2 背板**

a. 1 将 M.2 背板的槽口与机箱上的定位销对齐, 然后放下 M.2 背板。

b. 2 拧紧螺钉以固定 M.2 背板。

步骤 5. 在 M.2 背板上安装 M.2 硬盘。

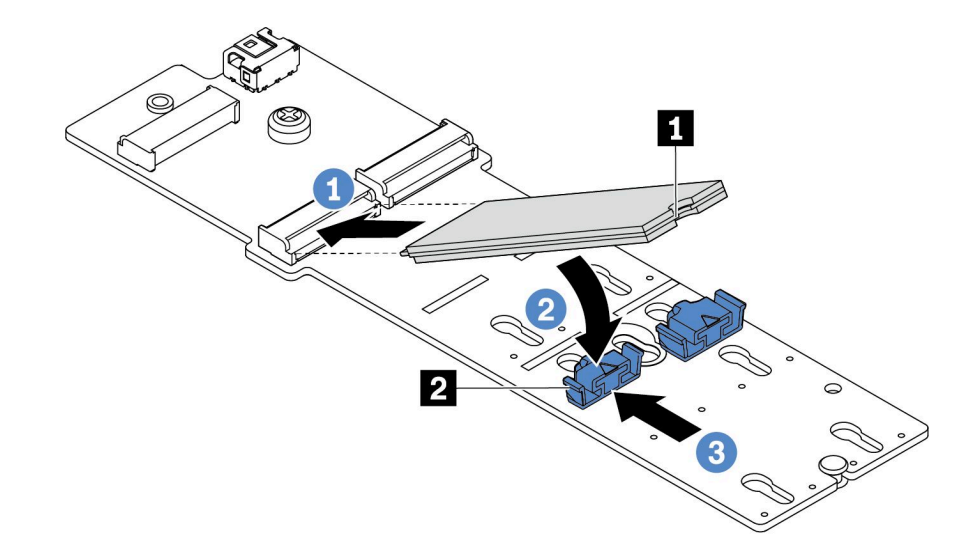

## **图 54. 安装 M.2 硬盘**

- a. 1 以大约 30 度角将 M.2 硬盘插入接口。
- b. 向下旋转 M.2 硬盘,直至槽口 **1** 卡在固定器 **2** 的边口中。
- c. <sup>3</sup> 向前(朝向接口)滑动固定器以将 M.2 硬盘固定到位。

步骤 6. 将线缆连接到 M.2 背板和主板。请参阅[第 57 页 "M.2 硬盘背板"](#page-60-0)。

# <span id="page-129-0"></span>完成之后

使用 Lenovo XClarity Provisioning Manager 配置 RAID。如需更多信息, 请参阅: <https://pubs.lenovo.com/lxpm-overview/>

#### **演示视频**

[在 YouTube 上观看操作过程](https://www.youtube.com/watch?v=772we7oZY6M)

**调整 M.2 背板上的固定器** 按以下信息调整 M.2 适配器上的固定器。

## 关于本任务

**注意:**

- 请阅读[第](#page-84-0) [82](#page-85-0) [页 "安装准则"](#page-84-0)以确保工作时的安全。
- 为了执行本任务,请关闭服务器电源并拔下所有电源线。
- 为避免静电导致的系统中止和数据丢失,请在安装前将容易被静电损坏的组件放在防静电包装 中,并在操作设备时使用静电释放腕带或其他接地系统。

#### **观看操作过程**

可在 YouTube 上找到此过程的视频: [https://www.youtube.com/playlist?list=PLYV5R7hVcs-C](https://www.youtube.com/playlist?list=PLYV5R7hVcs-Cmxb8e4L4PvMQ7J5PxvuOK) [mxb8e4L4PvMQ7J5PxvuOK](https://www.youtube.com/playlist?list=PLYV5R7hVcs-Cmxb8e4L4PvMQ7J5PxvuOK)。

### 过程

**注:**要调整的 M.2 背板可能与下方的插图不同,但调整方法是一样的。

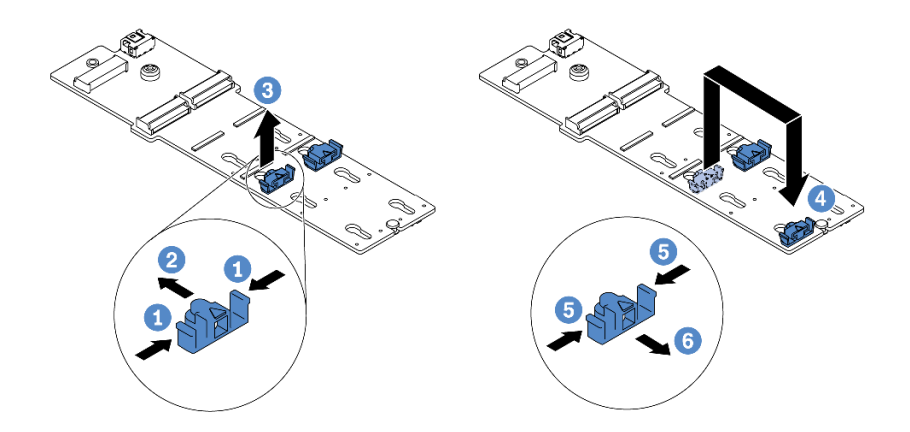

**图 55. 调整 M.2 固定器**

- 步骤 1. 按固定器的两侧。
- 步骤 2. 2 向前移动固定器, 直至其进入锁眼的大开口中。
- 步骤 3. 3 将固定器从锁眼中取出。
- 步骤 4. 将固定器插入应向其装入固定器的正确锁眼,以容纳要安装的 M.2 硬盘的特定尺寸。

<span id="page-130-0"></span>步骤 5. 5 按固定器的两侧。

步骤 6. 6 向后滑动固定器,直至其安装到位。

# **安装 2.5/3.5 英寸热插拔硬盘**

按以下信息安装热插拔硬盘。

# 关于本任务

**注意:**

- 请阅[读第](#page-84-0) [82](#page-85-0) 页"安装准则"以确保工作时的安全。
- 为避免静电导致的系统中止和数据丢失,请在安装前将容易被静电损坏的组件放在防静电包装 中,并在操作设备时使用静电释放腕带或其他接地系统。

## 过程

步骤 1. 以装有硬盘的防静电包装接触服务器外部任何未上漆的表面。然后,从包装中取出硬盘, 并将其放在防静电平面上。

**注:**确保硬盘安装符合[第 100 页 "硬盘技术规则"](#page-103-0)。

步骤 2. 从硬盘插槽中卸下硬盘填充件,并妥善保管硬盘填充件。

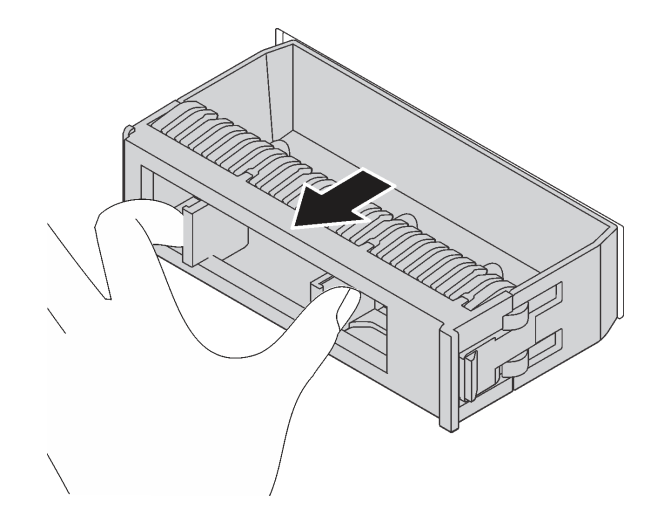

**图 56. 卸下硬盘填充件**

步骤 3. 将硬盘装入硬盘插槽。

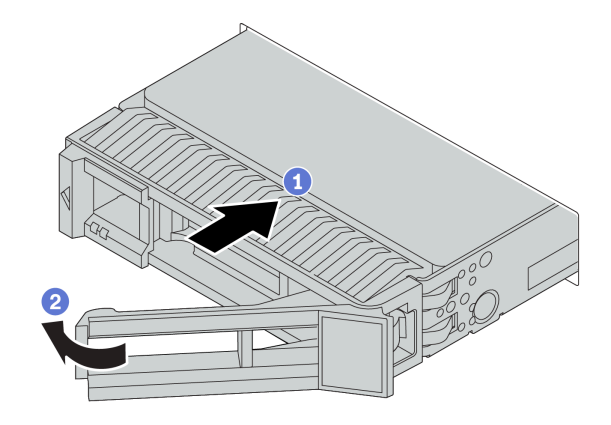

**图 57. 安装热插拔硬盘**

- a. 1 确保硬盘托盘手柄处于打开位置。将硬盘滑入硬盘插槽,直至其"咔嗒"一声固定 到位。
- b. 2 合上硬盘托盘手柄以将硬盘锁定到位。

步骤 4. 检查硬盘 LED 以确认硬盘正常运行。有关详细信息,请参[阅第 23 页 "硬盘 LED"](#page-26-0)。

步骤 5. 如有必要,继续安装其他热插拔硬盘。

# 完成之后

1. 如有必要, 请使用 Lenovo XClarity Provisioning Manager 配置 RAID。如需更多信息, 请 参阅:

<https://pubs.lenovo.com/lxpm-overview/>

- 2. 如果针对三模式在 2.5 英寸 AnyBay 8 插槽背板上安装了 U.3 NVMe 硬盘, 请通过 XCC Web GUI 为背板上的选定硬盘插槽启用 **U.3 x1 模式**。
	- a. 登录 XCC Web GUI, 然后从左侧的导航树中选择存储→详细信息。
	- b. 在显示的窗口中,单击**背板**旁边的 图标。
	- c. 在显示的对话框中,选择目标硬盘插槽,然后单击**应用**。
	- d. 关闭再打开直流电源,以使设置生效。

#### **演示视频**

[在 YouTube 上观看操作过程](https://www.youtube.com/watch?v=G_BbqKUv0lk)

#### **安装 EDSFF 硬盘**

按以下信息安装 EDSFF 硬盘。

### 关于本任务

### **注意:**

- 请阅读[第](#page-84-0) [82](#page-85-0) [页 "安装准则"](#page-84-0)以确保工作时的安全。
- 为避免静电导致的系统中止和数据丢失,请在安装前将容易被静电损坏的组件放在防静电包装 中,并在操作设备时使用静电释放腕带或其他接地系统。

过程

步骤 1. 安装热插拔硬盘前,请阅[读第 100 页 "硬盘技术规则"](#page-103-0)。

- 步骤 2. 以装有硬盘的防静电包装接触服务器外部任何未上漆的表面。然后,从包装中取出新硬 盘,并将其放在防静电平面上。
- 步骤 3. 卸下 EDSFF 硬盘仓盖。

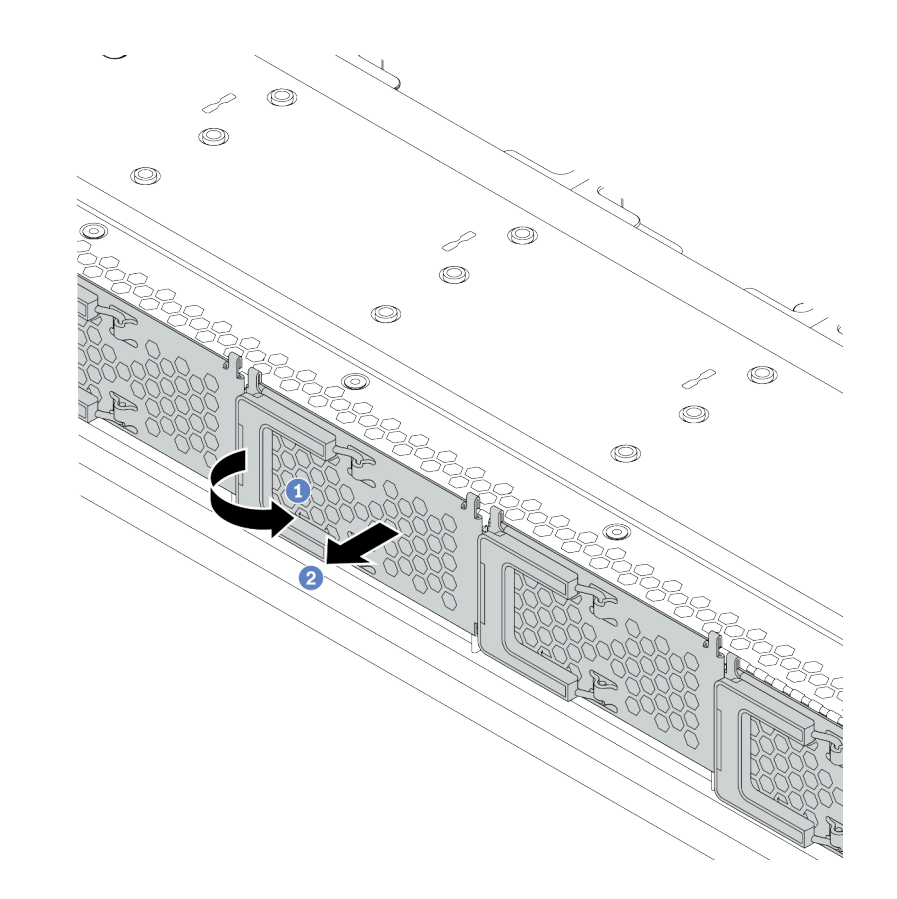

**图 58. 卸下 EDSFF 硬盘仓盖**

a. 1 如图所示打开手柄。

b. 2 握住手柄并卸下硬盘仓外盖。

步骤 4. 安装 EDSFF 硬盘。

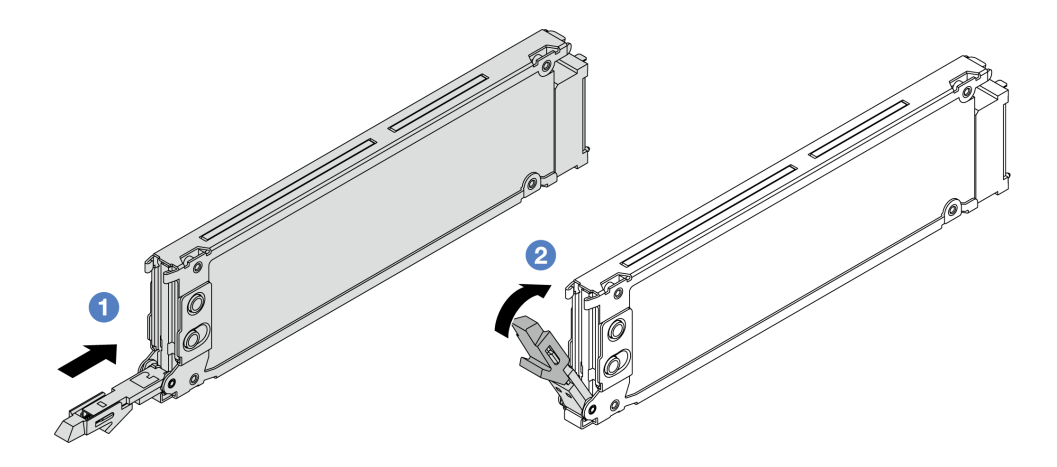

**图 59. 安装 EDSFF 硬盘**

- a. 1 确保硬盘托盘手柄处于打开位置。将硬盘滑入硬盘插槽,直至其"咔嗒"一声固定 到位。
- b. 2 合上硬盘托盘手柄以将硬盘锁定到位。
- 步骤 5. 如有必要,继续安装其他热插拔硬盘。

步骤 6. 安装 EDSFF 硬盘仓盖。

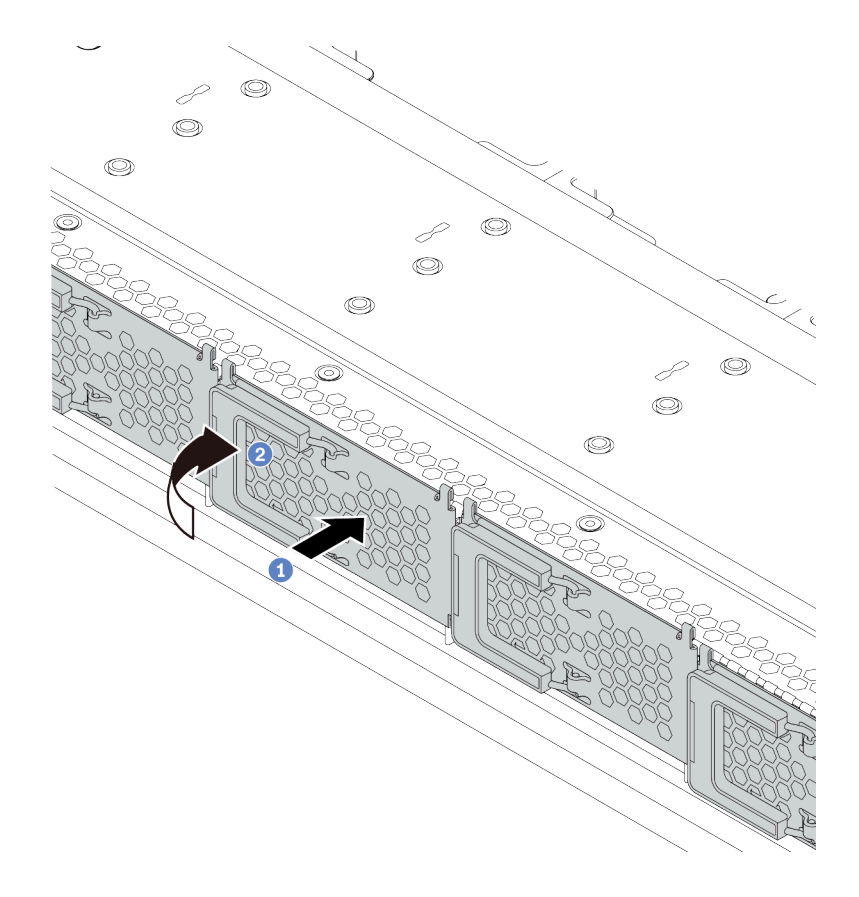

**图 60. 安装 EDSFF 硬盘仓盖**

<span id="page-134-0"></span>a. 1 将硬盘仓盖安装到位。

b. 2 合上硬盘仓手柄。

# **安装背面硬盘组合件**

按以下信息安装背面硬盘组合件。

# 关于本任务

**注意:**

- 请阅[读第](#page-84-0) [82](#page-85-0) [页 "安装准则"](#page-84-0)以确保工作时的安全。
- 为了执行本任务,请关闭服务器电源并拔下所有电源线。
- 为避免静电导致的系统中止和数据丢失,请在安装前将容易被静电损坏的组件放在防静电包装 中,并在操作设备时使用静电释放腕带或其他接地系统。

## 过程

- 步骤 1. 以装有背面热插拔硬盘仓的防静电包装接触服务器外部任何未上漆的表面。然后,从包装 中取出背面热插拔硬盘仓,并将其放在防静电平面上。
- 步骤 2. 如图所示,轻轻按住背面热插拔硬盘仓上的卡口,然后从背面热插拔硬盘仓上卸下导风 罩。

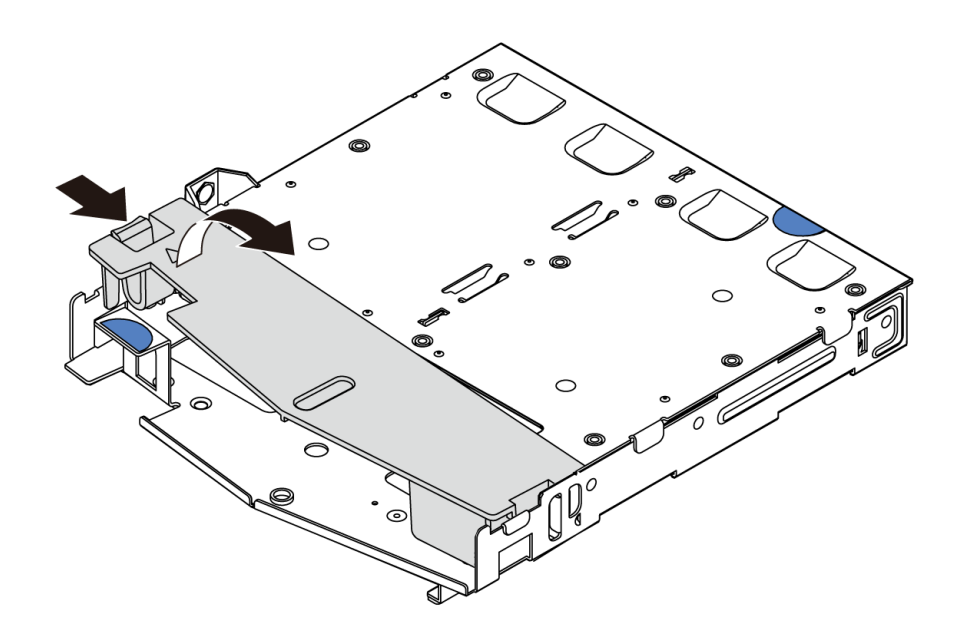

#### **图 61. 卸下导风罩**

步骤 3. 将背面背板与背面热插拔硬盘仓对齐,然后将向下放入背面热插拔硬盘仓。

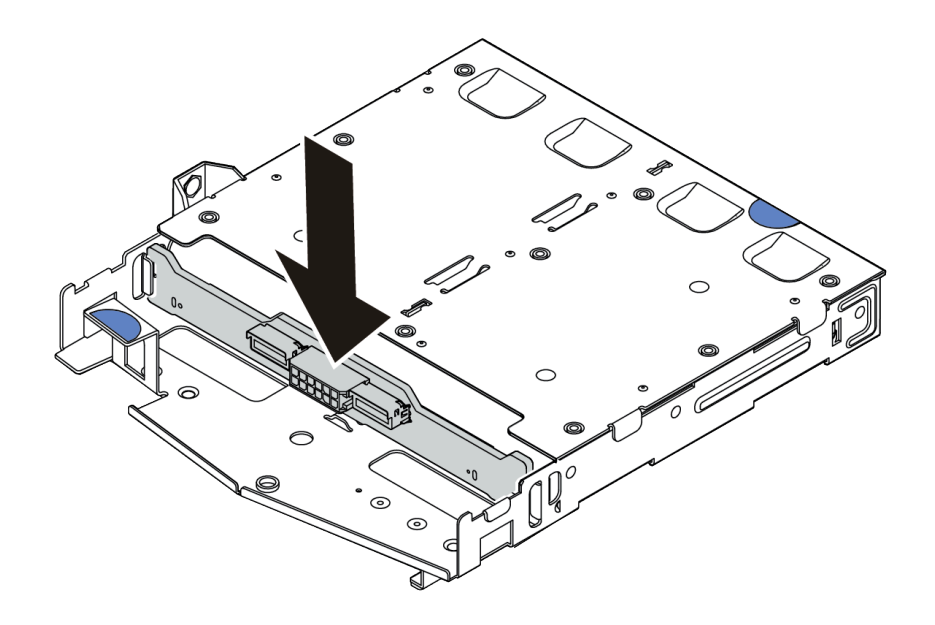

#### **图 62. 安装背面背板**

- 步骤 4. 将线缆连接到背板。请参[阅第 60 页 "2.5 英寸/3.5 英寸硬盘背板\(电源\)"](#page-63-0)[和第 61 页](#page-64-0) ["2.5 英寸/3.5 英寸硬盘背板\(信号\)"](#page-64-0)。
- 步骤 5. 如图所示,将导风罩装入背面热插拔硬盘仓。

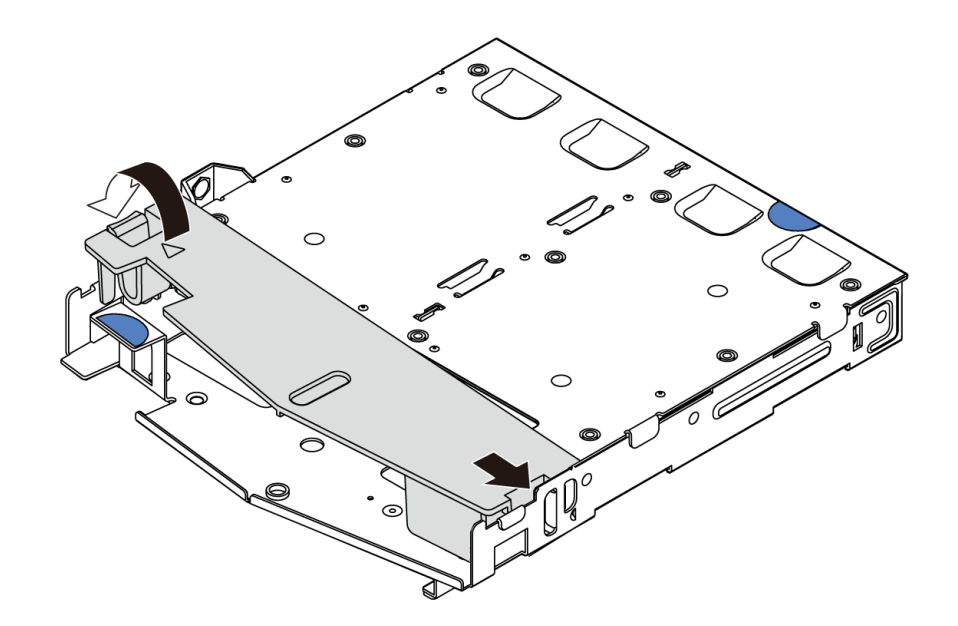

#### **图 63. 安装导风罩**

步骤 6. 将背面热插拔硬盘仓上的定位销与机箱中的相应孔和插槽对齐。然后,将背面热插拔硬盘 仓向下放入机箱,直至其完全就位。

<span id="page-136-0"></span>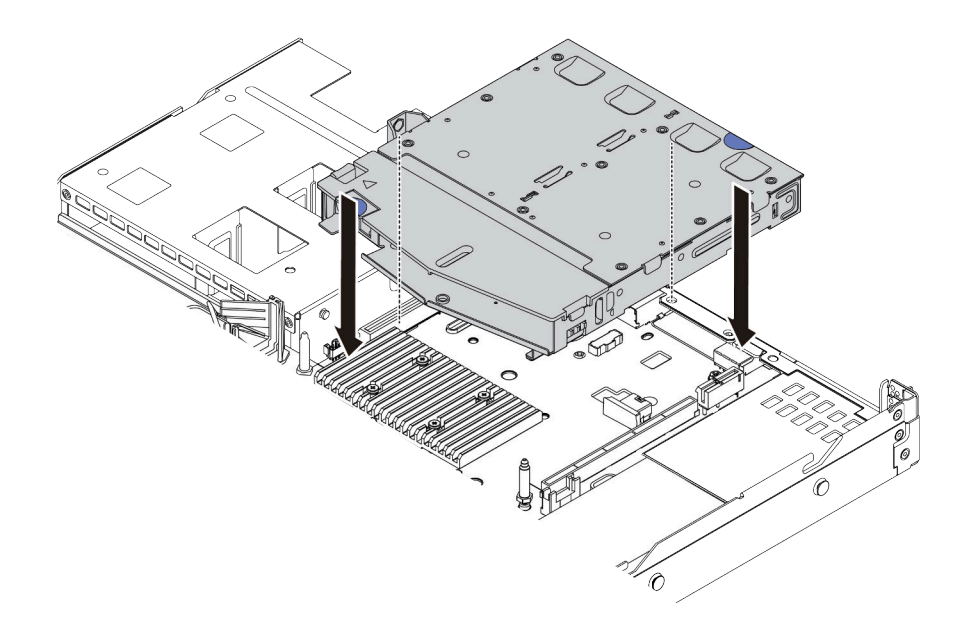

#### **图 64. 安装背面热插拔硬盘仓**

步骤 7. 将线缆连接到主板或扩展槽。请参阅第 60 页 "2.5 英寸/3.5 英寸硬盘背板 (电源)"和 [第 61 页 "2.5 英寸/3.5 英寸硬盘背板\(信号\)"](#page-64-0)。

### 完成之后

将硬盘或硬盘填充件安装到背面硬盘组合件中。请参阅第 127 页"安装 2.5/3.5 英寸热插拔硬盘"。

#### **演示视频**

[在 YouTube 上观看操作过程](https://www.youtube.com/watch?v=eTIG1y2artw)

## **安装 PCIe 适配器和转接卡组合件**

按以下信息安装 PCIe 适配器和转接卡组合件。

## 关于本任务

转接卡组合件配置有不同的类型。对于所有类型的转接卡组合件,转接卡和 PCIe 适配器的安装过 程是相似的。下面以 LPFH 转接卡组合件为例。

#### **注意:**

- 请阅[读第](#page-84-0) [82](#page-85-0) [页 "安装准则"](#page-84-0)以确保工作时的安全。
- 为了执行本任务,请关闭服务器电源并拔下所有电源线。
- 为避免静电导致的系统中止和数据丢失,请在安装前将容易被静电损坏的组件放在防静电包装 中,并在操作设备时使用静电释放腕带或其他接地系统。

#### 过程

- 步骤 1. 以装有 PCIe 适配器的防静电包装接触服务器外部任何未上漆的表面。然后, 从包装中取 出 PCIe 适配器,并将其放在防静电平面上。
- 步骤 2. 找到 PCIe 适配器的正确 PCIe 插槽。有关 PCIe 插槽和支持的 PCIe 适配器的信息,请 参阅第37页"后视图"。
- 步骤 3. 如果 PCIe 插槽中装有填充件,请将其卸下。
- 步骤 4. 将 PCIe 适配器安装到转接卡组合件中并使其固定。

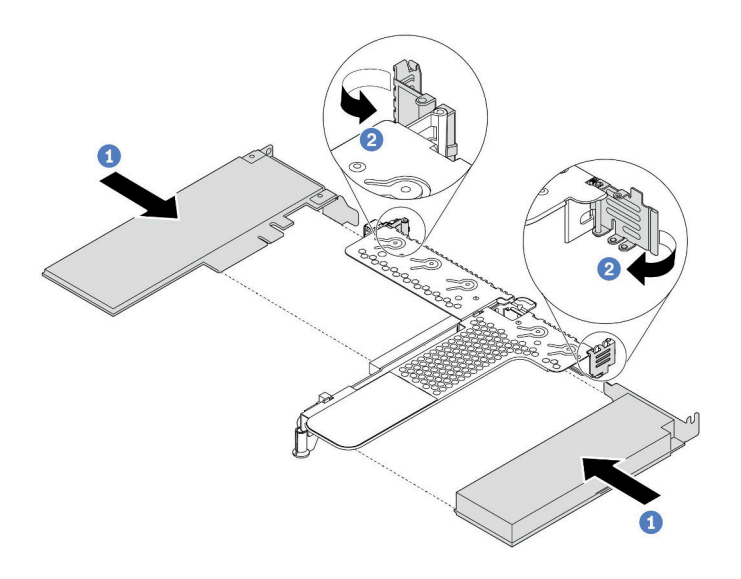

**图 65. 将 PCIe 适配器安装到 LPFH 转接卡组合件中**

- a. 将 PCIe 适配器与转接卡上的 PCIe 插槽对齐。然后,小心地将 PCIe 适配器笔直按入 插槽,直至其牢固就位,并且其支架也固定。
- b. 将转接卡支架上的滑锁旋转至闭合位置。
- 步骤 5. 将线缆连接到转接卡组合件中的 PCIe 适配器。请参阅[第 49 页第 3 章 "内部线缆布放"](#page-52-0)。
- 步骤 6. 将转接卡组合件放在机箱上的特定位置。将支架上的塑料夹和两个定位销与机箱中的导销 和两个孔对齐,并将转接卡与主板上的转接卡插槽对齐。然后,小心地将转接卡组合件笔 直向下按入插槽,直至其完全就位。

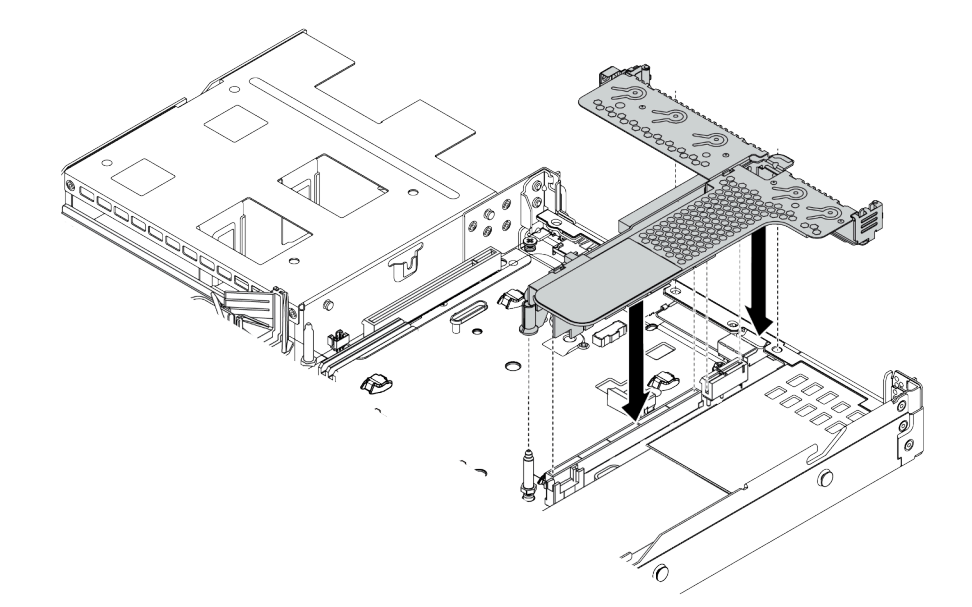

#### **图 66. 安装转接卡组合件**

步骤 7. 对于 LPFH 转接卡组合件,需要安装后壁支架。

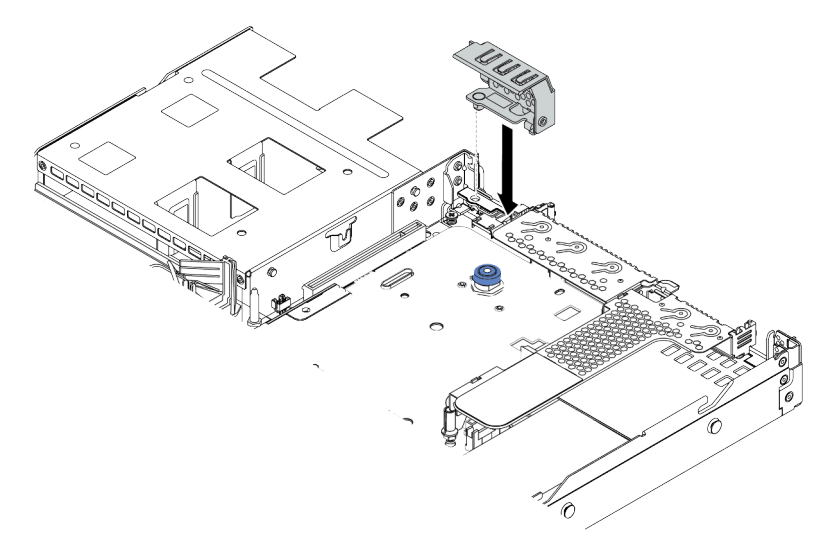

## **图 67. 安装后壁支架**

**演示视频**

[在 YouTube 上观看操作过程](https://www.youtube.com/watch?v=FygCVrN7aY0)

# **安装内部 RAID 适配器**

按以下信息安装内部 RAID 适配器。

# 关于本任务

**注意:**

- 请阅读[第](#page-84-0) [82](#page-85-0) [页 "安装准则"](#page-84-0)以确保工作时的安全。
- 为了执行本任务,请关闭服务器电源并拔下所有电源线。
- 为避免静电导致的系统中止和数据丢失,请在安装前将容易被静电损坏的组件放在防静电包装 中,并在操作设备时使用静电释放腕带或其他接地系统。

### **观看操作过程**

可在 YouTube 上找到此过程的视频: [https://www.youtube.com/playlist?list=PLYV5R7hVcs-C](https://www.youtube.com/playlist?list=PLYV5R7hVcs-Cmxb8e4L4PvMQ7J5PxvuOK) [mxb8e4L4PvMQ7J5PxvuOK](https://www.youtube.com/playlist?list=PLYV5R7hVcs-Cmxb8e4L4PvMQ7J5PxvuOK)。

## 过程

- 步骤 1. 以装有内部 RAID 适配器的防静电包装接触服务器外部任何未上漆的表面。然后,从包装 中取出内部 RAID 适配器,并将其放在防静电平面上。
- 步骤 2. 卸下所有可能妨碍安装内部 RAID 适配器的组件。
- 步骤 3. 将插槽上的槽口与机箱上的定位销对齐,向下放置内部 RAID 适配器, 然后如图所示轻 轻滑动以将其固定在机箱上。

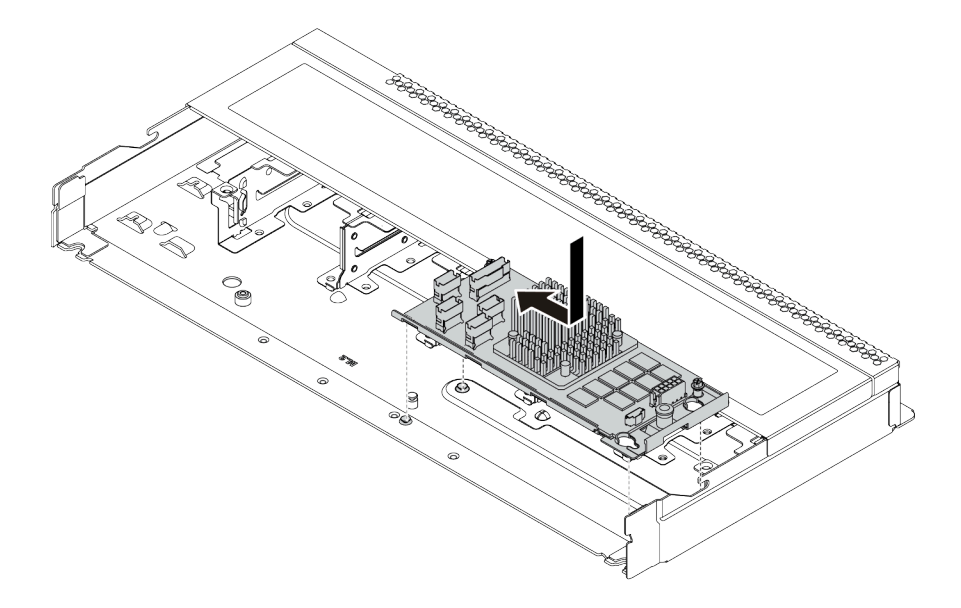

**图 68. 安装内部 RAID 适配器**

步骤 4. 将线缆连接到内部 RAID 适配器。请参[阅第 50 页 "CFF HBA/RAID 适配器"。](#page-53-0)

## 完成之后

装回为安装内部 RAID 适配器而卸下的组件。

## **安装 RAID 快速充电模块**

按以下信息安装 RAID 快速充电模块。

## 关于本任务

**注意:**

- 请阅[读第](#page-84-0) [82](#page-85-0) [页 "安装准则"](#page-84-0)以确保工作时的安全。
- 为了执行本任务,请关闭服务器电源并拔下所有电源线。
- 为避免静电导致的系统中止和数据丢失,请在安装前将容易被静电损坏的组件放在防静电包装 中,并在操作设备时使用静电释放腕带或其他接地系统。

**注:**以下插图显示了超级电容器模块的位置。

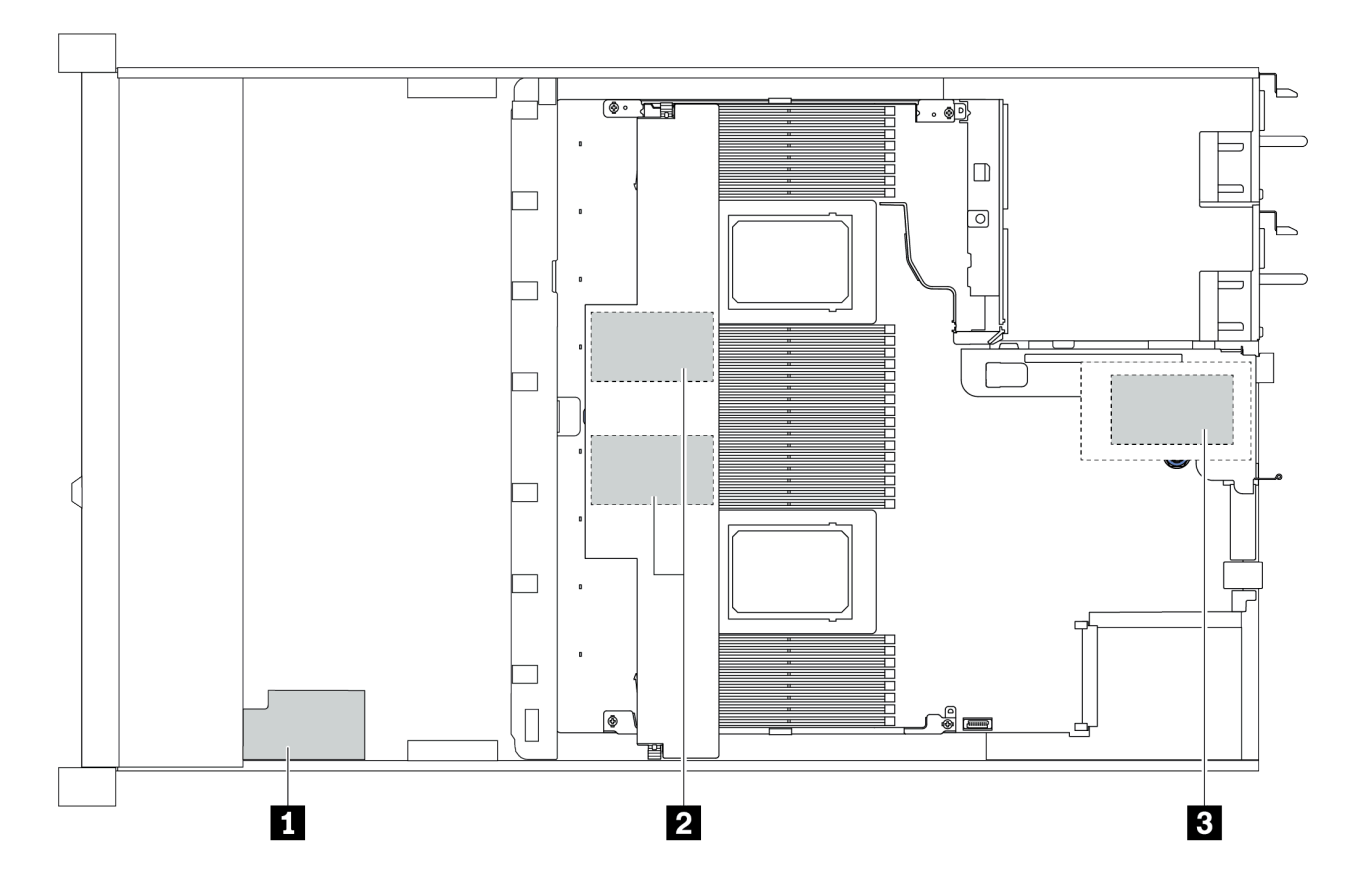

**图 69. RAID 快速充电模块位置**

**将 RAID 快速充电模块安装到转接卡上** 按以下信息将 RAID 超级电容器模块安装到转接卡上。

## 关于本任务

**注意:**

- 请阅[读第](#page-84-0) [82](#page-85-0) [页 "安装准则"](#page-84-0)以确保工作时的安全。
- 为了执行本任务,请关闭服务器电源并拔下所有电源线。
- 为避免静电导致的系统中止和数据丢失,请在安装前将容易被静电损坏的组件放在防静电包装 中,并在操作设备时使用静电释放腕带或其他接地系统。

过程

- 步骤 1. 以装有 RAID 超级电容器模块的防静电包装接触服务器外部任何未上漆的表面。然后, 从 包装中取出 RAID 快速充电模块,并将其放在防静电平面上。
- 步骤 2. 将 RAID 超级电容器模块安装到转接卡上。

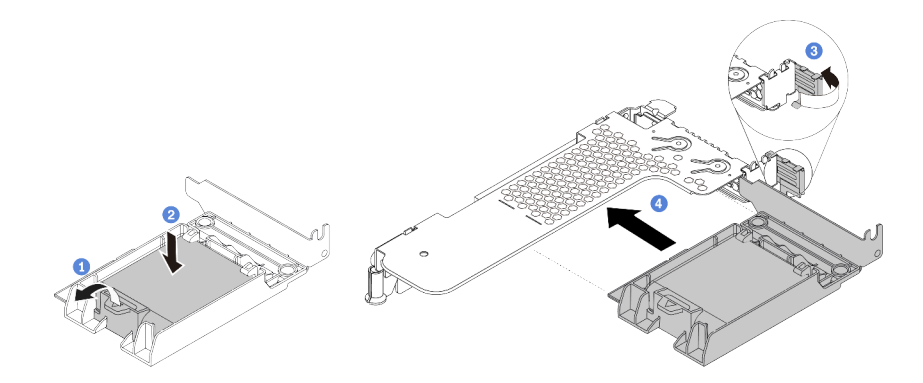

**图 70. 将 RAID 快速充电模块安装到转接卡上**

- a. 打开夹持器上的固定夹。
- b. 将 RAID 快速充电模块放入夹持器中, 然后向下按以将其固定到夹持器中。
- c. 将转接卡支架上的滑锁旋转至打开位置。
- d. 将 RAID 超级电容器组合件与转接卡上的插槽对齐。然后,小心地将 RAID 超级电容 器组合件笔直按入插槽,直至其牢固就位,并且其支架也固定。

### 完成之后

- 1. 将转接卡组合件安装到机箱上。请参[阅第 133 页 "安装 PCIe 适配器和转接卡组合件"](#page-136-0)。
- 2. 使用超级电容器模块随附的延长线缆,将超级电容器模块连接到适配器。请参阅[第 55 页](#page-58-0) ["RAID 快速充电模块"](#page-58-0)。

**将 RAID 快速充电模块安装到导风罩上** 按以下信息将 RAID 超级电容器模块安装在导风罩上。

## 关于本任务

**注意:**

- 请阅读[第](#page-84-0) [82](#page-85-0) [页 "安装准则"](#page-84-0)以确保工作时的安全。
- 为了执行本任务,请关闭服务器电源并拔下所有电源线。
- 为避免静电导致的系统中止和数据丢失,请在安装前将容易被静电损坏的组件放在防静电包装 中,并在操作设备时使用静电释放腕带或其他接地系统。

## 过程

步骤 1. 以装有 RAID 超级电容器模块的防静电包装接触服务器外部任何未上漆的表面。然后,从 包装中取出 RAID 快速充电模块,并将其放在防静电平面上。

步骤 2. 在导风罩上安装 RAID 超级电容器模块。

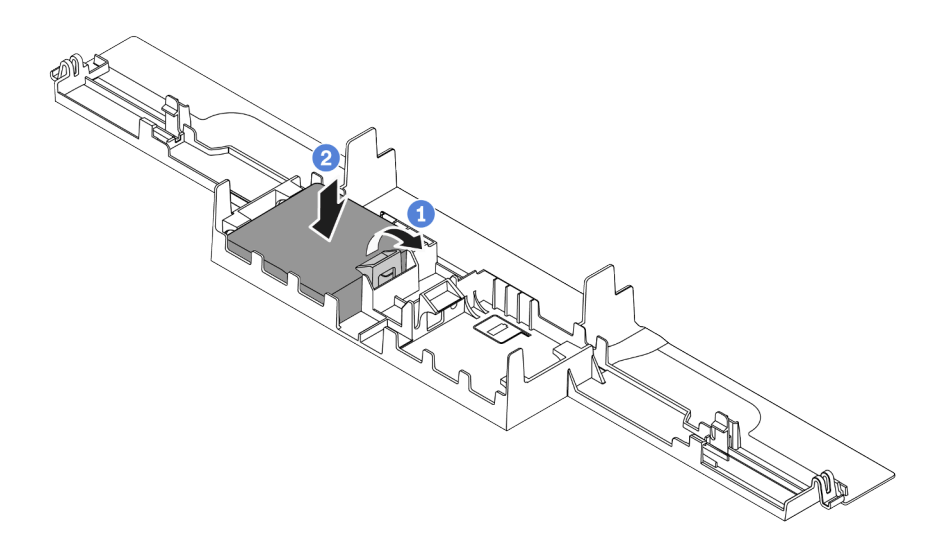

**图 71. 将 RAID 快速充电模块安装到导风罩上**

- a. 打开夹持器上的固定夹。
- b. 将 RAID 快速充电模块放入导风罩中, 然后向下按压以将其固定到导风罩中。

## 完成之后

- 1. 将导风罩安装在机箱上。请参[阅第 146 页 "安装导风罩"](#page-149-0)。
- 2. 使用超级电容器模块随附的延长线缆,将超级电容器模块连接到适配器。请参[阅第 55 页](#page-58-0) ["RAID 快速充电模块"](#page-58-0)。

### **演示视频**

[在 YouTube 上观看操作过程](https://www.youtube.com/watch?v=83asegr14A4)

**将 RAID 快速充电模块安装到机箱上** 按以下信息将 RAID 快速充电模块安装到机箱上。

## 关于本任务

**注意:**

- 请阅[读第](#page-84-0) [82](#page-85-0) [页 "安装准则"](#page-84-0)以确保工作时的安全。
- 为了执行本任务,请关闭服务器电源并拔下所有电源线。
- 为避免静电导致的系统中止和数据丢失,请在安装前将容易被静电损坏的组件放在防静电包装 中,并在操作设备时使用静电释放腕带或其他接地系统。

#### **观看操作过程**

可在 YouTube 上找到此过程的视频: [https://www.youtube.com/playlist?list=PLYV5R7hVcs-C](https://www.youtube.com/playlist?list=PLYV5R7hVcs-Cmxb8e4L4PvMQ7J5PxvuOK) [mxb8e4L4PvMQ7J5PxvuOK](https://www.youtube.com/playlist?list=PLYV5R7hVcs-Cmxb8e4L4PvMQ7J5PxvuOK)。

#### 过程

- 步骤 1. 将装有 RAID 快速充电模块的防静电包装与服务器外部任何未上漆的表面接触。然后, 从 包装中取出 RAID 快速充电模块,并将其放在防静电平面上。
- 步骤 2. 如果服务器带有盖住机箱上的 RAID 快速充电模块位置的托盘,请先将其卸下。

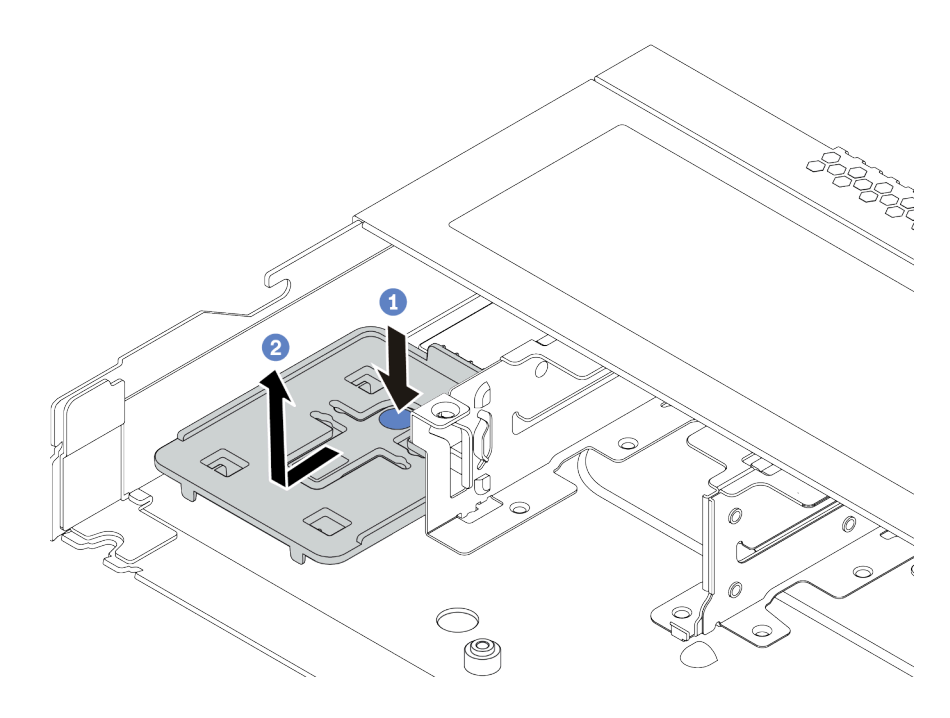

**图 72. 卸下托盘**

步骤 3. 如果服务器机箱上没有 RAID 快速充电模块夹持器,请先安装夹持器。

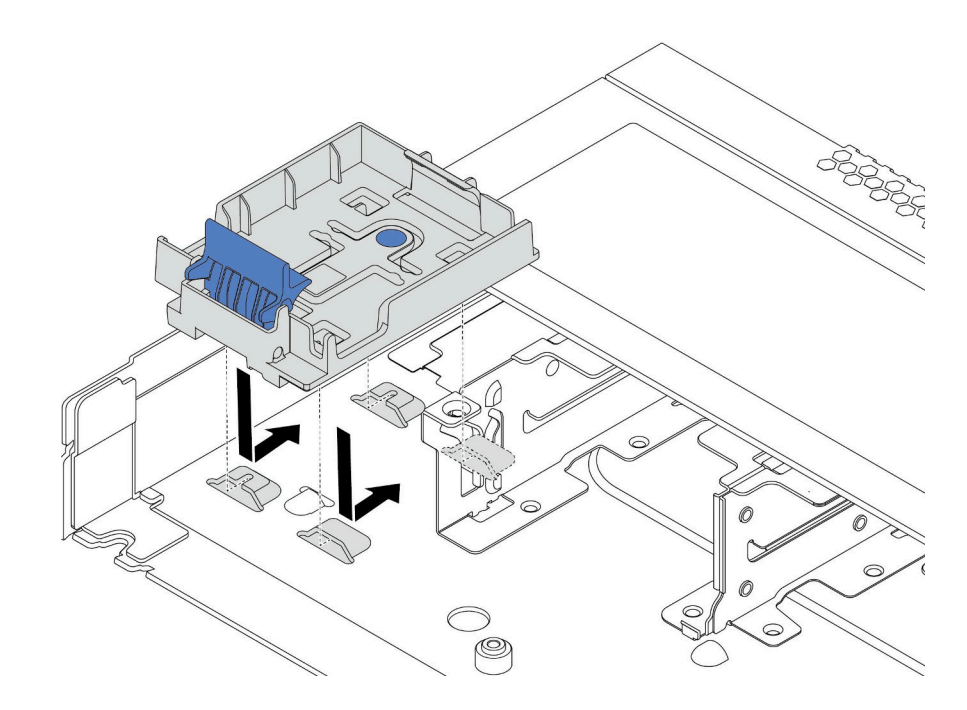

**图 73. 安装 RAID 快速充电模块夹持器**
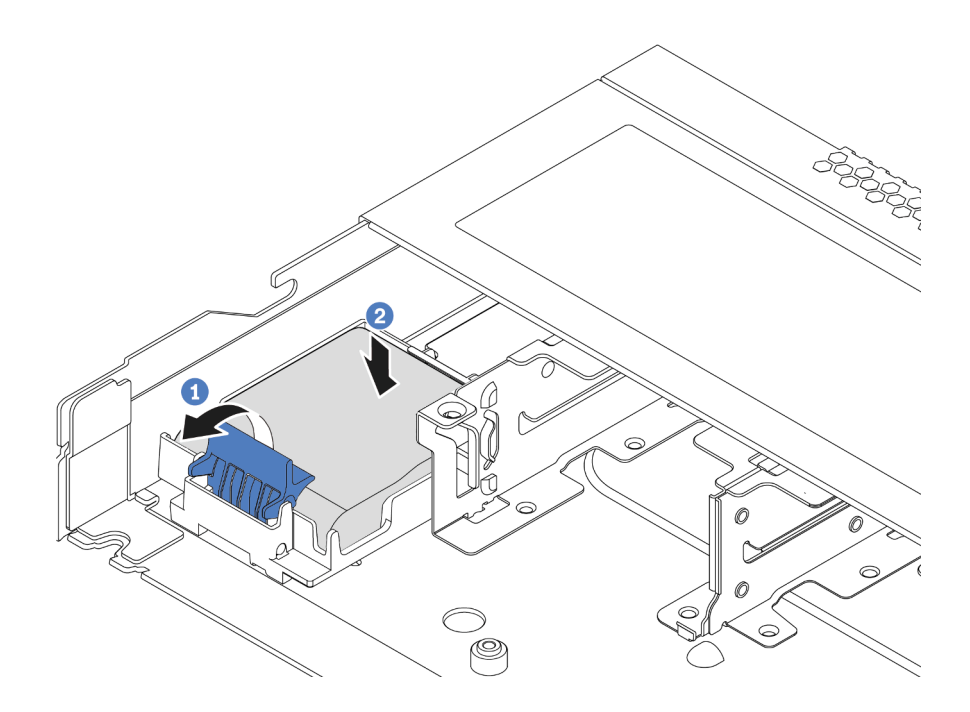

**图 74. 将 RAID 快速充电模块安装到机箱上**

- a. 打开夹持器上的固定夹。
- b. 将 RAID 快速充电模块放入夹持器中, 然后向下按以将其固定到夹持器中。

### 完成之后

使用超级电容器模块随附的延长线缆,将快速充电模块连接到适配器。请参[阅第 55 页 "RAID 快](#page-58-0) [速充电模块"](#page-58-0)。

# **安装 OCP 3.0 以太网适配器**

按以下信息安装 OCP 3.0 以太网适配器。

## 关于本任务

**注意:**

- 请阅[读第](#page-84-0) [82](#page-85-0) [页 "安装准则"](#page-84-0)以确保工作时的安全。
- 为了执行本任务,请关闭服务器电源并拔下所有电源线。
- 为避免静电导致的系统中止和数据丢失,请在安装前将容易被静电损坏的组件放在防静电包装 中,并在操作设备时使用静电释放腕带或其他接地系统。

## 过程

- 步骤 1. 以装有 OCP 3.0 以太网适配器的防静电包装接触服务器外部任何未上漆的表面。然后, 从包装中取出 OCP 3.0 以太网适配器,并将其放在防静电平面上。
- 步骤 2. 如果 OCP 插槽中装有填充件,请将其卸下。

步骤 3. 在服务器背面粘贴此选件随附的 OCP 3.0 以太网适配器标签。

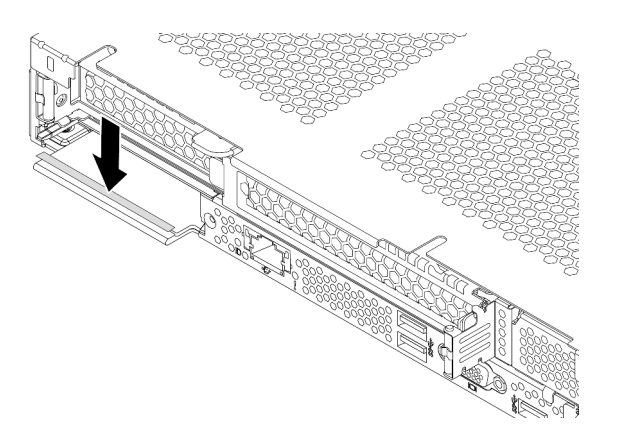

**图 75. 安装 OCP 3.0 以太网适配器标签**

步骤 4. 安装 OCP 3.0 以太网适配器。

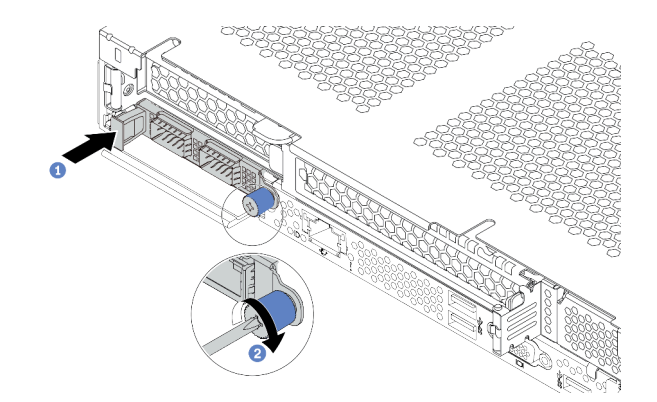

**图 76. 安装 OCP 3.0 以太网适配器**

- a. 如图所示推动 OCP 3.0 以太网适配器以将其插入主板上的接口。
- b. 拧紧固定适配器的指旋螺钉。

**注:**

- 确保指旋螺钉已拧紧。否则, OCP 3.0 以太网适配器将无法完全连接并且可能无法 正常工作。
- 如果安装了 OCP 3.0 以太网适配器,当系统断电但仍连接着交流电源时,系统风 扇将继续运转,但速度会大幅下降。这种系统设计旨在为 OCP 3.0 以太网适配器提 供适当的散热。

**演示视频**

[在 YouTube 上观看操作过程](https://www.youtube.com/watch?v=i5EXr9jtn08)

# **安装串口模块**

按以下信息安装串口模块。安装串口模块前,请确保准备好转接卡和转接卡支架。

## 关于本任务

**注意:**

- 请阅[读第](#page-84-0) [82](#page-85-0) [页 "安装准则"](#page-84-0)以确保工作时的安全。
- 为了执行本任务,请关闭服务器电源并拔下所有电源线。
- 为避免静电导致的系统中止和数据丢失,请在安装前将容易被静电损坏的组件放在防静电包装 中,并在操作设备时使用静电释放腕带或其他接地系统。
- 请参[阅第 101 页 "有关 PCIe 适配器的技术规则"](#page-104-0),确保将串口模块安装到正确的 PCIe 插槽。

### 过程

- 步骤 1. 将装有该组件的防静电包装接触服务器外部任何未上漆的表面。然后,从包装中取出组 件,并将其放在防静电平面上。
- 步骤 2. 使用 5 毫米扳手将串口线缆装入支架。
	- a. 1 将接口安插到支架上。
	- b. 1 拧紧两颗螺钉,确保将接口牢固地安装在支架上。

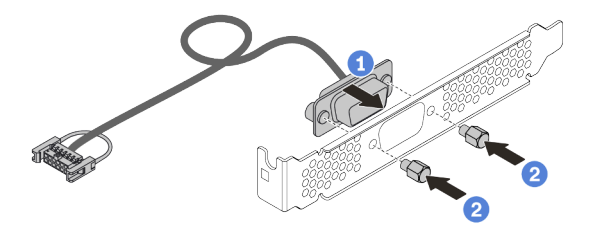

**图 77. 组装串口模块**

步骤 3. 将串口模块装入转接卡支架。

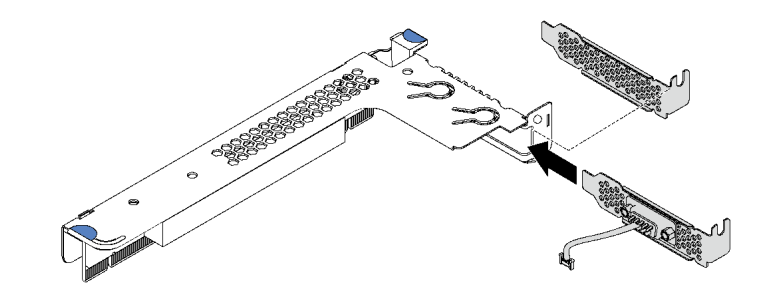

**图 78. 安装串口模块**

步骤 4. 将转接卡组合件安装到服务器。

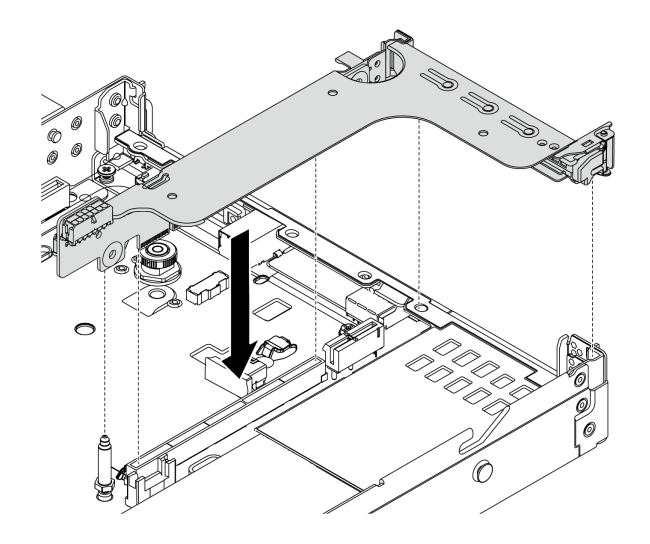

### **图 79. 安装转接卡组合件**

步骤 5. 将串口模块的线缆连接到主板上的串口模块接口。有关串口模块接口的位置,请参阅[第](#page-45-0) [42 页 "主板组件"](#page-45-0)。

# 完成之后

要启用串口模块,请根据所安装的操作系统执行以下操作之一:

• 对于 Linux 操作系统:

打开 ipmitool 并输入以下命令来禁用 Serial over LAN (SOL) 功能:

-I lanplus -H IP -U USERID -P PASSW0RD sol deactivate

- 对于 Microsoft Windows 操作系统:
	- 1. 打开 ipmitool 并输入以下命令来禁用 SOL 功能:

-I lanplus -H IP -U USERID -P PASSW0RD sol deactivate

- 2. 打开 Windows PowerShell 并输入以下命令来禁用紧急管理服务 (EMS) 功能: Bcdedit /ems no
- 3. 重新启动服务器以确保 EMS 设置生效。

# **安装系统风扇**

按以下信息安装系统风扇。不必关闭服务器电源即可安装热插拔风扇,这样可帮助您避免系统运行 出现重大中断。

## 关于本任务

### **S033**

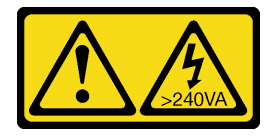

**警告:**

**当前能级可能构成危险。电压已达到危险等级,如发生金属性短路,可能因热量释放而造成金属喷 溅和/或烧伤。**

**S017**

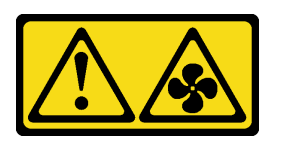

**警告:**

**附近有危险的活动扇叶。请勿用手指或身体其他部位与其接触。**

**注意:**

- 请阅[读第](#page-84-0) [82](#page-85-0) [页 "安装准则"](#page-84-0)以确保工作时的安全。
- 为避免静电导致的系统中止和数据丢失,请在安装前将容易被静电损坏的组件放在防静电包装 中,并在操作设备时使用静电释放腕带或其他接地系统。

### 过程

- 步骤 1. 如果装有风扇填充件,请将其卸下。
- 步骤 2. 以装有系统风扇的防静电包装接触服务器外部任何未上漆的表面。然后,从包装中取出系 统风扇,并将其放在防静电平面上。

**注:**确保风扇安装符[合第 106 页 "有关系统风扇的技术规则"](#page-109-0)。

步骤 3. 将系统风扇向下放入插槽,然后按压其边缘上的点以将其固定到位。确保风扇接口正确安 装到主板上的接口。

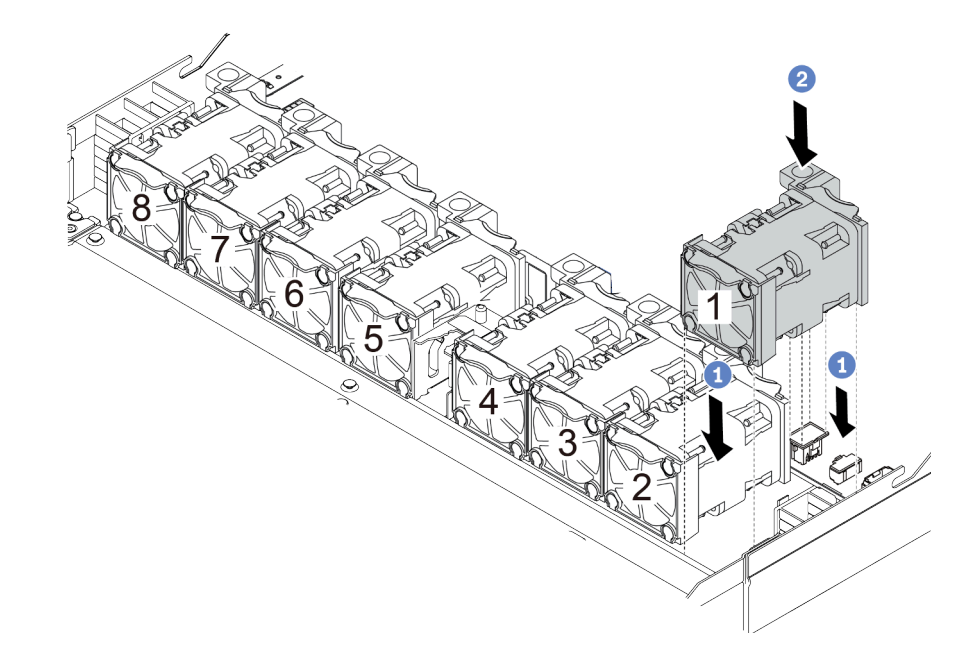

**图 80. 安装系统风扇**

**演示视频**

[在 YouTube 上观看操作过程](https://www.youtube.com/watch?v=edWRQbtNx0s)

# **安装入侵感应开关**

按以下信息安装入侵感应开关。

### 关于本任务

**注意:**

- 请阅读[第](#page-84-0) [82](#page-85-0) 页"安装准则"以确保工作时的安全。
- 为了执行本任务,请关闭服务器电源并拔下所有电源线。
- 为避免静电导致的系统中止和数据丢失,请在安装前将容易被静电损坏的组件放在防静电包装 中,并在操作设备时使用静电释放腕带或其他接地系统。

## 过程

- 步骤 1. 以装有入侵感应开关的防静电包装接触服务器外部任何未上漆的表面。然后,从包装中取 出入侵感应开关,并将其放在防静电平面上。
- 步骤 2. 插入入侵感应开关,然后按如图所示方向推动它,直到其完全就位。

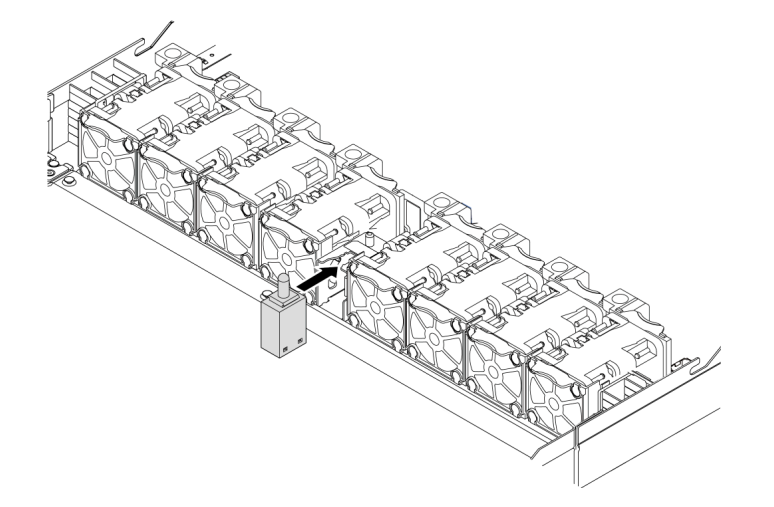

#### **图 81. 安装入侵感应开关**

步骤 3. 将入侵感应开关的线缆连接到主板上的入侵感应开关接口。请参阅[第 54 页 "入侵感应开](#page-57-0) [关"](#page-57-0)。

### **安装导风罩**

按以下信息安装导风罩。

# 关于本任务

根据型号的不同,您的服务器可能没有安装导风罩。要安装的导风罩可能与下图不同,但拆卸方 法相同。

**S033**

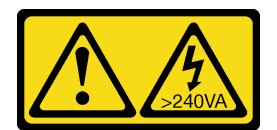

**警告:**

**当前能级可能构成危险。电压已达到危险等级,如发生金属性短路,可能因热量释放而造成金属喷 溅和/或烧伤。**

**S017**

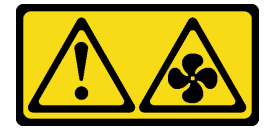

**警告:**

**附近有危险的活动扇叶。请勿用手指或身体其他部位与其接触。**

**注意:**

- 请阅[读第](#page-84-0) [82](#page-85-0) [页 "安装准则"](#page-84-0)以确保工作时的安全。
- 为了执行本任务,请关闭服务器电源并拔下所有电源线。

## 过程

- 步骤 1. 如果需要在导风罩的底部安装 RAID 快速充电模块,请先安装导风罩。请参阅[第 138 页](#page-141-0) ["将 RAID 快速充电模块安装到导风罩上"](#page-141-0)。
- 步骤 2. 根据导风罩上的指示对齐导风罩的方向。

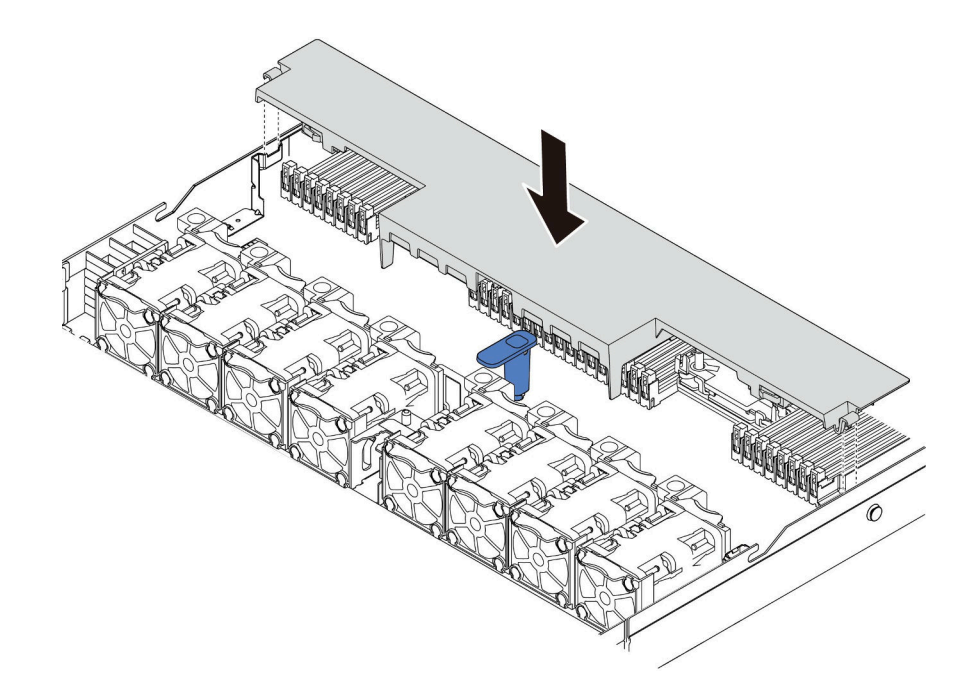

### **图 82. 安装导风罩**

步骤 3. 将导风罩向下放入机箱并按压导风罩,直至其牢固就位。

## 完成之后

如果导风罩底部装有 RAID 快速充电模块,请使用 RAID 快速充电模块随附的延长线缆将其连接 到 RAID 适配器。

**演示视频**

[在 YouTube 上观看操作过程](https://www.youtube.com/watch?v=gOsqhoKwJzA)

**安装顶盖**

按以下信息安装顶盖。

**S033**

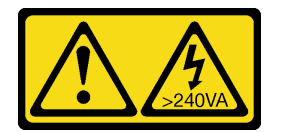

**警告:**

**当前能级可能构成危险。电压已达到危险等级,如发生金属性短路,可能因热量释放而造成金属喷 溅和/或烧伤。**

**S014**

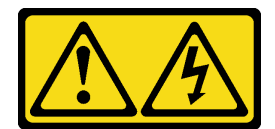

**警告:**

**当前电压等级、电流等级和能级可能构成危险。仅限合格的技术服务人员卸下贴有标签的外盖。**

**注意:**

- 请阅[读第](#page-84-0) [82](#page-85-0) [页 "安装准则"](#page-84-0)以确保工作时的安全。
- 为了执行本任务,请关闭服务器电源并拔下所有电源线。
- 为避免静电导致的系统中止和数据丢失,请在安装前将容易被静电损坏的组件放在防静电包装 中,并在操作设备时使用静电释放腕带或其他接地系统。

卸下顶盖后运行服务器可能会损坏服务器组件。为了保持正常散热和空气流通,在打开服务器之 前,请先安装顶盖。

### 过程

步骤 1. 检查您的服务器并确保:

- 所有线缆、适配器和其他组件均已正确安装且牢固就位,并且未将任何零散的工具或 部件遗留在服务器内。
- 正确连接和布放了所有内部线缆。请参[阅第 49 页第 3 章 "内部线缆布放"](#page-52-0)。

步骤 2. 将顶盖安装到服务器上。

**注意:**请小心取放顶盖。在外盖滑锁打开的情况下跌落顶盖可能会损坏外盖滑锁。

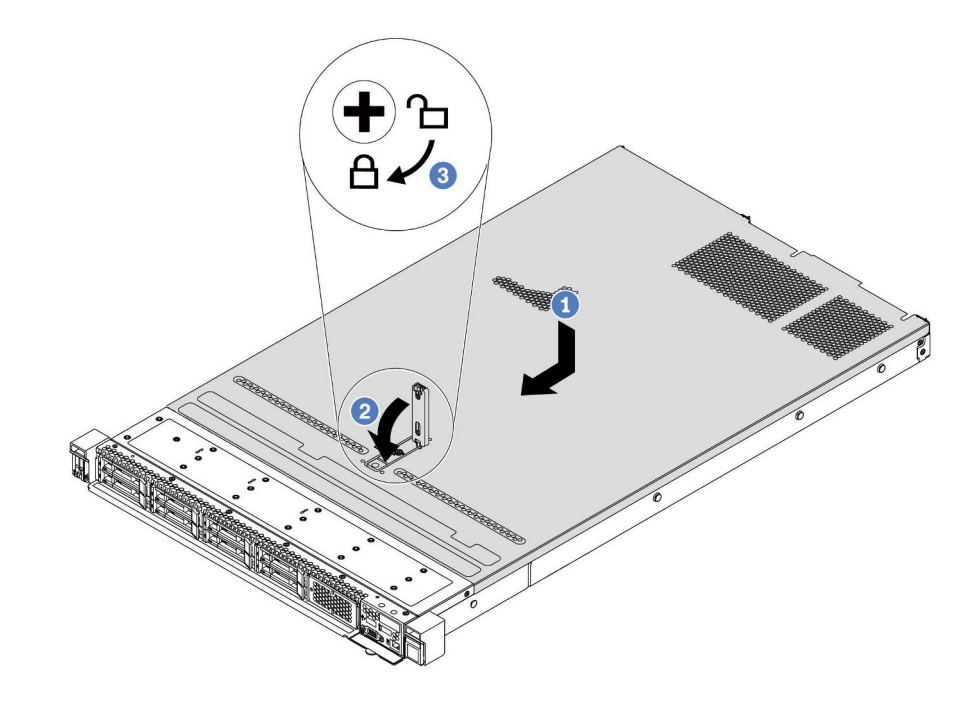

**图 83. 安装顶盖**

a. 确保外盖滑锁处于打开位置。将顶盖向下放到机箱上,直至顶盖的两侧与机箱两侧 的导片咬合。然后,将顶盖向机箱正面滑动。

**注:**在向前滑动顶盖之前,请确保顶盖上的所有卡口均与机箱正确咬合。

- b. 2 按下外盖滑锁, 确保外盖滑锁完全闭合。
- c. 使用螺丝刀将外盖锁旋转到锁定位置。

### **演示视频**

[在 YouTube 上观看操作过程](https://www.youtube.com/watch?v=gYH5B1DxkWY)

# **安装热插拔电源模块**

请按以下信息安装热插拔电源模块。

### 关于本任务

下面将介绍安装电源模块时必须考虑的信息:

- 默认情况下,服务器仅随附一个电源模块。在此情况下,该电源模块为非热插拔电源模块,在卸 下它之前,必须先关闭服务器。为支持冗余模式或热插拔,需另外安装一个热插拔电源模块。
- 如果要将现有电源模块更换为新电源模块:
	- 使用 Lenovo Capacity Planner 来计算服务器需要配置的功率容量。有关 Lenovo Capacity Planner 的详细信息,请参阅: <https://datacentersupport.lenovo.com/solutions/lnvo-lcp>
	- 确保服务器支持所安装的设备。如需获取服务器支持的可选设备的列表,请访问: <https://serverproven.lenovo.com/>
	- 将此选件随附的电源信息标签贴在电源模块附近的现有标签之上。

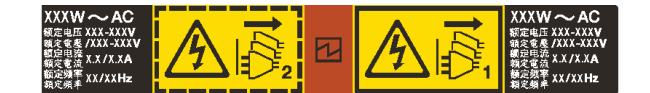

**图 84. 顶盖上的示例电源模块单元标签**

**交流电源模块的安全信息**

**S035**

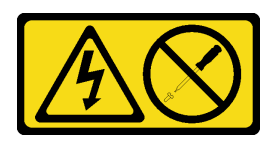

**警告:**

**切勿卸下电源模块外盖或贴有此标签的任何部件的外盖。任何贴有该标签的组件内部的电压、电 流和能量都已达到危险级别。这些组件内部没有可维护的部件。如果您怀疑某个部件有问题,请 联系技术服务人员。**

**S002**

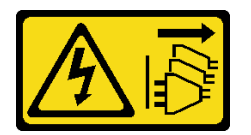

**警告:**

**设备上的电源控制按钮和电源上的电源开关不会切断设备的供电。设备也可能有多根电源线。要使 设备彻底断电,请确保拔下所有电源线。**

**S001**

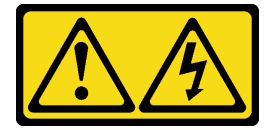

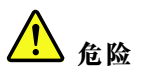

**电源、电话和通信线缆的电流具有危险性。**

**为避免电击危险:**

- **将所有电源线连接至正确接线且妥善接地的电源插座/电源。**
- **将所有要连接到本产品的设备贴附到正确接线的插座/电源。**
- **尽量用一只手连接或拔下信号线缆。**
- **切勿在有火灾、水灾或房屋倒塌迹象时开启任何设备。**
- **设备可能有不止一条电源线,要使设备断电,请确保拔下所有电源线。**

**直流电源模块的安全信息**

**警告:**

**仅在中国大陆支持 240 V 直流输入(输入范围:180-300 V 直流电)。采用 240 V 直流输入的电 源模块无法支持热插拔电源线功能。在卸下直流输入电源模块之前,请关闭服务器,或者通过断路 器面板操作或电源关闭操作来切断直流电源。然后,拔下电源线。**

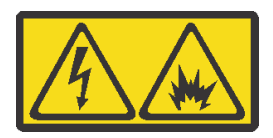

在直流输入状态下,若电源供应器插座不支持热插拔功能,请务必不要对设备电源线进行热插 拔,此操作可能导致设备损坏及数据丢失。因错误执行热插拔导致的设备故障或损坏,不属于保 修范围。

NEVER CONNECT AND DISCONNECT THE POWER SUPPLY CABLE AND EQUIPMENT WHILE YOUR EQUIPMENT IS POWERED ON WITH DC SUPPLY (hot-plugging). Otherwise you may damage the equipment and result in data loss, the damages and losses result from incorrect operation of the equipment will not be covered by the manufacturers' warranty.

**S035**

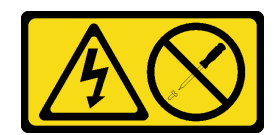

**警告:**

**切勿卸下电源模块外盖或贴有此标签的任何部件的外盖。任何贴有该标签的组件内部的电压、电 流和能量都已达到危险级别。这些组件内部没有可维护的部件。如果您怀疑某个部件有问题,请 联系技术服务人员。**

**S019**

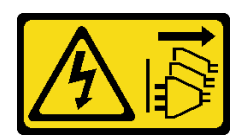

**警告:**

**设备上的电源控制按钮不会切断设备的供电。设备还可能具有多个直流电源连接。要使设备彻底断 电,请确保在直流电源输入终端处断开所有连接。**

**S029**

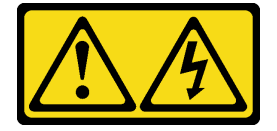

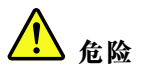

**对于 -48 V 直流电源模块,电源线的电流具有危险性。 为避免电击危险:**

• **安装/卸下冗余电源模块单元时,请连接或拔下 -48 V 直流电源线。**

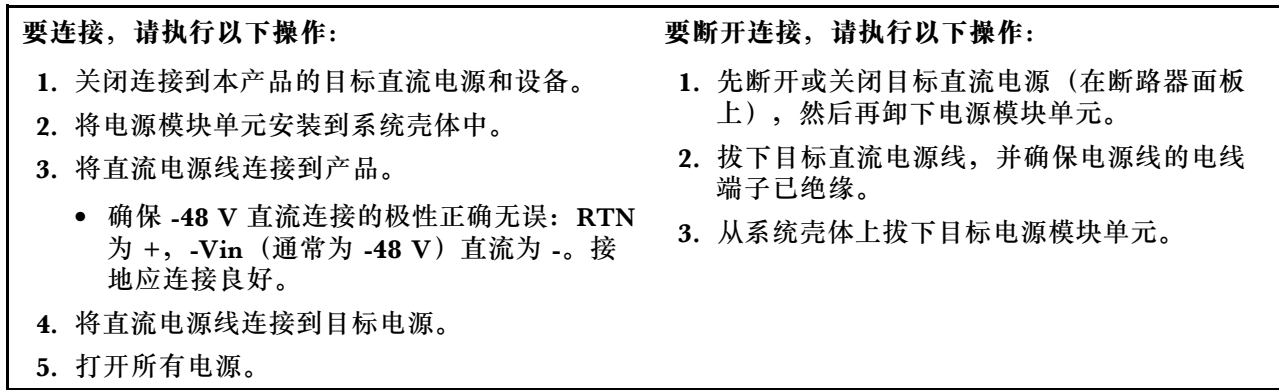

### **注意:**

- 请阅读[第](#page-84-0) [82](#page-85-0) 页"安装准则"以确保工作时的安全。
- 为避免静电导致的系统中止和数据丢失,请在安装前将容易被静电损坏的组件放在防静电包装 中,并在操作设备时使用静电释放腕带或其他接地系统。

过程

- 步骤 1. 以装有热插拔电源模块的防静电包装接触服务器外部任何未上漆的表面。然后,从包装中 取出热插拔电源模块,并将其放在防静电平面上。
- 步骤 2. 如果装有电源模块填充件,请将其卸下。

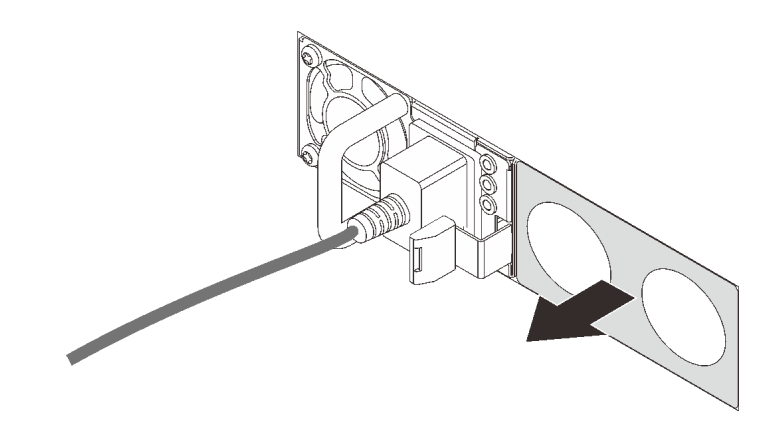

**图 85. 卸下热插拔电源模块填充件**

步骤 3. 将新热插拔电源模块滑入插槽,直至其"咔嗒"一声固定到位。

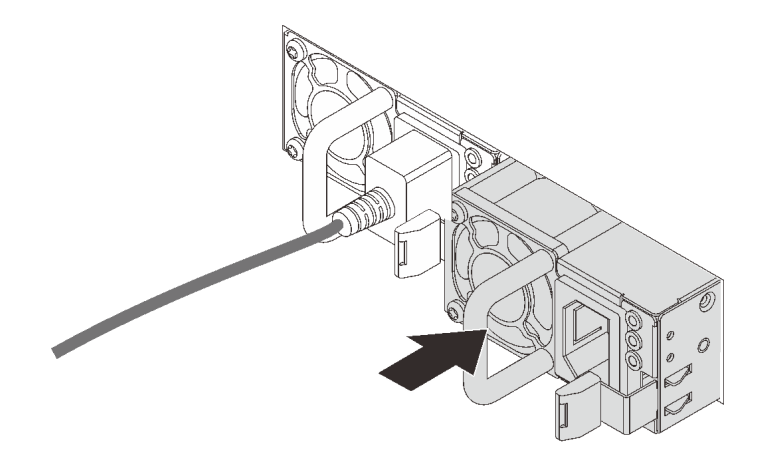

### **图 86. 安装热插拔电源模块**

- 步骤 4. 将电源模块单元连接到正确接地的电源插座。
	- 对于 240 V 直流电源模块单元:
		- 1. 关闭服务器。
		- 2. 将电源线的一端接入电源模块单元上的电源接口。
		- 3. 将电源线的另一端接入正确接地的电源插座。
	- 对于交流电源模块单元:
		- 1. 将电源线的一端接入电源模块单元上的电源接口。
- 2. 将电源线的另一端接入正确接地的电源插座。
- <span id="page-157-0"></span>• 对于 –48 V 直流电源模块单元:
	- 1. 使用一字螺丝刀松开电源模块接线盒上的 3 颗松不脱螺钉。
	- 2. 检查电源模块接线盒和每条电源线上的类型标签。

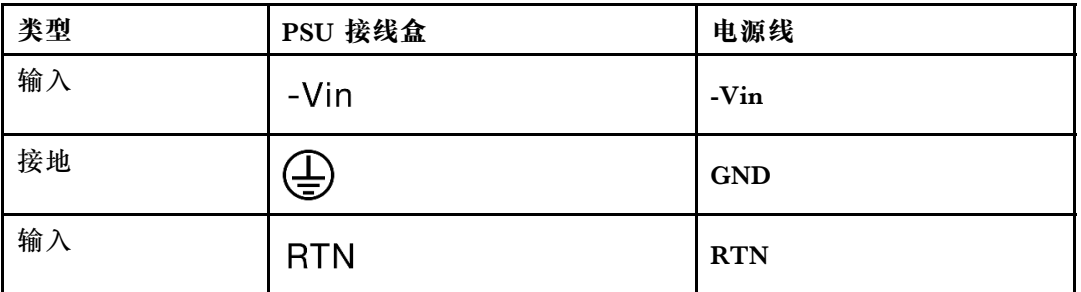

- 3. 将每个电源线插针的凹槽侧朝上,然后将插针插入电源模块接线盒上对应的孔。使 用上表作为指导,确保将插针插入正确的插槽。
- 4. 拧紧电源模块接线盒上的松不脱螺钉。确保螺钉和电源线插针固定到位,并且没 有金属部件裸露在外。
- 5. 将线缆的另一端接入正确接地的电源插座。确保将电源线的末端插入正确的插座。

#### **演示视频**

[在 YouTube 上观看操作过程](https://www.youtube.com/watch?v=-7k22pxXmok)

# **将服务器安装到机架中**

要将服务器装入机架,请按照用于安装该服务器的导轨安装套件中提供的说明进行操作。

# **用线缆连接服务器**

将所有外部线缆连接到服务器。通常情况下,您需要将服务器连接到电源、数据网络和存储。此 外,还需要将服务器连接到管理网络。

将服务器连接到电源。

将服务器连接到网络。

将服务器连接到任何存储设备。

## **打开服务器电源**

在连接到输入电源时,服务器进行短暂自检(电源状态 LED 快速闪烁)后,进入待机状态(电源 状态 LED 每秒闪烁一次)。

您可以通过以下任何一种方式开启服务器(电源 LED 点亮):

- 可以按电源按钮。
- 服务器可响应通过 Lenovo XClarity Essentials OneCLI、IPMItool 或 SSH CLI 发送到 Lenovo XClarity Controller 的远程打开电源请求。

例如,在 Lenovo XClarity Essentials OneCLI 上运行以下命令,以开启服务器: OneCli.exe ospower turnon **--bmc** USERID:PASSW0RD@host

有关如何运行 ospower 命令的详细信息,请参阅 [https://sysmgt.lenovofiles.com/help/topic/tools](https://sysmgt.lenovofiles.com/help/topic/toolsctr_cli_lenovo/onecli_r_ospower_command.html) [ctr\\_cli\\_lenovo/onecli\\_r\\_ospower\\_command.html](https://sysmgt.lenovofiles.com/help/topic/toolsctr_cli_lenovo/onecli_r_ospower_command.html)。

如果系统 UEFI 电源策略设置为"始终打开",插入交流电源后,系统将自动开机。

有关关闭服务器电源的信息,请参阅第 155 页 "关闭服务器电源"。

### **系统引导/启动时间**

系统引导/启动时间因硬件配置而异,并且可能会随服务器配置和条件而改变。

- 对于没有 PMEM 内存条的典型配置,系统大约需要 3 分钟时间启动。 配置示例:2 个处理器,16 根 RDIMM,1 个 RAID 适配器,1 个 NIC 适配器
- 对于装有 PMEM 内存条的配置,系统可能需要长达 15 分钟时间启动。 配置示例: 2 个处理器, 16 根 RDIMM, 16 根 PMEM, 1 个 RAID 适配器, 1 个 NIC 适配器
- 对于装有 PMEM 内存条并启用了 Intel 卷管理设备 (VMD) 的配置, 系统可能需要大约 20 分 钟或更长时间启动。

配置示例:2 个处理器,16 根 RDIMM,16 根 PMEM,1 个 RAID 适配器,1 个 NIC 适配器

## **确认服务器设置**

接通服务器电源后,确保 LED 点亮且为绿色。

# **关闭服务器电源**

当连接到电源时,服务器保持为待机状态,允许 BMC 响应远程打开电源请求。要从服务器卸下所 有电源(电源状态 LED 熄灭),必须拔下所有电源线。

要将服务器置于待机状态(电源状态 LED 每秒闪烁一次):

**注:**Lenovo XClarity Controller 可将服务器置于待机状态作为对紧急系统故障的自动响应。

- 使用操作系统开始正常关闭(如果操作系统支持)。
- 按下电源按钮开始正常关闭(如果操作系统支持)。
- 按住电源按钮超过 4 秒以强制关机。
- 发送远程关闭电源命令到 Lenovo XClarity Controller, 该操作通过 Lenovo XClarity Essentials OneCLI、IPMItool 或 SSH CLI 实现。

处于待机状态时,服务器可响应发送到 Lenovo XClarity Controller 的远程打开电源请求。有关 打开服务器电源的信息,请参阅[第 154 页 "打开服务器电源"](#page-157-0)。

# <span id="page-160-0"></span>**第 5 章 系统配置**

完成以下过程以配置系统。

# **为 Lenovo XClarity Controller 设置网络连接**

通过网络访问 Lenovo XClarity Controller 之前, 您需要指定 Lenovo XClarity Controller 连接 到网络的方式。您还需要指定静态 IP 地址,具体取决于所采用的网络连接方式。

以下方法均可为 Lenovo XClarity Controller 设置网络连接(如果不使用 DHCP):

- 如果服务器连接了显示器,则可使用 Lenovo XClarity Provisioning Manager 设置网络连接。 请完成以下步骤,以使用 Lenovo XClarity Provisioning Manager 将 Lenovo XClarity Controller 连接到网络。
	- 1. 启动服务器。
	- 2. 启动服务器并按下屏幕说明中指定的键,以显示 Lenovo XClarity Provisioning Manager 界面。(如需更多信息,请参阅 <https://pubs.lenovo.com/lxpm-overview/> 上适用于您的服 务器的 LXPM 文档中的"启动"一节。)
	- 3. 转到 **LXPM** ➙ **UEFI 设置** ➙ **BMC 设置**以指定 Lenovo XClarity Controller 如何连接到网 络。
		- 如果选择静态 IP 连接, 请确保已指定网络上可用的 IPv4 或 IPv6 地址。
		- 如果选择 DHCP 连接,请确保已在 DHCP 服务器中配置该服务器的 MAC 地址。
	- 4. 单击**确定**应用设置并等待两到三分钟。
	- 5. 使用 IPv4 或 IPv6 地址连接 Lenovo XClarity Controller。

**重要:**初始设置的 Lenovo XClarity Controller 用户名为 USERID,密码为 PASSW0RD (包含零,而不是字母 O)。此默认用户设置具有主管访问权限。必须在初始配置期间更 改此用户名和密码以增强安全性。

• 如果服务器没有连接显示器,则可通过 Lenovo XClarity Controller Web 界面设置网络连接, 方法是将笔记本电脑的以太网线缆连接到服务器背面的 Lenovo XClarity Controller 接口。有 关 Lenovo XClarity Controller 接口的位置, 请参[阅第 37 页 "后视图"](#page-40-0)。

**注:**确保笔记本电脑的 IP 设置与服务器默认网络设置相一致。

抽取式信息卡上粘附的 Lenovo XClarity Controller 网络访问标签上提供了默认 IPv4 地址和 IPv6 链路本地地址(LLA)。

• 如果要从移动设备使用 Lenovo XClarity Administrator 移动应用程序,您可以通过服务器 正面的 Lenovo XClarity Controller USB 接口连接到 Lenovo XClarity Controller。有关 Lenovo XClarity Controller USB 接口的位置, 请参阅[第 17 页 "前视图"](#page-20-0)。

**注:**Lenovo XClarity Controller USB 接口模式必须设置为管理 Lenovo XClarity Controller (而不是正常 USB 模式)。要从正常模式切换为 Lenovo XClarity Controller 管理模式,按下 前面板上的蓝色标识按钮至少 3 秒, 直至其 LED 缓慢闪烁 (每隔几秒钟闪烁一次)。

要使用 Lenovo XClarity Administrator 移动应用程序连接:

- 1. 将移动设备的 USB 线缆连接到前面板上的 Lenovo XClarity Administrator USB 接口。
- 2. 在移动设备上启用 USB 连接。
- 3. 在移动设备上启动 Lenovo XClarity Administrator 移动应用程序。
- 4. 如果已禁用自动发现,请在 USB"发现"页面上单击**发现**以连接至 Lenovo XClarity Controller。

有关使用 Lenovo XClarity Administrator 移动应用程序的更多信息, 请参阅:

[http://sysmgt.lenovofiles.com/help/topic/com.lenovo.lxca.doc/lxca\\_usemobileapp.html](http://sysmgt.lenovofiles.com/help/topic/com.lenovo.lxca.doc/lxca_usemobileapp.html)

# **为 Lenovo XClarity Controller 连接设置正面 USB 端口**

通过正面 USB 端口访问 Lenovo XClarity Controller 前, 您必须配置该 USB 端口以用于连接 Lenovo XClarity Controller。

## **服务器支持**

可通过以下方式之一来确认您的服务器是否支持通过正面 USB 端口访问 Lenovo XClarity Controller:

- 请参[阅第 17 页第 2 章 "服务器组件"](#page-20-0)。
- 如果服务器的 USB 端口上有扳手图标, 则表示您可以设置该 USB 端口来连接 Lenovo XClarity Controller。

### **设置 USB 端口用于连接 Lenovo XClarity Controller**

通过执行以下步骤之一, 可将 USB 端口在正常操作与 Lenovo XClarity Controller 管理操作之间 切换。

- 按住标识按钮至少 3 秒,直至其 LED 缓慢闪烁(几秒钟闪烁一次)。有关标识按钮的位置,请 参阅[第 17 页第 2 章 "服务器组件"](#page-20-0)。
- 从 Lenovo XClarity Controller 管理控制器 CLI 中, 运行 usbfp 命令。有关使用 Lenovo XClarity Controller CLI 的信息, 请参阅 <https://pubs.lenovo.com/lxcc-overview/> 上适用于您 的服务器的 XCC 文档中的"命令行界面"一节。
- 从 Lenovo XClarity Controller 管理控制器 Web 界面中,单击 **BMC 配置** ➙ **网络** ➙ **前面 板 USB 端口管理器**。有关 Lenovo XClarity Controller Web 界面各项功能的信息,请参阅 <https://pubs.lenovo.com/lxcc-overview/> 上适用于您的服务器的 XCC 文档中的"XClarity Controller Web 界面功能描述"一节。

### **检查 USB 端口的当前设置**

您还可以使用 Lenovo XClarity Controller 管理控制器 CLI (usbfp 命令) 或 Lenovo XClarity Controller 管理控制器 Web 界面(**BMC 配置** ➙ **网络** ➙ **前面板 USB 端口管理器**)检查 USB 端 口的当前设置。请参阅 <https://pubs.lenovo.com/lxcc-overview/> 上适用于您的服务器的 XCC 文档 中的"命令行界面"和"XClarity Controller Web 界面功能描述"部分。

# **更新固件**

可通过多种方式更新服务器的固件。

可使用此处列出的工具为服务器和服务器中安装的设备更新最新固件。

- 以下网站提供了有关更新固件的最佳实践:
	- <http://lenovopress.com/LP0656>
- 可在以下站点上找到最新的固件:
	- [https://datacentersupport.lenovo.com/products/servers/thinksystem/sr630v2/7z70/downloa](https://datacentersupport.lenovo.com/products/servers/thinksystem/sr630v2/7z70/downloads/driver-list/) [ds/driver-list/](https://datacentersupport.lenovo.com/products/servers/thinksystem/sr630v2/7z70/downloads/driver-list/)
- 可订阅产品通知以了解最新的固件更新:
	- <https://datacentersupport.lenovo.com/tw/en/solutions/ht509500>

**UpdateXpress System Packs(UXSPs)**

Lenovo 通常在称为 UpdateXpress System Packs (UXSPs) 的捆绑包中发行固件。要确保所有 固件更新均兼容,应同时更新所有固件。如果同时为 Lenovo XClarity Controller 和 UEFI 更新 固件,请先更新 Lenovo XClarity Controller 的固件。

### **重要术语**

- **带内更新**。由在服务器核心 CPU 上运行的操作系统内使用工具或应用程序执行的安装或更新。
- **带外更新**。由 Lenovo XClarity Controller 收集更新并将其推送到目标子系统或设备而执行的 安装或更新。带外更新不依赖于在核心 CPU 上运行的操作系统。但是,大多数带外操作要求服 务器处于 S0(正在工作)电源状态。
- **目标更新。**安装或更新由在目标服务器本身上运行的已安装操作系统启动。
- **非目标更新。**由直接与服务器上的 Lenovo XClarity Controller 进行交互的计算设备所启动的 安装或更新。
- **UpdateXpress System Packs(UXSPs)**。UXSP 是经设计和测试过的捆绑更新,旨在提供相互 依赖、缺一不可的功能、性能和兼容性。UXSP 因服务器类型而异,经过专门构建(内置固件和 设备驱动程序更新),可支持特定的 Windows Server、Red Hat Enterprise Linux (RHEL) 和 SUSE Linux Enterprise Server (SLES) 操作系统发布版本。此外, 也有因服务器类型而异 的纯固件型 UXSP。

### **固件更新工具**

请参阅下表以确定可用于安装和设置固件的最佳 Lenovo 工具:

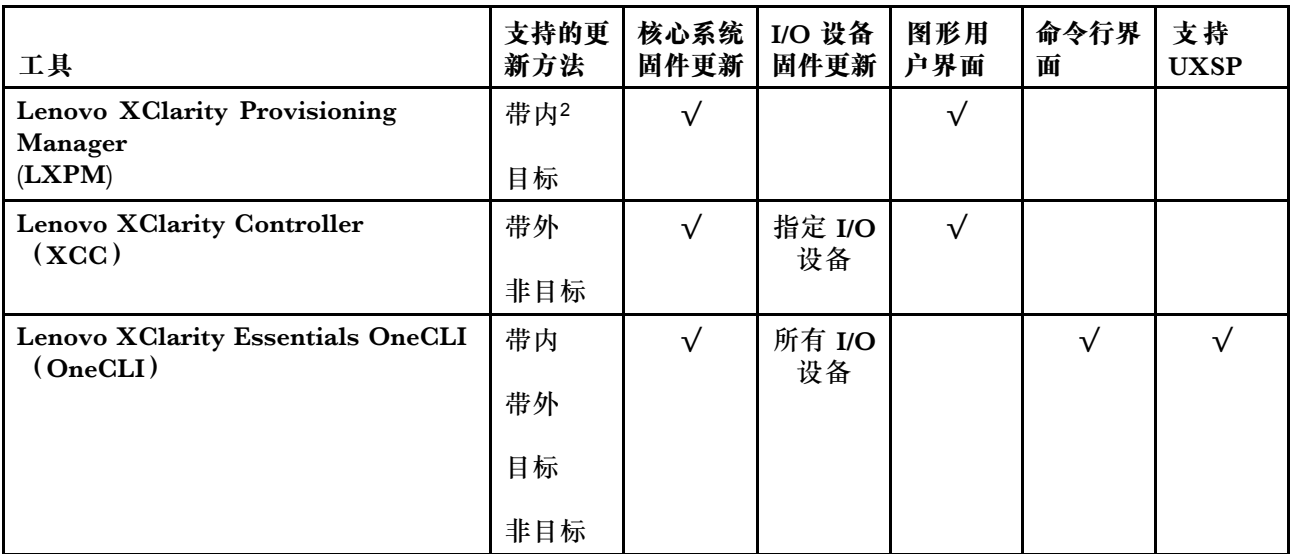

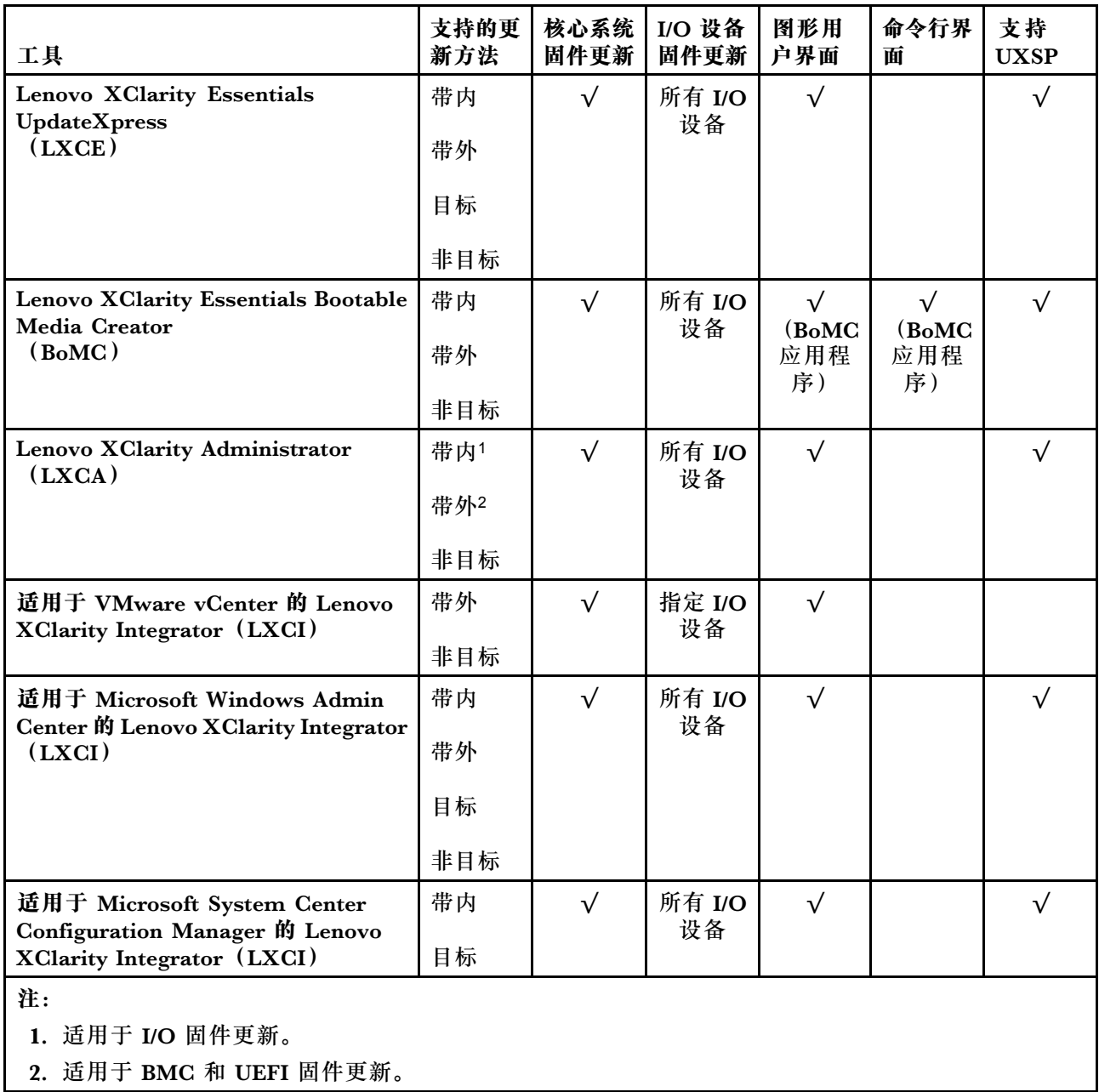

### • **Lenovo XClarity Provisioning Manager**

从 Lenovo XClarity Provisioning Manager 中, 可更新 Lenovo XClarity Controller 固件、 UEFI 固件和 Lenovo XClarity Provisioning Manager 软件。

**注:**默认情况下,启动服务器并按下屏幕说明中指定的键时会显示 Lenovo XClarity Provisioning Manager 图形用户界面。如果已将该默认设置更改为基于文本的系统设置,可从基于文本的系 统设置界面中打开图形用户界面。

有关使用 Lenovo XClarity Provisioning Manager 更新固件的更多信息,请参阅:

<https://pubs.lenovo.com/lxpm-overview/> 上适用于您的服务器的 LXPM 文档中的"固件更 新"一节

• **Lenovo XClarity Controller**

如果需要安装某个特定更新,可为特定服务器使用 Lenovo XClarity Controller 接口。

**注:**

- 要通过 Windows 或 Linux 执行带内更新, 必须安装操作系统驱动程序, 并且必须启用 Ethernet-over-USB(有时称为 LAN over USB)接口。

有关配置 Ethernet over USB 的更多信息,请参阅:

<https://pubs.lenovo.com/lxcc-overview/> 上适用于您的服务器的 XCC 文档中的"配置 Ethernet over USB" 一节

- 如果通过 Lenovo XClarity Controller 更新固件, 请确保已下载并安装适用于当前服务器操 作系统的最新设备驱动程序。

有关使用 Lenovo XClarity Controller 更新固件的详细信息,请参阅:

<https://pubs.lenovo.com/lxcc-overview/> 上适用于您的服务器的 XCC 文档中的"更新服务 器固件"一节

• **Lenovo XClarity Essentials OneCLI**

Lenovo XClarity Essentials OneCLI 是多个命令行应用程序的集合,可用于管理 Lenovo 服务 器。其更新应用程序可用于更新服务器的固件和设备驱动程序。更新可在服务器主机操作系 统中(带内)执行,也可通过服务器 BMC(带外)执行。

可在以下网站上找到关于使用 Lenovo XClarity Essentials OneCLI 更新固件的具体详情:

[https://pubs.lenovo.com/lxce-onecli/onecli\\_c\\_update](https://pubs.lenovo.com/lxce-onecli/onecli_c_update)

• **Lenovo XClarity Essentials UpdateXpress**

Lenovo XClarity Essentials UpdateXpress 通过图形用户界面 (GUI) 提供 OneCLI 的大部分 更新功能。它可用于获取并部署 UpdateXpress System Packs(UXSPs)更新包和个别更新。 UpdateXpress System Packs 包含用于 Microsoft Windows 和 Linux 的固件和设备驱动程序 更新。

可从以下位置获取 Lenovo XClarity Essentials UpdateXpress:

<https://datacentersupport.lenovo.com/solutions/lnvo-xpress>

• **Lenovo XClarity Essentials Bootable Media Creator**

您可以使用 Lenovo XClarity Essentials Bootable Media Creator 来创建可引导介质, 用 于在支持的服务器上执行固件更新、VPD 更新、清单和 FFDC 收集、高级系统配置、FoD 密钥管理、安全擦除、RAID 配置和诊断。

可从以下位置获取 Lenovo XClarity Essentials BoMC:

<https://datacentersupport.lenovo.com/solutions/lnvo-bomc>

• **Lenovo XClarity Administrator**

如果您正在使用 Lenovo XClarity Administrator 管理多个服务器,则可通过该界面更新所有 受管服务器的固件。通过将固件合规性策略分配给受管端点,可简化固件管理。创建合规性 策略并将其分配给受管端点时,Lenovo XClarity Administrator 将监控对这些端点的清单 作出的更改,并标记任何不合规的端点。

有关使用 Lenovo XClarity Administrator 更新固件的更多信息,请参阅:

[http://sysmgt.lenovofiles.com/help/topic/com.lenovo.lxca.doc/update\\_fw.html](http://sysmgt.lenovofiles.com/help/topic/com.lenovo.lxca.doc/update_fw.html)

• **Lenovo XClarity Integrator 产品**

Lenovo XClarity Integrator 产品可以将 Lenovo XClarity Administrator 和服务器的管理功 能集成到特定部署基础架构专用软件,例如 VMware vCenter、Microsoft Admin Center 或 Microsoft System Center。

有关使用 Lenovo XClarity Integrator 更新固件的更多信息, 请参阅:

<https://pubs.lenovo.com/lxci-overview/>

# **配置固件**

可通过多种方式安装和设置服务器的固件。

**重要:**请勿将 Option ROM 设置为**传统**,除非 Lenovo 支持机构指示您这样做。此设置会阻止加 载插槽设备的 UEFI 驱动程序,可能会对 Lenovo 软件(例如 Lenovo XClarity Administrator 和 Lenovo XClarity Essentials OneCLI) 以及 Lenovo XClarity Controller造成负面影响。其中一个 负面影响是无法确定适配器卡的详细信息,如型号名称和固件级别。适配器卡的信息不可用时,型 号名称的常规信息显示为"Adapter 06:00:00"这类样式而不是实际型号名称(如"ThinkSystem RAID 930-16i 4 GB 闪存")。在某些情况下, UEFI 引导过程还可能会挂起。

• **Lenovo XClarity Provisioning Manager**

从 Lenovo XClarity Provisioning Manager 中, 可配置服务器的 UEFI 设置。

**注:**可以通过 Lenovo XClarity Provisioning Manager 的图形用户界面来配置服务器。此外也 可使用基于文本的系统配置界面(Setup Utility)。从 Lenovo XClarity Provisioning Manager 中,可选择重新启动服务器并访问基于文本的界面。此外,可选择将基于文本的界面设置为在启 动 LXPM 时显示的默认界面。要执行此操作,请转到 **Lenovo XClarity Provisioning Manager** → UEFI 设置→系统设置→<F1> 启动控制→文本设置。要使用图形用户界面启动服务器,请 选择**自动**或**工具套件**。

如需更多信息,请参阅以下文档:

- 《Lenovo XClarity Provisioning Manager 用户指南》
	- 在 <https://pubs.lenovo.com/lxpm-overview/> 上搜索适用于您服务器的 LXPM 文档版本
- 《UEFI 用户指南》
	- <https://pubs.lenovo.com/uefi-overview/>
- **Lenovo XClarity Controller**

可通过 Lenovo XClarity Controller Web 界面或通过命令行界面来配置服务器的管理处理器。 有关使用 Lenovo XClarity Controller 来配置服务器的信息,请参阅:

<https://pubs.lenovo.com/lxcc-overview/> 上适用于您的服务器的 XCC 文档中的"配置服务 器"一节

• **Lenovo XClarity Essentials OneCLI**

可使用配置应用程序和命令来查看当前的系统配置设置以及对 Lenovo XClarity Controller 和 UEFI 作出更改。保存的配置信息可用于复制或恢复其他系统。

有关使用 Lenovo XClarity Essentials OneCLI 来配置服务器的信息, 请参阅:

[https://pubs.lenovo.com/lxce-onecli/onecli\\_c\\_settings\\_info\\_commands](https://pubs.lenovo.com/lxce-onecli/onecli_c_settings_info_commands)

• **Lenovo XClarity Administrator**

可为所有服务器应用一致的快速配置和预配置。配置设置(如本地存储、I/O 适配器、引导设 置、固件、端口以及 Lenovo XClarity Controller 和 UEFI 设置) 保存为 Server Pattern, 可应 用于一个或多个受管服务器。更新 Server Pattern 后, 这些更改将自动部署到所应用的服务器。 有关使用 Lenovo XClarity Administrator 更新固件的详细信息,请参阅:

[http://sysmgt.lenovofiles.com/help/topic/com.lenovo.lxca.doc/server\\_configuring.html](http://sysmgt.lenovofiles.com/help/topic/com.lenovo.lxca.doc/server_configuring.html)

# **配置内存**

内存性能取决于多种因素,如内存模式、内存速度、内存列、内存插入方式和处理器。

有关优化内存性能和配置内存的更多信息,请访问 Lenovo Press 网站:

<https://lenovopress.com/servers/options/memory>

此外,您也可以使用以下网站提供的内存配置器:

[http://1config.lenovo.com/#/memory\\_configuration](http://1config.lenovo.com/#/memory_configuration)

有关根据系统配置和要实现的内存模式而需要在服务器中采用的内存条安装顺序的特定信息,请参 [阅第](#page-87-0) [85](#page-88-0) [页 "内存条安装规则和安装顺序"](#page-87-0)。

## **启用 Software Guard Extensions(SGX)**

Intel<sup>®</sup> Software Guard Extensions (Intel® SGX) 的运行有一个假定条件, 即安全范围仅包含 CPU 包的内部,而 DRAM 则不受信任。

请完成以下步骤以启用 SGX。

- 步骤 1. 请务必遵循第 87 页"独立模式"中所述的适用于 SGX 配置的内存条插入顺序。(每个 插槽必需至少配置 8 根 DIMM 才能支持 SGX)。
- 步骤 2. 重新启动系统。在操作系统启动之前,按屏幕说明中指定的键进入 Setup Utility。(如需更 多信息,请参阅 <https://pubs.lenovo.com/lxpm-overview/> 上适用于您的服务器的 LXPM 文档中的"启动"一节。)
- 步骤 3. 转至**系统设置** ➙ **处理器** ➙ **基于 UMA 的集群**,然后禁用该选项。

步骤 4. 转至**系统设置** ➙ **处理器** ➙ **全内存加密(TME)**,然后启用该选项。

步骤 5. 保存更改,然后转至**系统设置** ➙ **处理器** ➙ **SW Guard Extension(SGX)**并启用该选项。

**注:**如需更多信息,请参阅 <https://lenovopress.lenovo.com/lp1471.pdf>。

### **配置 RAID 阵列**

使用独立磁盘冗余阵列(RAID)来存储数据向来是提高服务器存储性能、可用性和容量的最常 见、最经济高效的方法之一。

RAID 提高性能的方式是支持多个硬盘同时处理 I/O 请求。在硬盘发生故障时,RAID 还可使用其 余硬盘的数据从发生故障的硬盘重新构建(重建)缺失的数据,从而防止数据丢失。

RAID 阵列(也称为 RAID 硬盘组)是包含多个物理硬盘的硬盘组,它以特定的通用方式在硬盘之 间分发数据。虚拟硬盘(也称为虚拟磁盘或逻辑硬盘)是硬盘组中的一个分区,由硬盘上的连续 数据段组成。虚拟硬盘呈现到主机操作系统的形式是可通过分区来创建操作系统逻辑硬盘或卷的 物理磁盘。

以下 Lenovo Press 网站提供了 RAID 的简介:

<https://lenovopress.com/lp0578-lenovo-raid-introduction>

以下 Lenovo Press 网站提供了关于 RAID 管理工具和资源的详细信息:

<https://lenovopress.com/lp0579-lenovo-raid-management-tools-and-resources>

**注:**

- 在为 NVMe 硬盘设置 RAID 之前,请按照以下步骤启用 VROC:
	- 1. 重新启动系统。在操作系统启动之前,按 **F1** 进入 Setup Utility。
	- 2. 转至系统设置→设备和 I/O 端口→ Intel VMD, 然后启用该选项。
	- 3. 保存更改并重新启动系统。
- VROC Intel-SSD-Only 支持 Intel NVMe 硬盘的 RAID 级别 0、1、5 和 10。
- VROC Premium 需要非 Intel NVMe 硬盘的激活密钥,并支持这类硬盘的 RAID 级别 0、1、 5 和 10。有关获取和安装激活密钥的更多信息,请参阅 <https://fod.lenovo.com/lkms>。

### **安装操作系统**

多个选件可用于将操作系统安装到服务器上。

**可用的操作系统**

下面列出了服务器可使用的操作系统。

支持和认证的操作系统:

- Microsoft Windows Server
- VMware ESXi
- Red Hat Enterprise Linux
- SUSE Linux Enterprise Server
- Canonical Ubuntu

**基于工具的部署**

- **多服务器环境** 可用工具:
	- Lenovo XClarity Administrator

[http://sysmgt.lenovofiles.com/help/topic/com.lenovo.lxca.doc/compute\\_node\\_image\\_dep](http://sysmgt.lenovofiles.com/help/topic/com.lenovo.lxca.doc/compute_node_image_deployment.html) [loyment.html](http://sysmgt.lenovofiles.com/help/topic/com.lenovo.lxca.doc/compute_node_image_deployment.html)

– Lenovo XClarity Essentials OneCLI [https://pubs.lenovo.com/lxce-onecli/onecli\\_r\\_uxspi\\_proxy\\_tool](https://pubs.lenovo.com/lxce-onecli/onecli_r_uxspi_proxy_tool)

### • **单服务器环境**

可用工具:

– Lenovo XClarity Provisioning Manager

<https://pubs.lenovo.com/lxpm-overview/> 上适用于您的服务器的 LXPM 文档中的"操作系 统安装"一节

– Lenovo XClarity Essentials OneCLI

[https://pubs.lenovo.com/lxce-onecli/onecli\\_r\\_uxspi\\_proxy\\_tool](https://pubs.lenovo.com/lxce-onecli/onecli_r_uxspi_proxy_tool)

### **手动部署**

如果无法使用上述工具,请按照以下说明进行操作,下载相应的《操作系统安装指南》,然后参阅 该指南手动部署操作系统。

- 1. 访问 <https://datacentersupport.lenovo.com/solutions/server-os>。
- 2. 从导航窗格中选择一个操作系统,然后单击 **Resources(资源)**。
- 3. 找到"OS Install Guides (操作系统安装指南)"区域, 然后单击安装说明。然后, 按照相 关说明完成操作系统部署任务。

# **备份服务器配置**

设置服务器或对配置作出更改后,最好对服务器配置进行完整的备份。

确保为以下服务器组件创建备份:

• **管理处理器**

可通过 Lenovo XClarity Controller 界面来备份管理处理器配置。有关备份管理处理器配 置的详细信息,请参阅:

<https://pubs.lenovo.com/lxcc-overview/> 上适用于您的服务器的 XCC 文档中的"备份 BMC 配置"一节。

或者, 也可从 Lenovo XClarity Essentials OneCLI 中使用 save 命令来创建所有配置设置的备 份。有关 save 命令的更多信息,请参阅:

[https://pubs.lenovo.com/lxce-onecli/onecli\\_r\\_save\\_command](https://pubs.lenovo.com/lxce-onecli/onecli_r_save_command)

• **操作系统**

使用备份方法来备份服务器的操作系统数据和用户数据。

## **更新重要产品数据(VPD)**

对系统进行初始设置后,可更新一些重要产品数据(VPD),例如资产标记和通用唯一标识符  $(UUID)$ .

## **更新通用唯一标识符(UUID)**

(可选)您可以更新通用唯一标识符(UUID)。

有两种方法可以更新 UUID:

• 从 Lenovo XClarity Provisioning Manager 要从 Lenovo XClarity Provisioning Manager 更新 UUID,请执行以下操作:

- 1. 启动服务器并按屏幕说明中指定的键。(如需更多信息,请参阅 [https://pubs.lenovo.com/](https://pubs.lenovo.com/lxpm-overview/) [lxpm-overview/](https://pubs.lenovo.com/lxpm-overview/) 上适用于您的服务器的 LXPM 文档中的"启动"一节。)默认会显示 Lenovo XClarity Provisioning Manager 界面。
- 2. 如果需要开机管理员密码,请输入密码。
- 3. 从"系统摘要"页面中,单击**更新 VPD**。
- 4. 更新 UUID。
- 从 Lenovo XClarity Essentials OneCLI

Lenovo XClarity Essentials OneCLI 在 Lenovo XClarity Controller 中设置 UUID。选择以下 方法之一来访问 Lenovo XClarity Controller 并设置 UUID:

- 从目标系统操作, 如 LAN 或键盘控制台样式 (KCS) 访问
- 远程访问目标系统(基于 TCP/IP)
- 要从 Lenovo XClarity Essentials OneCLI 更新 UUID, 请执行以下操作:
	- 1. 下载并安装 Lenovo XClarity Essentials OneCLI。

要下载 Lenovo XClarity Essentials OneCLI,请访问以下网站:

<https://datacentersupport.lenovo.com/solutions/HT116433>

- 2. 将 OneCLI 包(以及其他所需文件)复制并解压到服务器。确保将 OneCLI 和所需文件解 压到同一个目录中。
- 3. 安装 Lenovo XClarity Essentials OneCLI 之后,请输入以下命令来设置 UUID: onecli config createuuid SYSTEM\_PROD\_DATA.SysInfoUUID [access\_method] 其中:

```
[access_method]
  要选择使用的以下访问方法之一:
```
– 联机认证的 LAN 访问,请输入命令: [--bmc-username <xcc\_user\_id> --bmc-password <xcc\_password>] 其中:

**xcc\_user\_id** BMC/IMM/XCC 帐户名称(12个帐户之一)。默认值为 USERID。

**xcc\_password** BMC/IMM/XCC 帐户密码 (12 个帐户之一)。

示例命令如下:

onecli config createuuid SYSTEM\_PROD\_DATA.SysInfoUUID --bmc-username <xcc\_user\_id> --bmc-password <xcc\_password>

- 联机 KCS 访问(未经认证且用户受限): 使用该访问方法时, 您无需为 access method 指定值。 示例命令如下: onecli config createuuid SYSTEM\_PROD\_DATA.SysInfoUUID
	- **注:**KCS 访问方法使用 IPMI/KCS 接口,因此需要安装 IPMI 驱动程序。

– 远程 LAN 访问,请输入命令: [--bmc <xcc\_user\_id>:<xcc\_password>@<xcc\_external\_ip>]

```
其中:
```
**xcc\_external\_ip** BMC/IMM/XCC 外部 IP 地址。无默认值。该参数为必需参数。

**xcc\_user\_id**

BMC/IMM/XCC 帐户名称 (12 个帐户之一)。默认值为 USERID。

**xcc\_password**

BMC/IMM/XCC 帐户密码 (12 个帐户之一)。

**注:**BMC、IMM 或 XCC 外部 IP 地址、帐户名称和密码对于此命令均有效。

示例命令如下:

onecli config createuuid SYSTEM\_PROD\_DATA.SysInfoUUID --bmc <xcc\_user\_id>:<xcc\_password>@<xcc\_ external\_ip>

- 4. 重新启动 Lenovo XClarity Controller。
- 5. 重新启动服务器。

# **更新资产标记**

(可选)您可以更新资产标记。

有两种方法可以更新资产标记:

• 从 Lenovo XClarity Provisioning Manager

要从 Lenovo XClarity Provisioning Manager 更新资产标记,请执行以下操作:

- 1. 启动服务器并按下屏幕说明中指定的键,以显示 Lenovo XClarity Provisioning Manager 界面。
- 2. 如果需要开机管理员密码,请输入密码。
- 3. 从"系统摘要"页面中,单击**更新 VPD**。
- 4. 更新资产标记信息。
- 从 Lenovo XClarity Essentials OneCLI

Lenovo XClarity Essentials OneCLI 会在 Lenovo XClarity Controller 中设置资产标记。选 择以下方法之一来访问 Lenovo XClarity Controller 并设置资产标记:

- 从目标系统操作, 如 LAN 或键盘控制台样式 (KCS) 访问
- 远程访问目标系统(基于 TCP/IP)

要从 Lenovo XClarity Essentials OneCLI 更新资产标记,请执行以下操作:

1. 下载并安装 Lenovo XClarity Essentials OneCLI。

要下载 Lenovo XClarity Essentials OneCLI,请访问以下网站:

<https://datacentersupport.lenovo.com/solutions/HT116433>

- 2. 将 OneCLI 包 (以及其他所需文件) 复制并解压到服务器。确保将 OneCLI 和所需文件解 压到同一个目录中。
- 3. 安装 Lenovo XClarity Essentials OneCLI 之后,请输入以下命令来设置 DMI: onecli config set SYSTEM\_PROD\_DATA.SysEncloseAssetTag <asset\_tag> [access\_method] 其中:

```
<asset_tag>
                                 服 务 器 资 产 标 记 号 。 输 入 aaaaaaaaaaaaaaaaaaaaaaaaaaaaaaaaa , 其 中
  aaaaaaaaaaaaaaaaaaaaaaaaaaaaaaaaa 是资产标记号。
[access_method]
   要选择使用的以下访问方法之一:
  – 联机认证的 LAN 访问,请输入命令:
    [--bmc-username <xcc_user_id> --bmc-password <xcc_password>]
    其中:
    xcc_user_id
       BMC/IMM/XCC 帐户名称 (12 个帐户之一)。默认值为 USERID。
    xcc_password
       BMC/IMM/XCC 帐户密码 (12 个帐户之一)。
    示例命令如下:
     onecli config set SYSTEM_PROD_DATA.SysEncloseAssetTag <asset_tag> --bmc-username <xcc_user_id>
    --bmc-password <xcc_password>
  – 联机 KCS 访问(未经认证且用户受限):
    使用该访问方法时,您无需为 access method 指定值。
    示例命令如下:
    onecli config set SYSTEM_PROD_DATA.SysEncloseAssetTag <asset_tag>
    注:KCS 访问方法使用 IPMI/KCS 接口,因此需要安装 IPMI 驱动程序。
  – 远程 LAN 访问,请输入命令:
    [--bmc <xcc_user_id>:<xcc_password>@<xcc_external_ip>]
    其中:
    xcc_external_ip
       BMC/IMM/XCC IP 地址。无默认值。该参数为必需参数。
    xcc_user_id
       BMC/IMM/XCC 帐户(12 个帐户之一)。默认值为 USERID。
    xcc_password
       BMC/IMM/XCC 帐户密码 (12 个帐户之一)。
    注:BMC、IMM 或 XCC 内部 LAN/USB IP 地址、帐户名称和密码对于此命令均有
    效。
     示例命令如下:
```
onecli config set SYSTEM\_PROD\_DATA.SysEncloseAssetTag <asset\_tag> --bmc <xcc\_user\_id>:<xcc\_ password>@<xcc\_external\_ip>

4. 将 Lenovo XClarity Controller 重置为出厂默认值。请参阅 [https://pubs.lenovo.com/lxcc](https://pubs.lenovo.com/lxcc-overview/)[overview/](https://pubs.lenovo.com/lxcc-overview/) 上适用于您的服务器的 XCC 文档中的"将 BMC 重置为出厂默认值"一节。

# <span id="page-172-0"></span>**第 6 章 解决安装问题**

按以下信息解决设置系统时可能遇到的问题。

请参阅本节中的信息诊断和解决在初次安装和设置服务器的过程中可能遇到的问题。

- 第 169 页 "无法开启服务器电源(无迹象表明输入电源已连接到该服务器)"
- 第 169 页 "服务器在启动时立即显示 POST 事件查看器"
- [第 170 页 "引导列表中无嵌入式虚拟机监控程序"](#page-173-0)
- [第 170 页 "服务器无法识别硬盘"](#page-173-0)
- [第 171 页 "显示的系统内存小于已安装的物理内存"](#page-174-0)
- [第 172 页 "无法使用刚安装的 Lenovo 可选设备。"](#page-175-0)
- 第172页"在事件日志中显示电压平板故障"

**无法开启服务器电源(无迹象表明输入电源已连接到该服务器)**

完成以下步骤,直至解决该问题:

- 1. 检查事件日志中是否有任何与服务器无法打开电源相关的事件。
- 2. 检查是否有任何闪烁琥珀色的 LED。
- 3. 检查正面操作员面板上的电源 LED。
- 4. 检查正面操作员面板 LCD 显示屏上是否有错误指示。
- 5. 检查电源模块 LED,并确保电源模块正常运行:
	- a. 确保在服务器中安装的两个电源类型相同。在服务器中混用不同的电源模块会导致系统错 误。
	- b. 确保电源线已正确连接到可用的电源插座。电源满足已安装的电源模块的输入电源要求(请 参阅电源模块标签)。
	- c. 拔下再接回输入电源线。
	- d. 重新安装电源模块。
	- e. 逐个更换电源模块,并在安装每个电源模块后检查电源按钮功能。
- 6. 如果仍然无法解决问题,请收集故障信息和系统日志并发送给 Lenovo 支持机构。

### **服务器在启动时立即显示 POST 事件查看器**

完成以下步骤,直至解决该问题。

- 1. 纠正 Lightpath 诊断 LED 提示的任何错误。
- 2. 确保服务器支持所有处理器,且这些处理器在速度和高速缓存大小上匹配。 可从系统设置中查看处理器详细信息。

要确定服务器是否支持处理器,请参阅 <https://serverproven.lenovo.com/>。

- 3. (仅限经过培训的技术人员)确保处理器 1 已正确安装到位
- 4. (仅限经过培训的技术人员)卸下处理器 2,然后重新启动服务器。
- 5. 按所示顺序逐个更换以下组件(每更换一个组件后都要重新启动服务器):
	- a. (仅限经过培训的技术人员)处理器

<span id="page-173-0"></span>b. (仅限经过培训的技术人员)主板

### **引导列表中无嵌入式虚拟机监控程序**

完成以下步骤,直至解决该问题。

- 1. 如果最近安装、移动或维护过服务器,或者这是第一次使用嵌入式虚拟机监控程序,请确保设 备连接正确并且接口无物理损坏。
- 2. 请参阅嵌入式虚拟机监控程序闪存设备选件随附的文档,获取安装和配置信息。
- 3. 访问 <https://serverproven.lenovo.com/> 以验证服务器支持该嵌入式虚拟机监控程序设备。
- 4. 确保嵌入式虚拟机监控程序设备列在可用引导选项列表中。从管理控制器用户界面中,单击 **服务器配置** ➙ **引导选项**。

有关访问管理控制器用户界面的信息,请参阅适用于您的服务器的 XCC 文档中的"打开 和使用 XClarity Controller Web 界面"一节,网址为:

<https://pubs.lenovo.com/lxcc-overview/>

- 5. 在 <http://datacentersupport.lenovo.com> 查看是否有任何与嵌入式虚拟机监控程序及服务器 相关的技术提示(服务公告)。
- 6. 确保其他软件在服务器上正常工作以确保其正常运行。

### **服务器无法识别硬盘**

完成以下步骤,直至解决该问题。

- 1. 观察关联的黄色硬盘状态 LED。如果该 LED 点亮,则表明某个硬盘发生故障。
- 2. 如果状态 LED 点亮, 请从插槽上卸下硬盘, 等待 45 秒, 然后重新插入硬盘, 确保硬盘组合 件与硬盘背板相连。
- 3. 观察相关的绿色硬盘活动 LED 和黄色状态 LED,并在不同情况下执行相应的操作:
	- 如果绿色活动 LED 闪烁而黄色状态 LED 未点亮, 那么表示硬盘已被控制器识别并在正 常运行。运行针对硬盘的诊断测试。当您启动服务器并根据屏幕说明按相应的键时,默 认显示 LXPM。(如需更多信息,请参阅 <https://pubs.lenovo.com/lxpm-overview/> 上适 用于您的服务器的 LXPM 文档中的"启动"一节。)通过此界面可执行硬盘诊断。从 "诊断"页面中,单击**运行诊断** ➙ **HDD test/硬盘测试**。\*
	- 如果绿色活动 LED 闪烁而黄色状态 LED 缓慢闪烁,那么表示硬盘已被控制器识别并在重 新构建。
	- 如果这两个 LED 既没有点亮也不闪烁,请检查是否已正确安装硬盘背板。如需详细信息, 请转至步骤 4。
	- 如果绿色活动 LED 闪烁而黄色状态 LED 点亮,请更换硬盘。如果这些 LED 的活动保持不 变,请转至步骤"硬盘问题"。如果这些 LED 的活动发生变化,请返回步骤 1。
- 4. 确保硬盘背板已正确安装到位。背板正确就位后,硬盘组合件应正确连接到背板,不得弯曲或 移动背板。
- 5. 插拔背板电源线, 然后重复步骤 1 至 3。
- 6. 插拔背板信号线缆, 然后重复步骤 1 至 3。
- 7. 怀疑背板信号线缆或背板有问题:
	- 更换受影响的背板信号线缆。
	- 更换受影响的背板。
- <span id="page-174-0"></span>8. 运行针对硬盘的诊断测试。当您启动服务器并根据屏幕说明按相应的键时,默认显示 LXPM。(如需更多信息,请参阅 <https://pubs.lenovo.com/lxpm-overview/> 上适用于您的服 务器的 LXPM 文档中的"启动"一节。)通过此界面可执行硬盘诊断。从"诊断"页面 中,单击**运行诊断** ➙ **HDD test/硬盘测试**。\* 根据这些测试:
	- 如果背板通过测试但无法识别该硬盘,请更换背板信号线缆,然后再次运行测试。
	- 更换背板。
	- 如果适配器未通过测试,请从适配器上拔下背板信号线缆,然后再次运行测试。
	- 如果适配器未通过测试,请更换适配器。

**显示的系统内存小于已安装的物理内存**

请完成以下过程来解决该问题。

- **注:**每次安装或卸下内存条时,必须切断服务器电源;然后,等待 10 秒钟后才能重新启动服务器。
	- 1. 确保:
		- 操作员信息面板上没有点亮任何错误 LED。
		- 主板上没有点亮任何内存条错误 LED。
		- 不一致并非由内存镜像通道所引起。
		- 内存条已正确安装到位。
		- 已安装正确类型的内存条(有关要求,请参[阅第 92 页 "PMEM 规则"](#page-95-0))。
		- 更改或更换内存条后,Setup Utility 中的内存配置会相应更新。
		- 启用了所有存储体。服务器可能在检测到问题时自动禁用了某个存储体,或可能手动禁用 了某个存储体。
		- 当服务器处于最低内存配置时,不存在内存不匹配现象。
		- 装有 PMEM 时:
			- a. 请参[阅第 92 页 "PMEM 规则"](#page-95-0)并查看显示的内存是否符合模式描述。
			- b. 如果内存设置为应用直连模式,则更换或添加任何 PMEM 之前,请确保所有保存的数 据已备份,且已删除创建的命名空间。
			- c. 如果 PMEM 最近被设置为内存模式,请将其改回应用直连模式,并检查是否有未被删 除的命名空间。
			- d. 转至 Setup Utility,选择**系统配置和引导管理** ➙ **Intel Optane PMEM** ➙ **安全性**,并确 保所有 PMEM 单元的安全性均已禁用。
	- 2. 重新安装内存条,然后重新启动服务器。
	- 3. 检查 POST 错误日志:
		- 如果系统管理中断(SMI)禁用了某个内存条,请更换该内存条。
		- 如果用户或 POST 禁用了某个内存条,请重新安装该内存条;然后,运行 Setup Utility 并 启用该内存条。
	- 4. 运行内存诊断程序。启动解决方案并按 F1 时,在默认情况下将显示 LXPM 界面。(如需 更多信息,请参阅 <https://pubs.lenovo.com/lxpm-overview/> 上适用于您的服务器的 LXPM 文档中的"启动"一节。)通过此界面可执行内存诊断。在"诊断"页面中,转至**运行诊 断** ➙ **内存测试**或 **PMEM 测试**。

<span id="page-175-0"></span>**注:**装有 PMEM 时,请根据当前设置的模式运行诊断:

- 应用直连模式:
	- 对 DRAM 内存条运行内存测试。
	- 对 PMEM 运行 PMEM 测试。
- 内存模式:
	- 对 PMEM 运行内存测试和 PMEM 测试。
- 5. 在同一处理器的各通道间交换模块,然后重新启动服务器。如果问题由内存条引起,请替换发 生故障的内存条。
	- **注:**装有 PMEM 时,请仅在内存模式下采用此方法。
- 6. 使用 Setup Utility 重新启用所有内存条,然后重新启动服务器。
- 7. (仅限经过培训的技术人员)将故障内存条安装到处理器 2(如果已安装)的内存条接口中, 以验证问题是否与处理器或内存条接口无关。
- 8. (仅限经过培训的技术人员)更换主板。

**无法使用刚安装的 Lenovo 可选设备。**

- 1. 检查 XCC 事件日志中是否有任何与该设备关联的事件。
- 2. 确保:
	- 该设备受服务器支持(请访问 <https://serverproven.lenovo.com/>)。
	- 已遵循设备随附的安装指示信息,且设备安装正确。
	- 未松动任何其他已安装设备或线缆。
	- 更新了系统设置中的配置信息。启动服务器并按屏幕说明中指定的键。(如需更多信 息,请参阅 <https://pubs.lenovo.com/lxpm-overview/> 上适用于您的服务器的 LXPM 文档 中的"启动"一节。)
- 3. 重新进行线缆连接,并确保线缆没有物理性损坏。
- 4. 重新安装刚安装的设备。
- 5. 更换刚安装的设备。

#### **在事件日志中显示电压平板故障**

完成以下步骤,直至解决该问题。

- 1. 将系统恢复至最低配置。请参阅[第](#page-7-0) [5](#page-8-0) 页"规格"以了解所需的处理器和 DIMM 的最少数量。
- 2. 重新启动系统。
	- 如果系统重新启动,请逐个添加先前卸下的部件并且每次都重新启动系统,直至发生错误。 更换发生错误的相应部件。
	- 如果系统不能重新启动,则可能是主板有问题。

# <span id="page-176-0"></span>**附录 A 获取帮助和技术协助**

如果您需要帮助、服务或技术协助,或者只是希望获取关于 Lenovo 产品的更多信息,那么将会发 现 Lenovo 提供了的多种资源来协助您。

万维网上的以下位置提供有关 Lenovo 系统、可选设备、服务和支持的最新信息:

### <http://datacentersupport.lenovo.com>

**注:**本节包含对 IBM 网站的引用以及关于如何获取服务的信息。IBM 是 Lenovo 对于 ThinkSystem 的首选服务提供商。

## **致电之前**

在致电之前,可执行若干步骤以尝试自行解决问题。如果您确定自己确实需要致电寻求帮助,请提 前收集技术服务人员所需的信息以便更快解决您的问题。

### **尝试自行解决问题**

通过执行 Lenovo 在联机帮助或 Lenovo 产品文档中提供的故障诊断过程, 您可以在没有外部帮助 的情况下解决许多问题。Lenovo 产品文档还介绍了多种可执行的诊断测试。大多数系统、操作系 统和程序的文档均包含故障诊断步骤以及对错误消息和错误代码的说明。如果怀疑软件有问题,请 参阅操作系统或程序的文档。

可在以下位置找到 ThinkSystem 产品的产品文档: <https://pubs.lenovo.com/>

可执行以下步骤以尝试自行解决问题:

- 确认所有线缆均已连接。
- 确认系统和所有可选设备的电源开关均已开启。
- 检查是否有经过更新的软件、固件和操作系统设备驱动程序适用于您的 Lenovo 产品。Lenovo 保修条款和条件声明 Lenovo 产品的所有者负责维护和更新产品的所有软件和固件(除非另有 维护合同涵盖此项)。如果软件升级中记载了问题的解决方案,则技术服务人员将要求您升级 软件和固件。
- 如果环境中安装了新的硬件或软件,请访问 <https://serverproven.lenovo.com/>, 以确保您的产品 支持该硬件或软件。
- 访问 <http://datacentersupport.lenovo.com> 以查找可帮助您解决问题的信息。
	- 查看 Lenovo 论坛([https://forums.lenovo.com/t5/Datacenter-Systems/ct-p/sv\\_eg](https://forums.lenovo.com/t5/Datacenter-Systems/ct-p/sv_eg)) 以了 解是否其他人遇到过类似问题。

### **收集致电支持机构时所需的信息**

如果您的 Lenovo 产品需要保修服务,那么请在致电之前准备好相应信息,这样技术服务人 员将能够更高效地为您提供帮助。您还可以访问以下网站了解关于产品保修的详细信息: <http://datacentersupport.lenovo.com/warrantylookup>。

收集以下信息以提供给技术服务人员。这些信息有助于技术服务人员快速提供问题解决方案,确 保您享受到合同约定的服务水准。

- 硬件和软件维护协议合同编号(如果适用)
- 机器类型编号(Lenovo 四位数机器标识)
- 型号
- 序列号
- 当前系统 UEFI 和固件级别
- 其他相关信息,如错误消息和日志

除了致电 Lenovo 支持机构, 您还可以访问 <https://support.lenovo.com/servicerequest> 以提交 电子服务请求。通过提交电子服务请求,技术服务人员将能够获知问题相关信息,从而启动问 题解决流程。在您完成并提交"电子服务请求"后, Lenovo 技术服务人员将立即开始处理您 的问题并确定解决方案。

# **收集服务数据**

为了明确识别服务器问题的根本原因或响应 Lenovo 支持机构的请求, 您可能需要收集可用于进一 步分析的服务数据。服务数据包括事件日志和硬件清单等信息。

可通过以下工具收集服务数据:

• **Lenovo XClarity Provisioning Manager**

使用 Lenovo XClarity Provisioning Manager 的"收集服务数据"功能可收集系统服务数据。 可收集现有系统日志数据,也可运行新诊断以收集新数据。

• **Lenovo XClarity Controller**

可使用 Lenovo XClarity Controller Web 界面或 CLI 来收集服务器的服务数据。可保存文件 并将其发送到 Lenovo 支持机构。

- 有关通过 Web 界面收集服务数据的更多信息,请参阅 <https://pubs.lenovo.com/lxcc-overview/> 上适用于您的服务器的 XCC 文档中的"下载服务数据"一节。
- 有关使用 CLI 收集服务数据的更多信息,请参阅 <https://pubs.lenovo.com/lxcc-overview/> 上 适用于您的服务器的 XCC 文档中的"ffdc 命令"一节。
- **Lenovo XClarity Administrator**

可设置 Lenovo XClarity Administrator,使其在 Lenovo XClarity Administrator 和受管端 点中发生特定可维护事件时自动收集诊断文件并发送到 Lenovo 支持机构。可选择将诊断文件 使用 Call Home 发送到 Lenovo 支持机构或使用 SFTP 发送到其他服务提供商。也可手动收集 诊断文件,开立问题记录,然后将诊断文件发送到 Lenovo 支持中心。

可在以下网址找到有关 Lenovo XClarity Administrator 内设置自动问题通知的更多信息: [http://sysmgt.lenovofiles.com/help/topic/com.lenovo.lxca.doc/admin\\_setupcallhome.html](http://sysmgt.lenovofiles.com/help/topic/com.lenovo.lxca.doc/admin_setupcallhome.html)。

• **Lenovo XClarity Essentials OneCLI**

Lenovo XClarity Essentials OneCLI 拥有用于收集服务数据的清单应用程序。它可带内和带 外运行。当 OneCLI 在服务器主机操作系统中带内运行时, 除能够收集硬件服务数据外, 还可 收集有关操作系统的信息,如操作系统事件日志。

要获取服务数据,可运行 getinfor 命令。有关运行 getinfor 的更多信息,请参阅 [https://pubs.lenovo.com/lxce-onecli/onecli\\_r\\_getinfor\\_command](https://pubs.lenovo.com/lxce-onecli/onecli_r_getinfor_command)。

# **联系支持机构**

可联系支持以获取问题帮助。

可通过 Lenovo 授权服务提供商获取硬件服务。要查找 Lenovo 授权提供保修服务的 服务提供商,请访问 <https://datacentersupport.lenovo.com/serviceprovider>, 然后使用 筛选功能搜索不同国家/地区的支持信息。有关 Lenovo 支持机构的电话号码,请参阅 <https://datacentersupport.lenovo.com/supportphonelist> 了解所在地区的支持详细信息。
# <span id="page-180-0"></span>**附录 B 声明**

本文档中讨论的 Lenovo 产品、服务或功能可能未在部分国家或地区提供。有关您当前所在区域的 产品和服务的信息,请向您当地的 Lenovo 代表咨询。

任何对 Lenovo 产品、程序或服务的引用并非意在明示或暗示只能使用该 Lenovo 产品、程序或服 务。只要不侵犯 Lenovo 的知识产权, 任何同等功能的产品、程序或服务, 都可以代替 Lenovo 产 品、程序或服务。但是,用户需自行负责评估和验证任何其他产品、程序或服务的运行情况。

Lenovo 公司可能已拥有或正在申请与本文档中所描述内容有关的各项专利。提供本文档并非要 约,因此本文档不提供任何专利或专利申请下的许可证。您可以用书面方式将查询寄往以下地址:

Lenovo (United States), Inc. <sup>8001</sup> Development Drive Morrisville, NC <sup>27560</sup> U.S.A. Attention: Lenovo Director of Licensing

Lenovo"按现状"提供本文档,不附有任何种类的(无论是明示的还是暗含的)保证,包括但不 限于暗含的有关非侵权、适销性和特定用途适用性的保证。部分管辖区域在特定交易中不允许免除 明示或暗含的保修,因此本条款可能不适用于您。

本信息中可能包含技术方面不够准确的地方或印刷错误。此处的信息将定期更改;这些更改将编 入本资料的新版本中。Lenovo 可以随时对本出版物中描述的产品和/或程序进行改进和/或更改, 而不另行通知。

本文档中描述的产品不应该用于移植或其他生命支持应用(其中的故障可能导致人身伤害或死 亡)。本文档中包含的信息不影响或更改 Lenovo 产品规格或保修。根据 Lenovo 或第三方的知识 产权,本文档中的任何内容都不能充当明示或暗含的许可或保障。本文档中所含的全部信息均在特 定环境中获得,并且作为演示提供。在其他操作环境中获得的结果可能不同。

Lenovo 可以按其认为适当的任何方式使用或分发您所提供的任何信息,而无须对您承担任何责任。

本文档对非 Lenovo 网站的任何引用均仅为方便起见,并不以任何方式充当对此类网站的担保。 此类网站中的资料并非本 Lenovo 产品资料的一部分,因此使用此类网站带来的风险将由您自行 承担。

此处包含的任何性能数据都是在受控环境下测得的。因此,在其他操作环境中获得的数据可能会有 明显的不同。有些测量可能是在开发级系统上进行的,因此不保证与一般可用系统上进行的测量结 果相同。此外,有些测量可能是通过推算估计出的。实际结果可能会有差异。本文档的用户应验 证其特定环境的适用数据。

### **商标**

LENOVO、THINKSYSTEM 和 XCLARITY 是 Lenovo 的商标。

Intel、Optane 和 Xeon 是 Intel Corporation 在美国和/或其他国家或地区的商标。NVIDIA 是 NVIDIA Corporation 在美国和/或其他国家/地区的商标和/或注册商标。Microsoft 和 Windows <span id="page-181-0"></span>是 Microsoft 企业集团的商标。Linux 是 Linus Torvalds 的注册商标。所有其他商标均是其各自 所有者的财产。© 2023 Lenovo.

### **重要注意事项**

处理器速度指示微处理器的内部时钟速度;其他因素也会影响应用程序性能。

CD 或 DVD 光驱速度是可变读取速率。实际速度各有不同,经常小于可达到的最大值。

当指代处理器存储、真实和虚拟存储或通道容量时, KB 代表 1024 字节, MB 代表 1048576 字 节,GB 代表 1073741824 字节。

当指代硬盘容量或通信容量时,MB 代表 1000000 字节, GB 代表 1000000000 字节。用户可访问 的总容量可因操作环境而异。

内置硬盘的最大容量假定更换任何标准硬盘,并在所有硬盘插槽中装入可从 Lenovo 购得的当前 支持的最大容量硬盘。

达到最大内存可能需要将标准内存更换为可选内存条。

每个固态存储单元的写入循环次数是单元必然会达到的一个固有、有限的数字。因此,固态设备具 有一个可达到的最大写入循环次数,称为 total bytes written (TBW)。超过此限制的设备可能无法 响应系统发出的命令或可能无法向其写入数据。Lenovo 不负责更换超出其最大担保编程/擦除循环 次数(如设备的正式发表的规范所记载)的设备。

Lenovo 对于非 Lenovo 产品不作任何陈述或保证。对于非 Lenovo 产品的支持(如果有)由第三 方提供,而非 Lenovo。

部分软件可能与其零售版本(如果存在)不同,并且可能不包含用户手册或所有程序功能。

### **电信监管声明**

本产品在您所在的国家/地区可能尚未通过以任何方式连接到远程通信网络的认证。在进行任何此 类连接之前,可能需要获得进一步的认证。如有任何疑问,请联系 Lenovo 代表或经销商。

### **电子辐射声明**

在将显示器连接到设备时,必须使用显示器随附的专用显示器线缆和任何抑制干扰设备。

如需其他电子辐射声明,请访问:

[https://pubs.lenovo.com/important\\_notices/](https://pubs.lenovo.com/important_notices/)

# <span id="page-182-0"></span>**中国台湾 BSMI RoHS 声明**

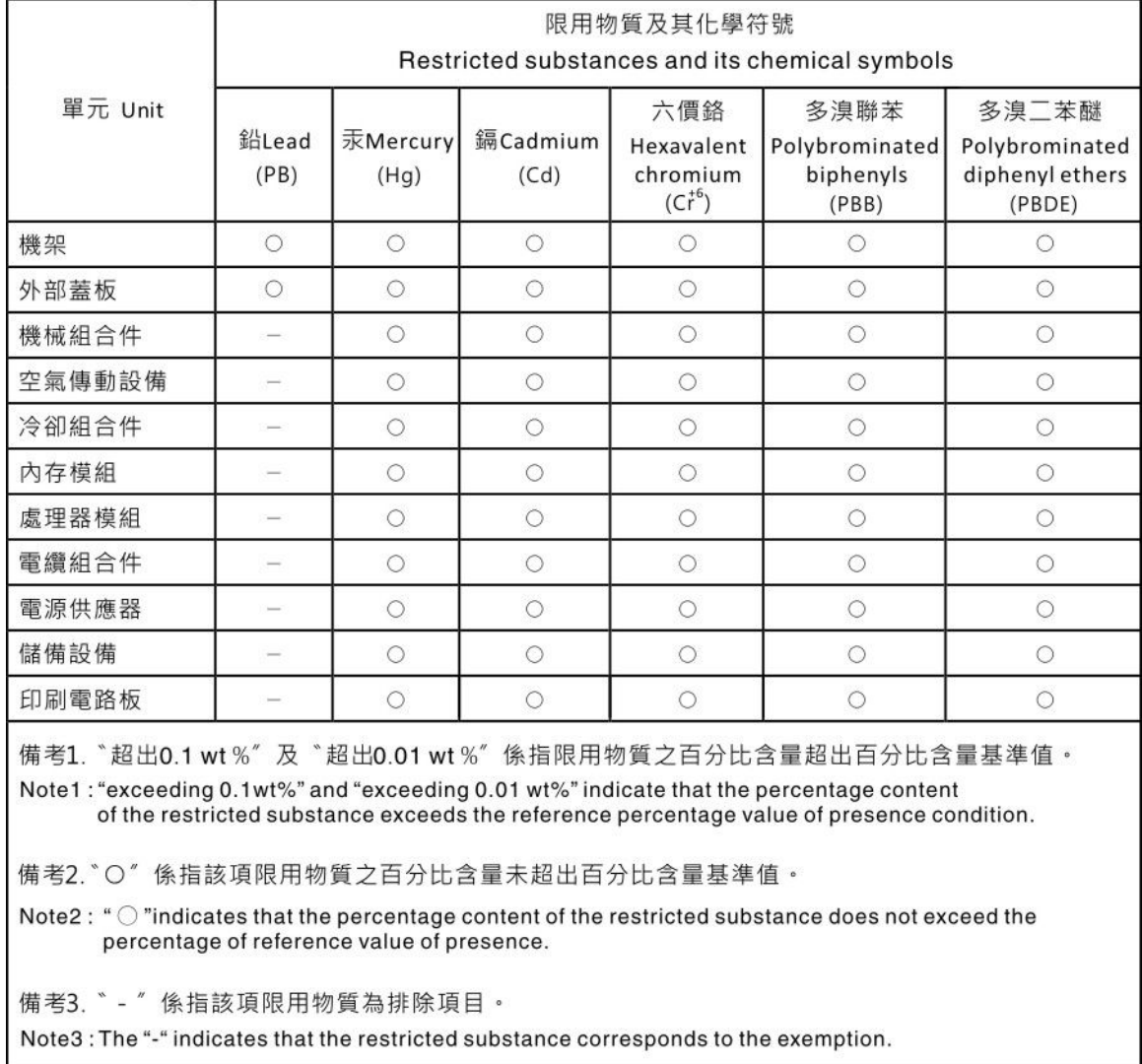

# **中国台湾进口和出口联系信息**

提供中国台湾进口和出口联系信息。

# 委製商/進口商名稱: 台灣聯想環球科技股份有限公司 進口商地址: 台北市南港區三重路 66號 8樓 進口商電話: 0800-000-702

# **索引**

[2.5 英寸/3.5 英寸硬盘](#page-63-0) [电源线布放 60](#page-63-0) [2.5 英寸热插拔硬盘背板](#page-119-0) [安装 116](#page-119-0) [2.5 英寸背面硬盘背板](#page-125-0) [安装 122](#page-125-0) [3.5 英寸正面硬盘背板](#page-121-0) [安装 118](#page-121-0) [7 毫米硬盘的线缆布放。 59](#page-62-0) [7 毫米硬盘背板](#page-123-0) [安装 120](#page-123-0)

#### c

[CFF HBA/RAID 适配器](#page-53-0) [电源线布放 50](#page-53-0) [CPU](#page-115-0) [安装选件 112](#page-115-0)

### d

[DIMM](#page-118-0) [安装 115](#page-118-0) [DIMM 安装顺序 91](#page-94-0)

#### e

[EDSFF 硬盘](#page-131-0) [安装 128](#page-131-0) [EDSFF 硬盘的线缆布放。 58](#page-61-0)

#### g

[GPU 107](#page-110-0)

#### l

LCD 诊断面板 [27,](#page-30-0) [31](#page-34-0) LCD 诊断手持设备 外置 [27](#page-30-0), [31](#page-34-0) [Lenovo Capacity Planner 14](#page-17-0) [Lenovo XClarity Essentials 14](#page-17-0) [Lenovo XClarity Provisioning Manager 14](#page-17-0)

#### m

[M.2 硬盘的线缆布放。 57](#page-60-0) [M.2 背板上的固定器](#page-129-0) [调整 126](#page-129-0) [M.2 背板和 M.2 硬盘](#page-127-0) [安装 124](#page-127-0)

#### p

[PCIe 适配器和转接卡组合件](#page-136-0) [安装 133](#page-136-0) [PHM](#page-115-0) [安装选件 112](#page-115-0) PMEM [91,](#page-94-0) [97,](#page-100-0) [99](#page-102-0)

#### r

[RAID 快速充电模块](#page-139-0) [安装 136](#page-139-0)

# 丨

[中国台湾 BSMI RoHS 声明 179](#page-182-0) [中国台湾进口和出口联系信息 179](#page-182-0) [串口模块](#page-146-0) [安装 143](#page-146-0)

#### [主板组件 43](#page-46-0)

丶

人

[信号线布放](#page-64-0) [2.5 英寸/3.5 英寸硬盘背板 61](#page-64-0)

# $\lambda$

[入侵感应开关](#page-149-0) [安装 146](#page-149-0)

八 [关闭服务器电源 155](#page-158-0)

### 冂

[内存条安装规则 85](#page-88-0) 内存条安装顺序 [91](#page-94-0), [97,](#page-100-0) [99](#page-102-0) [内存模式 99](#page-102-0) [内存配置 163](#page-166-0) [内部 RAID 适配器](#page-138-0) [安装 135](#page-138-0) [内部线缆布放 49](#page-52-0)

## 冫 [准则](#page-86-0)

[系统可靠性 83](#page-86-0)

[选件安装 82](#page-85-0)

### 刀

[创建个性化支持网页 173](#page-176-0)

### 力

[功能 3](#page-6-0) [动态随机存取存储器\(DRAM\) 86](#page-89-0)

## 卩

[卸下](#page-111-0) [安全挡板 108](#page-111-0) [导风罩 111](#page-114-0) [顶盖 109](#page-112-0)

### 口

[后视图 37](#page-40-0) [商标 177](#page-180-0)

### 土

[在服务器内部进行操作](#page-87-0) [打开电源 84](#page-87-0)

### 士

[声明 177](#page-180-0)

### 夂

[处理器](#page-115-0) [安装选件 112](#page-115-0) [处理器散热器模块](#page-115-0) [安装选件 112](#page-115-0) [备份服务器配置 165](#page-168-0)

# 夕

[外盖](#page-112-0) [卸下 109](#page-112-0) [安装 148](#page-151-0) 外置 LCD 诊断手持设备 [27](#page-30-0), [31](#page-34-0)

#### 宀

[安全挡板](#page-111-0) [卸下 108](#page-111-0) [安全检查核对表 83](#page-86-0) [安装](#page-119-0) [2.5 英寸热插拔硬盘背板 116](#page-119-0) [2.5 英寸背面硬盘背板 122](#page-125-0) [DIMM 115](#page-118-0) [EDSFF 硬盘 128](#page-131-0)

[OCP 3.0 以太网适配器 141](#page-144-0) [PCIe 适配器和转接卡组合件 133](#page-136-0) [RAID 快速充电模块 136](#page-139-0) [串口模块 143](#page-146-0) [入侵感应开关 146](#page-149-0) [内部 RAID 适配器 135](#page-138-0) [准则 82](#page-85-0) [导风罩 146](#page-149-0) [导风罩上的 RAID 超级电容器模块 138](#page-141-0) [机箱上的 RAID 快速充电模块 139](#page-142-0) [正面 16-EDSFF 硬盘背板 119](#page-122-0) [热插拔电源模块 150](#page-153-0) [热插拔硬盘 127](#page-130-0) [硬盘 127](#page-130-0) [系统风扇 144](#page-147-0) 背板 [118,](#page-121-0) [120](#page-123-0) [背面硬盘组合件 131](#page-134-0) [转接卡上的 RAID 超级电容器模块 137](#page-140-0) [顶盖 148](#page-151-0) [安装准则 82](#page-85-0) [安装操作系统 164](#page-167-0) [安装选件](#page-115-0) [CPU 112](#page-115-0) [PHM 112](#page-115-0) [处理器 112](#page-115-0) [处理器散热器模块 112](#page-115-0) [微处理器 112](#page-115-0) [容易被静电损坏的设备](#page-87-0) [搬动 84](#page-87-0)

### 寸

[导风罩](#page-114-0) [卸下 111](#page-114-0) [安装 146](#page-149-0) [导风罩上的 RAID 超级电容器模块](#page-141-0) [安装 138](#page-141-0) [将服务器安装到机架中 154](#page-157-0)

### 巾

[帮助 173](#page-176-0) [常见安装问题 169](#page-172-0)

### 广

[应用直连模式 97](#page-100-0)

### 彳

[微处理器](#page-115-0) [安装选件 112](#page-115-0)

### 手

[打开服务器电源 154](#page-157-0)

[技术规则 107](#page-110-0) [挡板](#page-111-0) [卸下 108](#page-111-0) [操作容易被静电损坏的设备 84](#page-87-0)

### 支

[支持的硬盘插槽组合 100](#page-103-0) [支持网页,自定义 173](#page-176-0)

# 攴

[收集服务数据 174](#page-177-0)

### 曰

[更新](#page-168-0) [更新重要产品数据\(VPD\) 165](#page-168-0) [资产标记 167](#page-170-0) 通用唯一标识符 (UUID) 165 [更新固件 158](#page-161-0)

# 月

[有关 PCIe 适配器的技术规则 101](#page-104-0) [有关 RAID 配置的技术规则 100](#page-103-0) [有关系统风扇的技术规则 106](#page-109-0) [服务与支持](#page-178-0) [硬件 175](#page-178-0) [致电之前 173](#page-176-0) [软件 175](#page-178-0) [服务器设置 81](#page-84-0) [服务器设置核对表 81](#page-84-0) [服务数据 174](#page-177-0)

# 木

[机箱上的 RAID 快速充电模块](#page-142-0) [安装 139](#page-142-0)

### 止

[正面 16-EDSFF 硬盘背板](#page-122-0) [安装 119](#page-122-0)

# 气

[气态污染物 13](#page-16-0)

# 水

[污染物,颗粒和气体 13](#page-16-0) [注意事项,重要 178](#page-181-0)

### 火

[热插拔电源模块](#page-153-0)

[安装 150](#page-153-0) [热插拔硬盘](#page-130-0) [安装 127](#page-130-0)

## 犬

[独立模式 87](#page-90-0)

## 用

[用线缆连接服务器 154](#page-157-0)

# 田

[电信监管声明 178](#page-181-0) [电源线 47](#page-50-0) [电源线布放](#page-63-0) [2.5 英寸/3.5 英寸硬盘背板 60](#page-63-0) [CFF HBA/RAID 适配器 50](#page-53-0) [电话号码 175](#page-178-0)

# 石

[硬件服务和支持电话号码 175](#page-178-0) [硬件选件](#page-111-0) [安装 108](#page-111-0) [硬盘](#page-130-0) [安装 127](#page-130-0) [确认服务器设置 155](#page-158-0)

# 竹

[管理选项 14](#page-17-0)

# 糸

[系统可靠性准则 83](#page-86-0) [系统配置 - ThinkSystem SR630 V2 157](#page-160-0) [系统风扇](#page-147-0) [安装 144](#page-147-0)

### 纟

[线缆布放](#page-56-0) [FIO 53](#page-56-0) [RAID 超级电容器 55](#page-58-0) [入侵感应开关 54](#page-57-0) 背板 [53,](#page-56-0) [61,](#page-64-0) [65](#page-68-0), [68](#page-71-0), [74](#page-77-0) [超级电容器 55](#page-58-0)

### 肉

背板 安装 [118,](#page-121-0) [120](#page-123-0) [背面硬盘组合件](#page-134-0) [安装 131](#page-134-0)

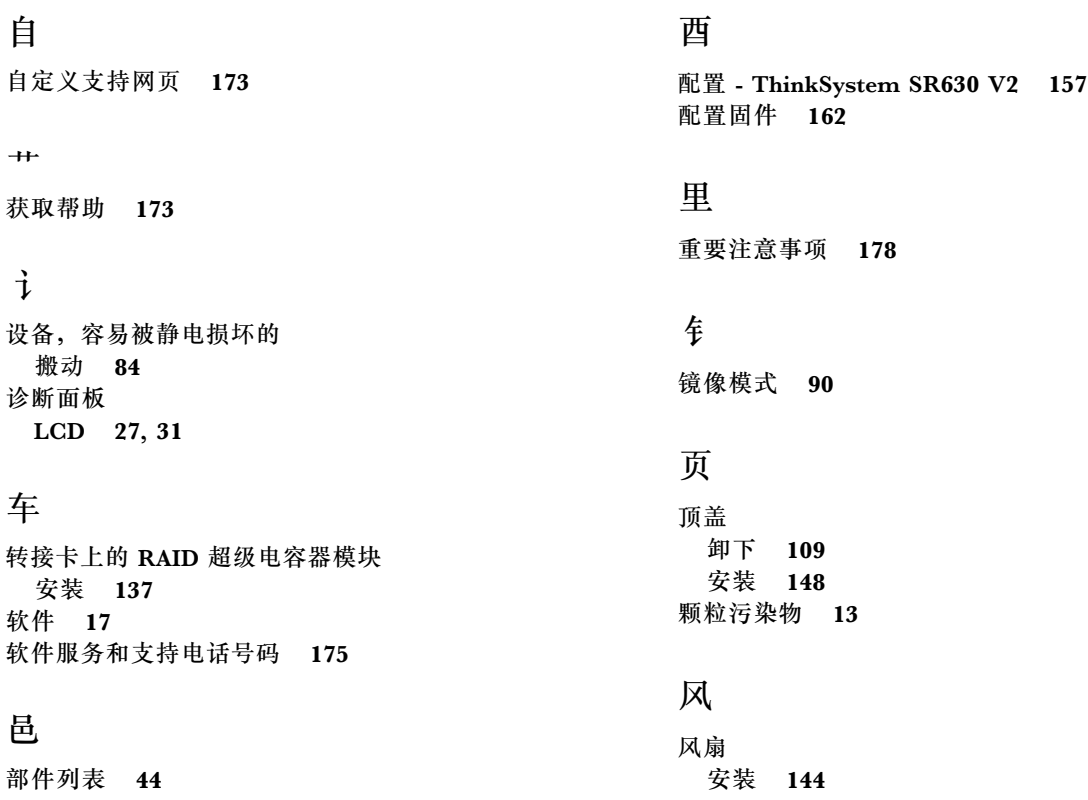

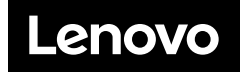